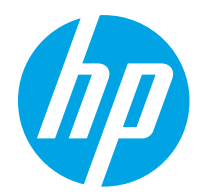

HP PageWide Enterprise Color 765 HP PageWide Color 755

ユーザー ガイド

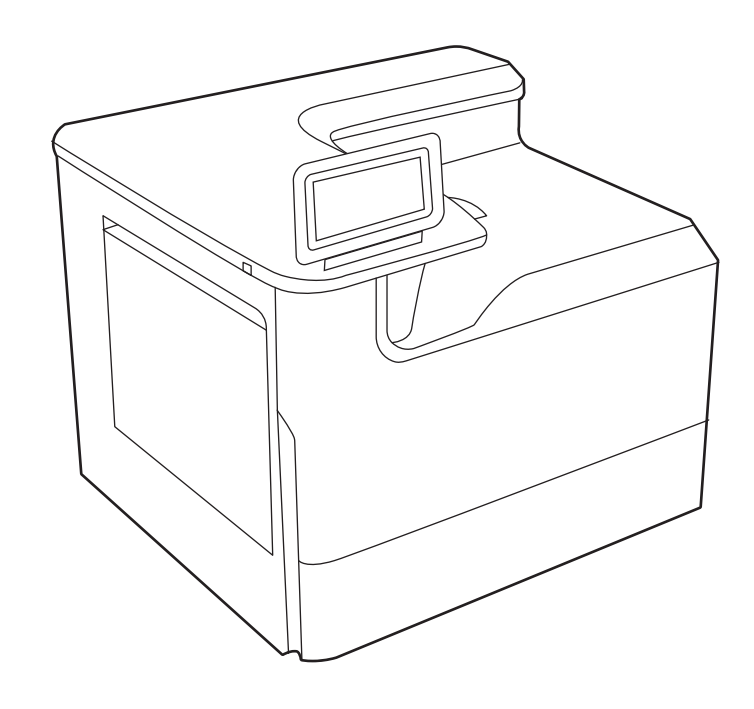

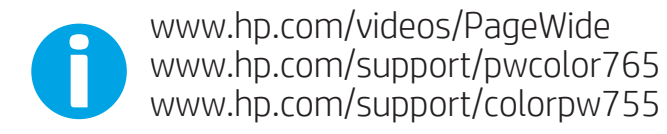

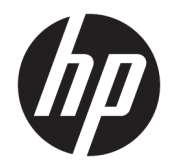

HP PageWide Enterprise Color 765, HP PageWide Color 755

ユーザー ガイド

#### 著作権およびライセンス

© Copyright 2020 HP Development Company, L.P.

事前の書面による許可なく複製、改変、変 換することは、著作権法で許可されていな い限り禁じられています。

本文書の内容は、事前の通知なく変更され る可能性があります。

HP の製品およびサービスに対する唯一の保 証は、当該製品またはサービスに付属の明 示的な保証条項で規定されます。本文書の いかなる部分も、追加の保証を構成すると は見なされません。HP は、本文書に含まれ る技術的または表記上の誤記や欠落につい て、一切の責任を負わないものとします。

Edition 5, 12/2020

#### 商標について

Adobe<sup>®</sup>、Adobe Photoshop<sup>®</sup>、Acrobat<sup>®</sup>、および PostScript® は、Adobe Systems Incorporated の 商標です。

Apple および Apple ロゴは、米国およびその 他の国/地域における Apple Inc. の商標です。

macOS は、米国およびその他の国/地域にお ける Apple Inc. の商標です。

AirPrint は、米国およびその他の国/地域にお ける Apple Inc. の商標です。

Google™ は、Google Inc. の商標です。

Microsoft®、Windows®、および Windows Server® は米国 Microsoft Corporation の登録商 標です。

UNIX® は Open Group の登録商標です。

# 目次

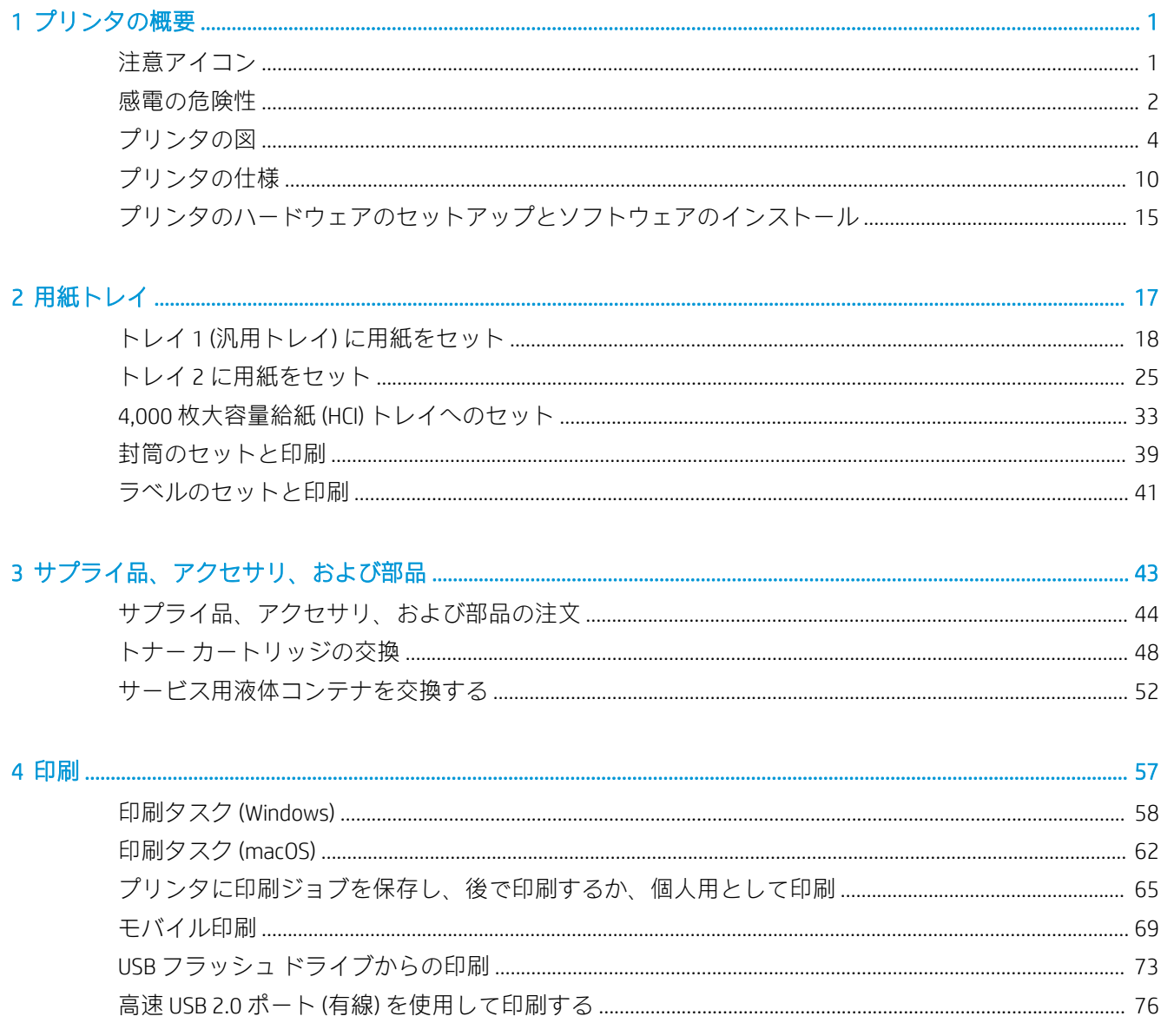

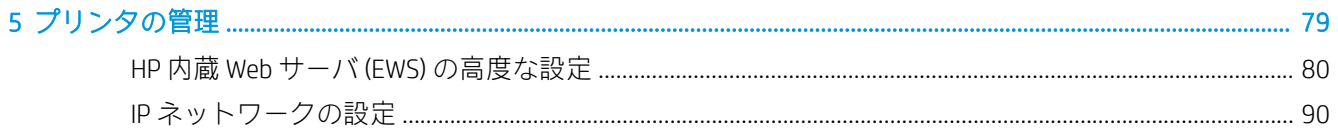

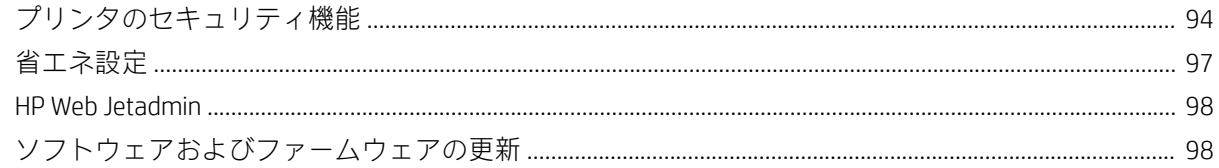

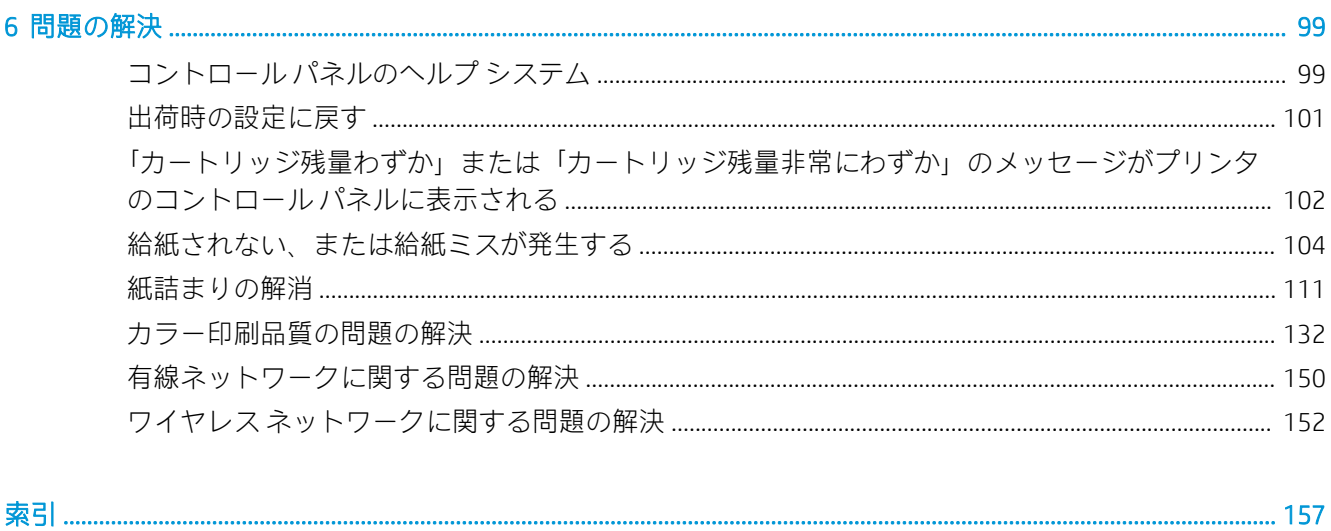

<span id="page-6-0"></span>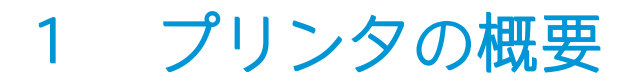

プリンタの機能の場所、プリンタの物理的および技術的な仕様、セットアップ情報の場所を確認しま す。

ビデオ アシスタンスについては[、www.hp.com/videos/PageWide](http://www.hp.com/videos/PageWide) を参照してください。

以下の情報は、発行時点で正確なものです。最新の詳細は、<http://www.hp.com/support/pwcolor765> ま たは<http://www.hp.com/support/colorpw755> を参照してください。

### 詳細は、次を参照してください。

お使いのプリンタに関する HP の包括的なヘルプには次の情報が含まれています。

- 設置と設定
- 学習と使用
- 問題の解決
- ソフトウェアのダウンロードとファームウェアの更新
- サポート フォーラムへの参加
- 保証および規制に関する情報の検索

# 注意アイコン

アイコンの定義で指定されているように、ご使用の HP プリンタに警告のアイコンが表示された場合 は、注意してください。

● 注意:近くに尖った部分があることを示しています。

<span id="page-7-0"></span>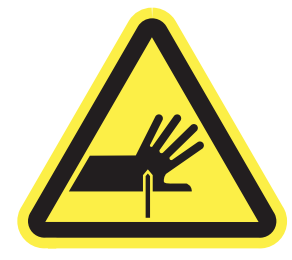

● 注意:可動部品に近づかないようにしてください。

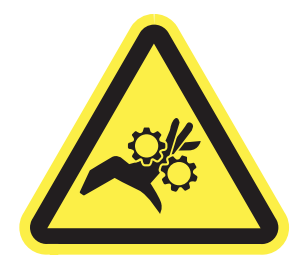

● 注意:表面が高温になっています。

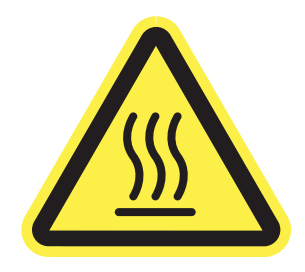

● 注意:感電します。

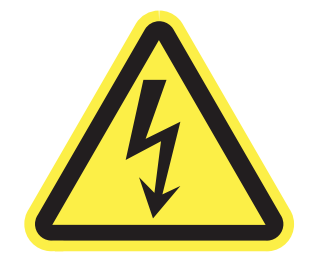

● 警告

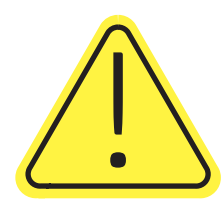

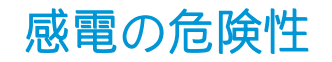

以下の重要な安全上の注意事項をお読みください。

- これらの安全上の注意事項を読んで理解し、感電の危険を回避してください。
- 火災や感電によるけがの危険性を減らすため、この製品を使用するときは、必ず安全に関する基 本的な注意事項に従ってください。
- ユーザー ガイドに記載されているすべての手順を読んで理解してください。
- プリンタ上に記載されたすべての警告および指示に従ってください。
- 製品を電源に接続するときは、接地済みの電源コンセントのみを使用してください。コンセント が接地済みであるかどうか不明な場合は、資格のある技術者に確認してください。
- プリンタのソケットのいずれかの接点に触れないようにしてください。破損したコードはすぐ に交換してください。
- クリーニングする前に、製品を電源コンセントから抜いてください。
- この製品を、水の近くや濡れた手で設置または使用しないでください。
- プリンタを水平で安定した面にしっかりと取り付けてください。
- 電源コードを踏んだり、引っかかったりしない安全な場所に製品を設置してください。

# <span id="page-9-0"></span>プリンタの図

プリンタの特定の部品およびコントロール パネルを確認します。

# プリンタ前面図

プリンタの前面にある部品を識別します。

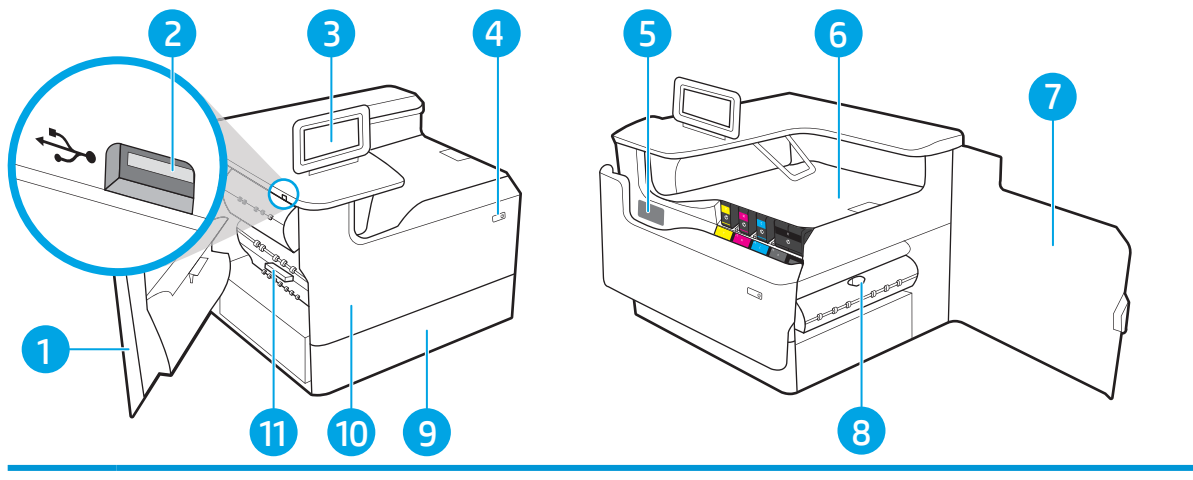

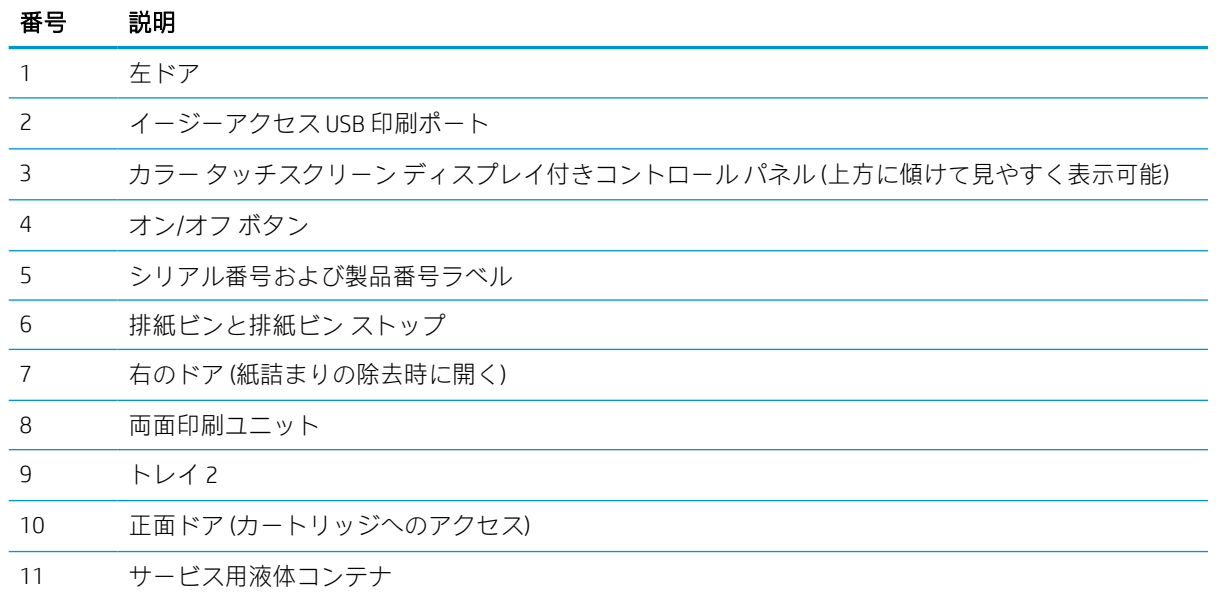

# プリンタの背面図

プリンタの背面にある部品を識別します。

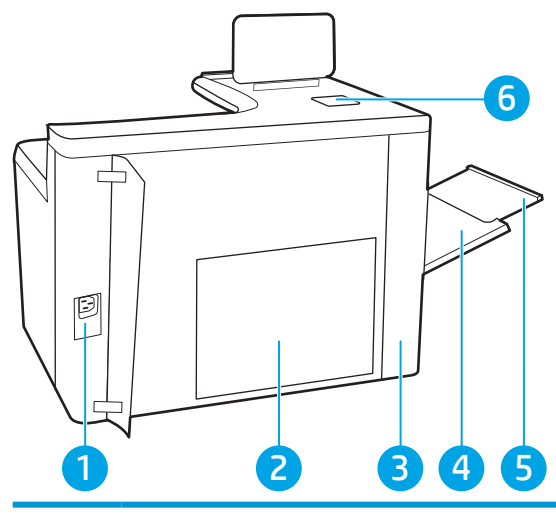

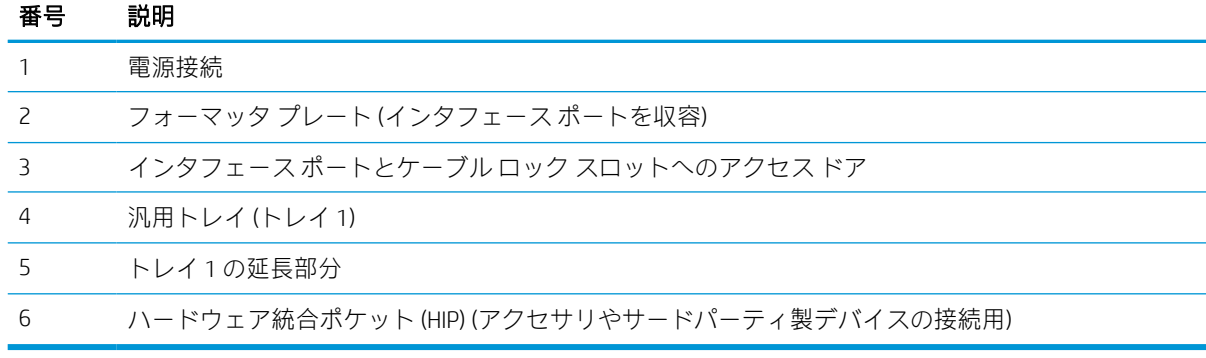

プリンタには、次のインタフェース ポートが搭載されています。

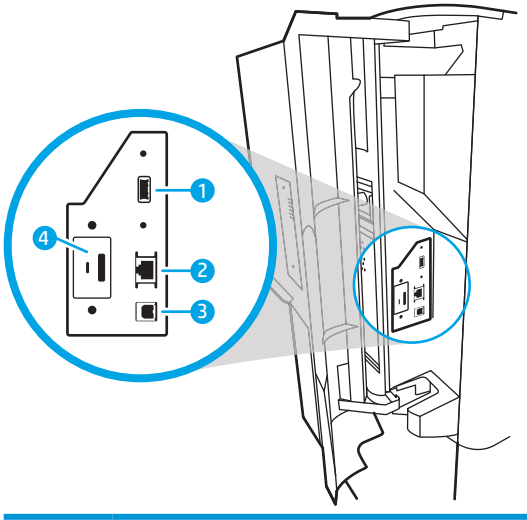

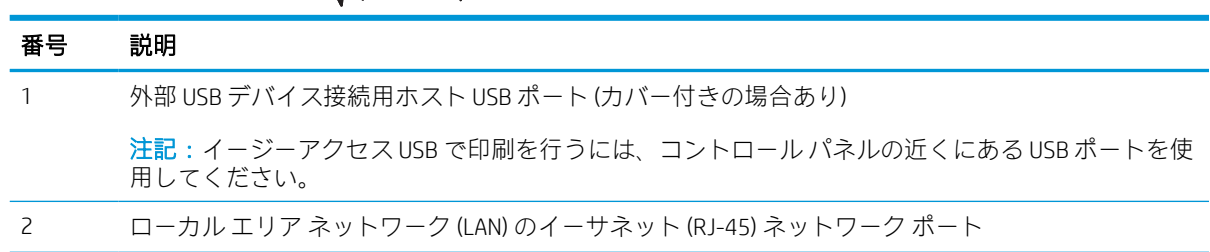

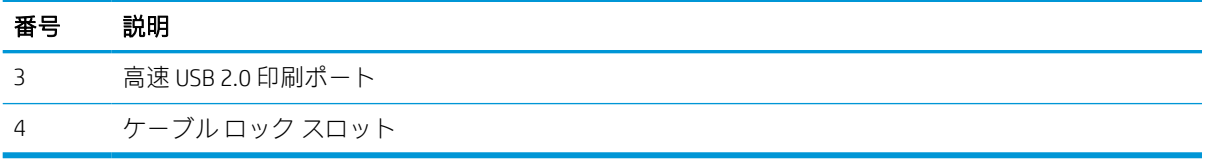

# コントロール パネル

タッチスクリーンのコントロール パネルを使用して、プリンタやジョブのステータス情報を確認した り、プリンタを設定したりできます。

ことは、注記:見やすいようにコントロール パネルが傾きます。

プリンタのコントロール パネルの下部にあるホーム 个 ボタンを選択すると、いつでもホーム画面に 戻ることができます。

- <sup>22</sup>注記: プリンタのコントロール パネルの機能に関する詳細については[、http://www.hp.com/support/](http://www.hp.com/support/pwcolor765) [pwcolor765](http://www.hp.com/support/pwcolor765) または<http://www.hp.com/support/colorpw755>を参照してください。[マニュアル] を選択 し、[全般的な参照] を選択します。
- 注記:ホーム画面に表示される機能は、プリンタの設定によって異なる場合があります。

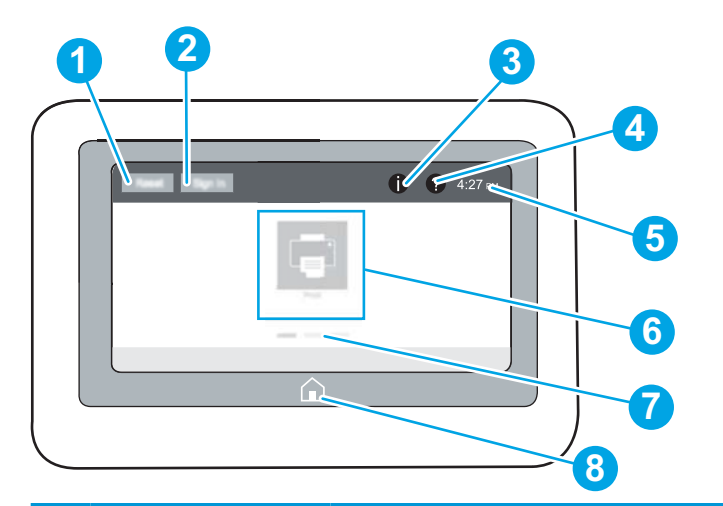

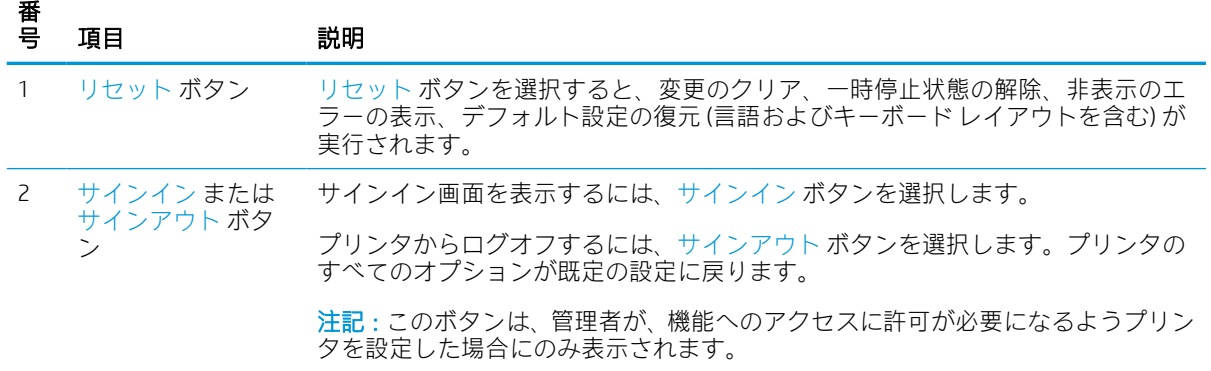

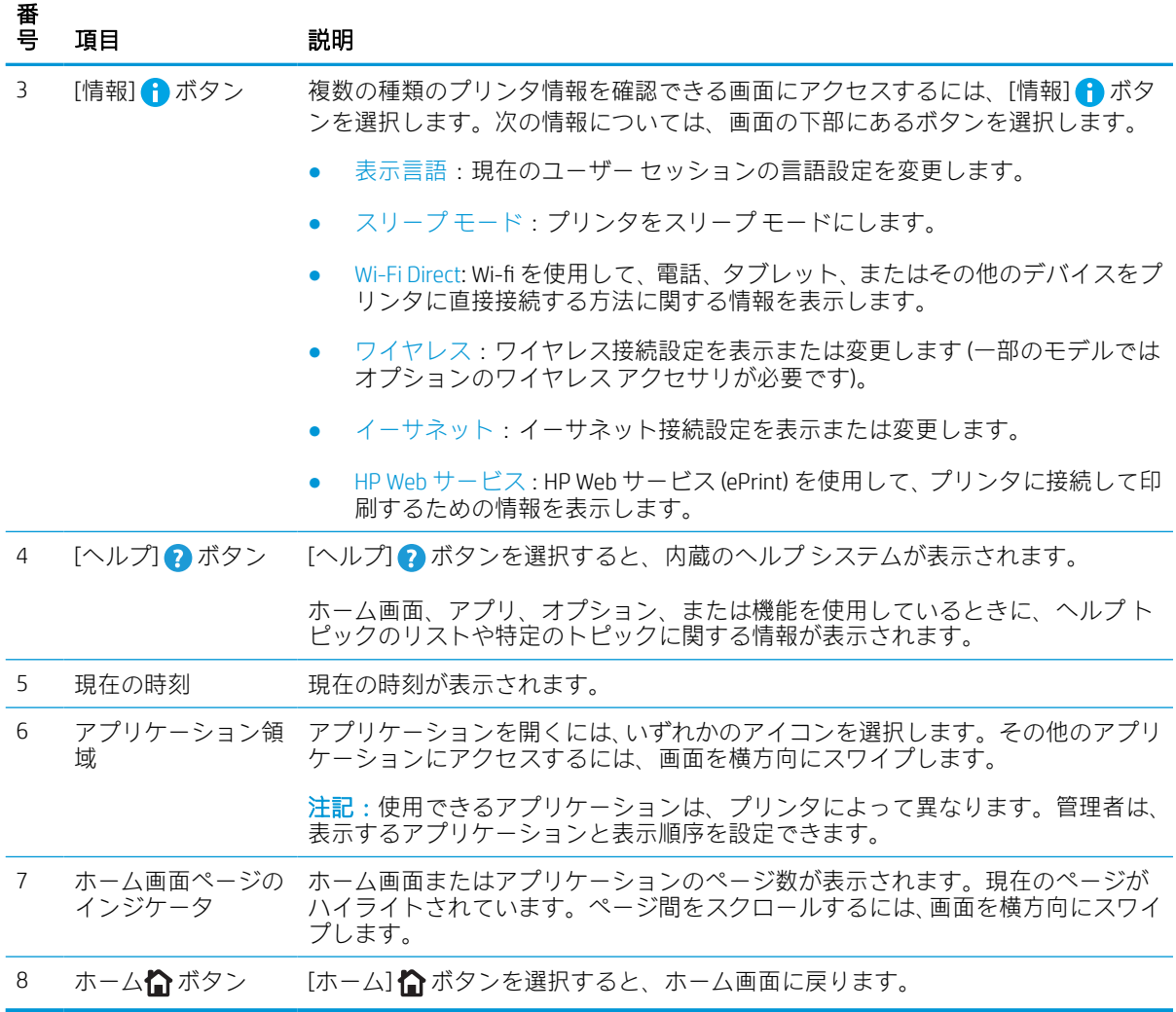

# タッチスクリーン コントロール パネルの使用方法

プリンタのタッチ スクリーン コントロール パネルを使用するには、次の操作を実行します。

### 表 1-1 タッチスクリーン コントロール パネルの操作

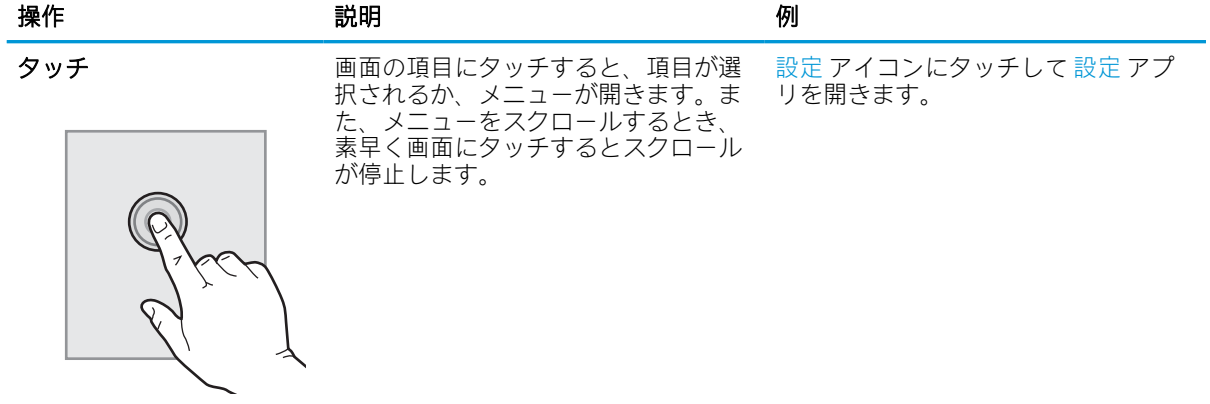

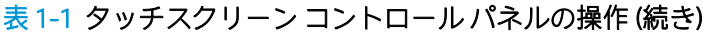

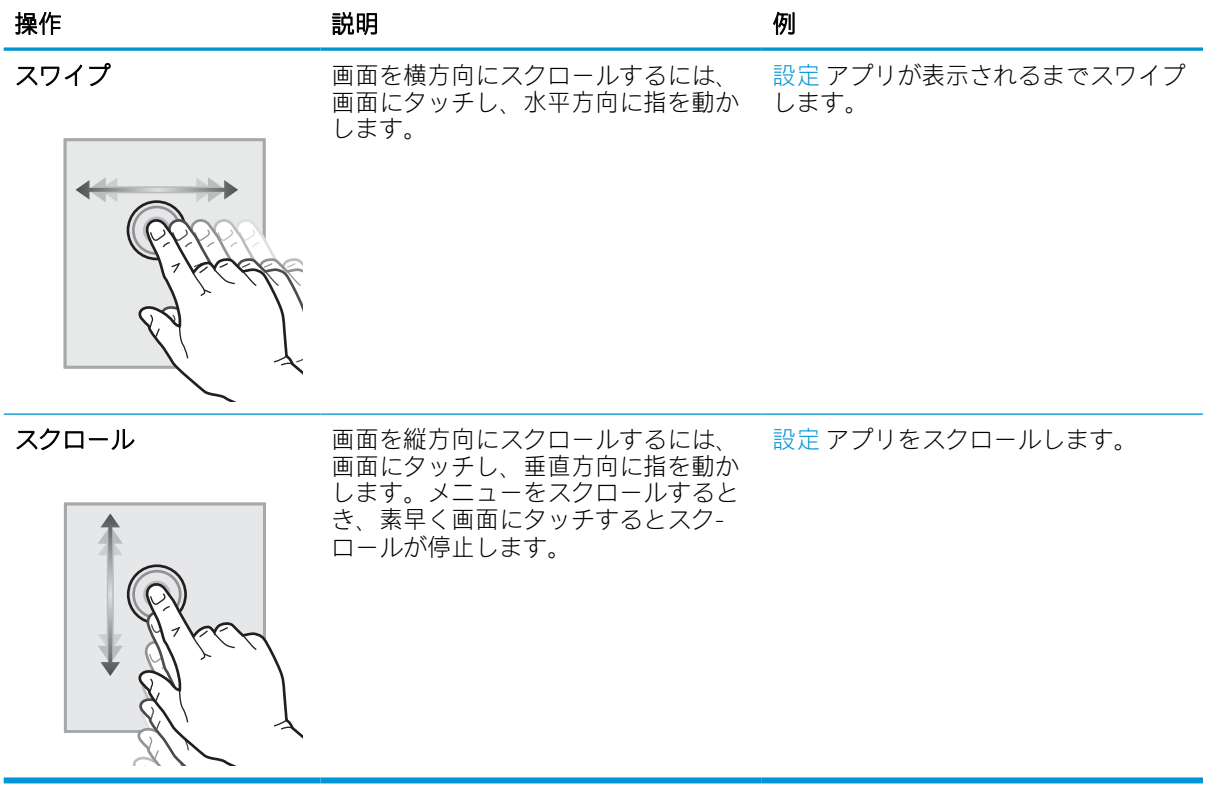

# <span id="page-15-0"></span>プリンタの仕様

お使いのプリンタ モデルの仕様を確認します。

# 技術仕様

プリンタの技術仕様を確認します。

最新情報については、<http://www.hp.com/support/pwcolor765> または [http://www.hp.com/support/](http://www.hp.com/support/colorpw755) [colorpw755](http://www.hp.com/support/colorpw755) を参照してください。

#### 各モデルの製品番号

- 765dn J7Z04A
- 755dn 4PZ47A

#### 表 1-2 用紙処理仕様

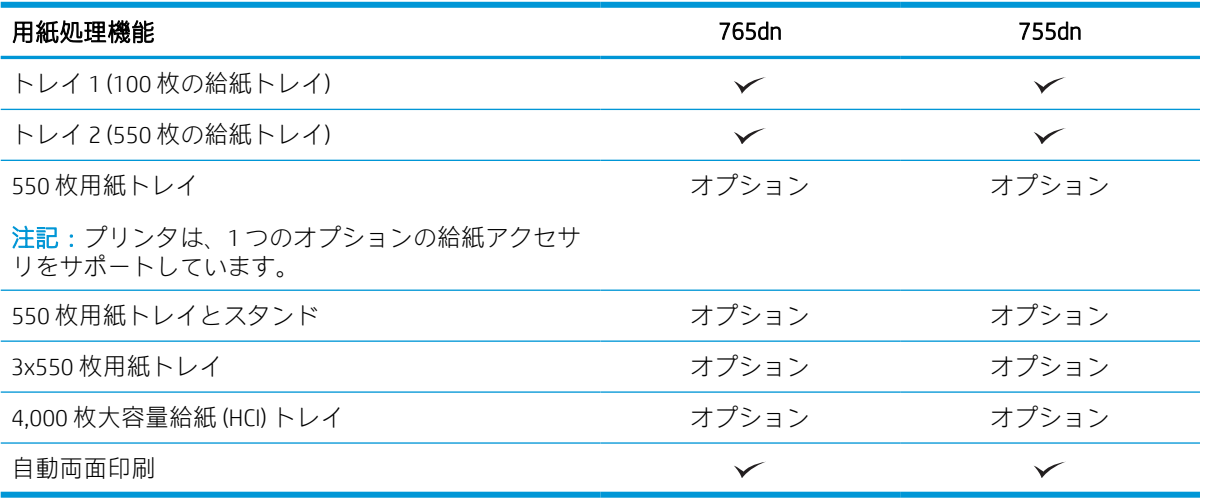

#### 表 1-3 接続仕様

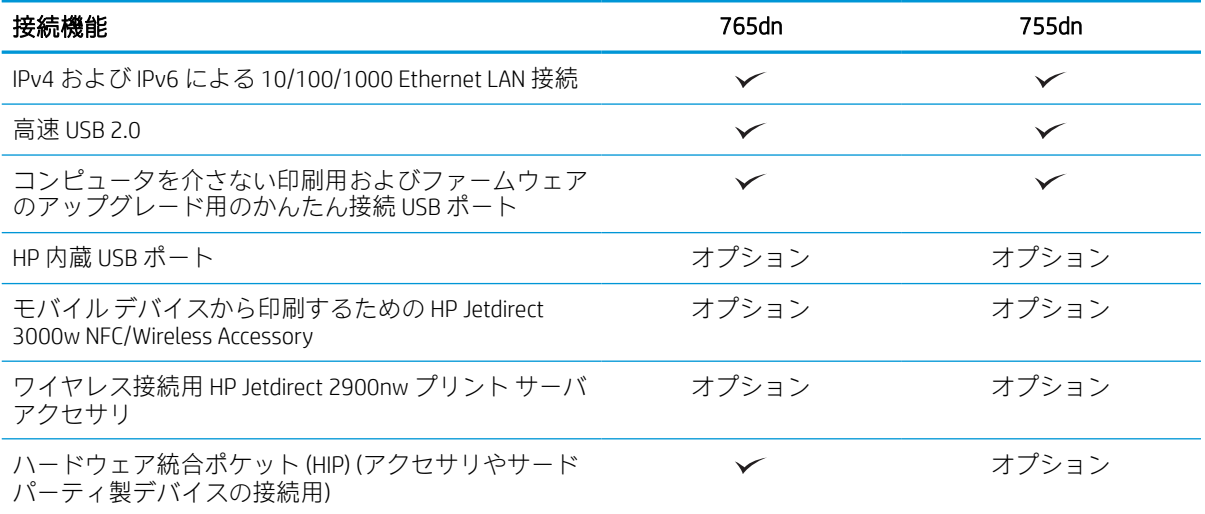

#### 表 1-4 印刷仕様

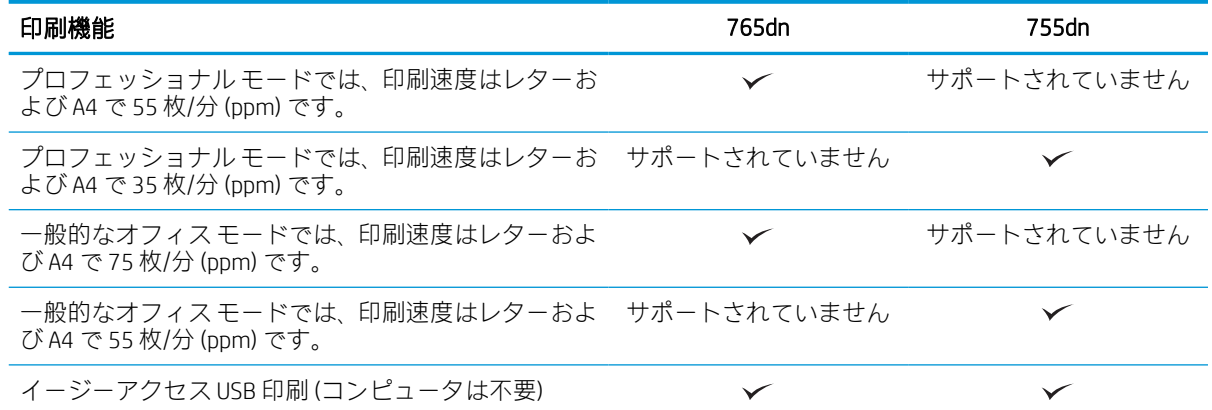

#### 表 1-5 その他の仕様

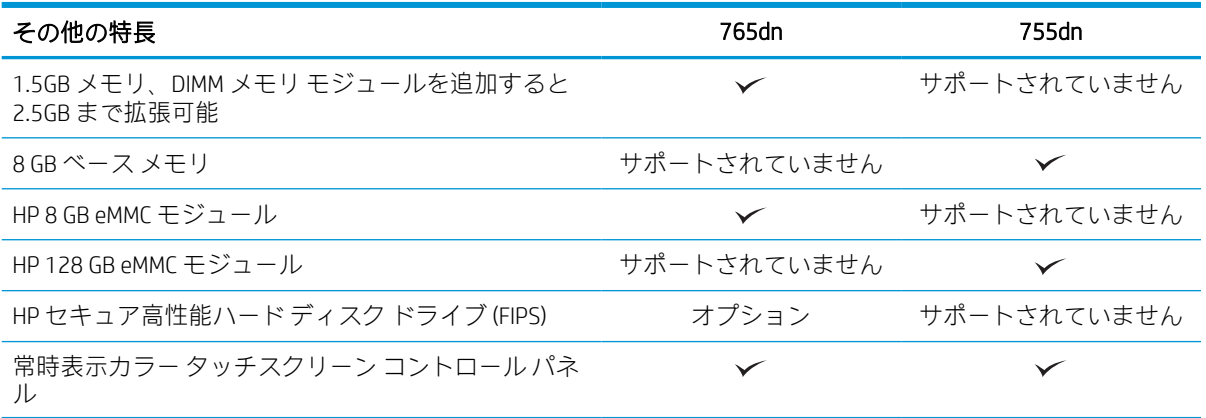

# サポートされているオペレーティング システム

以下の情報を使用して、コンピュータのオペレーティング システムとプリンタの互換性を確保しま す。

Linux: Linux に関する詳細とプリント ドライバについては[、www.hp.com/go/linuxprinting](http://www.hp.com/go/linuxprinting) を参照してくだ さい。

UNIX: UNIX® に関する詳細とプリンタ ドライバについては[、www.hp.com/go/unixmodelscripts](http://www.hp.com/go/unixmodelscripts) を参照して ください。

以下の情報は、プリンタ専用の Windows 用 HP PCL 6 プリント ドライバ、macOS 用の HP プリント ドラ イバおよびソフトウェア インストーラに適用されます。

Windows:HP プリント ドライバをインストールするには[、123.hp.com](http://123.hp.com) から HP Easy Start をダウンロー ドします。または、このプリンタ用のプリンタ サポート Web サイト: [http://www.hp.com/support/](http://www.hp.com/support/pwcolor765) [pwcolor765](http://www.hp.com/support/pwcolor765) または<http://www.hp.com/support/colorpw755>にアクセスし、プリント ドライバまたはソフ トウェア インストーラをダウンロードして、HP プリント ドライバをインストールします。

macOS: このプリンタは、Mac コンピュータに対応しています[。123.hp.com](http://123.hp.com) またはプリンタ サポート ページから HP Easy Start をダウンロードし、HP Easy Start を使用して HP プリント ドライバをインスト ールします。

- 1. [123.hp.com](http://123.hp.com) にアクセスします。
- 2. 記載されている手順に従い、プリンタ ソフトウェアをダウンロードします。

#### 表 1-6 対応オペレーティング システムおよびプリント ドライバ

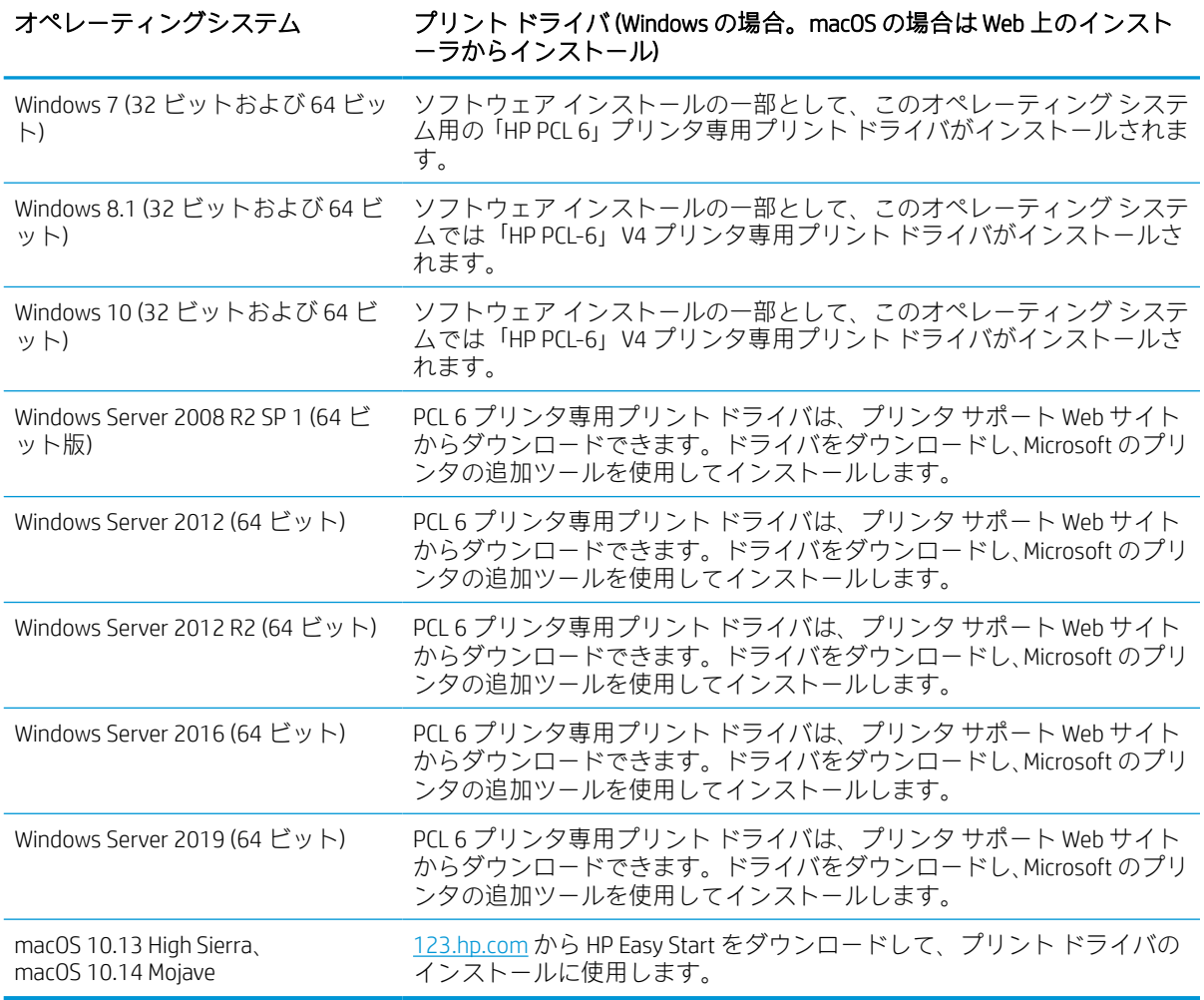

注記:サポートされるオペレーティング システムは変更されることがあります。

- $\mathbb{R}^n$ 注記:現在サポートされているオペレーティング システムの一覧とお使いのプリンタに関する HP の 包括的なヘルプについては、<http://www.hp.com/support/pwcolor765> または [http://www.hp.com/support/](http://www.hp.com/support/colorpw755) [colorpw755](http://www.hp.com/support/colorpw755) にアクセスしてください。
- $\ddot{\mathbb{E}}$ 注記: クライアントとサーバのオペレーティング システムの詳細、およびこのプリンタの HP UPD ド ライバ サポートについては[、www.hp.com/go/upd](http://www.hp.com/go/upd) にアクセスしてください。[Additional information] (追 加情報) の下にある [Specifications] (仕様) をクリックします。

### 表 1-7 最小システム要件

#### Windows macOS ● インターネット接続 ● 専用の USB 1.1 または 2.0 接続またはネットワー ● インターネット接続 ● 専用の USB 1.1 または 2.0 接続またはネットワー

ク接続

● 1.5 GB のハードディスク空き容量

- ク接続
- 2GB のハードディスク空き容量
- 1GB RAM (32 ビット) または 2GB RAM (64 ビット)

このサービスをアンインストールするには、[コントロールパネル]を開き、[プログラム]または[プロ グラムと機能] を選択します。次に、[プログラムの追加と削除] または [プログラムのアンインストー ル] を選択して、サービスを削除してください。ファイル名は、HPSmartDeviceAgentBase です。

# モバイル印刷ソリューション

HP は、ラップトップ、タブレット、スマートフォン、またはその他のモバイル デバイスから HP プリ ンタで簡単に印刷できるように、複数のモバイル印刷ソリューションを提供しています。

完全版リストを閲覧して最適な選択を行うには[、www.hp.com/go/MobilePrinting](http://www.hp.com/go/MobilePrinting) を参照してください。

- 注記:すべてのモバイル印刷機能を確実にサポートするには、プリンタのファームウェアを更新しま す。
	- Wi-Fi Direct (HP Jetdirect 3100w BLE/NFC/ワイヤレス アクセサリが取り付けられている場合)
	- 電子メール経由の HP ePrint (HP Web サービスを有効化して、プリンタを HP Connected に登録する 必要あり)
	- Google クラウド プリント
	- **AirPrint**
	- Android プリント
	- HP Roam

# プリンタの寸法

プリンタの環境が、プリンタを収容できる大きさであることを確認します。

注記:これらの値は変更される可能性があります。現時点の情報については、[http://www.hp.com/](http://www.hp.com/support/pwcolor765) [support/pwcolor765](http://www.hp.com/support/pwcolor765) または<http://www.hp.com/support/colorpw755>を参照してください。

注記:Windows 版ソフトウェア インストーラでは、HP Smart Device Agent Base サービスがインストー ルされます。ファイル サイズは 100 KB 未満です。機能は、USB で接続されているプリンタを毎時チェ ックすることのみです。データは収集しません。USB プリンタが検出されると、ネットワーク上で JetAdvantage Management Connector (JAMc) インスタンスの場所の特定を試みます。JAMc が見つかると、 HP Smart Device Agent Base は、JAMc を完全な Smart Device Agent に安全にアップグレードし、印刷する ページが Managed Print Services (MPS) で制御されるようになります[。www.hp.com](http://www.hp.com) からプリンタ用にド ライバのみの Web パックをダウンロードし、プリンタの追加ウィザードでインストールした場合、こ のサービスはインストールされません。

### 表 1-8 プリンタ ベース モデルの寸法

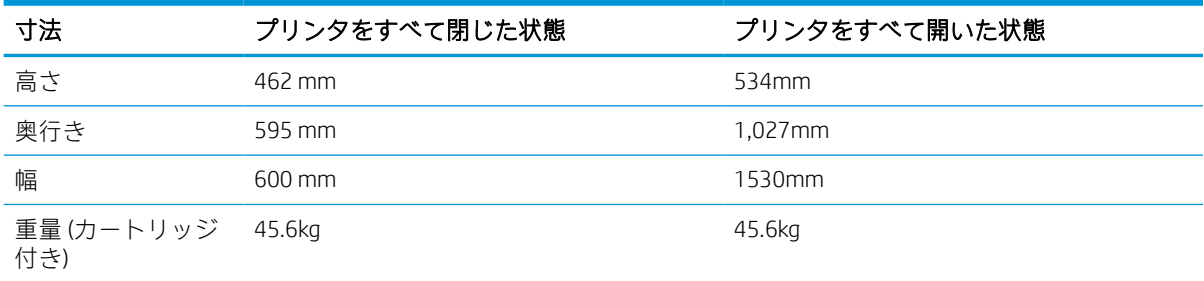

### 表 1-9 550 枚用紙フィーダの寸法

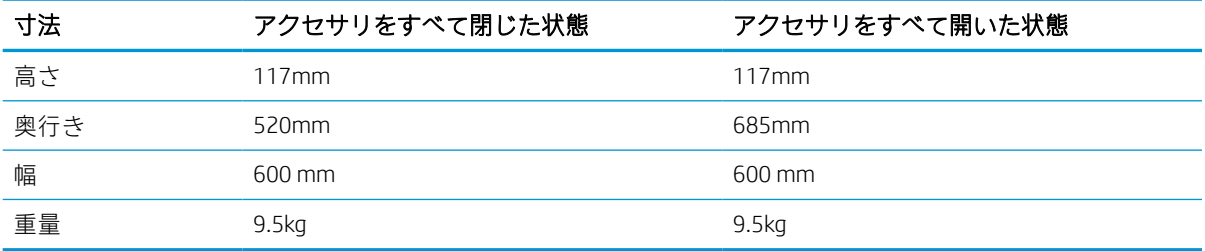

### 表 1-10 1 x 550 枚用紙フィーダ (スタンド付き) の寸法

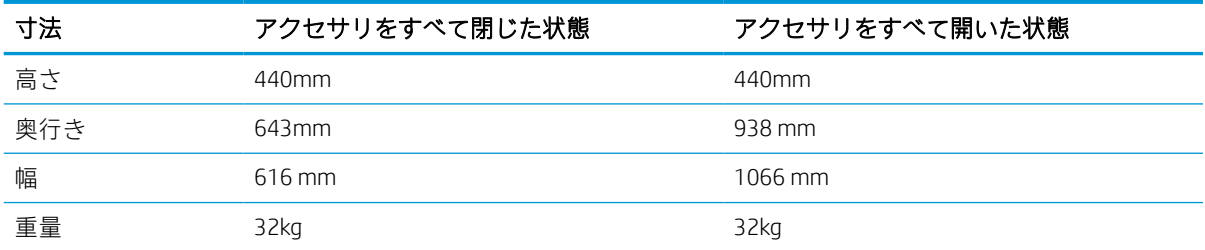

# 表 1-11 3 x 550 枚用紙フィーダ (スタンド付き) の寸法

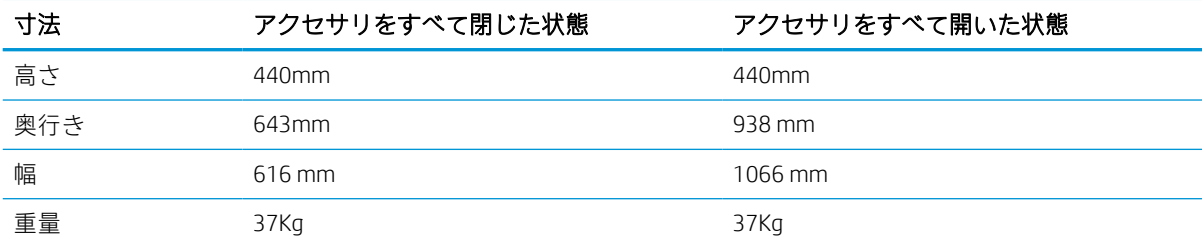

### 表 1-12 4,000 枚 HCI (スタンド付き) の寸法

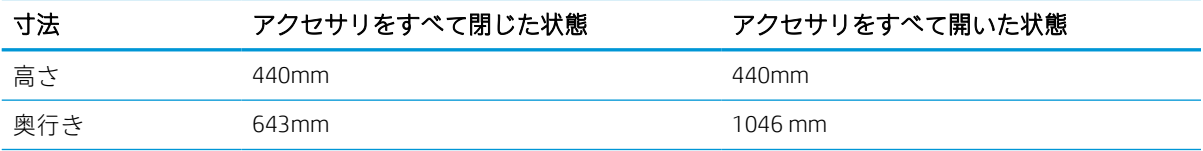

#### <span id="page-20-0"></span>表 1-12 4,000 枚 HCI (スタンド付き) の寸法 (続き)

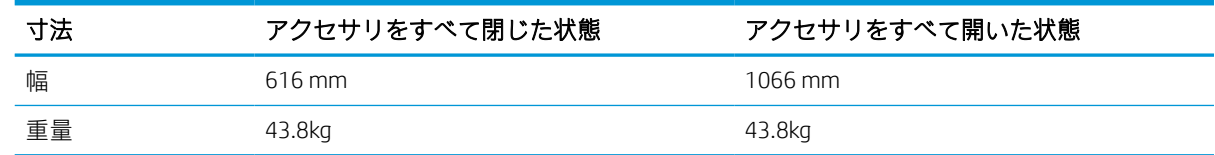

# 消費電力、電気仕様、およびアコースティック エミッション

プリンタを正しく操作するためには、特定の電源仕様を満たす環境にある必要があります。

最新情報については、<http://www.hp.com/support/pwcolor765> または [http://www.hp.com/support/](http://www.hp.com/support/colorpw755) [colorpw755](http://www.hp.com/support/colorpw755) を参照してください。

△注意:電源要件は、プリンタが販売された国/地域に基づきます。動作電圧は変更しないでください。 変更すると、プリンタが損傷しても保証の対象となりません。

## 動作環境範囲

プリンタを正しく操作するためには、特定の仕様を満たす環境にある必要があります。

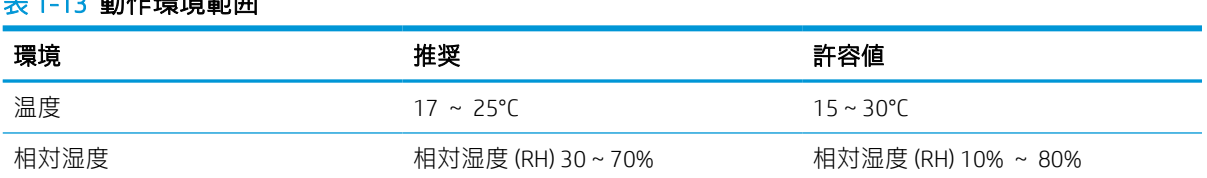

# プリンタのハードウェアのセットアップとソフトウェアのイ ンストール

基本的なセットアップ手順については、プリンタに同梱されているハードウェアのインストール ガイ ドを参照してください。詳細な手順については、Web の HP サポートを確認してください。

お使いのプリンタに関する HP の包括的なヘルプについては[、http://www.hp.com/support/pwcolor765](http://www.hp.com/support/pwcolor765) ま たは<http://www.hp.com/support/colorpw755> にアクセスしてください。ヘルプには次の情報が含まれて います。

設置と設定

-1-13 手机/左腰柱金座属

- 学習と使用
- 問題の解決
- ソフトウェアのダウンロードとファームウェアの更新
- サポート フォーラムへの参加
- 保証および規制に関する情報の検索
- Microsoft のプリンタ追加ツールの使用方法の検索

# <span id="page-22-0"></span>2 用紙トレイ

封筒やラベル紙などの特殊なアイテムをセットする方法を含む、用紙トレイをセットして使用する方 法を確認します。

ビデオ アシスタンスについては[、www.hp.com/videos/PageWide](http://www.hp.com/videos/PageWide) を参照してください。

以下の情報は、発行時点で正確なものです。最新の詳細は、<http://www.hp.com/support/pwcolor765> ま たは<http://www.hp.com/support/colorpw755> を参照してください。

#### 詳細情報:

お使いのプリンタに関する HP の包括的なヘルプには次の情報が含まれています。

- 設置と設定
- 学習と使用
- 問題の解決
- ソフトウェアのダウンロードとファームウェアの更新
- サポート フォーラムへの参加
- 保証および規制に関する情報の検索

#### はじめに

用紙トレイをセットするときには注意してください。

△注意:一度に複数の用紙トレイを引き出さないでください。 用紙トレイを踏み台として使用しないでください。 プリンタの移動中は、すべてのトレイを閉じてください。 閉じるときに、用紙トレイまたは引き出しの中に手を入れないでください。

# <span id="page-23-0"></span>トレイ 1 (汎用トレイ) に用紙をセット

以下の情報は、トレイ 1 に用紙をセットする方法について説明するものです。

△注意:一度に複数の用紙トレイを引き出さないでください。用紙トレイを踏み台として使用しないで ください。閉じるときに、用紙トレイの中に手を入れないでください。プリンタを移動する場合は、 すべてのトレイを閉じてください。

注意:紙詰まりを避けるため、印刷中はトレイ 1 に用紙を追加したりこのトレイから用紙を取り出し たりしないでください。

トレイ 1 へのセット

このトレイには、75g/m<sup>2</sup> 用紙 100 枚まで、または封筒 10 枚までをセットできます。

1. トレイ1を開きます。

注記:リーガル サイズのような長い用紙に印 刷する場合、トレイ 1 の延長部分を引き出し ます。

<mark>2. 使用する用紙のサイズに合わせて、横方向用</mark> 紙ガイドを調整します。

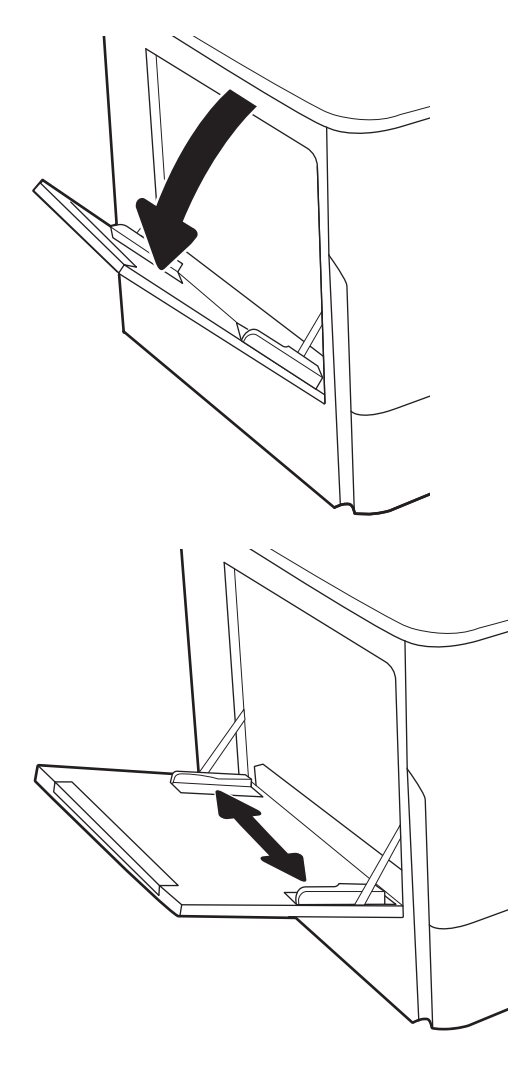

3. トレイに用紙をセットします。用紙の向きの 詳細については、<u>19 ページのトレイ 1 の用紙</u> <u>の向き</u>を参照してください。

4. 幅ガイドを調整して、用紙がたわまない程度 に紙積みに触れるようにします。

# トレイ 1 の用紙の向き

最高の印刷品質を確保するため、トレイ 1 に正しく用紙をセットします。

#### 表 2-1 レターヘッドまたは印刷済み用紙 - 縦

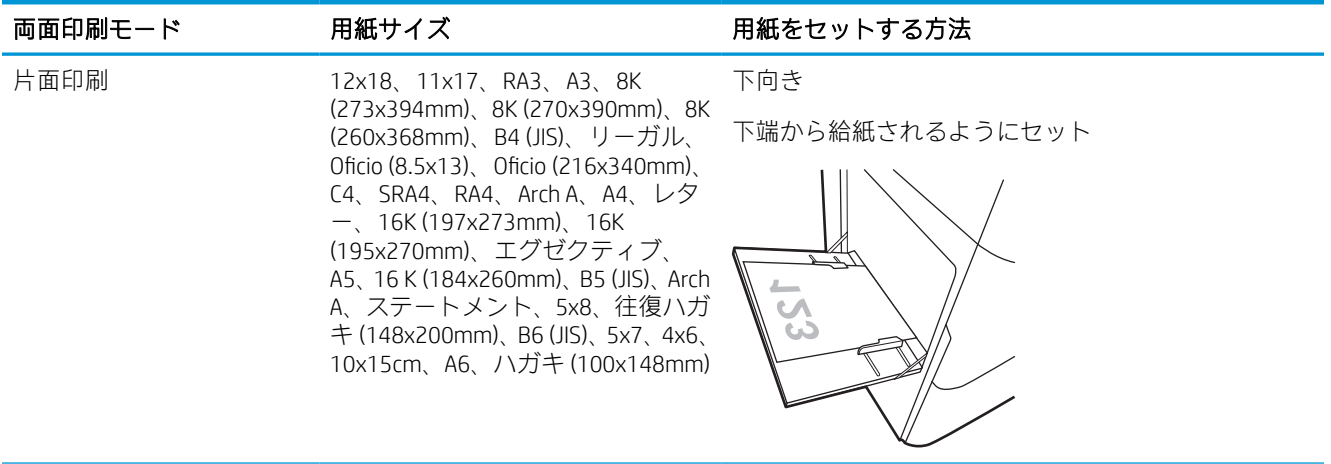

### 表 2-1 レターヘッドまたは印刷済み用紙 - 縦 (続き)

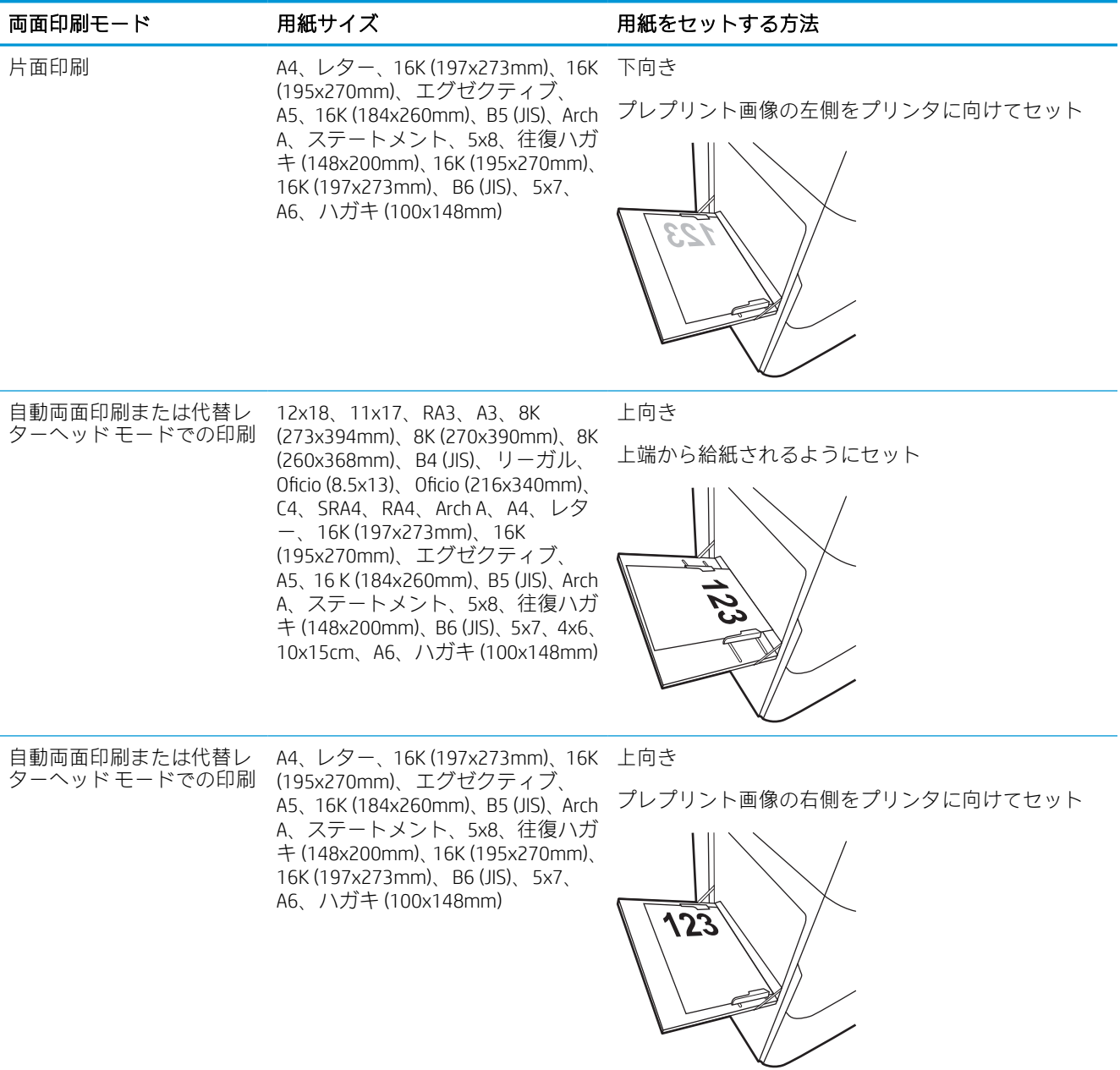

### 表 2-2 レターヘッドまたは印刷済み用紙 - 横

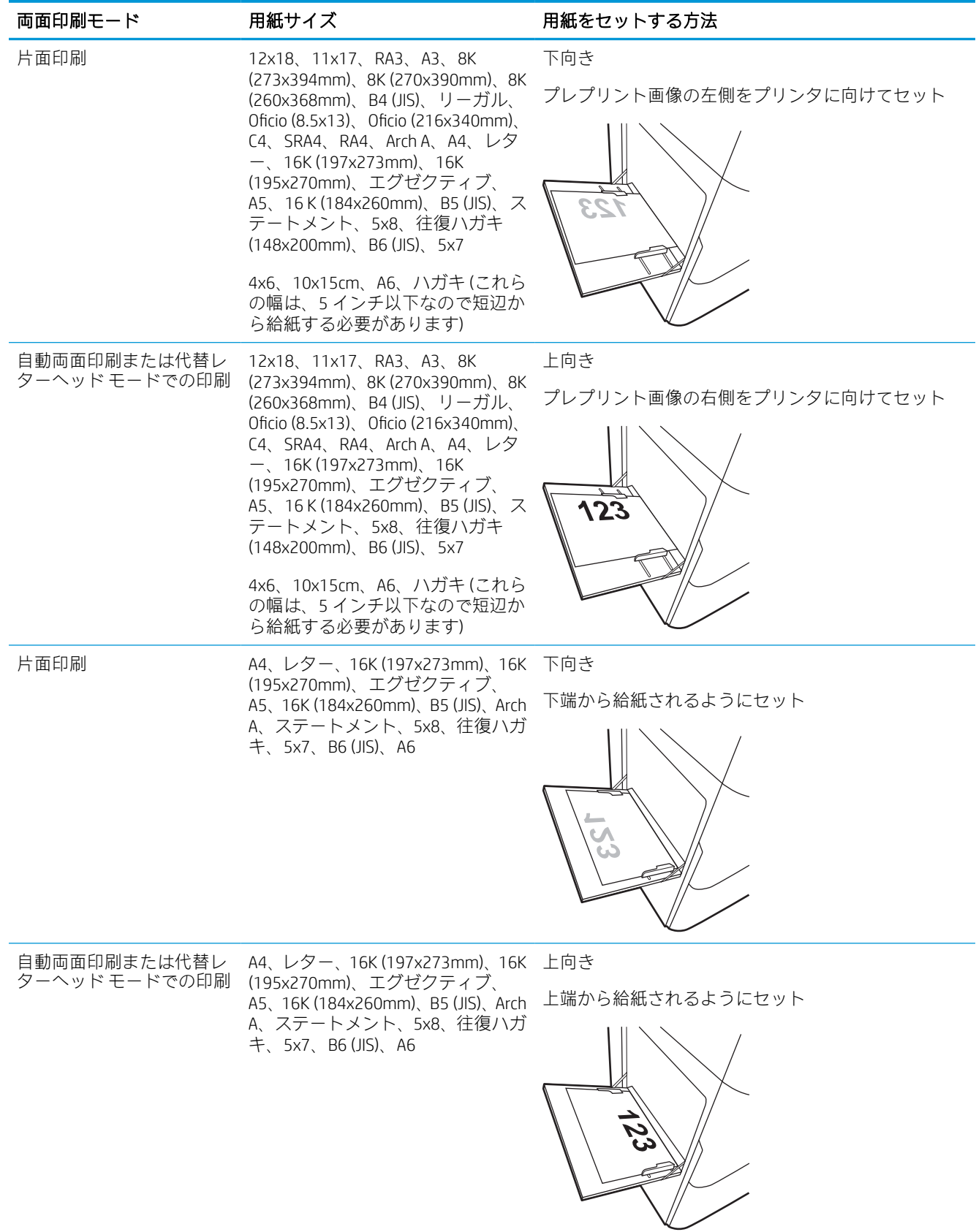

## 表 2-3 穴あき用紙 - 縦

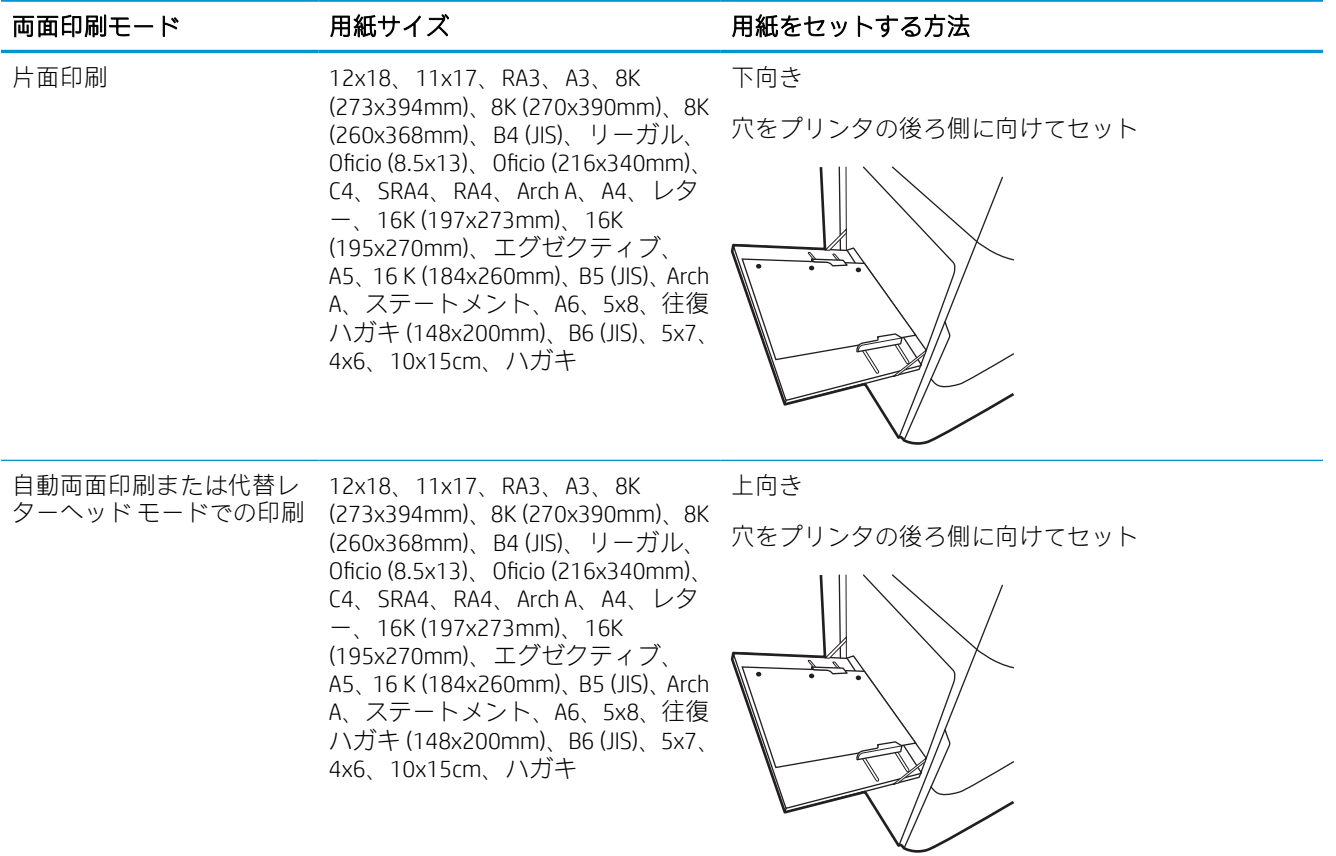

## 表 2-4 穴あき用紙 - 横

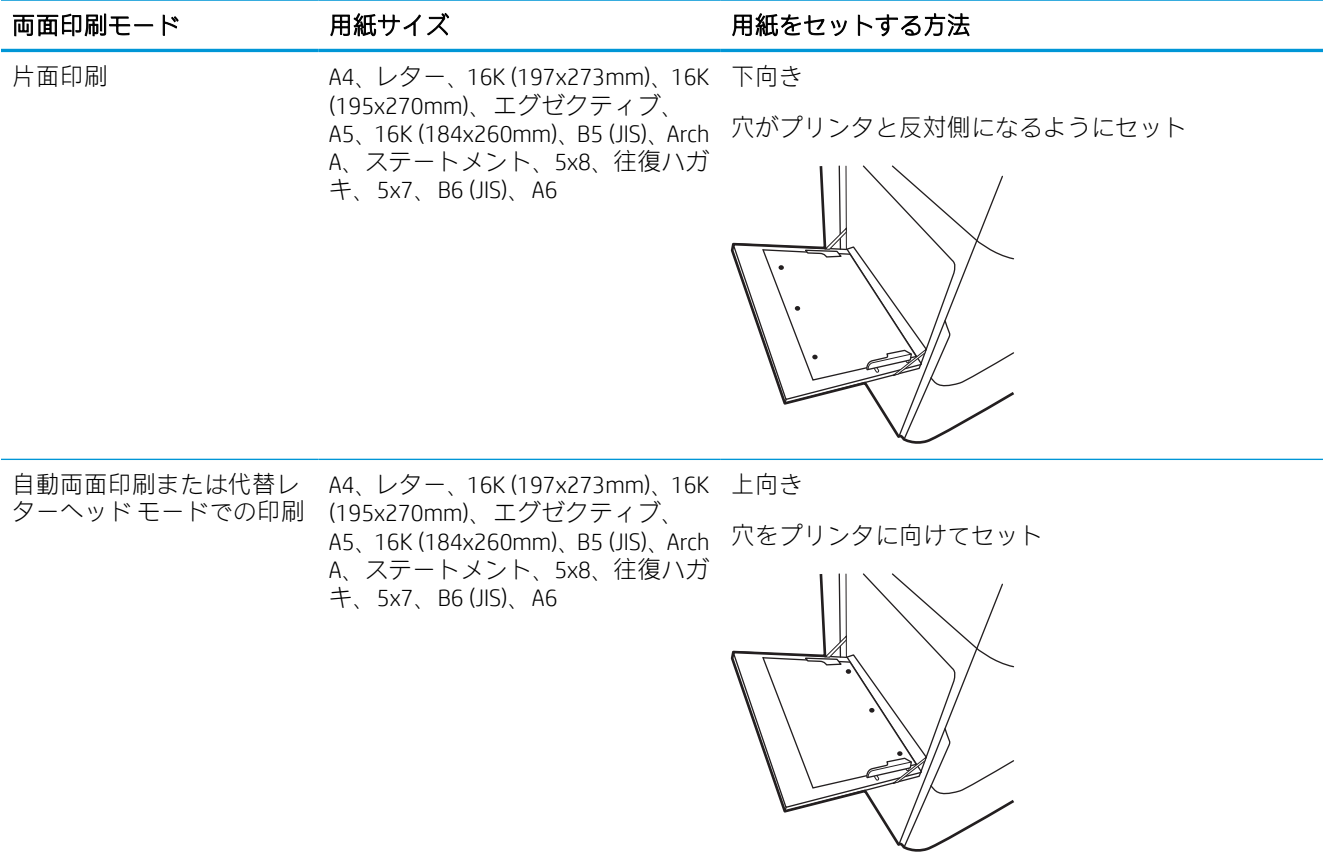

# 代替レターヘッド モードの使用

代替レターヘッド モード機能を使用すると、片面印刷か両面印刷にかかわらず、すべてのジョブで、 レターヘッドや印刷済み用紙を常に同じようにトレイにセットできます。このモードを使用すると きは、自動両面印刷と同じように用紙をセットします。

### プリンタのコントロール パネル メニューを使用して代替レターヘッド モードを有効にする

設定 メニューを使用して、代替レターヘッド モード を設定します。

- 1. プリンタのコントロール パネルのホーム画面で、設定 メニューに移動して開きます。
- 2. 以下のメニューを開きます。
	- a. コピー/印刷 または 印刷
	- b. トレイの管理
	- c. 代替レターヘッド モード
- 3. オン を選択します。

# <span id="page-30-0"></span>トレイ 2 に用紙をセット

以下の情報は、トレイ 2 およびオプションの 550 枚トレイ 3 に用紙をセットする方法を説明するもの です。

- △注意:一度に複数の用紙トレイを引き出さないでください。用紙トレイを踏み台として使用しないで ください。閉じるときに、用紙トレイの中に手を入れないでください。プリンタを移動する場合は、 すべてのトレイを閉じてください。
- 学 注記:すべての 550 枚用紙トレイの用紙セット方法はトレイ2と同じです。ここではトレイ2の図で 説明します。

# トレイ 2 および 550 枚トレイのセット

これらのトレイには、75g/m<sup>2</sup> 用紙 550 枚までをセットできます。

1. トレイを開きます。 注記:プリンタの使用中はトレイを引き出さ

ないでください。

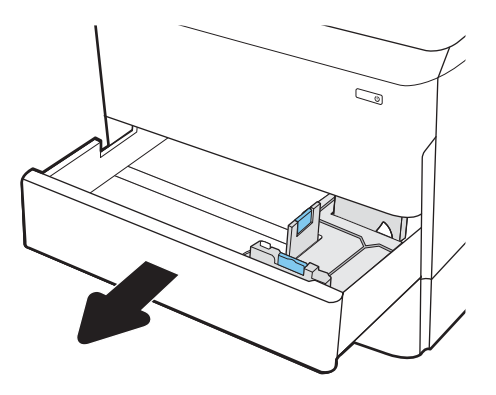

2. 縦方向用紙ガイドと横方向用紙ガイドの青い 調整ラッチを摘まんでスライドさせて、使用 する用紙のサイズに合わせます。

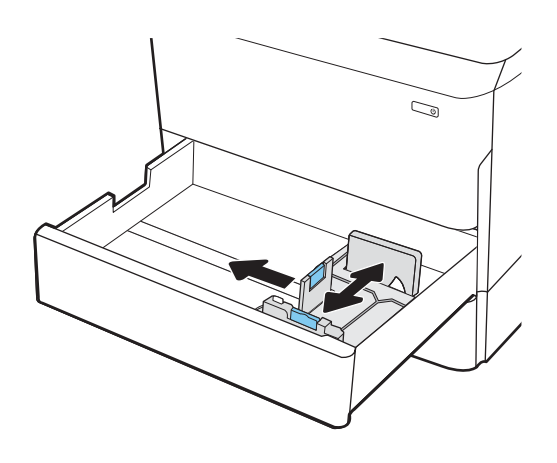

3. トレイに用紙をセットします。用紙を確認し て、ガイドがスタックに接触していることを 確認しますが、折り曲げはしないでください。 用紙の向きの詳細については、<u>27 [ページのト](#page-32-0)</u> <u>レイ 2 および 550 [枚トレイの用紙の向き](#page-32-0)</u>を参 照してください。

> 注記:トレイに用紙を入れすぎないでくださ い。紙詰まりの原因となります。用紙束の高 さがトレイの上限線を超えないようにしてく ださい。

注記:トレイを正しく調整しないと、印刷中 にエラー メッセージが表示される場合や紙詰 まりが発生する場合があります。

4. トレイを閉じます。

- 5. プリンタのコントロール パネルにトレイ設定 メッセージが表示されます。
- 6. OK ボタンを選択して検出されたタイプおよび サイズを受け入れるか、変更 ボタンを選択し て別のサイズまたはタイプを選択します。

カスタム サイズの用紙の場合は、プリンタの コントロール パネルにメッセージが表示され たときに、X および Y 方向の寸法を指定する必 要があります。

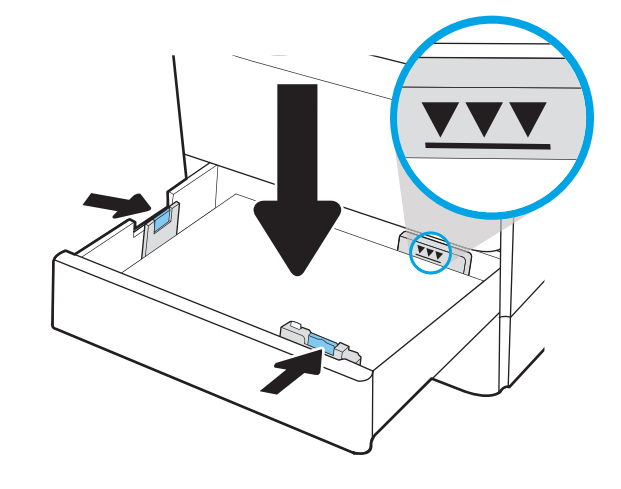

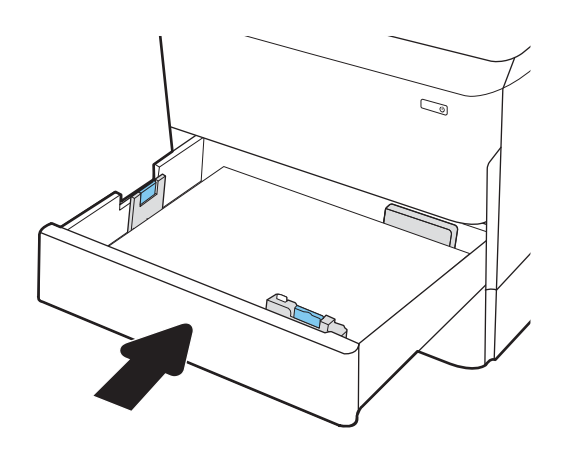

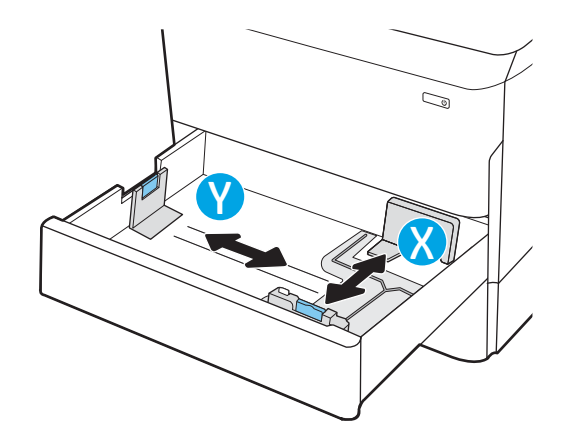

# <span id="page-32-0"></span>トレイ 2 および 550 枚トレイの用紙の向き

最高の印刷品質を確保するため、トレイ 2 および 550 枚トレイに正しく用紙をセットします。

#### 表 2-5 レターヘッドまたは印刷済み用紙 - 縦

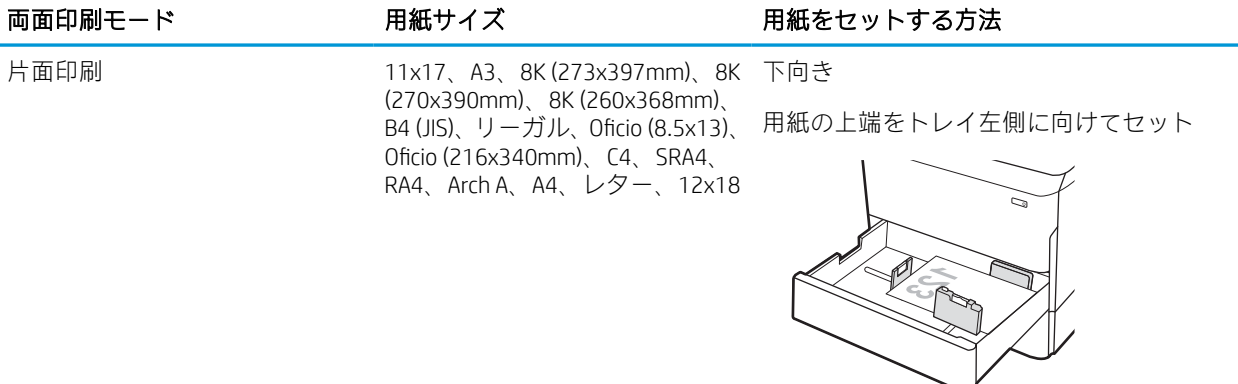

片面印刷 インター、16K (197x273mm)、 16K (195x270mm)、エグゼクティ ブ、A5、16 K (184x260mm)、B5 (JIS)

下向き

用紙の上端をトレイ後ろ側に向けてセット

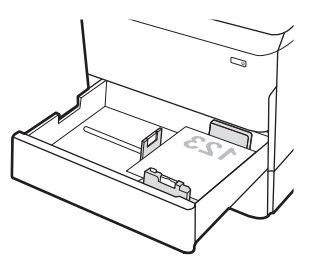

### 表 2-5 レターヘッドまたは印刷済み用紙 - 縦 (続き)

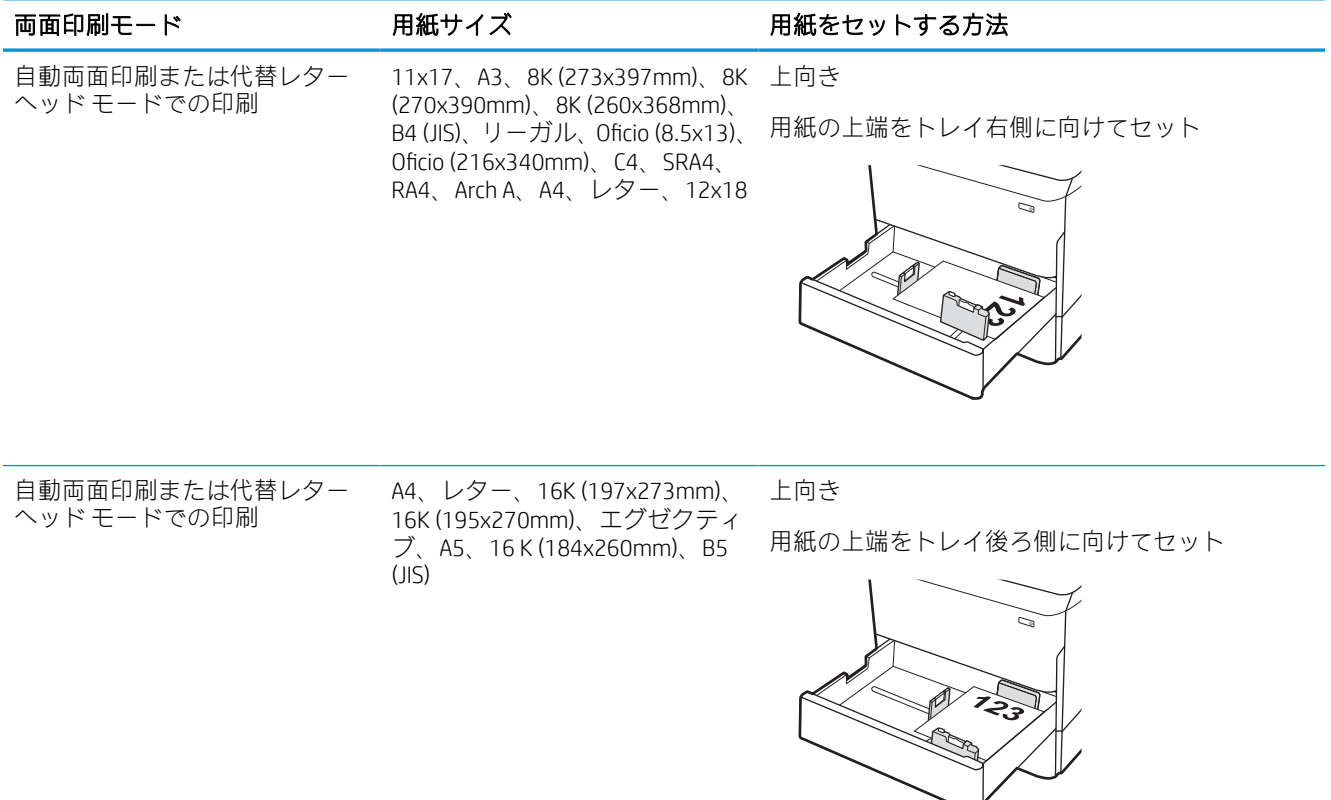

### 表 2-6 レターヘッドまたは印刷済み用紙 - 横

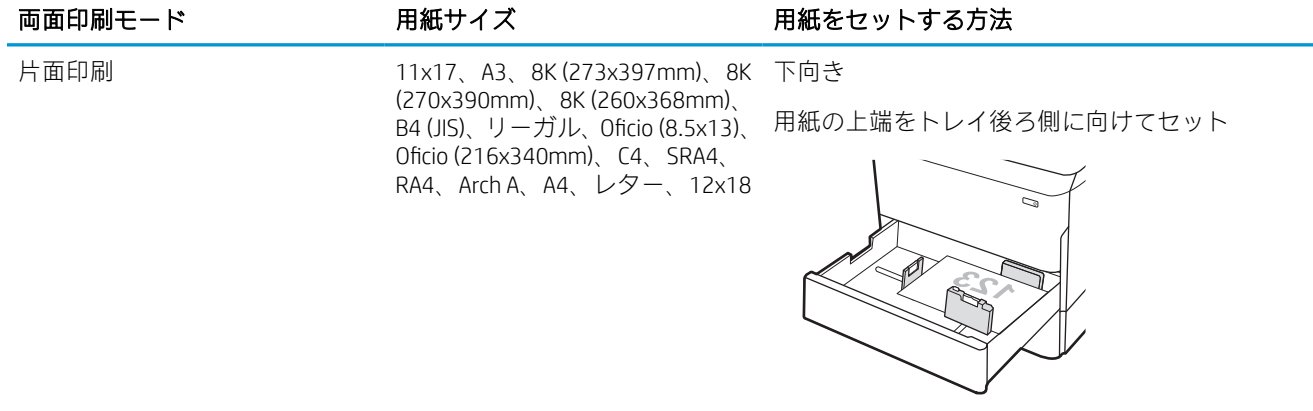

### 表 2-6 レターヘッドまたは印刷済み用紙 - 横 (続き)

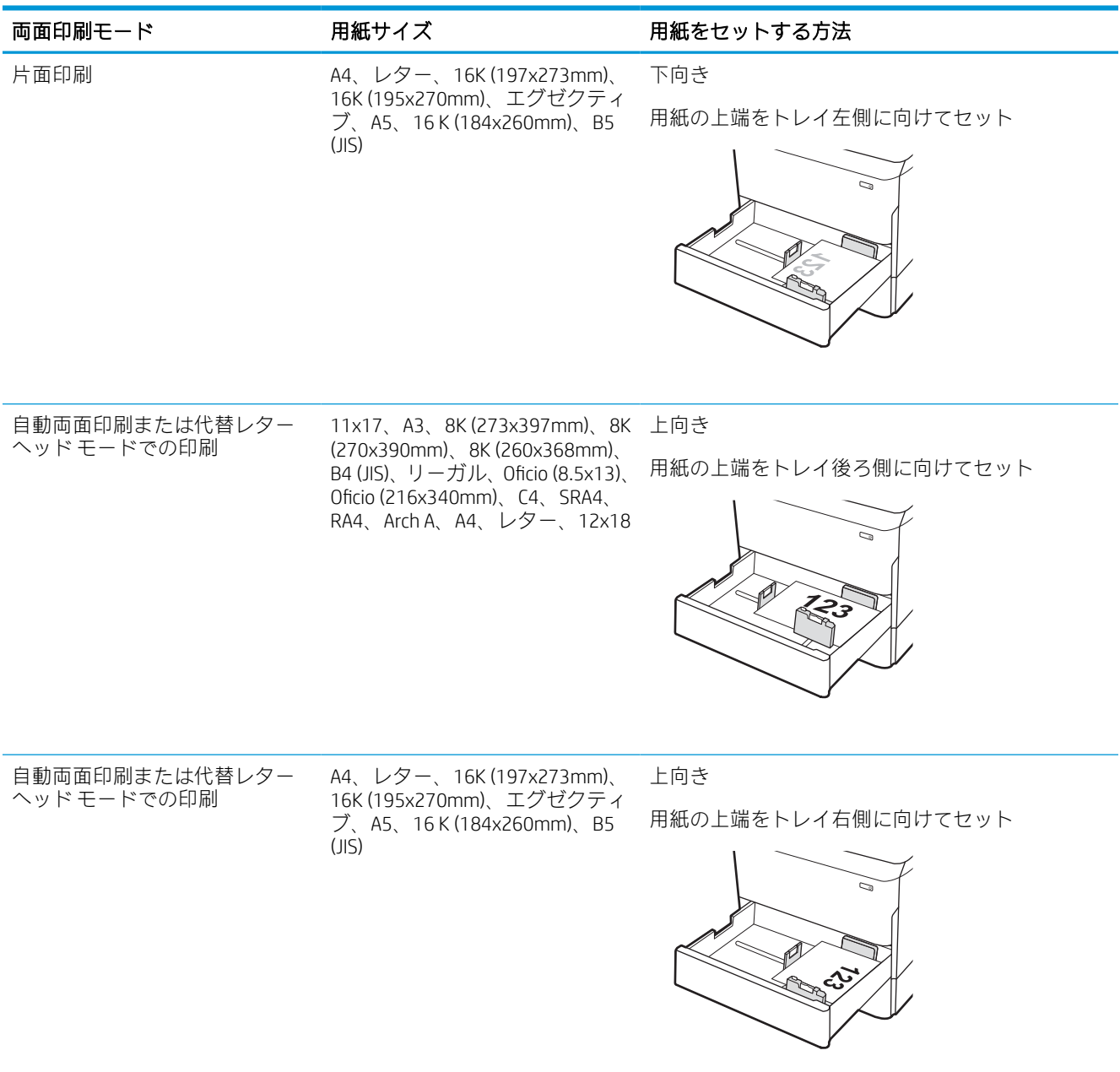

# 表 2-7 穴あき用紙 - 縦

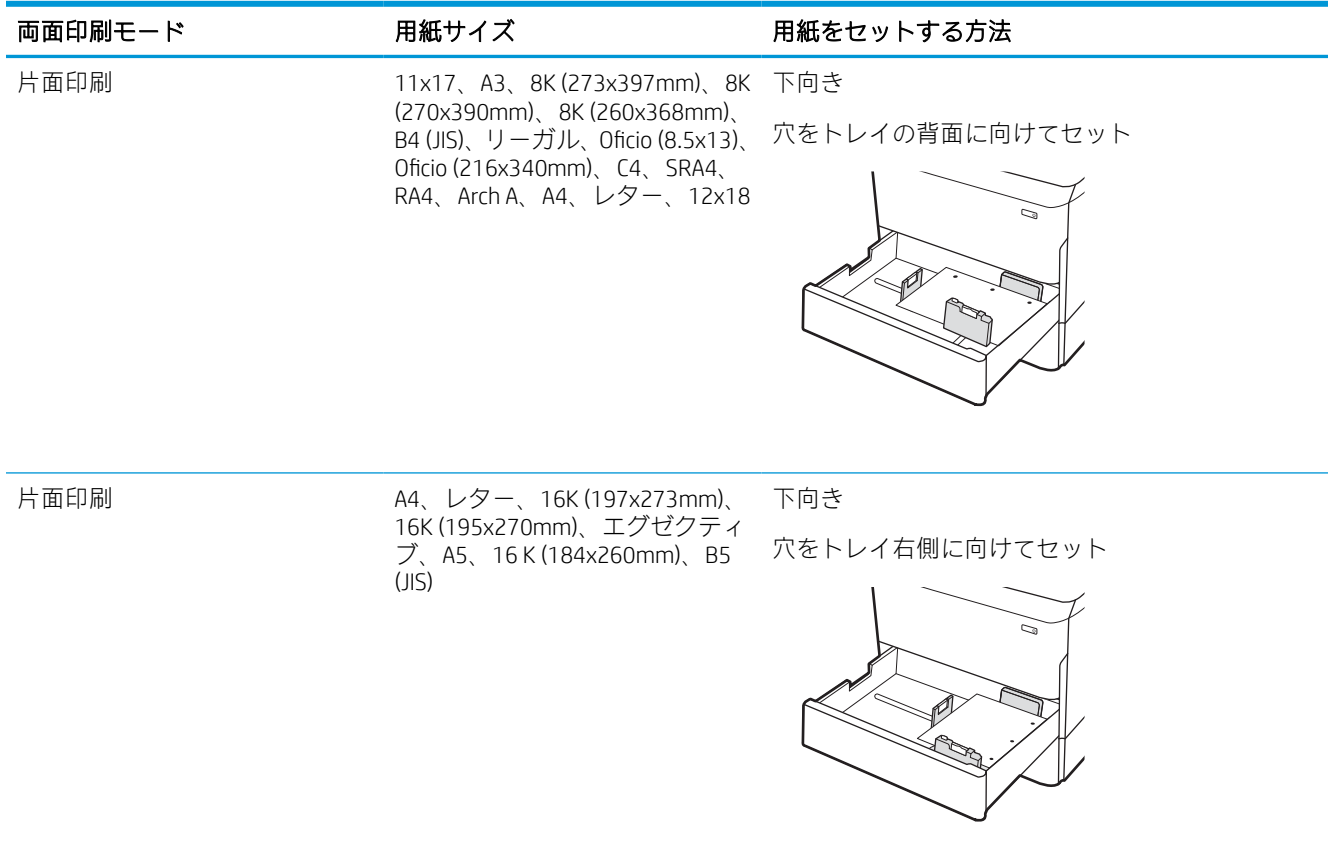
### 表 2-7 穴あき用紙 - 縦 (続き)

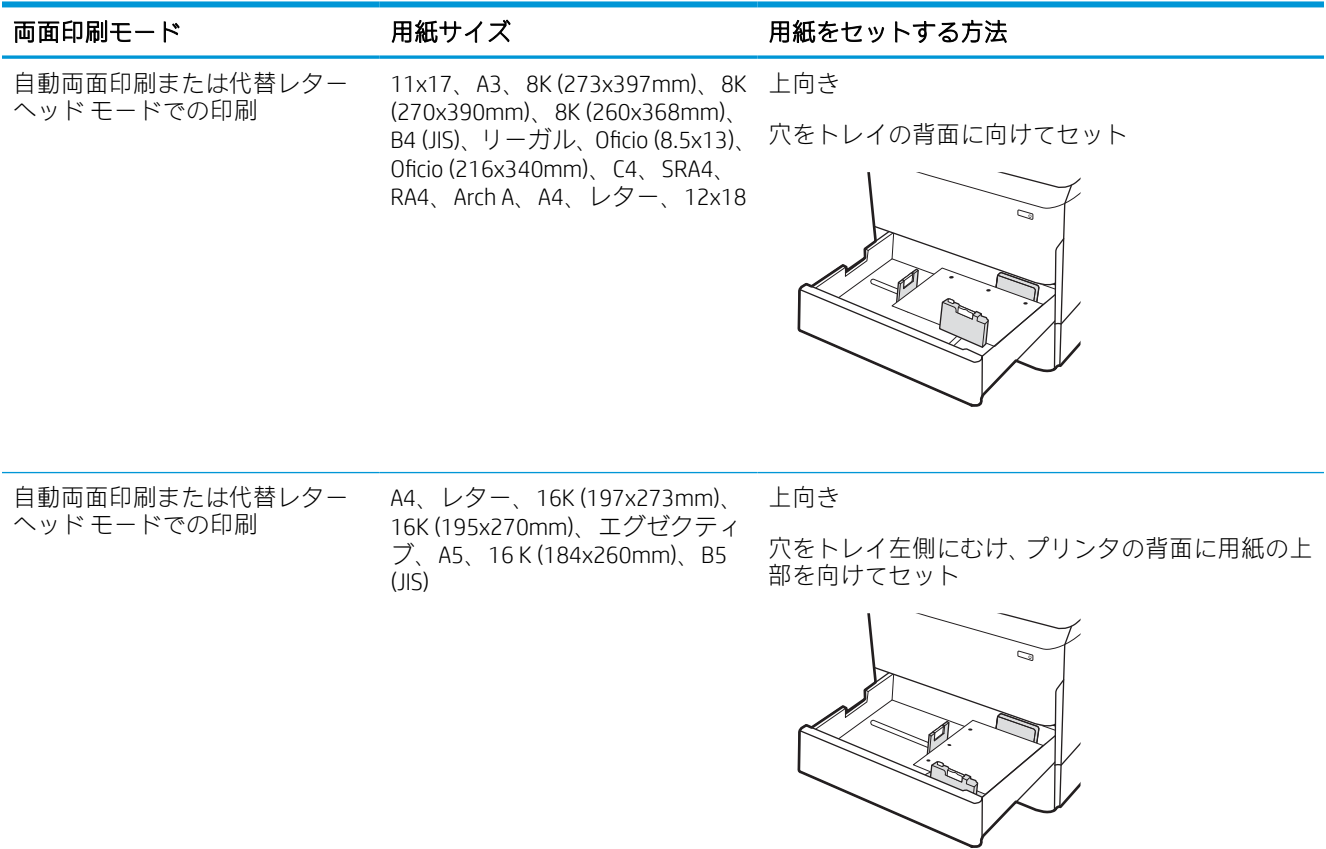

# 代替レターヘッド モードの使用

代替レターヘッド モード機能を使用すると、片面印刷か両面印刷にかかわらず、すべてのジョブで、 レターヘッドや印刷済み用紙を常に同じようにトレイにセットできます。このモードを使用すると きは、自動両面印刷と同じように用紙をセットします。

### プリンタのコントロール パネル メニューを使用して代替レターヘッド モードを有効にする

設定 メニューを使用して、代替レターヘッド モード を設定します。

- 1. プリンタのコントロール パネルのホーム画面で、設定 メニューに移動して開きます。
- 2. 以下のメニューを開きます。
	- a. コピー/印刷 または 印刷
	- b. トレイの管理
	- c. 代替レターヘッド モード
- 3. オン を選択します。

# 4,000 枚大容量給紙 (HCI) トレイへのセット

以下の情報は、大容量給紙トレイに用紙を搭載する方法について説明するものです。大容量給紙トレ イは、すべてのモデルでアクセサリとして利用可能です。

△注意:一度に複数の用紙トレイを引き出さないでください。用紙トレイを踏み台として使用しないで ください。閉じるときに、用紙トレイの中に手を入れないでください。プリンタを移動する場合は、 すべてのトレイを閉じてください。

### HCI のセット

2 つのトレイには、75g/m2 用紙 4,000 枚までをセットできます。

1. トレイを開きます。

注記:プリンタの使用中はトレイを引き出さ ないでください。

2. 用紙サイズ ガイドの位置を調整して、用紙に 合った位置まで動かします。

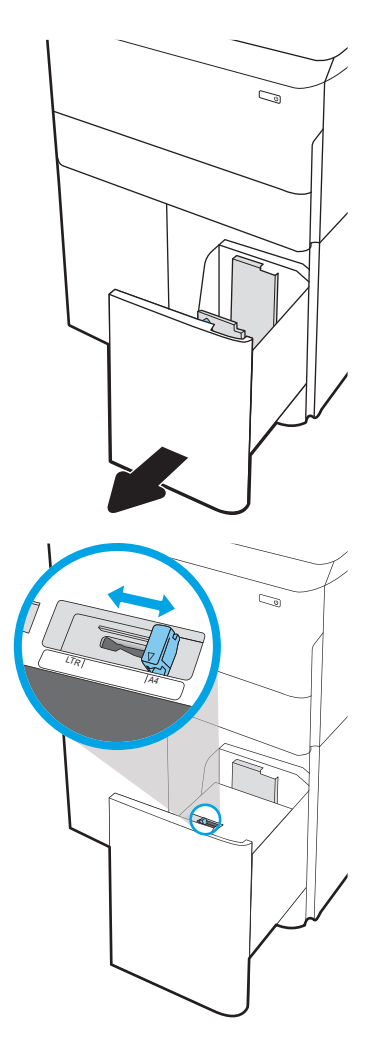

3. トレイに用紙をセットします。ガイドを調整 して、用紙がたわまない程度に軽く用紙に触 れるようにします。

> 注記:トレイに用紙を入れすぎないでくださ い。紙詰まりの原因となります。用紙束の高 さがトレイの上限線を超えないようにしてく ださい。

注記:トレイを正しく調整しないと、印刷中 にエラー メッセージが表示される場合や紙詰 まりが発生する場合があります。

4. トレイを閉じます。

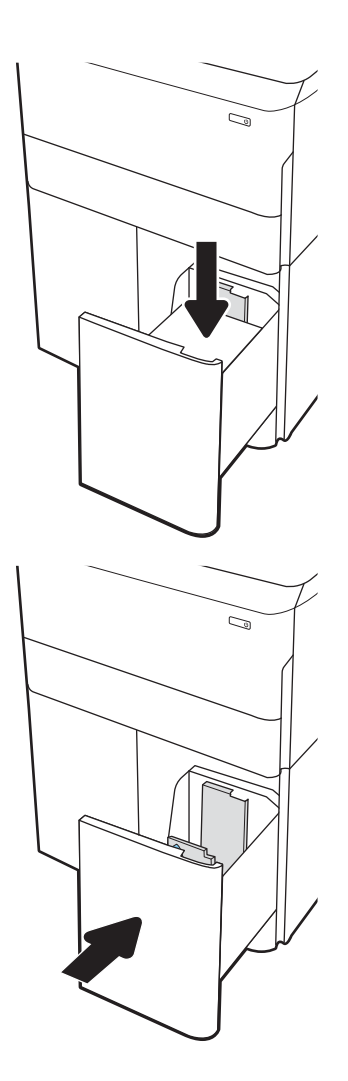

- 5. プリンタのコントロール パネルにトレイ設定 メッセージが表示されます。
- 6. OK ボタンを選択して検出されたタイプおよび サイズを受け入れるか、変更 ボタンを選択し て別のサイズまたはタイプを選択します。

### HCI 用紙の向き

最高の印刷品質を確保するため、HCI に正しく用紙をセットします。

### 表 2-8 レターヘッドまたは印刷済み用紙 - 縦

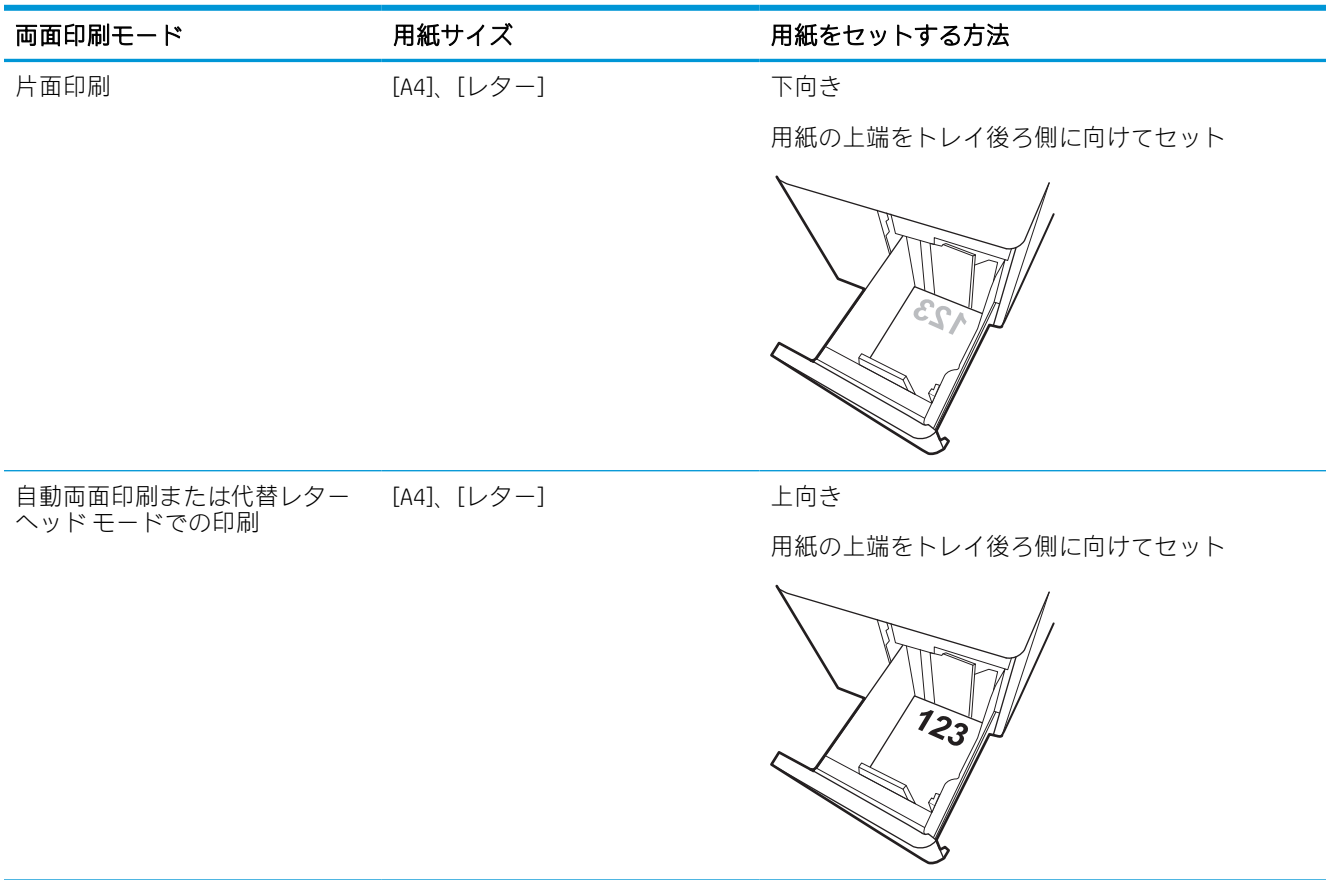

### 表 2-9 レターヘッドまたは印刷済み用紙 - 横

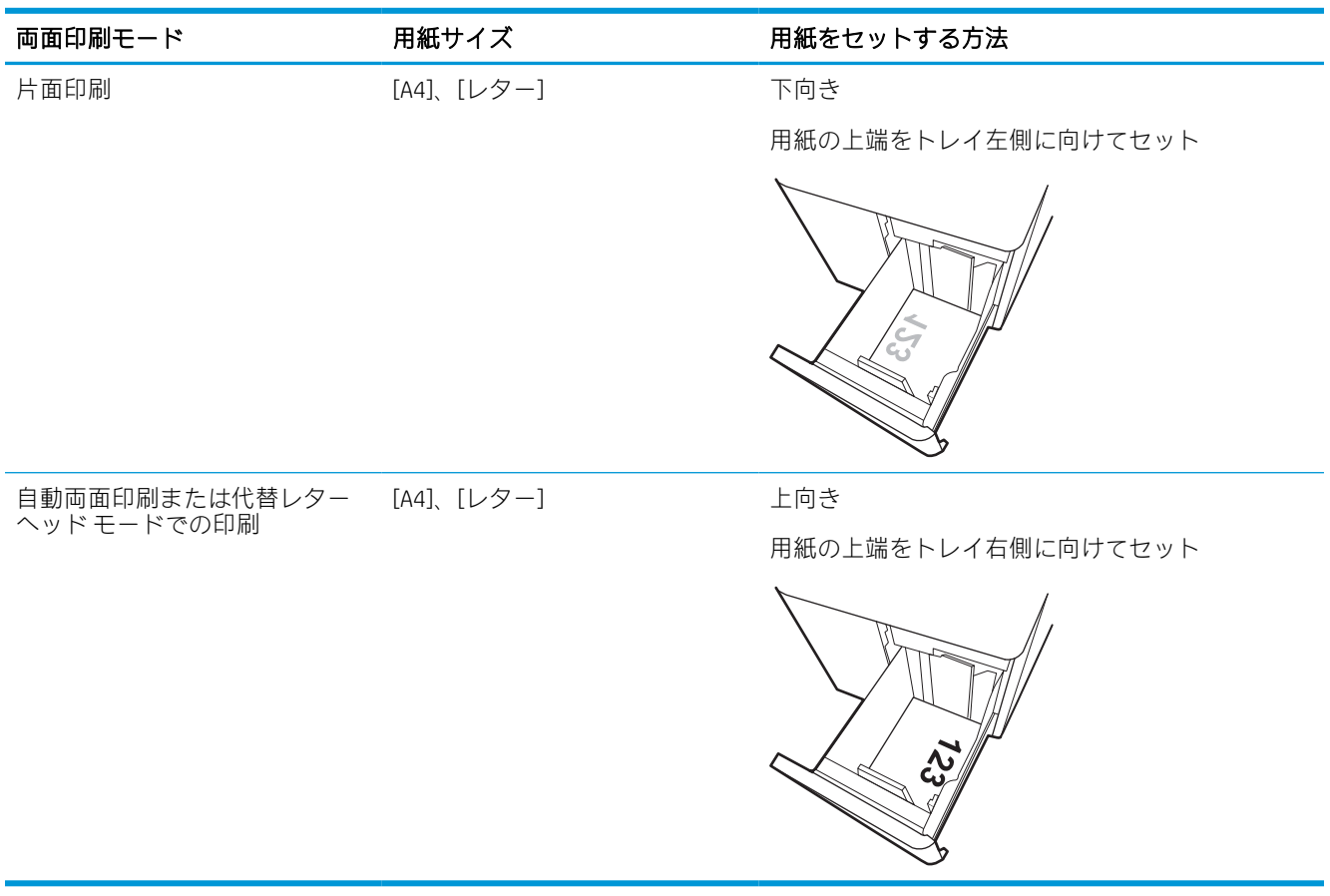

### 表 2-10 穴あき用紙 - 横

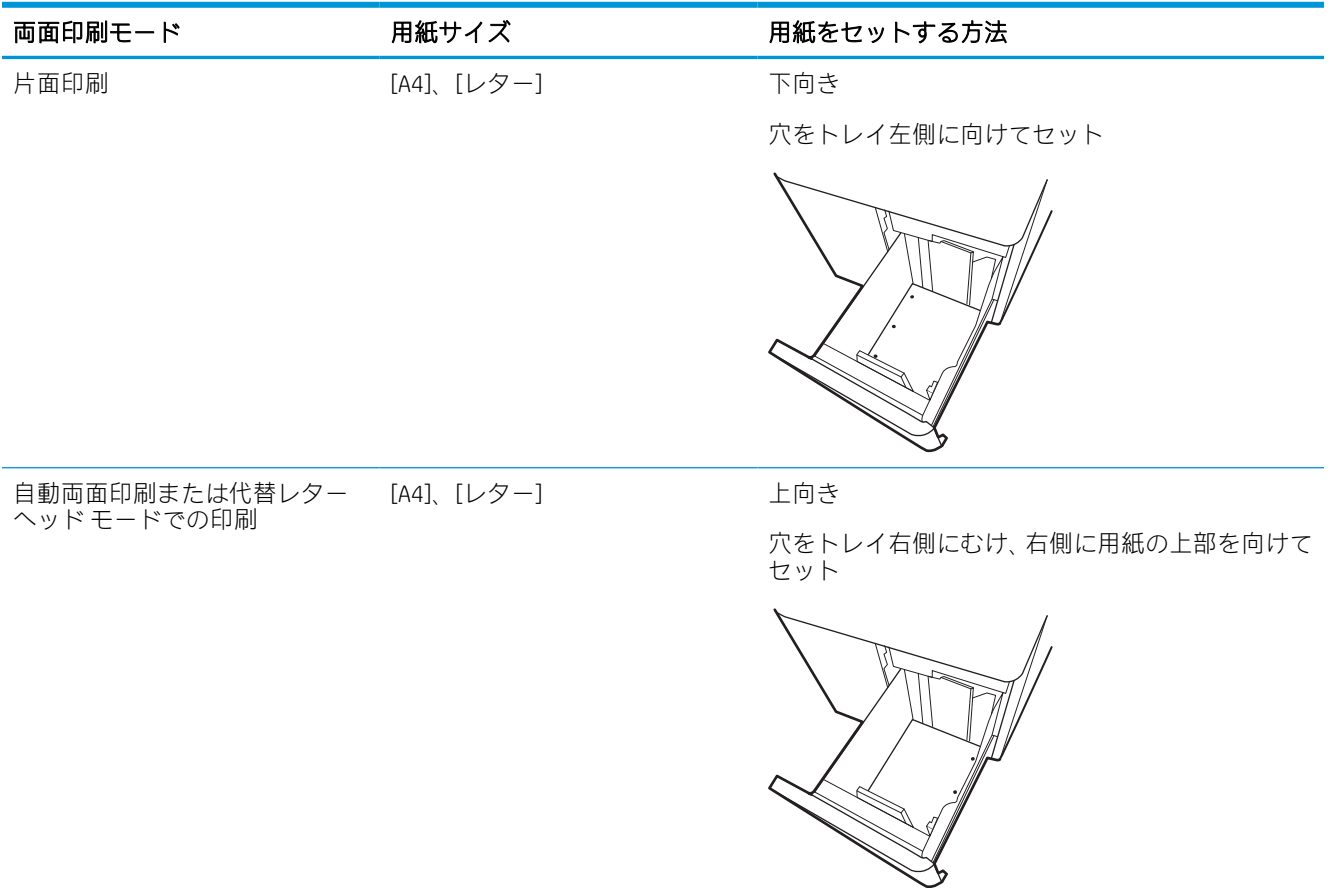

# 代替レターヘッド モードの使用

代替レターヘッド モード機能を使用すると、片面印刷か両面印刷にかかわらず、すべてのジョブで、 レターヘッドや印刷済み用紙を常に同じようにトレイにセットできます。このモードを使用すると きは、自動両面印刷と同じように用紙をセットします。

### プリンタのコントロール パネル メニューを使用して代替レターヘッド モードを有効にする

設定 メニューを使用して、代替レターヘッド モード を設定します。

- 1. プリンタのコントロール パネルのホーム画面で、設定 メニューに移動して開きます。
- 2. 以下のメニューを開きます。
	- a. コピー/印刷 または 印刷
	- b. トレイの管理
	- c. 代替レターヘッド モード
- 3. オン を選択します。

# 封筒のセットと印刷

以下の情報は、封筒のセットおよび印刷方法について説明するものです。封筒印刷に使用できるのは トレイ 1 のみです。トレイ 1 には、封筒のデザインや環境条件に応じて、最大 14 枚の封筒をセットで きます。

### 封筒の印刷

手差しオプションで封筒を印刷するには、次の手順に従ってプリント ドライバで適切な設定を選択 し、印刷ジョブをプリンタに送信した後に封筒をトレイにセットします。

- $\overline{\mathbb{B}}$  注記 : 手差しを使用する場合は、トレイ 1 に封筒をセットするようにコントロール パネルから指示さ れるまで待ちます。
	- 1. ソフトウェア プログラムから、[印刷] オプションを選択します。
	- 2. プリンタのリストからプリンタを選択し、[プロパティ] または [ユーザー設定] ボタンをクリック またはタップしてプリント ドライバを開きます。

注記:ボタンの名前はソフトウェア プログラムの種類によって異なります。

- 注記:Windows 8 または 8.1 のスタート画面アプリケーションから印刷機能にアクセスするには、 [デバイス]、[印刷] を順に選択してから、プリンタを選択します。Windows 10 では、[印刷] を選 択します (アプリケーションによって異なります)。Windows 8、8.1、および 10 の場合、これらの アプリケーションには、デスクトップ アプリケーション用に、以下に示すものとは異なる機能を 含むレイアウトが用意されます。HP PCL-6 V4 ドライバの場合、[その他の設定] を選択すると、HP AiO プリンタのリモート アプリケーションが追加のドライバ機能をダウンロードします。
- 3. [用紙/品質] タブをクリックまたはタップします。
- 4. [用紙サイズ]ドロップ ダウン リストで該当する封筒のサイズを選択します。
- 5. [用紙タイプ] ドロップ ダウン リストで [詳細] を選択します。
- 6. [タイプ] の下で [その他] を選択し、[封筒] を選択します。
- 7. [給紙方法] ドロップ ダウン リストで [手差し] を選択します。
- 8. [OK] ボタンをクリックして、[文書のプロパティ] ダイアログ ボックスを閉じます。
- 9. [印刷] ダイアログ ボックスで、[OK] ボタンをクリックして、ジョブを印刷します。

### 封筒の向き

正常に印刷するために、封筒は特定の方法でセットする必要があります。

 $\overline{\mathbb{B}}$  注記:本プリンタは、封筒への両面印刷をサポートしていません。

### 表 2-11 封筒の向き

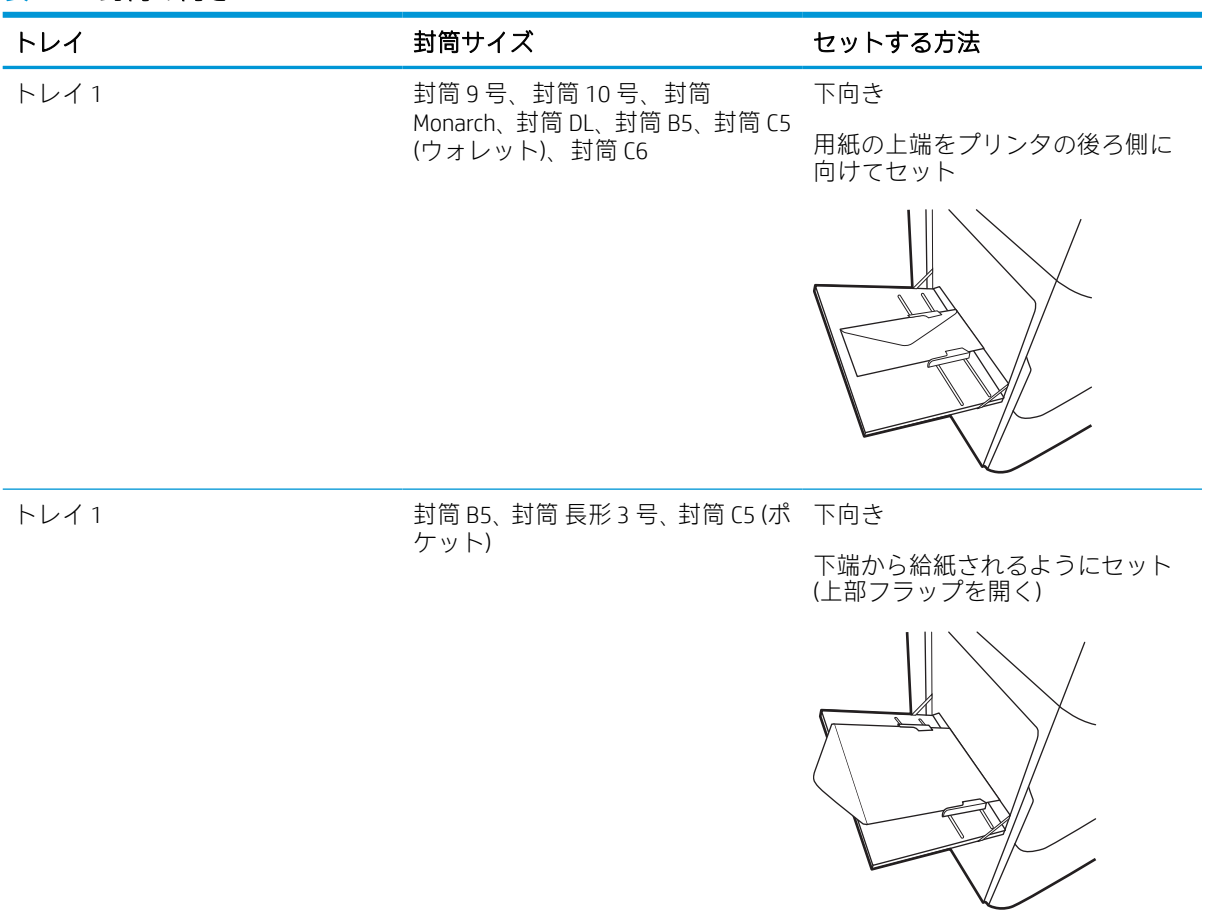

# ラベルのセットと印刷

以下の情報は、ラベルのセットおよび印刷方法について説明しています。

### ラベル紙の手差し

ラベル紙を印刷するには、トレイ 1 の手差しモードを使用します。

- 1. ソフトウェア プログラムから、[印刷] オプションを選択します。
- 2. プリンタのリストからプリンタを選択し、[プロパティ] または [ユーザー設定] ボタンをクリック またはタップしてプリント ドライバを開きます。

注記:ボタンの名前はソフトウェア プログラムの種類によって異なります。

- 注記:Windows 8 または 8.1 のスタート画面アプリケーションから印刷機能にアクセスするには、 [デバイス]、[印刷] を順に選択してから、プリンタを選択します。Windows 10 では、[印刷] を選 択します (アプリケーションによって異なります)。Windows 8、8.1、および 10 の場合、これらの アプリケーションには、デスクトップ アプリケーション用に、以下に示すものとは異なる機能を 含むレイアウトが用意されます。HP PCL-6 V4 ドライバの場合、[その他の設定] を選択すると、HP AiO プリンタのリモート アプリケーションが追加のドライバ機能をダウンロードします。
- 3. [用紙/品質] タブをクリックします。
- 4. [用紙サイズ] ドロップ ダウン リストで該当するラベル紙のサイズを選択します。
- 5. [用紙タイプ] ドロップ ダウン リストで [ラベル紙] を選択します。
- 6. [給紙方法] ドロップ ダウン リストで [手差し] を選択します。
- 7. [OK] ボタンをクリックして、[文書のプロパティ] ダイアログ ボックスを閉じます。
- 8. [印刷] ダイアログ ボックスで、[印刷] ボタンをクリックして、ジョブを印刷します。

### ラベルの向き

正常に印刷するために、ラベル紙は特定の方法でセットする必要があります。

### 表 2-12 ラベルの向き

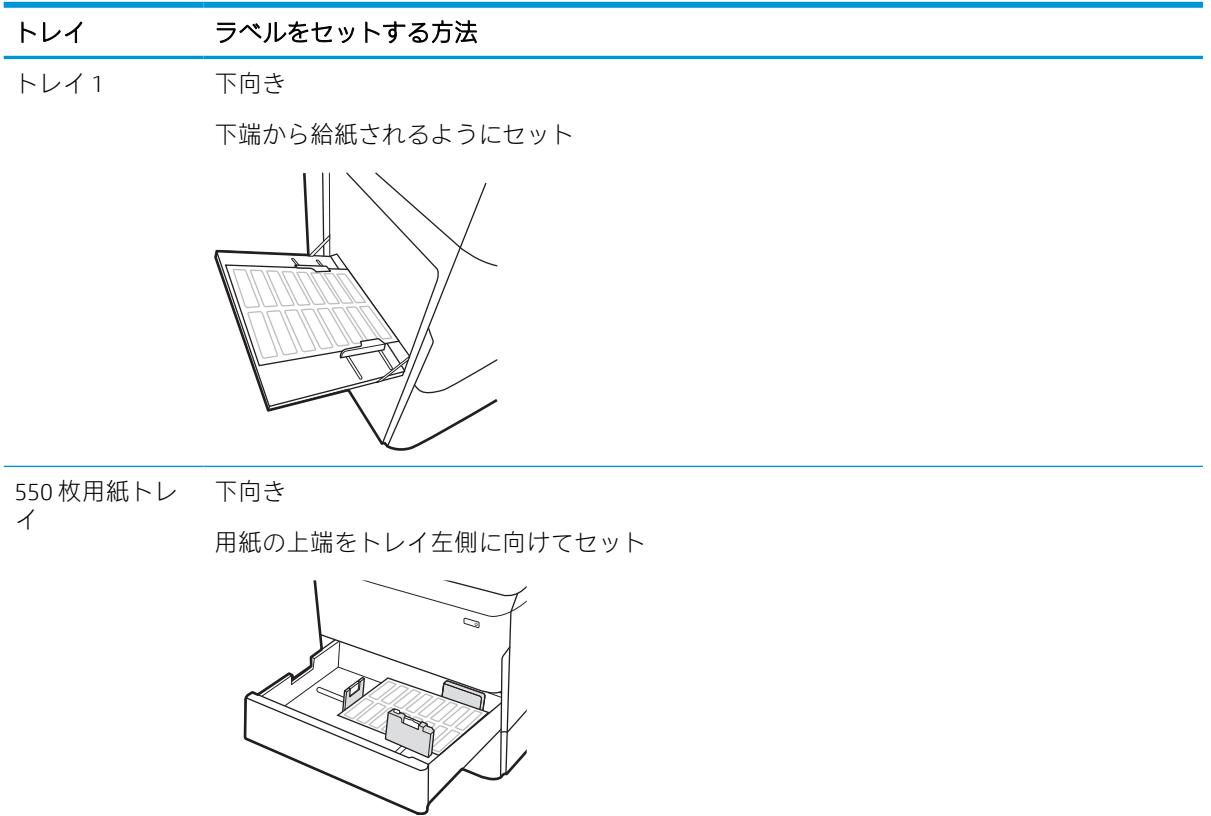

# 3 サプライ品、アクセサリ、および部品

サプライ品またはアクセサリの注文、トナー カートリッジの交換、別の部品の取り外しまたは交換を 行います。

ビデオ アシスタンスについては[、www.hp.com/videos/PageWide](http://www.hp.com/videos/PageWide) を参照してください。

以下の情報は、発行時点で正確なものです。最新の詳細は、<http://www.hp.com/support/pwcolor765> ま たは<http://www.hp.com/support/colorpw755> を参照してください。

### 詳細は、次を参照してください。

お使いのプリンタに関する HP の包括的なヘルプには次の情報が含まれています。

- 設置と設定
- 学習と使用
- 問題の解決
- ソフトウェアのダウンロードとファームウェアの更新
- サポートフォーラムへの参加
- 保証および規制に関する情報の検索

# サプライ品、アクセサリ、および部品の注文

プリンタの交換用のサプライ品、アクセサリ、および部品の取得方法を確認します。

# 注文

部品、サプライ品、アクセサリは、次のいずれかのチャネルから注文します。

#### 表 3-1 オプションの注文

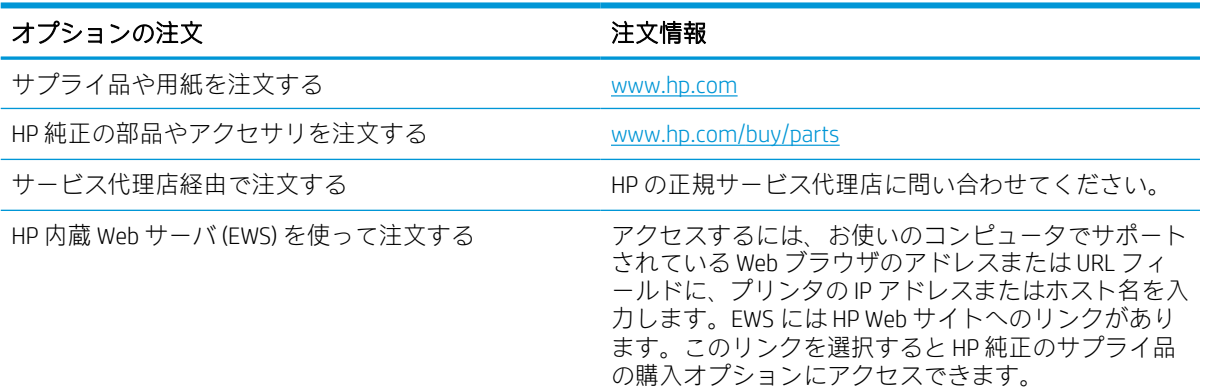

# サプライ品およびアクセサリ

ご使用のプリンタで使用できるアクセサリ、サプライ品に関する情報を確認します。

#### 表 3-2 サプライ品

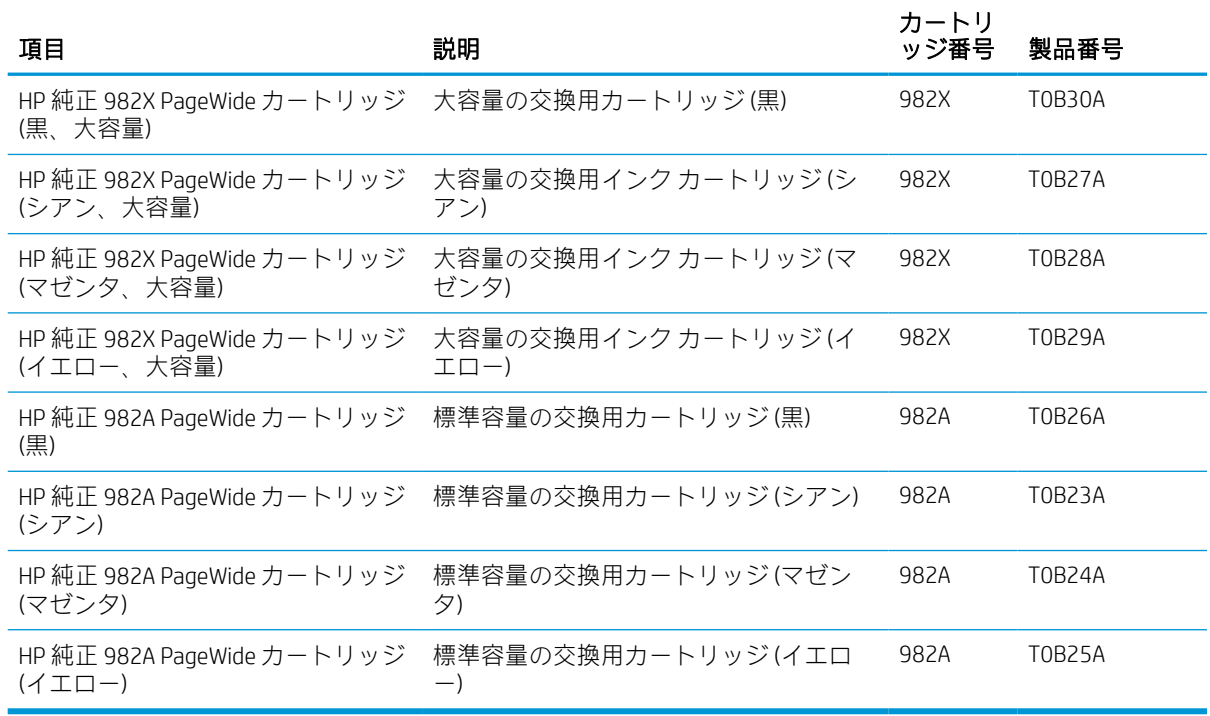

#### 表 3-3 アクセサリ

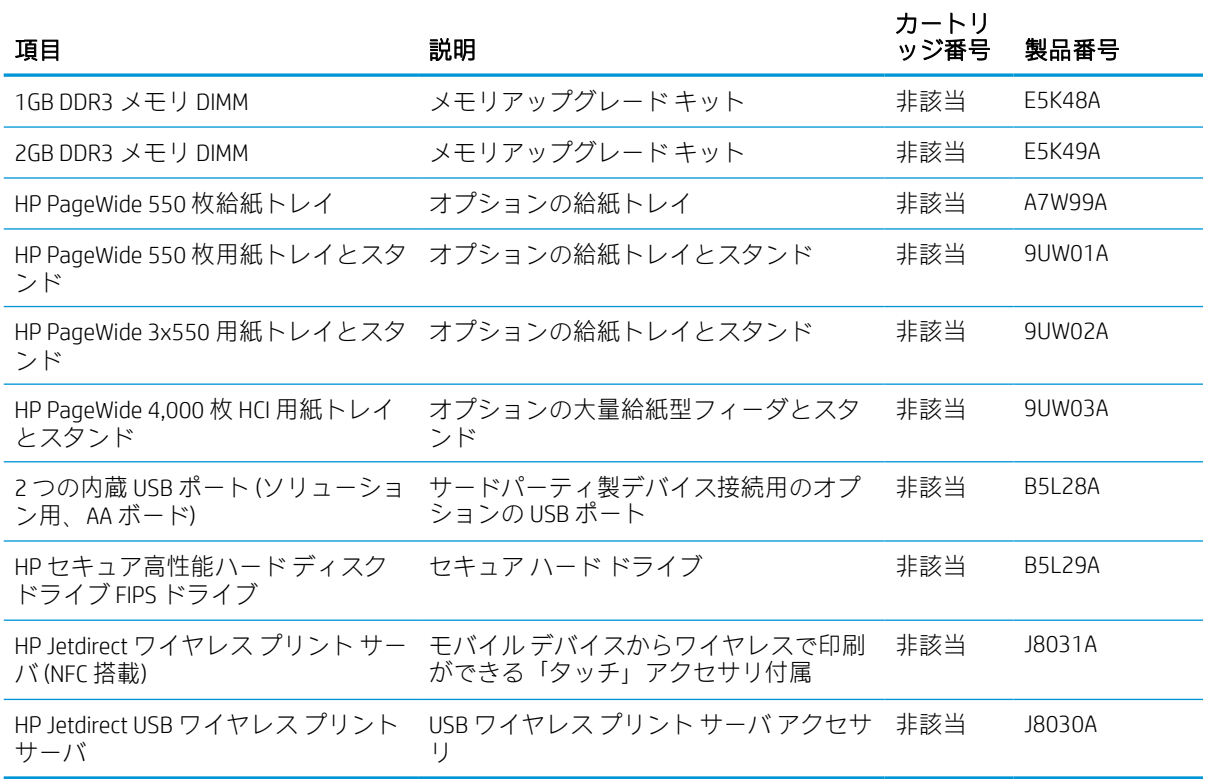

# メンテナンス/ロングライフ消耗品 (LLC)

ご使用のプリンタで使用できるメンテナンス/ロングライフ消耗品に関する情報を確認します。

#### 表 3-4 メンテナンス/ロングライフ消耗品 (LLC)

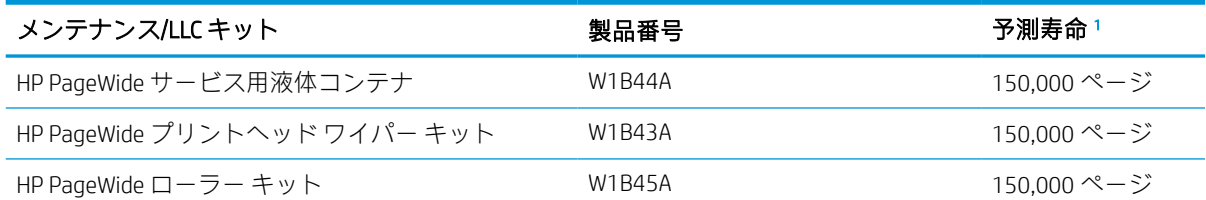

<sup>1</sup> HP メンテナンス/ロング ライフ消耗品 (LLC) の寿命の仕様は、以下に挙げた LLC 寿命テスト条件に基づいた予測 です。通常の使用時の、実際の個々の寿命は、使用状況、環境、用紙、およびその他の要因によって異なりま す。予測寿命は黙示的な保証ではなく、保証可能でもありません。

LLC 寿命テストの条件

- 印刷範囲:ページ全体に 5% 均一に分散
- 環境: 17 ~ 25℃、30% ~ 70% の相対湿度 (RH)
- メディア サイズ: Letter/A4 (レター)
- メディア重量:75g/m2 普通紙
- ジョブサイズ:4ページ
- 短辺給紙 (A3) (つまり、リーガル サイズのメディア)

上記の条件よりも寿命が短くなる可能性がある要因:

- レター/A4 よりも幅の狭いメディア (短辺給紙は、ページあたりの機械的動作が増加することを意 味します)
- 75g/m2 よりも重い用紙 (メディアが厚手になると、プリンタ コンポーネントに生じるストレスが 高くなります)
- 4 つのイメージより小さい印刷ジョブ (ジョブが小さくなると、ページあたりの機械的動作が増加 することを意味します)

### カスタマ セルフ リペア部品

このプリンタでは、次の部品を利用できます。

- セルフ交換が**必須**と表示されている部品は、お客様が取り付けることになっています。ただし、 HP のサービス担当者に有償で修理を依頼する場合は除きます。こうした部品の場合、現在の HP プリンタの保証ではオンサイト サポートおよび引き取りサポートは提供されません。
- セルフ交換がオプションと表示されている部品は、お客様の要求時に HP のサービス担当者によ って取り付けられます。プリンタの保証期間内であれば、追加費用は発生しません。

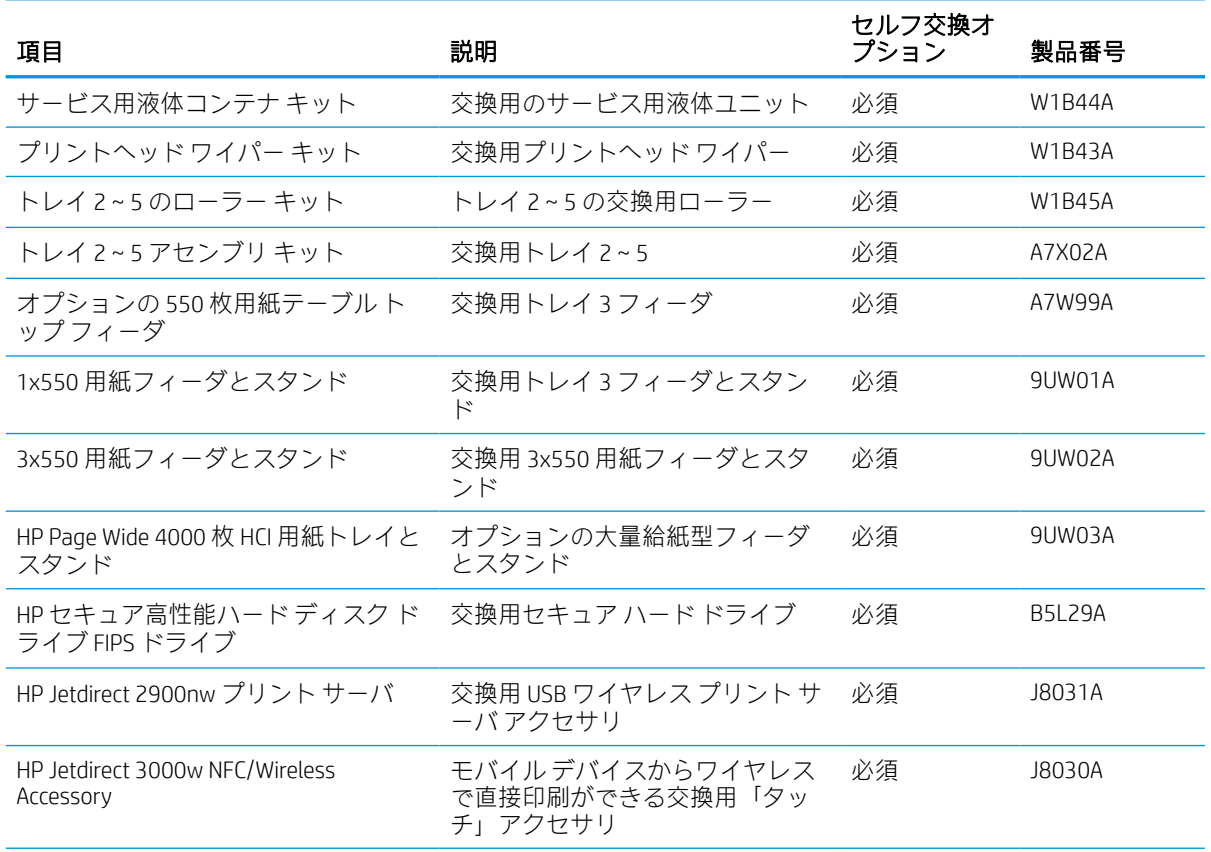

#### 表 3-5 カスタマ セルフ リペア部品

### 表 3-5 カスタマ セルフ リペア部品 (続き)

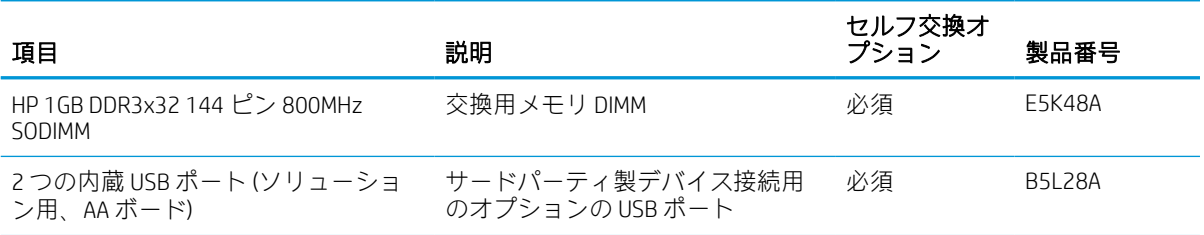

# トナー カートリッジの交換

このプリンタでメッセージが表示される場合、または印刷品質の問題がある場合は、トナー カートリ ッジを交換してください。

### カートリッジ情報

カートリッジの残量が少なくなる、非常にわずかになる、またはなくなると、プリンタに表示されま す。

プリンタでは、イエロー (Y)、マゼンタ (M)、シアン (C)、黒 (K) の 4 色を使用し、それぞれに個別のカ ートリッジが必要です。

カートリッジは、使用直前までパッケージから出さないでください。

△注意:カートリッジを損傷しないように、カートリッジの金色の金属コネクタには触れないでくださ い。

次の図は、カートリッジ コンポーネントを示しています。

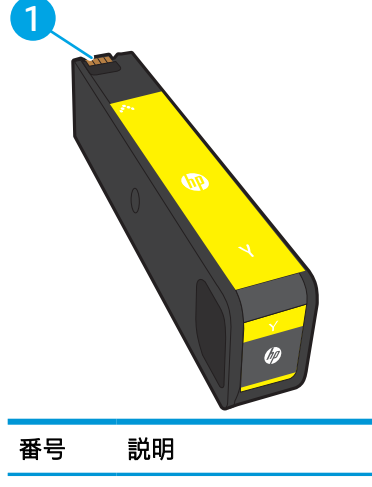

1 金属コネクタ。カートリッジの金色の金属コネクタには触れないでください。コネクタに指紋が付 ーー<br>着するとカートリッジが損傷する可能性があります。

カートリッジを購入したり、プリンタとの互換性を確認したりするには、[www.hp.com](http://www.hp.com) にアクセスし てください。ページの一番下までスクロールして、国/地域が正しいことを確認してください。

#### 表 3-6 カートリッジ情報

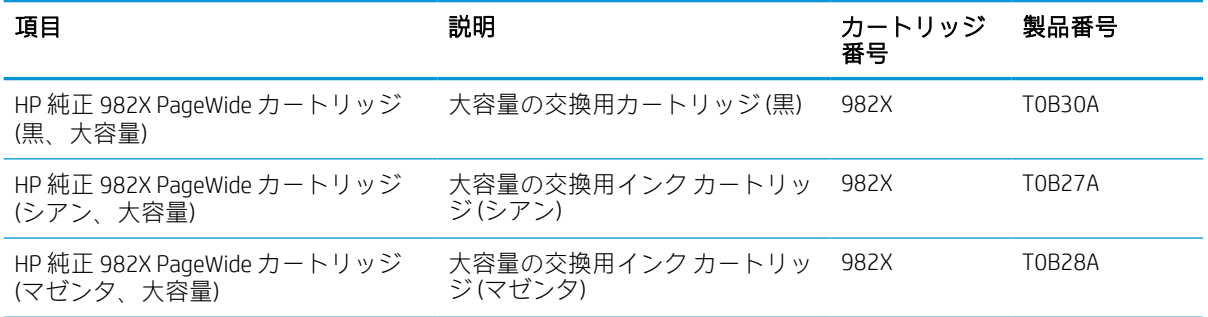

#### 表 3-6 カートリッジ情報 (続き)

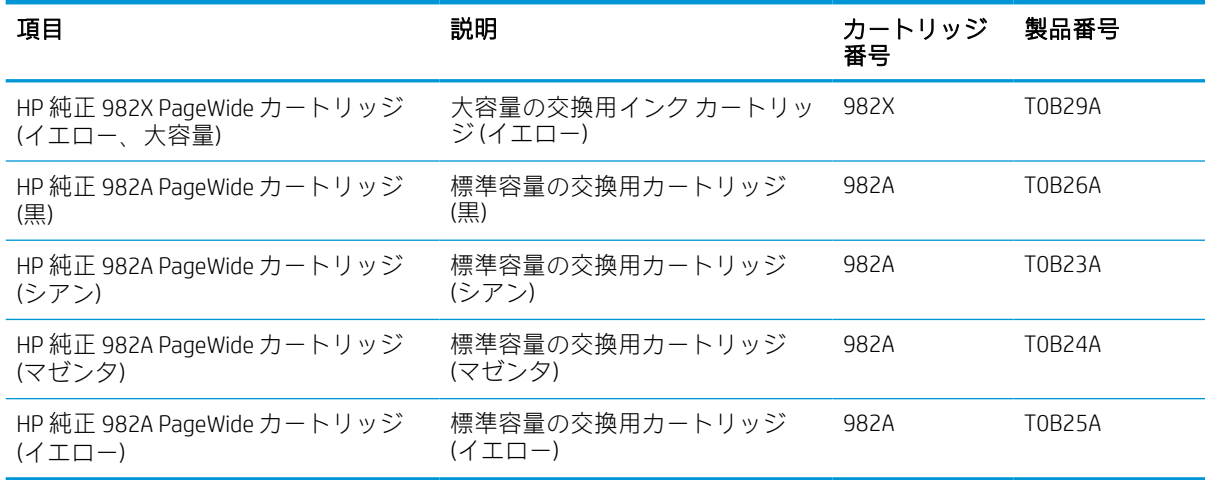

注記:より多くのページを印刷可能な、標準カートリッジより多くの顔料を収容する大容量カートリ ッジです。詳細については、[www.hp.com/go/learnaboutsupplies](http://www.hp.com/go/learnaboutsupplies) を参照してください。

学注記:使用済みカートリッジのリサイクルの詳細は、カートリッジの箱に記載されています。

# カートリッジの取り外しと交換

以下の手順に従って、トナー カートリッジを交換します。

1. カートリッジ ドアを開きます。

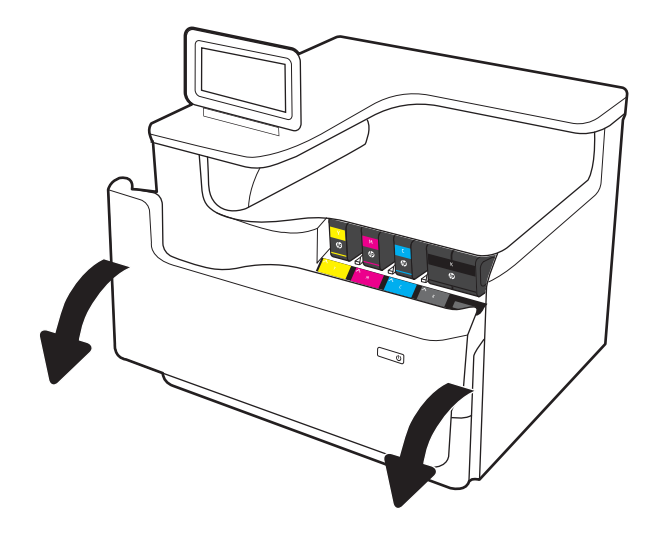

- 2. 古いカートリッジを内側に押し込んでロック を外します。
- 
- 3. 古いカートリッジの端をつかみ、まっすぐ外 側に引いて取り外します。

4. 新しいカートリッジを開梱します。

5. カートリッジの金色の金属コネクタには触れ ないでください。コネクタに指紋が付着する とカートリッジが損傷する可能性がありま す。

6. 新しいカートリッジを製品に挿入します。カ ートリッジが所定<u>の</u>位置に確実に取り付けら れていることを確認してください。

7. カートリッジ ドアを閉めます。

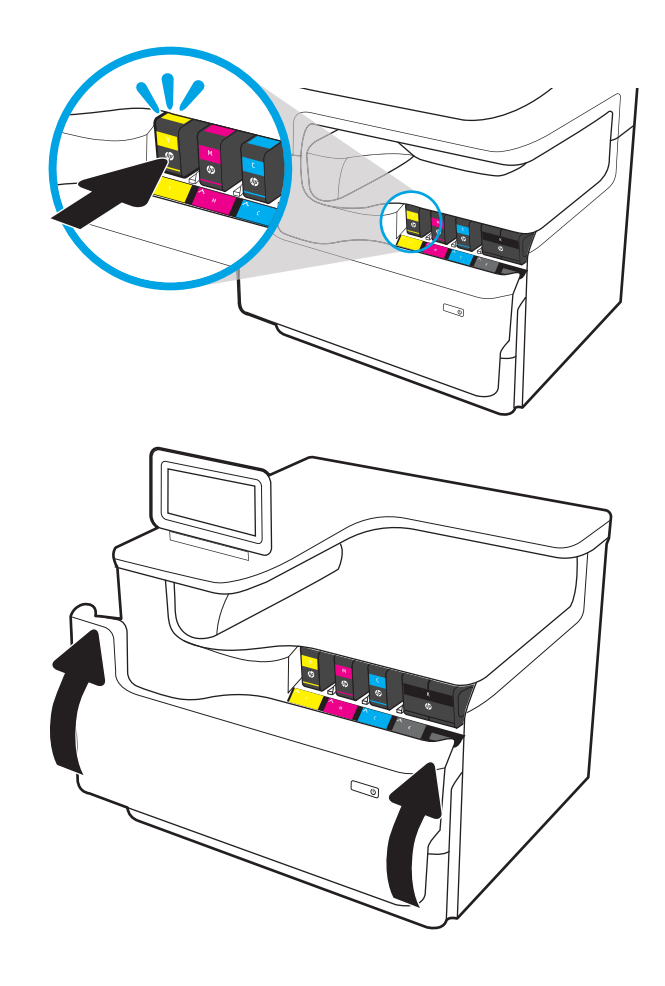

8. 新しいカートリッジが入っていた箱に使用済 みカートリッジを入れます。リサイクルにつ いては、同梱されているリサイクル ガイドを 参照してください。

> HP は HP 純正カートリッジのリサイクルを支 援しています。世界中の 50 以上の国/地域で 利用可能な HP Planet Partners プログラムによ り、簡単かつ無料でリサイクルできます <sup>1)</sup>。

使用済みの HP カートリッジをリサイクルす <u>る方法については、www.hp.com/recycle</u> を参照 してください。

<sup>1)</sup> 利用可能なプログラムは異なります。詳細については[、www.hp.com/recycle](http://www.hp.com/recycle) を参照してください。

# サービス用液体コンテナを交換する

サービス用液体コンテナを取り外して交換する方法を説明します。

### サービス用液体コンテナ情報

以下の情報は、プリンタのサービス用液体コンテナの詳細と、それらの交換方法について説明してい ます。

サービス用液体コンテナがほぼ一杯になる、または完全に一杯になると、プリンタに表示されます。 サービス用液体コンテナが完全に一杯になると、ユニットを交換するまで印刷が停止します。

サービス用液体コンテナ (製品番号 W1B44A) は、HP パーツ ストア ([www.hp.com/buy/parts](http://www.hp.com/buy/parts)) で購入でき ます。

注記:サービス用液体コンテナは使い捨てです。サービス用液体コンテナを空にして再使用しようと しないでください。再使用すると、顔料がプリンタ内部に漏れ、印刷品質が低下する場合がありま す。使用後は、リサイクルのため HP Planet Partners プログラムまでサービス用液体コンテナを返却し てください。

# サービス用液体コンテナを取り外して交換する

サービス用液体コンテナを交換するには、以下の手順に従います。

1. 左側のドアを開きます。

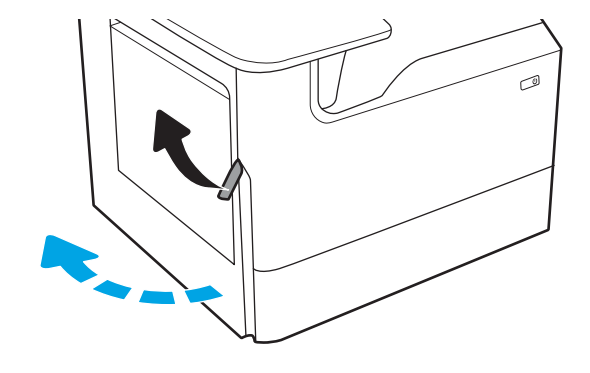

2. サービス用液体コンテナを引き出し、プリン タから取り外します。

注意:サービス用液体コンテナを取り外す際 に、黒い円筒に触れると皮膚や服が顔料で汚 れるおそれがあるため注意してください。

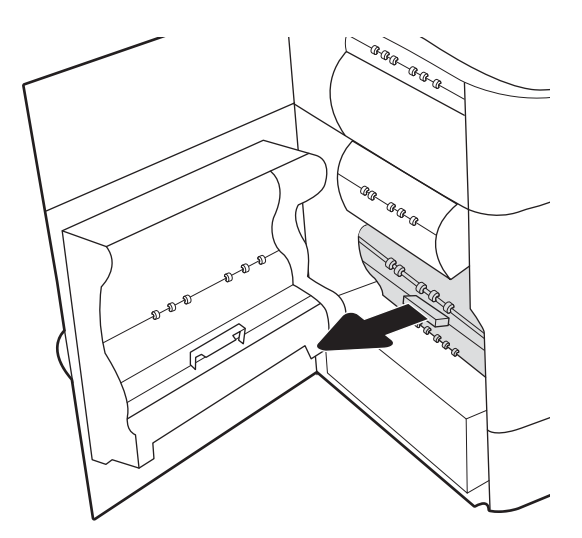

3. サービス用液体コンテナの左側で、位置調整 トラックにユニットをセットしているラッチ を解除し、ユニットの左側を取り外します。

4. 位置調整トラックから右側を取り外し、プリ ンタからユニットを取り外します。インクが こぼれないように、インク回収ユニットを紙 の上にまっすぐに立てて置きます。

5. パッケージから新しいサービス用液体コンテ ナを取り出します。

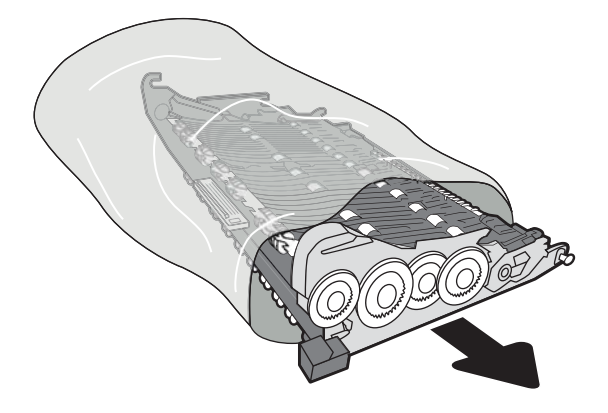

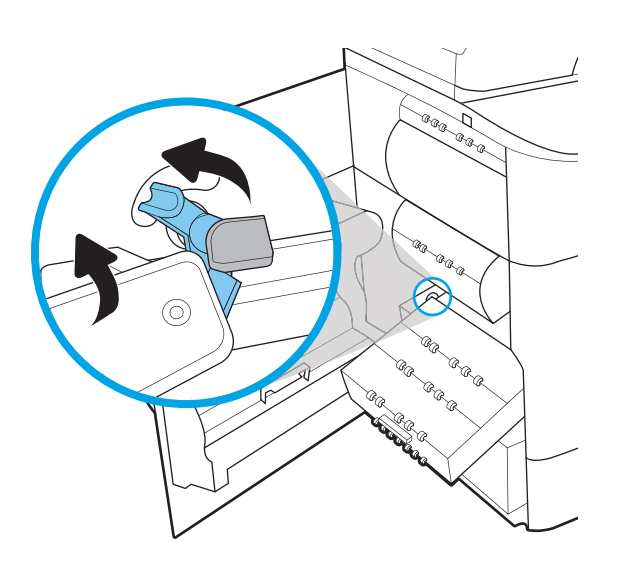

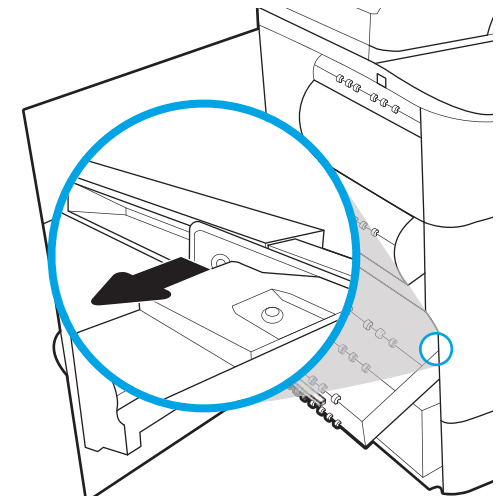

6. 最初にサービス用液体コンテナの右端を位置 調整のトラックに挿入します。

7. サービス用液体コンテナの左端を位置調整の トラックに挿入し、トラックにユニットをセ ットしているラッチをロックします。

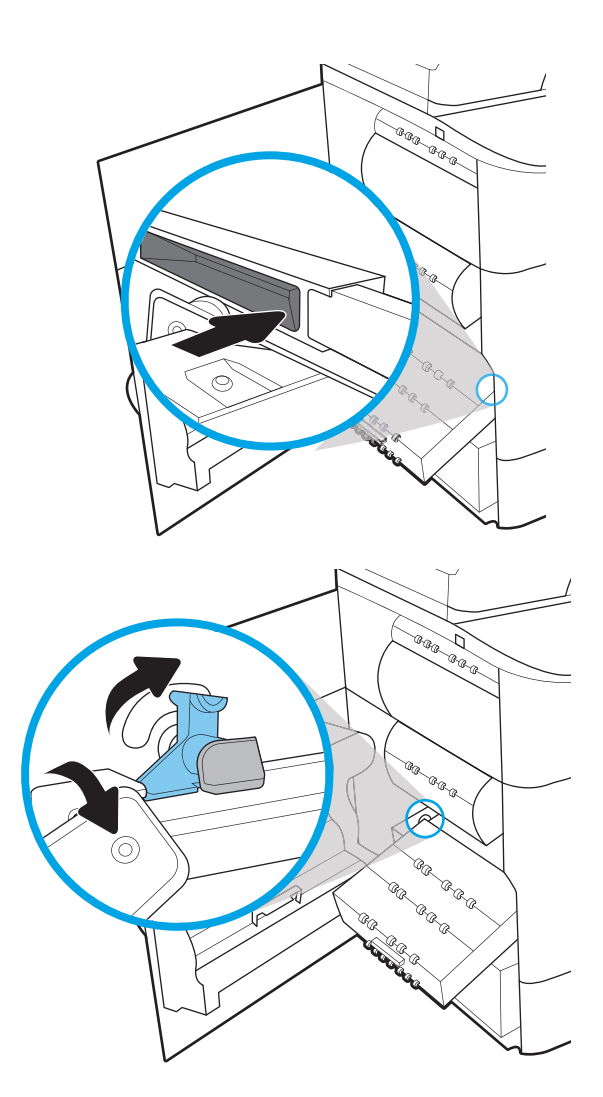

8. サービス用液体コンテナをプリンタに押し込 みます。

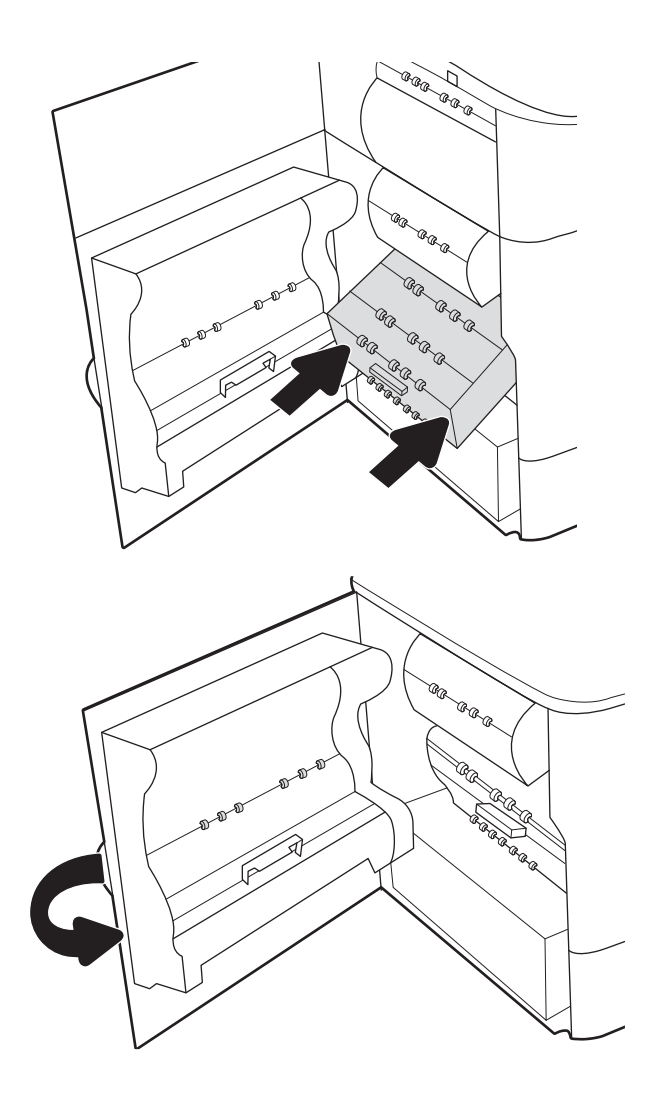

9. 左側のドアを閉じます。

# 4 印刷

ソフトウェアを使用して印刷するか、モバイル デバイスまたは USB フラッシュ ドライブから印刷し ます。

ビデオ アシスタンスについては[、www.hp.com/videos/PageWide](http://www.hp.com/videos/PageWide) を参照してください。

以下の情報は、発行時点で正確なものです。最新の詳細は[、http://www.hp.com/support/pwcolor765](http://www.hp.com/support/pwcolor765) ま たは<http://www.hp.com/support/colorpw755> を参照してください。

### 詳細は、次を参照してください。

お使いのプリンタに関する HP の包括的なヘルプには次の情報が含まれています。

- 設置と設定
- 学習と使用
- 問題の解決
- ソフトウェアのダウンロードとファームウェアの更新
- サポート フォーラムへの参加
- 保証および規制に関する情報の検索

# 印刷タスク (Windows)

Windows ユーザーの一般的な印刷タスクについて説明します。

### 印刷方法 (Windows)

ソフトウェア アプリケーションの [印刷] オプションを使用して、プリンタと、印刷ジョブの基本的な オプションを選択します。

次の手順では、Windows での基本的な印刷処理について説明します。

- 1. ソフトウェア プログラムから、[印刷] オプションを選択します。
- 2. プリンタのリストからプリンタを選択します。設定を変更するには、[プロパティ] または [ユー ザー設定] ボタンをクリックしてプリント ドライバを開きます。

 $\vec{F}$  注記:ボタンの名前はソフトウェア プログラムの種類によって異なります。

Windows 10、8.1、および 8 の場合、これらのアプリケーションには、デスクトップ アプリケー ション用に、以下に示すものとは異なる機能を含むレイアウトが用意されます。スタート画面の アプリケーションから印刷機能にアクセスするには、次の手順を実行します。

- Windows 10: [印刷] を選択し、プリンタを選択します。
- Windows 8.1 または Windows 8: [デバイス] を選択し、[印刷] を選択してから、プリンタを選 択します。

HP PCL-6 V4 ドライバの場合、[その他の設定] を選択すると、HP AiO プリンタのリモート アプリケ ーションが追加のドライバ機能をダウンロードします。

注記:詳細については、プリント ドライバのヘルプ ([?]) ボタンをクリックしてください。

- 3. プリント ドライバの各タブをクリックし、使用可能なオプションを設定します。たとえば、用紙 の向きは [仕上げ] タブで設定し、給紙方法、用紙タイプ、用紙サイズ、品質設定は [用紙/品質] タブで設定します。
- 4. [OK] ボタンをクリックし、[印刷] ダイアログ ボックスに戻ります。印刷する部数をこの画面で選 択します。
- 5. ジョブを印刷するには、[印刷] ボタンをクリックします。

自動両面印刷 (Windows)

ご使用のプリンタに、自動両面印刷ユニットが取り付けられている場合は、自動的に用紙の両面に印 刷できます。両面印刷ユニットでサポートされている用紙のサイズとタイプを使用してください。

- 1. ソフトウェア プログラムから、[印刷] オプションを選択します。
- 2. プリンタのリストからプリンタを選択し、[プロパティ] または [ユーザー設定] ボタンをクリック してプリント ドライバを開きます。

 $\widetilde{\mathbb{F}}$  注記:ボタンの名前はソフトウェア プログラムの種類によって異なります。

Windows 10、8.1、および 8 の場合、これらのアプリケーションには、デスクトップ アプリケー ション用に、以下に示すものとは異なる機能を含むレイアウトが用意されます。スタート画面の アプリケーションから印刷機能にアクセスするには、次の手順を実行します。

- Windows 10: [印刷] を選択し、プリンタを選択します。
- Windows 8.1 または Windows 8: [デバイス] を選択し、[印刷] を選択してから、プリンタを選 択します。

HP PCL-6 V4 ドライバの場合、[その他の設定] を選択すると、HP AiO プリンタのリモート アプリケ ーションが追加のドライバ機能をダウンロードします。

- 3. [レイアウト] タブをクリックします。
- 4. [両面印刷] を選択します。[OK] をクリックして、[文書のプロパティ] ダイアログを閉じます。
- 5. [印刷] ダイアログで、[印刷] をクリックして、ジョブを印刷します。

### 手動両面印刷 (Windows)

この手順は、自動両面印刷ユニットが取り付けられていないプリンタの場合、または両面印刷ユニッ トでサポートされていない用紙に印刷する場合に使用します。

- 1. ソフトウェア プログラムから、[印刷] オプションを選択します。
- 2. プリンタのリストからプリンタを選択し、[プロパティ] または [ユーザー設定] ボタンをクリック してプリント ドライバを開きます。
- 注記:ボタンの名前はソフトウェア プログラムの種類によって異なります。

Windows 10、8.1、および 8 の場合、これらのアプリケーションには、デスクトップ アプリケー ション用に、以下に示すものとは異なる機能を含むレイアウトが用意されます。スタート画面の アプリケーションから印刷機能にアクセスするには、次の手順を実行します。

- Windows 10: [印刷] を選択し、プリンタを選択します。
- **Windows 8.1 または Windows 8: [デバイス]** を選択し、[印刷] を選択してから、プリンタを選 択します。

HP PCL-6 V4 ドライバの場合、[その他の設定] を選択すると、HP AiO プリンタのリモート アプリケ ーションが追加のドライバ機能をダウンロードします。

- 3. [レイアウト] タブをクリックします。
- 4. [両面印刷 (手差し)] を選択し、[OK] をクリックして、文書のプロパティ ダイアログを閉じます。
- 5. 印刷 ダイアログで、[印刷] をクリックしてジョブの 1 ページ目を印刷します。
- 6. 排紙ビンから印刷済みの用紙を取り出し、トレイ 1 に入れます。
- 7. 確認メッセージが表示された場合は、適切なコントロール パネル ボタンを選択して操作を続け ます。

### 1 枚の用紙への複数ページの印刷 (Windows)

[印刷] オプションを使用して、ソフトウェア アプリケーションから印刷するときに、1 枚の用紙に複 数のページを印刷するオプションを選択できます。たとえば、大きな文書を印刷するときに用紙を節 約したい場合に、これを行うことができます。

- 1. ソフトウェア プログラムから、[印刷] オプションを選択します。
- 2. プリンタのリストからプリンタを選択し、[プロパティ] または [ユーザー設定] ボタンをクリック してプリント ドライバを開きます。

 $\widetilde{\mathbb{F}}$  注記:ボタンの名前はソフトウェア プログラムの種類によって異なります。

Windows 10、8.1、および 8 の場合、これらのアプリケーションには、デスクトップ アプリケー ション用に、以下に示すものとは異なる機能を含むレイアウトが用意されます。スタート画面の アプリケーションから印刷機能にアクセスするには、次の手順を実行します。

- Windows 10: [印刷] を選択し、プリンタを選択します。
- Windows 8.1 または Windows 8: [デバイス] を選択し、[印刷] を選択してから、プリンタを選 択します。

HP PCL-6 V4 ドライバの場合、[その他の設定] を選択すると、HP AiO プリンタのリモート アプリケ ーションが追加のドライバ機能をダウンロードします。

- 3. [レイアウト] タブをクリックします。
- 4. [1 枚の用紙に印刷するページ数] ドロップダウンから、1 枚の用紙に印刷するページ数を選択し ます。
- 5. 適切な [ページ境界線]、[ページの順序]、[印刷の向き] オプションを選択します。[OK] をクリッ クして、[文書のプロパティ] ダイアログを閉じます。
- 6. [印刷] ダイアログで、[印刷] をクリックして、ジョブを印刷します。

### 用紙タイプの選択 (Windows)

[印刷] オプションを使用して、ソフトウェア アプリケーションからの印刷時に、印刷ジョブで使用し ている用紙タイプを設定できます。たとえば、デフォルトの用紙タイプがレターでも、印刷ジョブに 異なるタイプの用紙を使用している場合は、その特定の用紙タイプを選択します。

- 1. ソフトウェア プログラムから、[印刷] オプションを選択します。
- 2. プリンタのリストからプリンタを選択し、[プロパティ] または [ユーザー設定] ボタンをクリック してプリント ドライバを開きます。

 $\widetilde{\mathbb{F}}$  注記:ボタンの名前はソフトウェア プログラムの種類によって異なります。

Windows 10、8.1、および 8 の場合、これらのアプリケーションには、デスクトップ アプリケー ション用に、以下に示すものとは異なる機能を含むレイアウトが用意されます。スタート画面の アプリケーションから印刷機能にアクセスするには、次の手順を実行します。

- Windows 10: [印刷] を選択し、プリンタを選択します。
- Windows 8.1 または Windows 8: [デバイス] を選択し、[印刷] を選択してから、プリンタを選 択します。

HP PCL-6 V4 ドライバの場合、[その他の設定] を選択すると、HP AiO プリンタのリモート アプリケ ーションが追加のドライバ機能をダウンロードします。

- 3. [用紙/品質] タブをクリックします。
- 4. [用紙の種類]ドロップダウン リストから用紙の種類を選択します。
- 5. [OK] をクリックして、[文書のプロパティ] ダイアログを閉じます。[印刷] ダイアログで、[印刷] をクリックして、ジョブを印刷します。

トレイを設定する必要がある場合は、プリンタのコントロール パネルにトレイ設定メッセージが 表示されます。

- 6. 指定されたタイプとサイズの用紙をトレイにセットし、トレイを閉めます。
- 7. [OK] ボタンをタッチして検出されたタイプおよびサイズを受け入れるか、[変更] ボタンをタッチ して別のサイズまたはタイプを選択します。
- 8. 正しいタイプとサイズを選択して、[OK] ボタンをタッチします。

### 補足的な印刷タスク

一般的な印刷タスクを実行するための Web 上の情報を確認します。

[www.hp.com/support/colorljM751、](http://www.hp.com/support/colorljM751)[www.hp.com/support/colorljE75245](http://www.hp.com/support/colorljE75245)[、www.hp.com/support/colorljM856、](http://www.hp.com/support/colorljM856) www.hp.com/support/colorliM776MFP または www.hp.com/support/colorliE85055 にアクセスします。

たとえば、次のような印刷タスクの手順を参照できます。

- 印刷機能のショートカットおよびプリセットの作成と使用
- 用紙サイズの選択、またはカスタム用紙サイズの使用
- ページの印刷の向きの選択
- ブックレットの作成
- 特定の用紙サイズに収まるように文書を拡大縮小する
- 文書の最初または最後のページを異なる用紙に印刷する
- 文書に透かしを印刷する

# 印刷タスク (macOS)

両面印刷または 1 枚の用紙に複数ページを印刷するオプションを含む、macOS 用の HP 印刷ソフトウ ェアを使用して印刷します。

### 印刷方法 (macOS)

ソフトウェア アプリケーションの [印刷] オプションを使用して、プリンタと、印刷ジョブの基本的な オプションを選択します。

次の手順では、macOS の基本的な印刷プロセスについて説明します。

- 1. [ファイル] メニューをクリックし、[印刷] オプションをクリックします。
- 2. 該当するプリンターを選択します。
- 3. 「詳細表示1または「部数とページ数1をクリックし、その他のメニューを選択して印刷設定を調節 します。

 $\overline{\mathbb{B}}$  注記:項目の名前はソフトウェア プログラムの種類によって異なります。

4. [印刷] ボタンをクリックします。

### 自動両面印刷 (macOS)

ご使用のプリンタに、自動両面印刷ユニットが取り付けられている場合は、自動的に用紙の両面に印 刷できます。両面印刷ユニットでサポートされている用紙のサイズとタイプを使用してください。

- 注記:この情報は、自動両面印刷ユニットが装備されているプリンタに適用されます。
- 注記:この機能は、 HP プリント ドライバをインストールしている場合に使用できます。AirPrint® を使 用する場合はこの機能を使用できない場合があります。
	- 1. [ファイル] メニューをクリックし、[印刷] オプションをクリックします。
	- 2. 該当するプリンターを選択します。
	- 3. [詳細表示] または [部数とページ数] をクリックし、[レイアウト] メニューをクリックします。 macOS 10.14 Mojave 以降:[詳細表示] または [両面印刷] をクリックし、[レイアウト] メニューを クリックします。

注記:項目の名前はソフトウェア プログラムの種類によって異なります。

- 4. [両面印刷] ドロップダウン リストから [綴じ込み] オプションを選択します。
- 5. [印刷] ボタンをクリックします。

### 手動両面印刷 (macOS)

この手順は、自動両面印刷ユニットが取り付けられていないプリンタの場合、または両面印刷ユニッ トでサポートされていない用紙に印刷する場合に使用します。

注記:この機能は、 HP プリント ドライバをインストールしている場合に使用できます。AirPrint を使 用する場合はこの機能を使用できない場合があります。

- 1. [ファイル] メニューをクリックし、[印刷] オプションをクリックします。
- 2. 該当するプリンターを選択します。
- 3. [詳細表示] または [部数とページ数] をクリックし、[手動両面印刷] メニューをクリックします。
- 注記:項目の名前はソフトウェア プログラムの種類によって異なります。
- 4. [手動両面印刷] ボックスをクリックし、[綴じ込み] オプションを選択します。
- 5. [印刷] ボタンをクリックします。
- 6. プリンタのトレイ 1 に入っている空白の用紙をすべて取り除きます。
- 7. 排紙ビンから印刷済みの用紙を取り出し、印刷面を下向きにして給紙トレイにセットします。
- 8. 確認メッセージが表示された場合は、適切なコントロール パネル ボタンをタッチして操作を続 けます。

#### 1 枚の用紙に複数ページを印刷する (macOS)

[印刷] オプションを使用して、ソフトウェア アプリケーションから印刷するときに、1 枚の用紙に複 数のページを印刷するオプションを選択できます。たとえば、大きな文書を印刷するときに用紙を節 約したい場合に、これを行うことができます。

- 1. [ファイル] メニューをクリックし、[印刷] オプションをクリックします。
- 2. 該当するプリンターを選択します。
- 3. [詳細表示] または [部数とページ数] をクリックし、[レイアウト] メニューをクリックします。

 $\overline{\mathbb{B}}$  注記 : 項目の名前はソフトウェア プログラムの種類によって異なります。

- 4. [用紙あたりのページ数] ドロップダウン リストから、1 枚の用紙に印刷するページ数を選択しま す。
- 5. **「レイアウト方向]** 領域で、用紙に印刷するページの順序と位置を選択します。
- 6. [境界線] メニューで、用紙の各ページの周囲に印刷する境界線の種類を選択します。
- 7. [印刷] ボタンをクリックします。

#### 用紙タイプを選択する (macOS)

[印刷] オプションを使用して、ソフトウェア アプリケーションからの印刷時に、印刷ジョブで使用し ている用紙タイプを設定できます。たとえば、デフォルトの用紙タイプがレターでも、印刷ジョブに 異なるタイプの用紙を使用している場合は、その特定の用紙タイプを選択します。

- 1. [ファイル] メニューをクリックし、[印刷] オプションをクリックします。
- 2. 該当するプリンターを選択します。
- 3. [詳細表示] または [部数とページ数] をクリックし、[メディアと品質] メニューまたは [用紙/品質] メニューをクリックします。

■ 注記 : 項目の名前はソフトウェア プログラムの種類によって異なります。

- 4. [メディアと品質] または [用紙/品質] オプションから選択します。
	- 注記:このリストには、使用可能なオプションのマスタ セットが含まれています。一部のオプシ ョンは、プリンタによっては使用できません。
		- [メディアタイプ]: 印刷ジョブでメディアタイプに合ったオプションを選択します。
		- [印刷品質]または [品質]:印刷ジョブの解像度を選択します。
		- [全幅印刷]: 用紙の端近くまで印刷するには、このオプションを選択します。
- 5. [印刷] ボタンをクリックします。

### 補足的な印刷タスク

一般的な印刷タスクを実行するための Web 上の情報を確認します。

[www.hp.com/support/colorljM751、](http://www.hp.com/support/colorljM751)[www.hp.com/support/colorljE75245、](http://www.hp.com/support/colorljE75245)[www.hp.com/support/colorljM856、](http://www.hp.com/support/colorljM856) [www.hp.com/support/colorljM776MFP](http://www.hp.com/support/colorljM776MFP) または [www.hp.com/support/colorljE85055](http://www.hp.com/support/colorljE85055) にアクセスします。

たとえば、次のような印刷タスクの手順を参照できます。

- 印刷機能のショートカットおよびプリセットの作成と使用
- 用紙サイズの選択、またはカスタム用紙サイズの使用
- ページの印刷の向きの選択
- ブックレットの作成
- 特定の用紙サイズに収まるように文書を拡大縮小する
- 文書の最初または最後のページを異なる用紙に印刷する
- 文書に透かしを印刷する

# プリンタに印刷ジョブを保存し、後で印刷するか、個人用とし て印刷

プリンタのメモリに印刷ジョブを保存して、後で印刷します。

### はじめに

以下に、USB フラッシュ ドライブに保存されるドキュメントを作成および印刷する手順について説明 します。これらのジョブは、後で印刷したり、プライベートで印刷したりすることができます。

### 保存ジョブの作成 (Windows)

プライベート印刷または遅延印刷のために、USB フラッシュ ドライブにジョブを保存します。

- 1. ソフトウェア プログラムから、[印刷] オプションを選択します。
- 2. プリンタの一覧からこのプリンタを選択し、[プロパティ] または [ユーザー設定] を選択します。

注記:ボタンの名前はソフトウェア プログラムの種類によって異なります。

Windows 10、8.1、および 8 の場合、これらのアプリケーションには、デスクトップ アプリケー ション用に、以下に示すものとは異なる機能を含むレイアウトが用意されます。スタート画面の アプリケーションから印刷機能にアクセスするには、次の手順を実行します。

- Windows 10: [印刷] を選択し、プリンタを選択します。
- Windows 8.1 または Windows 8: [デバイス] を選択し、[印刷] を選択してから、プリンタを選 択します。

HP PCL-6 V4 ドライバの場合、[その他の設定] を選択すると、HP AiO プリンタのリモート アプリケ ーションが追加のドライバ機能をダウンロードします。

- 3. [ジョブ保存] タブをクリックします。
- 4. 「ジョブ保存モード1オプションを選択します。
	- [試し刷り後に保留]:ジョブを1部試し刷りしてから、追加の部数を印刷できます。
	- [個人ジョブ]:ジョブは、ユーザーがプリンタのコントロール パネルで印刷を指示するまで 印刷されません。このジョブ保存モードでは、[ジョブをプライベート/セキュアに設定] オ プションのいずれか 1 つを選択できます。個人識別番号 (PIN) をジョブに割り当てる場合 は、コントロール パネルで必要な PIN を入力する必要があります。ジョブを暗号化した場合 は、コントロール パネルで必要なパスワードを入力する必要があります。この印刷ジョブ は印刷後にメモリから削除され、プリンタの電源を切ると失われます。
	- [クイックコピー]: 指定した部数だけジョブを印刷し、後で再度印刷できるようにプリンタの メモリにジョブを保存します。
	- [保存ジョブ]: プリンタにジョブを保存して、他のユーザーが後でいつでもそのジョブを印 刷できるようにします。このジョブ保存モードでは、[ジョブをプライベート/セキュアに設 定] オプションのいずれか 1 つを選択できます。個人識別番号 (PIN) をジョブに割り当てた 場合は、そのジョブを印刷するユーザーがコントロール パネルで必要な PIN を入力する必要 があります。ジョブを暗号化した場合は、そのジョブを印刷するユーザーがコントロール パネルで必要なパスワードを入力する必要があります。

5. カスタム ユーザー名またはジョブ名を使用するには、[ユーザー設定] ボタンをクリックして、ユ ーザー名またはジョブ名を入力します。

別の保存ジョブに同じ名前が付いている場合に使用するオプションを選択します。

- [ジョブ名と1~99までの数値を使用する]:固有の番号をジョブ名の末尾に追加します。
- [既存のファイルを置換]:既存の保存ジョブを新しいジョブで上書きします。
- 6. [OK] ボタンをクリックして、[文書のプロパティ] ダイアログ ボックスを閉じます。[印刷] ダイア ログ ボックスで、[印刷] ボタンをクリックして、ジョブを印刷します。

### 保存ジョブの作成 (macOS)

プライベート印刷または遅延印刷のために、USB フラッシュ ドライブにジョブを保存します。

- 1. [ファイル] メニューをクリックし、[印刷] オプションをクリックします。
- 2. [プリンタ] メニューで、このプリンタを選択します。
- 3. [詳細表示] または [部数とページ数] をクリックし、[ジョブ保存] メニューをクリックします。
- 注記:[ジョブ保存] メニューが表示されていない場合は、「ジョブ保存機能の無効化または有効 化」セクションの手順に従ってメニューを有効にします。
- 4. [モード] ドロップダウン リストで、保存するジョブの種類を選択します。
	- [試し刷り後に保留]:ジョブを1部試し刷りしてから、追加の部数を印刷できます。初回の コピーはすぐに印刷されます。以降のコピーの印刷は、デバイスの正面のコントロール パ ネルから開始する必要があります。たとえば、10 部のコピーが送信される場合は、1 部のコ ピーがすぐに印刷され、残りの 9 部のコピーは、ジョブの取得時に印刷されます。すべての コピーを印刷されると、ジョブは削除されます。
	- [個人ジョブ]:ジョブは、ユーザーがプリンタのコントロール パネルで印刷を指示するまで 印刷されません。個人識別番号 (PIN) がジョブに割り当てられている場合は、コントロール パネルで必要な PIN を入力します。印刷ジョブは印刷後にメモリから削除されます。
	- [クイックコピー]: 指定した部数だけジョブを印刷し、後で再度印刷できるようにプリンタの メモリにジョブを保存します。ジョブは、手動でまたはジョブ保留スケジュールによって削 除されます。
	- [保存ジョブ: プリンタにジョブを保存して、他のユーザーが後でいつでもそのジョブを印 刷できるようにします。個人識別番号 (PIN) がジョブに割り当てられている場合は、そのジ ョブを印刷するユーザーがコントロール パネルで必要な PIN を入力する必要があります。 ジョブは、手動でまたはジョブ保留スケジュールによって削除されます。
- 5. カスタム ユーザー名またはジョブ名を使用するには、[ユーザー設定] ボタンをクリックして、ユ ーザー名またはジョブ名を入力します。
	- $\overline{\mathbb{B}}$  注記: macOS 10.14 Mojave 以降: プリンタ ドライバに、[カスタム] ボタンが含まれなくなりまし た。保存ジョブを設定するには、[モード] ドロップダウン リストの下のオプションを使用しま す。

別の保存ジョブが同じ名前の場合に使用するオプションを選択します。
- [ジョブ名と1~99までの数値を使用する]:固有の番号をジョブ名の末尾に追加します。
- [既存のファイルを置換]: 既存の保存ジョブを新しいジョブで上書きします。
- 6. [モード] ドロップダウン リストで [保存ジョブ] または [個人ジョブ] オプションを選択した場合、 PIN でジョブを保護できます。[印刷用の PIN を使用] フィールドに4桁の番号を入力します。他 のユーザーがこのジョブを印刷しようとすると、この PIN の入力を求められます。
- 7. [印刷] ボタンをクリックして、ジョブを処理します。

# 保存ジョブの印刷

次の手順に従って、プリンタのメモリに保存されているジョブを実行します。

- 1. プリンタのコントロール パネルのホーム画面で、ジョブ保存から印刷 を選択します。
- 2. ジョブが保存されているフォルダの名前を選択するか、選択 を選択してフォルダ リストを表示 します。
- 3. ジョブの名前を選択します。ジョブがプライベートまたは暗号化されている場合は、PIN を入力 するか、OK を選択してキーボードを起動してパスワードを入力します。
- 4. 部数を調整するには、[部数] フィールドを選択します。キーパッドを使用して、印刷する部数を 入力します。
- 5. [スタート] ◎ または 印刷 を選択して、ジョブを印刷します。

## 保存ジョブの削除

プリンタに保存した文書が不要になったら、その文書を削除することができます。また、プリンタに 保存するジョブの最大数を調整できます。

#### プリンタに保存されているジョブを削除

コントロール パネルを使用して、プリンタのメモリに保存されているジョブを削除します。

- 1. プリンタのコントロール パネルのホーム画面で、ジョブ保存から印刷 アイコンを選択します。
- 2. ジョブが保存されているフォルダの名前を選択するか、選択 を選択してフォルダ リストを表示 します。
- 3. ジョブの名前を選択します。ジョブがプライベートまたは暗号化されている場合は、PIN を入力 するか、OK を選択してキーボードを起動してパスワードを入力します。
- 4. ゴミ箱ボタン mを選択してジョブを削除します。

#### ジョブ保存の制限を変更

新しいジョブをプリンタのメモリに保存するとき、ユーザー名とジョブ名が一致するジョブが既に存 在していると、そのジョブは上書きされます。プリンタの空き容量が不足している場合に新規の保存 ジョブを送信すると、最も古い保存ジョブから順に削除されます。

プリンタに保存できるジョブ数を変更するには、 次の手順を実行します。

- 1. プリンタのコントロール パネルのホーム画面で、設定 アプリケーションに移動し、設定 アイコ ンを選択します。
- 2. 以下のメニューを開きます:
	- a. コピー/印刷 または 印刷
	- b. 保存ジョブの管理
	- c. 一時的なジョブ保存制限
- 3. キーパッドを使用して、プリンタで保存するジョブ数を入力します。
- 4. OK または 完了 を選択して、この設定を保存します。

## ジョブ アカウントの目的でプリンタに送信される情報

クライアント (PC など) のドライバから送信される印刷ジョブでは、個人を識別できる情報が HP の印 刷およびイメージング デバイスに送信されることがあります。この情報には、印刷デバイスの管理者 の決定に従って、ジョブ アカウントの目的で使用できるジョブの発行元のユーザー名とクライアント 名が含まれることがあります (ただしそれに限定されるわけではありません)。ジョブ保存機能を使用 する場合、この同じ情報が印刷デバイスの大容量デバイス (ディスク ドライブなど) にジョブとともに 格納されることもあります。

# モバイル印刷

モバイルおよび ePrint ソリューションによって、ラップトップ、タブレット、スマートフォン、また はその他のモバイル デバイスから HP プリンタでの印刷が簡単にできるようになります。

# はじめに

HP は、ラップトップ、タブレット、スマートフォン、またはその他のモバイル デバイスから HP プリ ンタで簡単に印刷できるように、複数のモバイル印刷ソリューションを提供しています。

完全版リストを閲覧して最適な選択を行うには[、www.hp.com/go/LaserJetMobilePrinting](http://www.hp.com/go/LaserJetMobilePrinting) を参照してくだ さい。

## Wi-Fi、Wi-Fi Direct 印刷、NFC、および BLE 印刷

HP では、サポートされている HP Jetdirect 3100w BLE/NFC/Wireless Accessory 搭載のプリンタ向けに、Wi-Fi Direct 印刷、ニア フィールド通信印刷 (NFC)、および Bluetooth Low Energy (BLE) 印刷の機能を提供し ています。これはオプションのアクセサリです。

これらの機能を使用すると、ワイヤレス ルーターを使用せずに、Wi-Fi 対応 (モバイル) デバイスを直接 プリンタにワイヤレス ネットワーク接続できます。

このモバイル ウォークアップ印刷は、プリンタがネットワークに接続されていなくても機能します。 Wi-Fi Direct 印刷を使用すると、以下のデバイスからワイヤレスに印刷できます。

- Apple AirPrint を使用する iPhone、iPad、iPod Touch
- Android 内蔵印刷ソリューションを使用する Android モバイル デバイス

ワイヤレス印刷の詳細については、[www.hp.com/go/LaserJetMobilePrinting](http://www.hp.com/go/LaserJetMobilePrinting) にアクセスしてください。

NFC、BLE、および Wi-Fi Direct 印刷機能は、プリンタのコントロール パネルから有効/無効を切り替え ることができます。

#### ワイヤレス印刷を有効にする

モバイル デバイスからワイヤレスで印刷するには、Wi-fi Direct をオンにする必要があります。

- 1. プリンタのコントロール パネルのホーム画面で、設定 メニューを選択します。
- 2. 以下のメニューを選択します:
	- a. ネットワーキング
	- b. Wi-Fi Direct
	- c. ステータス
- 3. オン を選択して、[OK] を選択し、ワイヤレス印刷を有効にします。

#### Wi-Fi Direct 名の変更

HP 内蔵 Web サーバ (EWS) を使用してプリンタの Wi-Fi Direct 名を変更します。

 $\dddot{\Xi}$  注記 : 複数の同ープリンタ モデルが設置されている環境では、HP Wi-Fi Direct 印刷でプリンタを識別し やすくするため、各プリンタに固有の Wi-Fi Direct 名を指定すると便利です。ワイヤレス、Wi-fi Direct などのワイヤレス ネットワーク名は、情報画面で情報 アイコンを選択し、次に Wi-fi Direct アイコ ン『画を選択することで使用できます。

プリンタの Wi-Fi Direct 名を変更するには、次の手順に従ってください。

- 1. プリンタのコントロール パネルのホーム画面で、[設定] アイコンを選択します。
- 2. 以下のメニューを開きます:
- a. ネットワーキング
- b. Wi-Fi Direct
- c. Wi-Fi Direct 名
- 3. キーパッドを使用して、[Wi-Fi Direct 名] テキスト フィールドの名前を変更して、[OK] を選択しま す。

### HP ePrint (電子メール使用)

HP ePrint (電子メール使用) を使用すると、電子メール対応デバイスからプリンタの電子メール アドレ スに電子メールの添付ファイルとして文書を送信し、印刷できます。

HP ePrint を使用すると、電子メール対応デバイスからプリンタの電子メール アドレスに電子メールの 添付ファイルとして文書を送信し、印刷できます。

HP ePrint を使用するには、プリンタが次の要件を満たしている必要があります。

- プリンタが有線ネットワークかワイヤレス ネットワークに接続されていて、インターネットにア クセスできる必要があります。
- [HP Web サービス] をプリンタで有効にし、プリンタを HP Smart に登録する必要があります。

以下の手順を使用して、HP Web サービスを有効にし、HP Smart にプリンタを登録します。

- 1. HP 内蔵 Web サーバ (EWS) を開きます。
	- a. プリンタのコントロール パネルで [情報] ボタンを押し、矢印キーを使用して [イーサネ ット] メニューを選択します。[OK] ボタンを押してメニューを開き、IP アドレスまたはホ スト名を表示させます。
	- b. Web ブラウザを開き、プリンタのコントロール パネルに表示されているのと同じ IP アドレ スまたはホスト名をアドレス バーに正確に入力します。コンピュータのキーボードの Enter キーを押します。EWS が開きます。

#### https://10.10.XXXXX/

- 注記:Web サイトへのアクセスが安全でない可能性があることを示すメッセージが Web ブ ラウザに表示された場合は、Web サイトへのアクセスを続行するオプションを選択してくだ さい。この Web サイトへのアクセスによってコンピュータが損害を受けることはありませ ん。
- 2. [HP Web サービス] タブをクリックします。
- 3. Web サービスを有効にするオプションを選択します。

 $\overrightarrow{23}$  注記 : Web サービスを有効にするのに数分かかる場合があります。

4. [www.hpconnected.com](http://www.hpconnected.com) にアクセスしてアカウントを作成し、セットアップ手順を完了します。

#### **AirPrint**

Apple の AirPrint を使った直接印刷は、iOS、および macOS 10.7 Lion 以降を実行する Mac コンピュータで サポートされています。

次のモバイル アプリケーションで、iPad、iPhone (3GS 以降)、または iPod touch (第 3 世代以降) からプ リンタに直接印刷するには、AirPrint を使用します。

- メール
- 写真
- Safari
- iBooks
- 選択したサードパーティのアプリケーション

AirPrint を使用するには、プリンタが Apple デバイスと同じネットワーク (サブネット) に接続されてい る必要があります。AirPrint の使用方法と AirPrint に対応する HP プリンタの詳細については、 [www.hp.com/go/MobilePrinting](http://www.hp.com/go/MobilePrinting) を参照してください。

注記:USB 接続で AirPrint を使用する前に、バージョン番号を確認してください。AirPrint バージョン 1.3 以前は、USB 接続をサポートしていません。

### Android 内蔵印刷

HP の Android および Kindle 用内蔵印刷ソリューションにより、ネットワーク上または Wi-Fi Direct 印刷 のワイヤレス範囲に存在する HP プリンタを、自動的に検出して印刷することが可能となります。

印刷ソリューションは、多くのバージョンのオペレーティング システムに内蔵されています。

 $\overline{\mathbb{B}}$  注記:デバイスで印刷が使用できない場合、[Google Play > Android アプリケーション](https://play.google.com/store/apps/details?id=com.hp.android.printservice) に進んで、HP の プリント サービス プラグインをインストールします。

Android 埋め込み印刷ソリューションの使い方と、対応する Android デバイスの詳細については、 [www.hp.com/go/MobilePrinting](http://www.hp.com/go/MobilePrinting) を参照してください。

# USB フラッシュ ドライブからの印刷

このプリンタは、コンピュータを使用せずにファイルを印刷するためのイージー アクセス USB 印刷の 機能を備えています。

コントロール パネルの近くにある USB ポートには、標準の USB フラッシュ ドライブを接続できます。 対応するファイル タイプ:

- .pdf
- .prn
- .pcl
- .ps
- .cht

## USB ポートを有効化して印刷

USB ポートは、デフォルトで無効になっています。この機能を使用する際は、USB ポートを有効にし てください。

ポートを有効にするには、次のいずれかの方法を実行します。

#### 方法 1: プリンタのコントロールパネルから USB ポートを有効化

プリンタのコントロール パネルを使用して、印刷用 USB ポートを有効にします。

- 1. プリンタのコントロール パネルのホーム画面で、設定 アプリケーションに移動し、設定 アイコ ンを選択します。
- 2. 以下のメニューを開きます:
	- a. コピー/印刷 または 印刷
	- **b.** デバイス USB の有効化
- 3. [USB ドライブからの印刷を有効化]を選択します。

### 方法 2:HP 内蔵 Web サーバから USB ポートを有効化 (ネットワークに接続しているプリンタ のみ)

プリンタのコントロール パネルを使用して、印刷用 USB ポートを有効にします。

- 1. HP 内蔵 Web サーバ (EWS) を開きます。
	- a. プリンタのコントロール パネルで [情報] ボタンを押し、矢印キーを使用して [イーサネ ット] <<br />
	スェーを選択します。[OK] ボタンを押してメニューを開き、IP アドレスまたはホ スト名を表示させます。
	- b. Web ブラウザを開き、プリンタのコントロール パネルに表示されているのと同じ IP アドレ スまたはホスト名をアドレス バーに正確に入力します。コンピュータのキーボードの Enter キーを押します。EWS が開きます。

https://10.10.XXXXV

- 注記:Web サイトへのアクセスが安全でない可能性があることを示すメッセージが Web ブ ラウザに表示された場合は、Web サイトへのアクセスを続行するオプションを選択してくだ さい。この Web サイトへのアクセスによってコンピュータが損害を受けることはありませ  $\mathcal{h}_{\mathcal{L}_{\alpha}}$
- 2. MFP モデルの場合は [コピー/印刷] タブ、SFP モデルの場合は [印刷] タブを選択します。
- 3. 左側のメニューで、[USB ドライブからの印刷の設定]を選択します。
- 4. [USB ドライブからの印刷を有効化] を選択します。
- 5. [適用] をクリックします。

### USB からの文書の印刷 (キーパッド コントロール パネル)

1. USB フラッシュ ドライブをイージーアクセス USB ポートに挿入します。

- 注記:ポートにカバーが付いている場合があります。一部のプリンタについては、カバーはフリ ップ式です。その他のプリンタのカバーは、まっすく引いて取り外す形式です。
- 2. プリンタのコントロール パネルのホーム画面で、USB ドライブ を選択します。
- 3. 選択 を選択し、印刷する文書の名前を選択し、選択 を選択します。

注記:文書はフォルダ内にある場合があります。必要に応じてフォルダを開きます。

- 4. 部数を調整するには、部数のフィールドを選択します。キーパッドを使用して、印刷する部数を 入力します。
- 5. [スタート] ◎を選択して、文書を印刷します。

# 高速 USB 2.0 ポート (有線) を使用して印刷する

有線 USB 印刷用の高速 USB 2.0 ポートを有効にします。ポートはインタフェース ポートにあり、デフ ォルトでは無効になっています。

高速 USB 2.0 ポートを有効にするには、次のいずれかの方法を実行します。ポートが有効になったら、 このポートを使用して印刷するために、製品ソフトウェアをインストールします。

方法 1: プリンタのコントロールパネル メニューから高速 USB 2.0 ポートを有効 化

コントロール パネルを使用して、ポートを有効化します。

- 1. プリンタのコントロール パネルのホーム画面で、設定 アプリケーションに移動し、設定 アイコ ンを選択します。
- 2. 以下のメニューを開きます:
	- a. 全般
	- b. デバイス USB の有効化
- 3. 有効化オプションを選択します。

## 方法 2:HP 内蔵 Web サーバから高速 USB 2.0 ポートを有効化 (ネットワークに接 続しているプリンタのみ)

HP EWS を使用してポートを有効化します。

- 1. HP 内蔵 Web サーバ (EWS) を開きます。
	- a. プリンタのコントロール パネルで [情報] ボタンを押し、矢印キーを使用して [イーサネ ット] 品 メニューを選択します。[OK] ボタンを押してメニューを開き、IP アドレスまたはホ スト名を表示させます。
	- b. Web ブラウザを開き、プリンタのコントロール パネルに表示されているのと同じ IP アドレ スまたはホスト名をアドレス バーに正確に入力します。コンピュータのキーボードの Enter キーを押します。EWS が開きます。

https://10.10.XXXXX/

- 注記:Web サイトへのアクセスが安全でない可能性があることを示すメッセージが Web ブ ラウザに表示された場合は、Web サイトへのアクセスを続行するオプションを選択してくだ さい。この Web サイトへのアクセスによってコンピュータが損害を受けることはありませ ん。
- 2. [セキュリティ] タブを選択します。
- 3. 画面の左側で、[一般セキュリティ]を選択します。
- 4. [ハードウェア ポート] まで下にスクロールし、次の両方の項目を有効にするチェック ボックスを オンにします。
- [デバイス USB の有効化]
- [ホスト USB プラグ アンド プレイの有効化]
- 5. [適用] をクリックします。

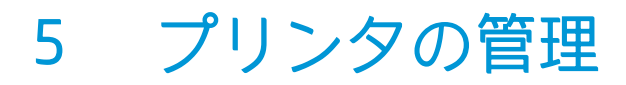

管理ツールを使用して、セキュリティと省エネ設定を設定し、プリンタのファームウェアの更新を管 理します。

ビデオ アシスタンスについては[、www.hp.com/videos/PageWide](http://www.hp.com/videos/PageWide) を参照してください。

以下の情報は、発行時点で正確なものです。最新の詳細は、<http://www.hp.com/support/pwcolor765> ま たは<http://www.hp.com/support/colorpw755> を参照してください。

#### 詳細は、次を参照してください。

お使いのプリンタに関する HP の包括的なヘルプには次の情報が含まれています。

- 設置と設定
- 学習と使用
- 問題の解決
- ソフトウェアのダウンロードとファームウェアの更新
- サポート フォーラムへの参加
- 保証および規制に関する情報の検索

# HP 内蔵 Web サーバ (EWS) の高度な設定

HP 内蔵 Web サーバを使用して、高度なプリント機能を管理します。

### はじめに

HP 内蔵 Web サーバを使用して、プリンタのコントロール パネルではなく、コンピュータから印刷機 能を管理できます。

- プリンタの状態に関する情報の表示
- すべてのサプライ品の寿命の確認と新しいサプライ品の注文
- トレイの設定の表示および変更
- プリンタの「コントロールパネル」メニューの構成の表示と変更
- 内部ページの表示および印刷
- プリンタとサプライ品に関するイベントの通知の受信
- ネットワークの設定の表示および変更

HP 内蔵 Web サーバは、プリンタが IP ベースのネットワークに接続されている場合に機能します。HP 内蔵 Web サーバは、IPX ベースの接続では機能しません。HP 内蔵 Web サーバを起動して使用するため に、インターネットに接続する必要はありません。

プリンタをネットワークに接続すると、自動的に HP 内蔵 Web サーバが利用可能になります。

 $\Box$  注記 : ネットワーク ファイアウォールを越えて HP 内蔵 Web サーバにアクセスすることはできません。

## HP 内蔵 Web サーバ (EWS) へのアクセス方法

EWS を開くには、以下の手順に従います。

- 1. プリンタのコントロール パネルの [ホーム] 画面で、情報アイコンをタッチし 、Ethernet アイ コンをタッチして、品IP アドレスまたはホスト名を表示させます。
- 2. Web ブラウザを開き、 プリンタのコントロール パネルに表示されているのと同じ IP アドレスま たはホスト名をアドレス バーに正確に入力します。コンピュータのキーボードの Enter キーを 押します。EWS が開きます。

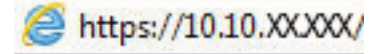

注記:Web サイトへのアクセスが安全でない可能性があることを示すメッセージが Web ブラウザ に表示された場合は、Web サイトへのアクセスを続行するオプションを選択してください。この Web サイトへのアクセスによってコンピュータが損害を受けることはありません。

HP 内蔵 Web サーバを使用するには、ブラウザが次の要件を満たしている必要があります。

#### Windows® 7

- Internet Explorer (バージョン 8.x 以降)
- Google Chrome (バージョン 34.x 以降)
- Firefox (バージョン 20.x 以降)

#### Windows® 8 以降

- Internet Explorer (バージョン 9.x 以降)
- Google Chrome (バージョン 34.x 以降)
- Firefox (バージョン 20.x 以降)

#### macOS

- Safari (バージョン 5.x 以降)
- Google Chrome (バージョン 34.x 以降)

#### Linux

- Google Chrome (バージョン 34.x 以降)
- Firefox (バージョン 20.x 以降)

# HP 内蔵 Web サーバの機能

各タブで使用できる HP 内蔵 Web サーバ (EWS) の機能について説明します。

**図 5-1 EWS タブ** 

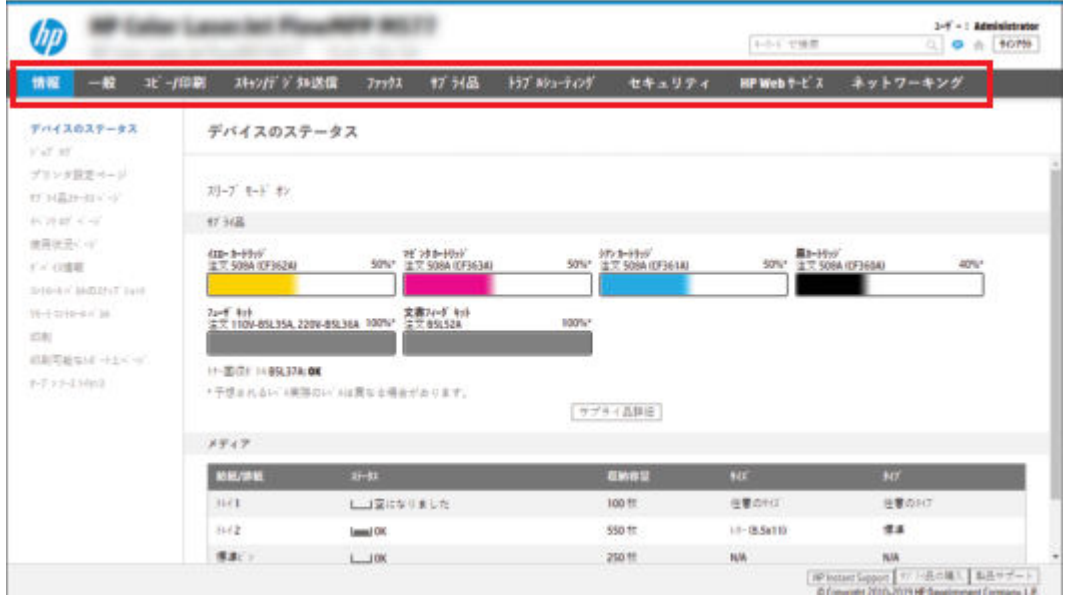

 $\ddot{\mathbb{B}}$  注記: [コピー/印刷]、[スキャン/デジタル送信]、[ファックス] のタブは、多機能プリンタ (MFP) での み表示されます。[印刷] のタブは、単機能プリンタ (SFP) でのみ表示されます。

### [情報] タブ

[情報] タブの設定については、表を参照してください。

#### 表 5-1 HP 内蔵 Web サーバの [情報] タブ

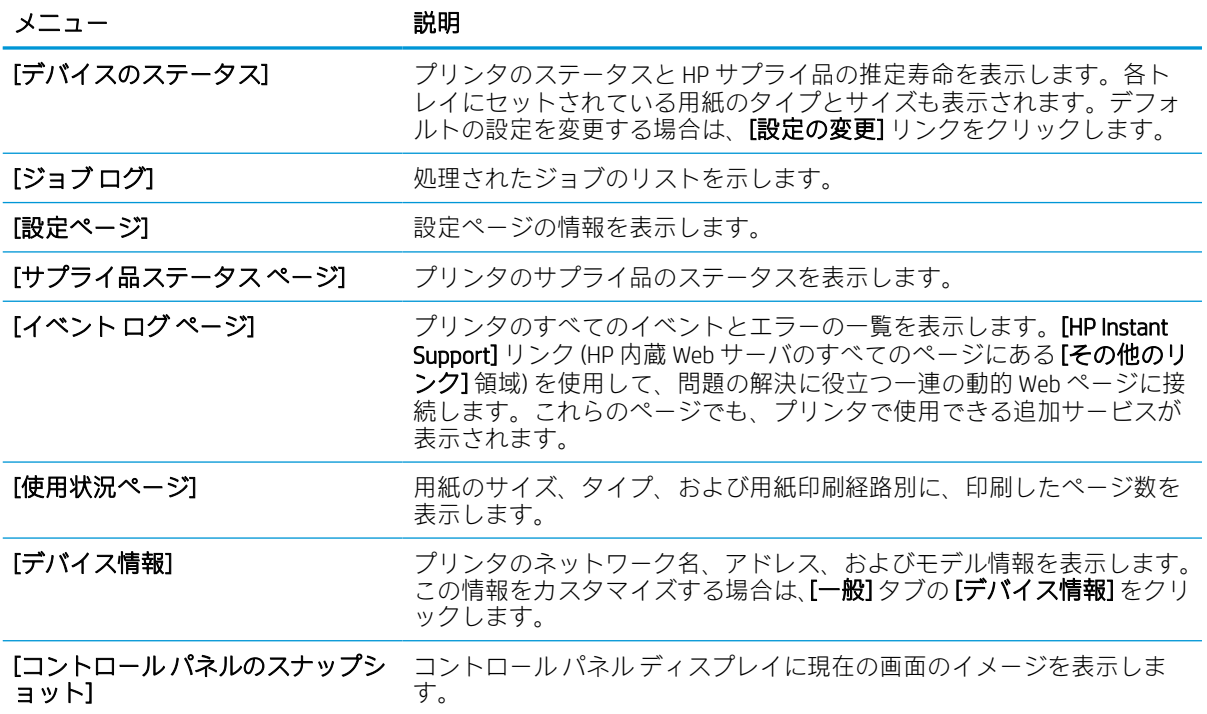

#### 表 5-1 HP 内蔵 Web サーバの [情報] タブ (続き)

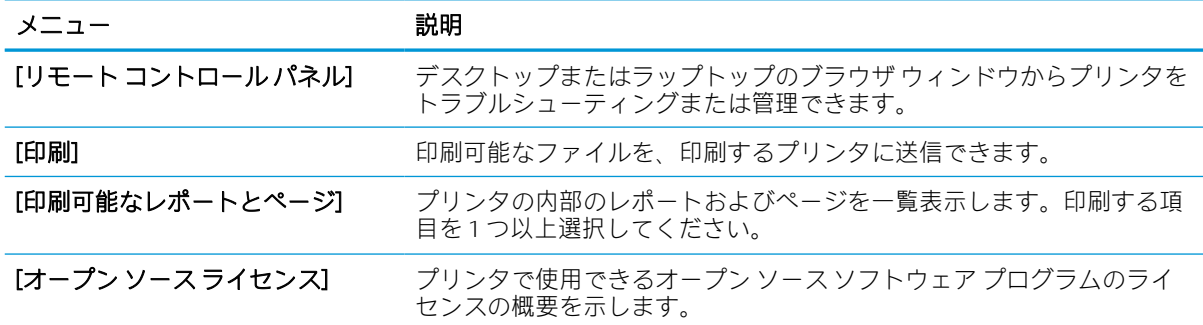

# [一般] タブ

[一般] タブの設定については、表を参照してください。

#### 表 5-2 HP 内蔵 Web サーバの [一般] タブ

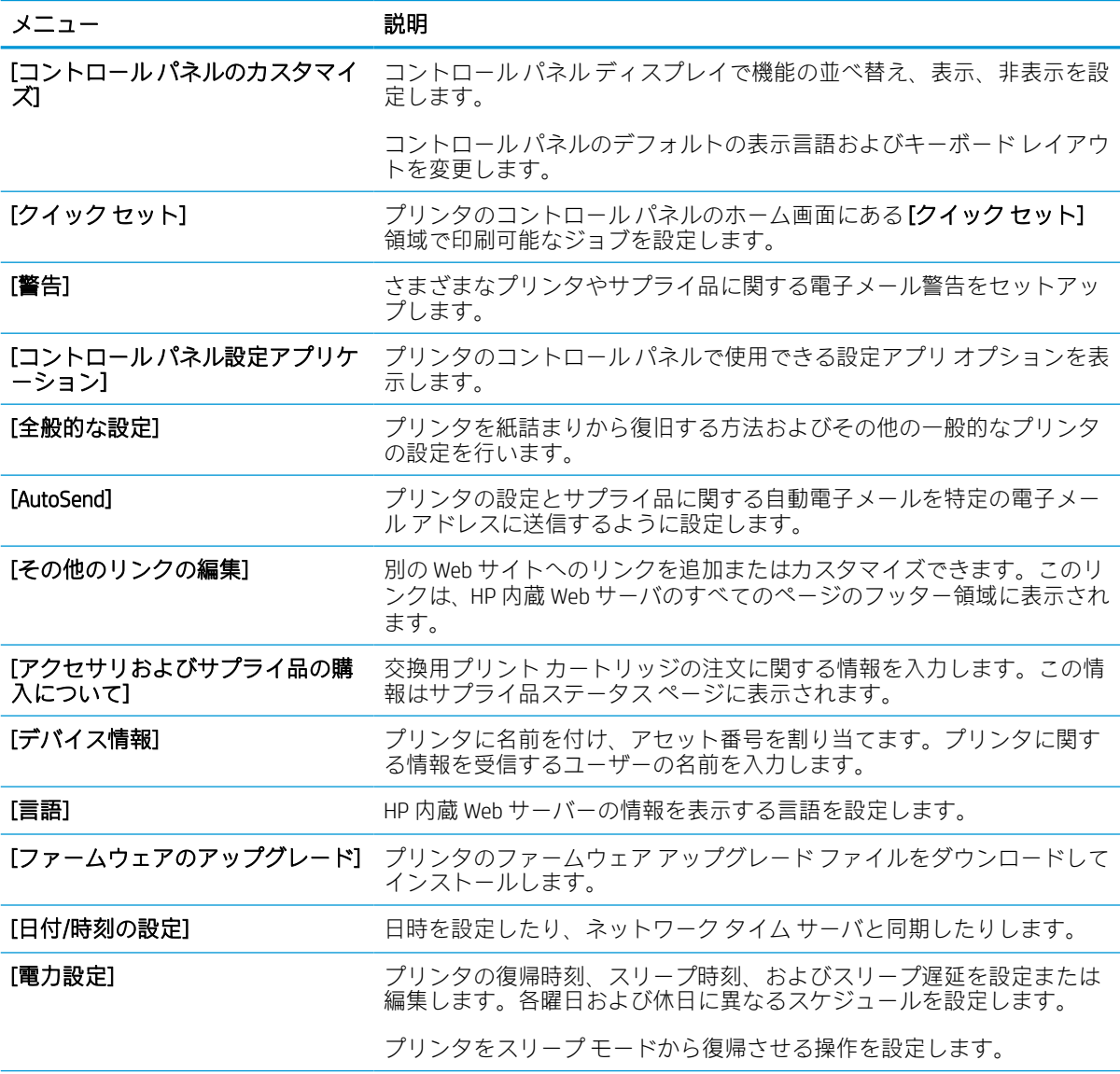

#### 表 5-2 HP 内蔵 Web サーバの [一般] タブ (続き)

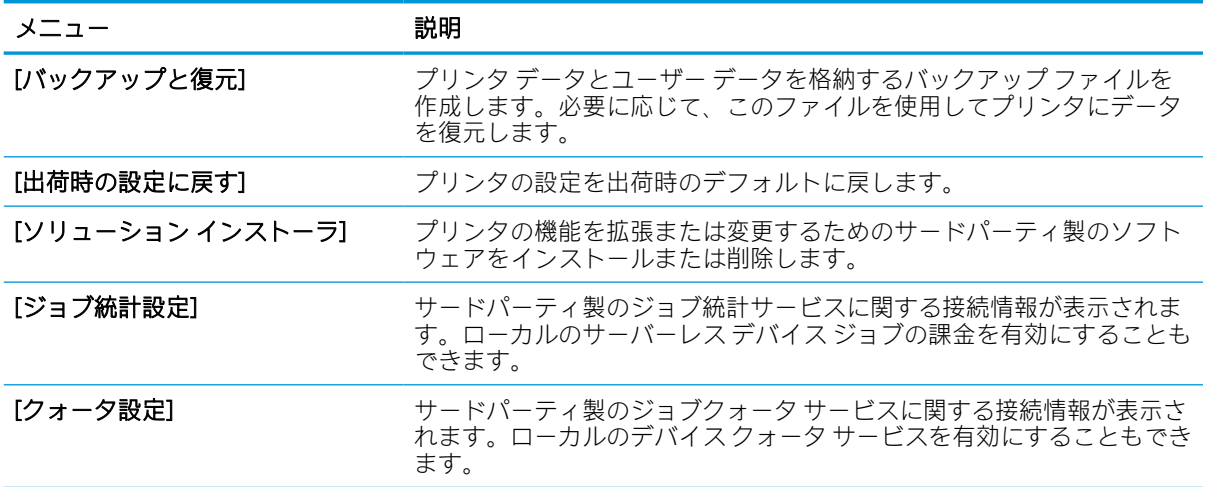

## [その他のリンク] のリスト

[一般] タブの [その他のリンクの編集] メニューを使用して、HP 内蔵 Web サーバのフッターにどのリン クを表示するかを設定します。

 $\overline{\mathbb{B}}$  注記: 以下の項目は、デフォルトのリンクです。

#### 表 5-3 HP 内蔵 Web サーバ [その他のリンク] のリスト

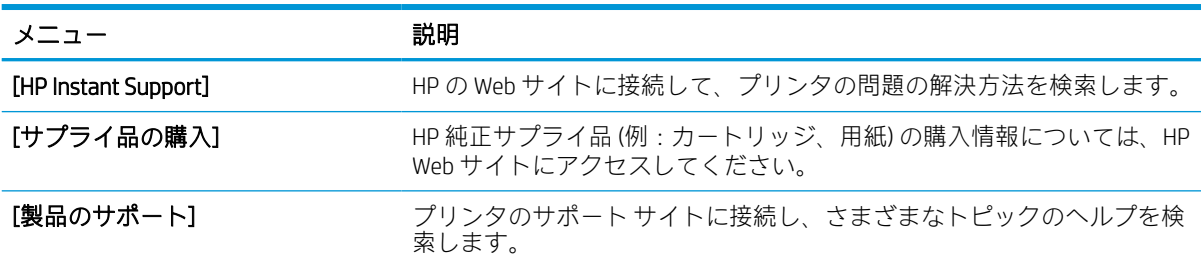

## [印刷] タブ

[印刷] タブの設定については、表を参照してください。

#### 表 5-4 HP 内蔵 Web サーバの [印刷] タブ

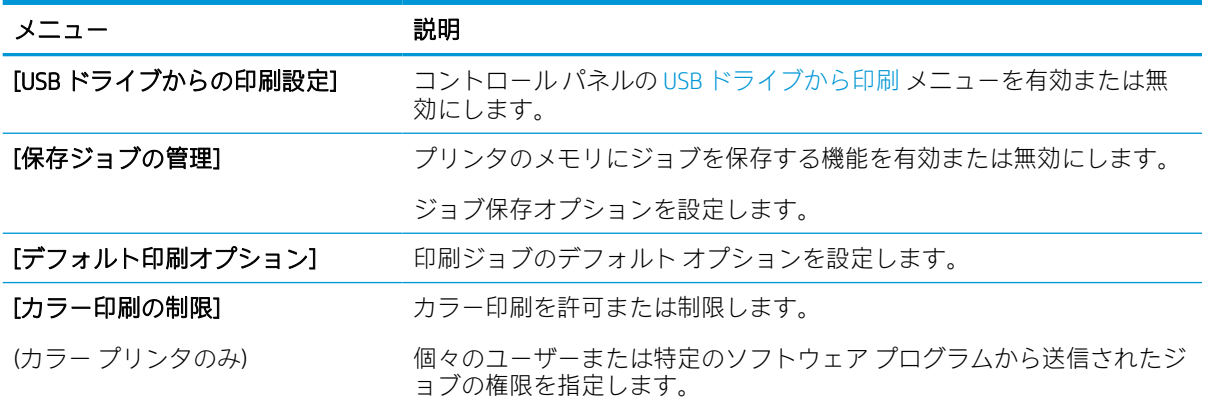

表 5-4 HP 内蔵 Web サーバの [印刷] タブ (続き)

| メニュー                     | 説明                                            |
|--------------------------|-----------------------------------------------|
| [PCL および PostScript の設定] | すべての印刷ジョブの PCL および PostScript の設定を調整します。      |
| 「印刷品質1                   | カラー調整、画像登録、および許容される用紙タイプを含む、印刷品質<br>の設定を行います。 |
| [トレイの管理]                 | 用紙トレイの設定を指定します。                               |

## [サプライ品] タブ

[サプライ品] タブの設定については、表を参照してください。

#### 表 5-5 HP 内蔵 Web サーバの [サプライ品] タブ

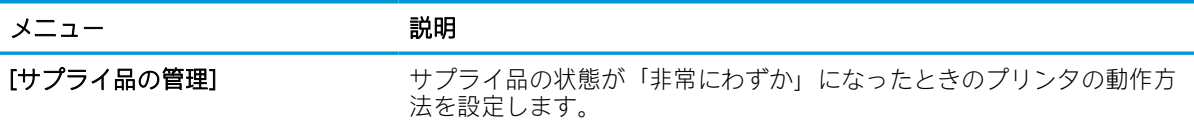

# [トラブルシューティング] タブ

[トラブルシューティング] タブの設定については、表を参照してください。

#### 表 5-6 HP 内蔵 Web サーバの [トラブルシューティング] タブ

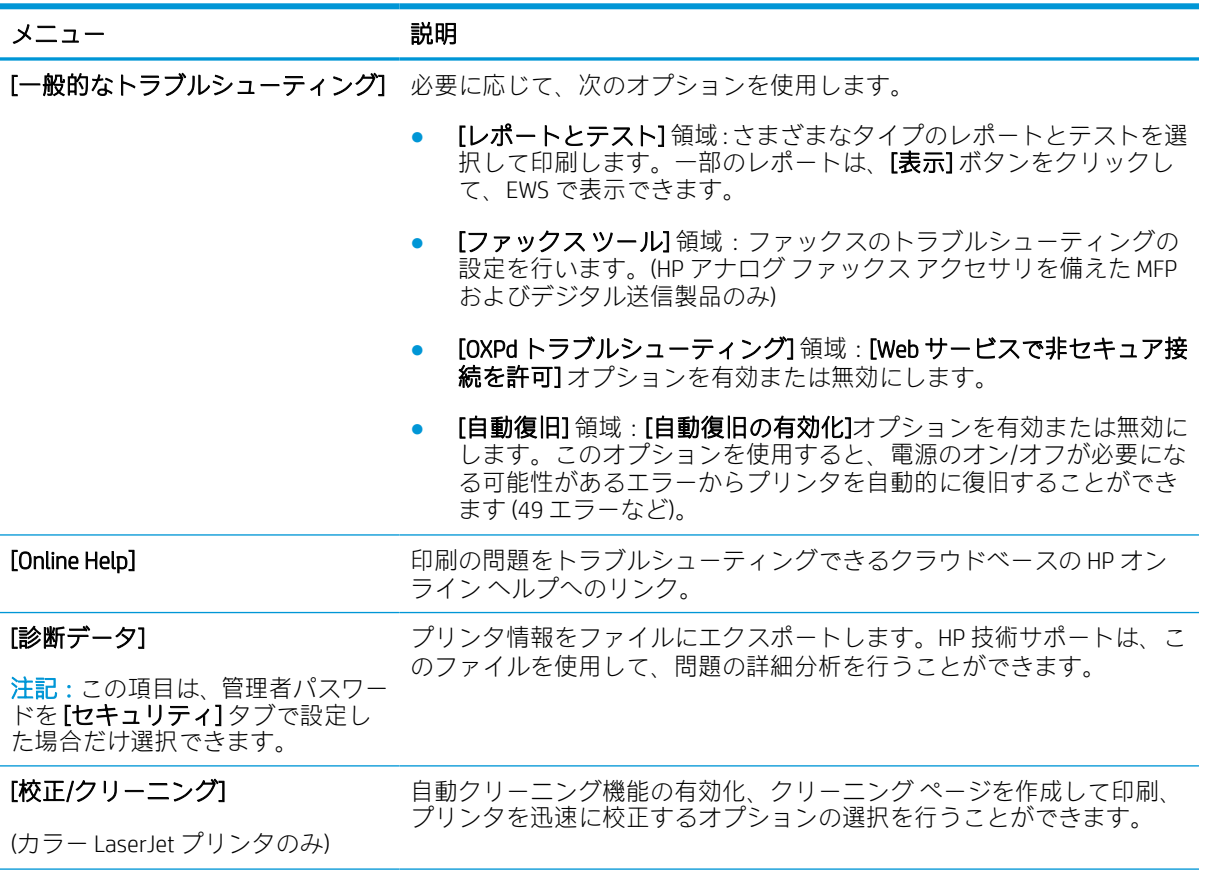

表 5-6 HP 内蔵 Web サーバの [トラブルシューティング] タブ (続き)

| メニュー        | 説明                                                                 |
|-------------|--------------------------------------------------------------------|
| [出荷時の設定に戻す] | プリンタの設定を出荷時のデフォルトに戻します。                                            |
|             | [ファームウェアのアップグレード] プリンタのファームウェア アップグレード ファイルをダウンロードして<br>インストールします。 |

# [セキュリティ] タブ

[セキュリティ]タブの設定については、表を参照してください。

### 表 5-7 HP 内蔵 Web サーバの [セキュリティ] タブ

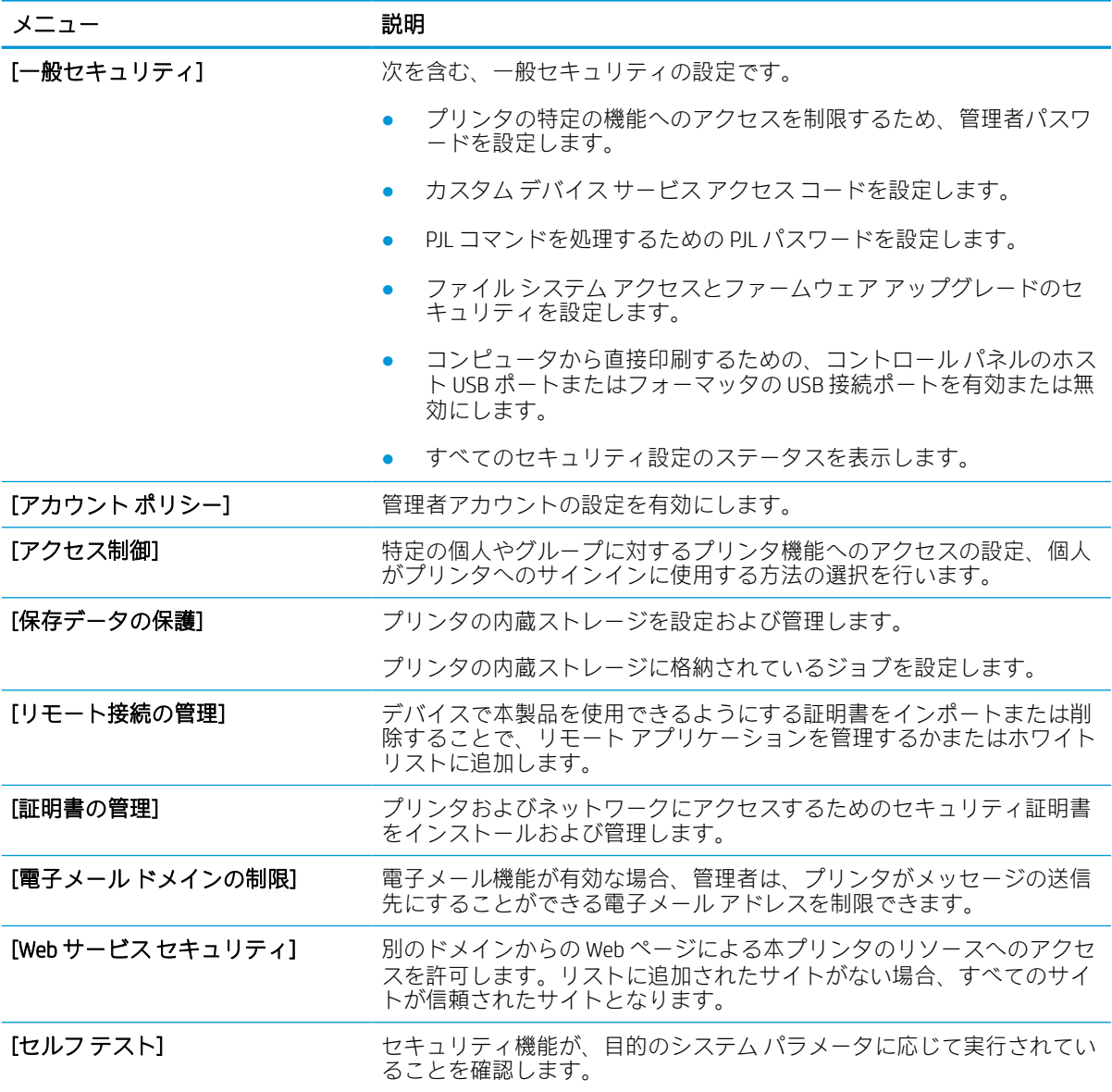

### [HP Web サービス] タブ

[HP Web サービス] タブでは、このプリンタ用に HP Web サービスを設定して有効にします。HP ePrint 機能を使用するには、HP Web サービスを有効にする必要があります。

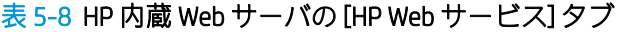

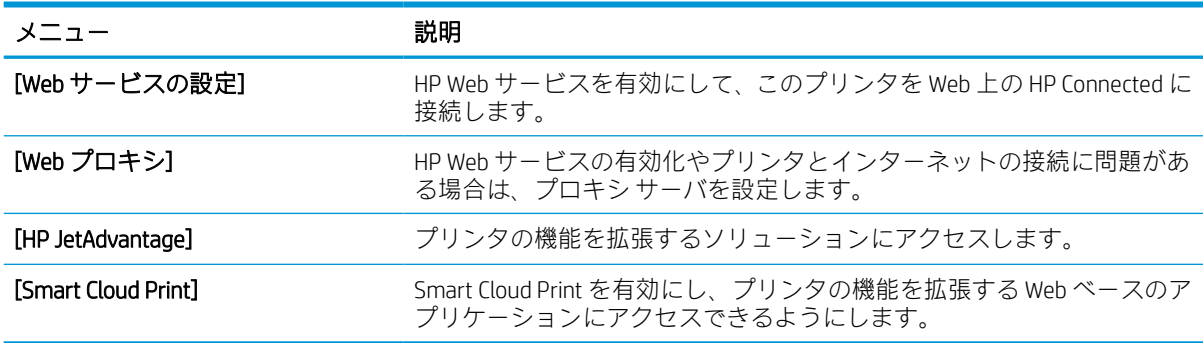

# [Networking] (ネットワーキング) タブ

[ネットワーク] タブでは、プリンタがIPベースのネットワークに接続されている場合に、プリンタの ネットワーク設定を設定して保護します。このタブは、プリンタが別のタイプのネットワークに接続 されている場合は表示されません。

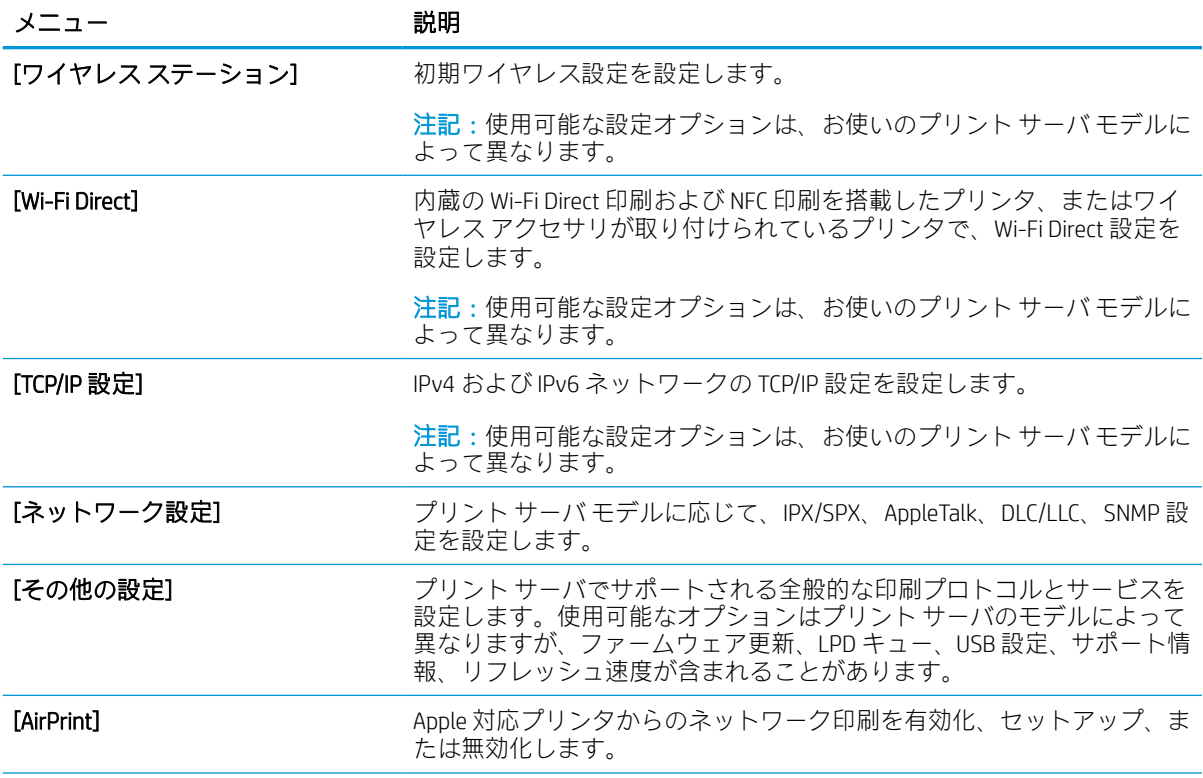

## 表 5-9 HP 内蔵 Web サーバの [ネットワーキング] タブ > 構成設定

#### 表 5-9 HP 内蔵 Web サーバの [ネットワーキング] タブ > 構成設定 (続き)

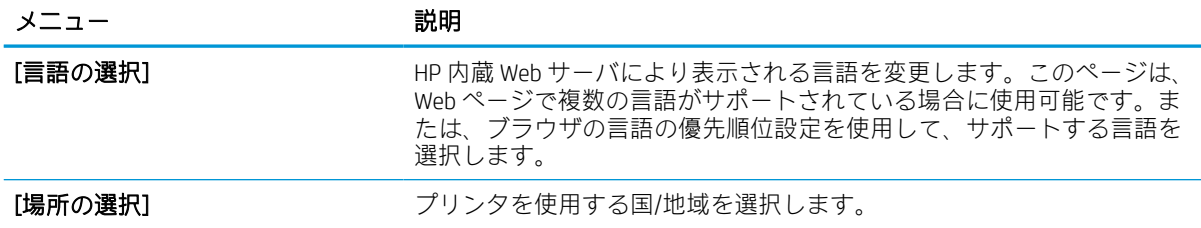

#### 表 5-10 HP 内蔵 Web サーバの [ネットワーキング] タブ > Google クラウド プリント設定

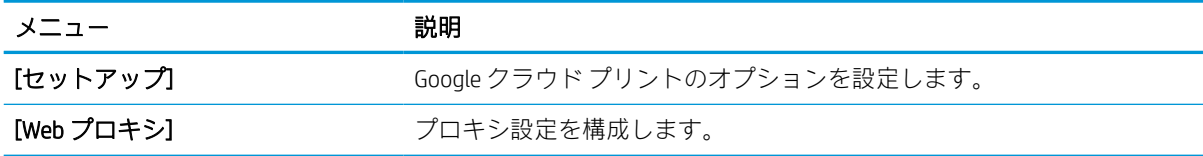

#### 表 5-11 HP 内蔵 Web サーバの [ネットワーキング] タブ > セキュリティ設定

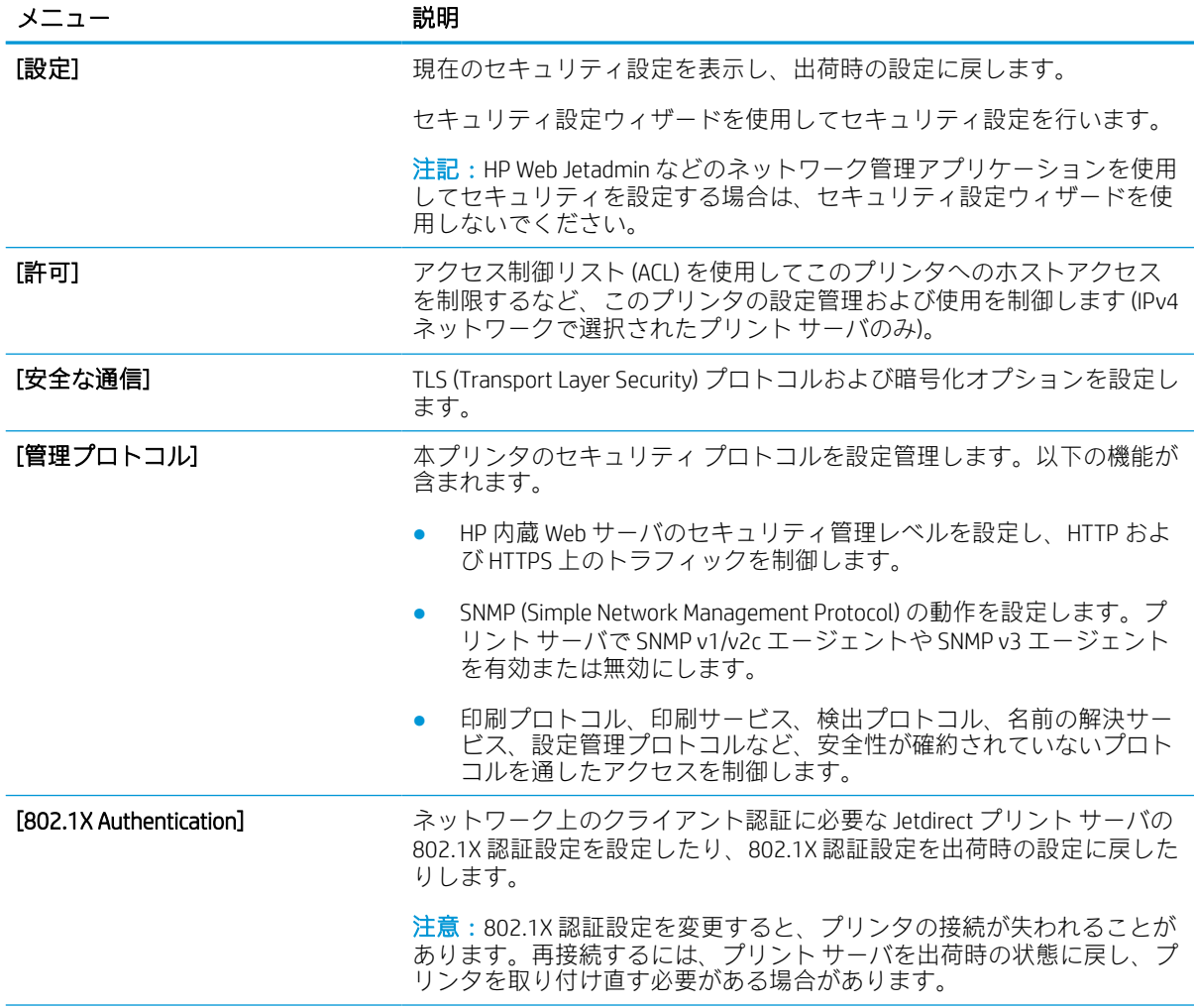

表 5-11 HP 内蔵 Web サーバの [ネットワーキング] タブ > セキュリティ設定 (続き)

| メニュー             | 説明                                                   |
|------------------|------------------------------------------------------|
| [IPsec/ファイアウォール] | ファイアウォール ポリシーまたは IPsec/ファイアウォール ポリシーを表<br>示または設定します。 |
| 「通知エージェント1       | HP デバイス通知エージェントを有効または無効にします。証明書による<br>相互認証を設定します。    |

# 表 5-12 HP 内蔵 Web サーバの [ネットワーキング] タブ > 診断設定

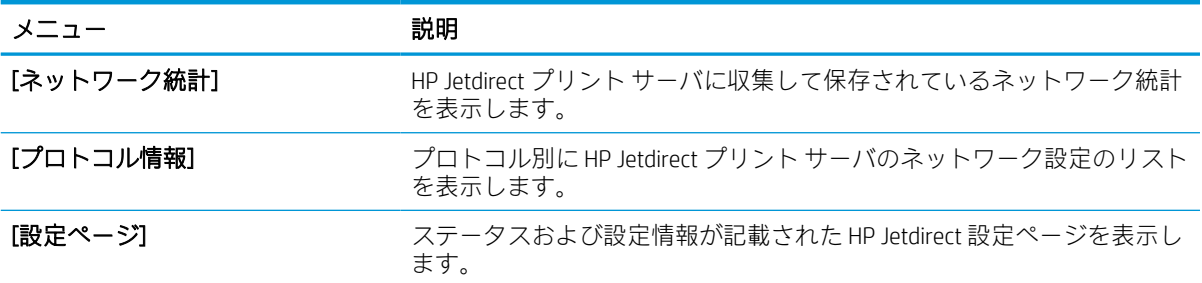

# IP ネットワークの設定

EWS を使用して、プリンタのネットワーク設定を行います。

# プリンタ共有の免責条項

次の免責条項を確認します。

HP はピアツーピア ネットワークをサポートしていません。これは、Microsoft オペレーティング シス テムの機能であり、HP プリンタ ドライバの機能ではありません。Microsoft の Web サイト [www.microsoft.com](http://www.microsoft.com) にアクセスしてください。

## ネットワーク設定の表示または変更

HP 内蔵 Web サーバを使用して、IP 設定を表示または変更します。

- 1. HP 内蔵 Web サーバ (EWS) を開きます。
	- a. プリンタのコントロール パネルの [ホーム] 画面で、情報アイコンをタッチし 、Ethernet アイコンをタッチして、 IP アドレスまたはホスト名を表示させます。
	- b. Web ブラウザを開き、プリンタのコントロール パネルに表示されているのと同じ IP アドレ スまたはホスト名をアドレス バーに正確に入力します。コンピュータのキーボードの Enter キーを押します。EWS が開きます。

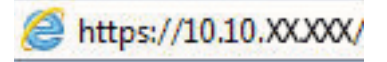

- 注記:Web サイトへのアクセスが安全でない可能性があることを示すメッセージが Web ブ ラウザに表示された場合は、Web サイトへのアクセスを続行するオプションを選択してくだ さい。この Web サイトへのアクセスによってコンピュータが損害を受けることはありませ ん。
- 2. [ネットワーキング] タブをクリックし、ネットワーク情報を取得します。必要に応じて設定を変 更します。

# ネットワーク上でのプリンタ名の変更

プリンタを一意に識別できるようネットワーク上でプリンタ名を変更する場合は、HP 内蔵 Web サー バを使用します。

- 1. HP 内蔵 Web サーバ (EWS) を開きます。
	- a. プリンタのコントロール パネルの [ホーム] 画面で、情報アイコンをタッチし 、Ethernet アイコンをタッチして、 IP アドレスまたはホスト名を表示させます。

b. Web ブラウザを開き、プリンタのコントロール パネルに表示されているのと同じ IP アドレ スまたはホスト名をアドレス バーに正確に入力します。コンピュータのキーボードの Enter キーを押します。EWS が開きます。

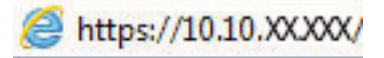

- $\overline{\mathbb{B}}$  注記 : Web サイトへのアクセスが安全でない可能性があることを示すメッセージが Web ブ ラウザに表示された場合は、Web サイトへのアクセスを続行するオプションを選択してくだ さい。この Web サイトへのアクセスによってコンピュータが損害を受けることはありませ ん。
- 2. [一般] タブを開きます。
- 3. デバイス情報 ページの [デバイス名] フィールドにデフォルトのプリンタ名が表示されています。 プリンタを一意に識別するために、この名前を変更できます。

注記:このページの他のフィールドへの入力は省略可能です。

4. 変更を保存するには、[適用] ボタンをクリックします。

# コントロール パネルから IPv4 TCP/IP パラメータを手動で設定

コントロール パネルの 設定 メニューを使用して IPv4 アドレス、サブネット マスク、デフォルト ゲー トウェイを手動で設定します。

- 1. プリンタのコントロール パネルのホーム画面で、設定 アプリケーションに移動し、設定 アイコ ンを選択します。
- 2. 以下のメニューを開きます:
	- a. ネットワーキング
	- b. イーサネット
	- c. TCP/IP
	- d. IPV 4 設定
	- e. 設定方法
- 3. 手動オプションを選択し、保存ボタンをタッチします。
- 4. 手動設定 メニューを開きます。
- 5. IP アドレス、サブネット マスク または デフォルト ゲートウェイ オプションをタッチします。
- 6. 最初のフィールドをタッチしてキーパッドを開きます。フィールドに正しい数字を入力して、OK ボタンをタッチします。

このプロセスをフィールドごとに繰り返した後、保存 ボタンをタッチします。

### コントロール パネルから IPv6 TCP/IP パラメータを手動で設定

コントロール パネルの 設定 メニューを使用して、IPv6 アドレスを手動で設定します。

- 1. プリンタのコントロール パネルのホーム画面で、設定 アプリケーションに移動し、設定 アイコ ンを選択します。
- 2. 手動設定を有効にするため、次の各メニューを開きます。
	- a. ネットワーキング
	- b. イーサネット
	- c. TCP/IP
	- d. IPV6 設定
- 3. 有効化 を選択し、次に オン を選択します。
- 4. 手動設定の有効化 オプションを選択し、完了 ボタンをタッチします。
- 5. アドレスを設定するには、アドレス メニューを開いてから、フィールドをタッチしてキーパッド を開きます。
- 6. キーパッドを使用してアドレスを入力し、OK ボタンをタッチします。
- 7. [保存] をタッチします。

## リンク速度と二重通信設定

リンク速度と二重通信設定を変更するには、次の手順を実行します。

 $\overline{\mathbb{B}}$  注記: この情報は、Ethernet ネットワークのみに適用されます。ワイヤレス ネットワークには適用さ れません。

プリント サーバのリンク速度と通信モードはネットワーク ハブと一致する必要があります。特別な 場合を除き、自動モードから変更しないでください。リンク速度と二重通信設定を誤って変更する と、プリンタと他のネットワーク デバイス間の通信ができなくなります。変更する必要がある場合 は、プリンタのコントロール パネルを使用します。

- 注記:プリンタの設定は、ネットワークデバイス (ネットワークハブ、スイッチ、ゲートウェイ、ル ーター、またはコンピュータ) の設定と一致している必要があります。
- 学注記:設定を変更すると、プリンタがいったんオフになってから再びオンになります。変更を加える 場合は、プリンタがアイドル状態のときに操作してください。
	- 1. プリンタのコントロール パネルのホーム画面で、設定 アプリケーションに移動し、設定 アイコ ンを選択します。
	- 2. 以下のメニューを開きます:
		- a. ネットワーキング
		- b. イーサネット
		- c. リンク速度
	- 3. 以下のオプションから1つ選択してください。
- 自動:使用しているネットワークで可能な最高のリンク速度と通信モードに自動的に設定さ れます。
- 10T Half: 10Mbps、ハーフ二重
- 10T Full: 10Mbps、フル二重
- 10T Auto: 10Mbps、自動二重
- 100TX Half: 100Mbps、ハーフ二重
- 100TX Full: 100Mbps、フル二重
- 100TX Auto: 100Mbps、自動二重
- 1000T Full: 1000Mbps、フル二重
- 4. 保存 ボタンをタッチします。プリンタの電源を入れ直します。

# プリンタのセキュリティ機能

構成設定、セキュア データへのアクセス権を持つユーザーを制限し、重要なハードウェア コンポーネ ントへのアクセスを防止します。

## はじめに

プリンタには、構成設定やセキュア データにアクセス権を持つユーザーを制限したり、重要なハード ウェア コンポーネントへのアクセスを防ぐセキュリティ機能が複数搭載されています。

# セキュリティ ステートメント

この重要なセキュリティ ステートメントを確認してください。

このプリンタでは、プリンタの安全な状態の維持、ネットワーク上の重要な情報の保護、プリンタの 監視および管理方法の効率化に役立つセキュリティ規格および推奨プロトコルをサポートしていま す。

## 管理者パスワードの割り当て

プリンタおよび HP 内蔵 Web サーバにアクセスするための管理者パスワードを割り当てて、権限のな いユーザーがプリンタの設定を変更できないようにします。

#### HP 内蔵 Web サーバ (EWS) を使用してパスワードを設定する

次の手順に従って、プリンタのパスワードを設定します。

- 1. HP 内蔵 Web サーバ (EWS) を開きます。
	- a. プリンタのコントロール パネルの [ホーム] 画面で、情報アイコンをタッチし 、Ethernet アイコンをタッチして、 IP アドレスまたはホスト名を表示させます。
	- b. Web ブラウザを開き、プリンタのコントロール パネルに表示されているのと同じ IP アドレ スまたはホスト名をアドレス バーに正確に入力します。コンピュータのキーボードの Enter キーを押します。EWS が開きます。

https://10.10.XXXXX/

- 注記:Web サイトへのアクセスが安全でない可能性があることを示すメッセージが Web ブ ラウザに表示された場合は、Web サイトへのアクセスを続行するオプションを選択してくだ さい。この Web サイトへのアクセスによってコンピュータが損害を受けることはありませ ん。
- 2. [セキュリティ] タブをクリックします。
- 3. [一般セキュリティ] メニューを開きます。
- 4. [ローカル管理者パスワードを設定] 領域で、[ユーザー名] フィールドのパスワードに対応する名 前を入力します。
- 5. [新しいパスワード] フィールドにパスワードを入力し、[パスワードの確認] フィールドにパスワ ードを再度入力します。
- 注記 : 現在のパスワードを変更する際は、 最初に [古いパスワード] フィールドに現在のパスワー ドを入力します。
- 6. [適用] をクリックします。
- 重要:パスワードをメモして、安全な場所に保管してください。管理者パスワードは復元できま せん。管理者パスワードを紛失するか忘れた場合、完全にプリンタをリセットする方法について は、HP サポートにお問い合わせください。

[プリンタのパスワードのリセットについて HP サポートに問い合わせるには、ここをクリックし](http://support.hp.com) <u>[ます](http://support.hp.com)</u>。

#### プリンタのコントロール パネルでユーザーのアクセス認証情報を入力する

コントロール パネルにサインインするには、次の手順を実行します。

コントロール パネルの一部の機能は、権限のないユーザーが利用できないよう、保護できます。保護 されている機能を利用しようとすると、サインインを要求されます。プリンタのコントロール パネル で サインイン を選択すると、サインインを求めるプロンプトが表示される前にサインインすることも できます。

通常、プリンタへのサインインの認証情報は、ネットワークにサインインするときのものと同じで す。使用する資格情報について不明な点がある場合は、このプリンタを管理しているネットワーク管 理者に問い合わせてください。

1. プリンタのコントロール パネルのホーム画面で、サインイン を選択します。

2. プロンプトに従って認証情報を入力します。

注記:プリンタのセキュリティを維持するため、プリンタ使用後に サインアウト を選択します。

## IP セキュリティ

IP セキュリティ (IPsec) は、IP ベースのネットワーク上でプリンタの送受信トラフィックを制御するプ ロトコルセットです。IPsec はネットワーク通信において、ホスト間の認証、データの整合性チェッ ク、および暗号化を行います。

ネットワーク接続されており、かつ HP Jetdirect プリント サーバを備えているプリンタの場合について は、HP 内蔵 Web サーバで [ネットワーク] タブを使用して、IPsec を設定できます。

# 暗号化サポート:HP ハイパフォーマンス セキュア ハードディスク

このハード ディスクではハードウェアベースの暗号化が利用できるため、プリンタの性能に影響を与 えることなく、機密性のあるデータを安全に保存できます。このハード ディスクは、最新の AES (Advanced Encryption Standard) を使用し、汎用性のある時間節約機能と堅牢な機能を備えています。

HP 内蔵 Web サーバの「セキュリティ] メニューを使用して、このディスクを設定します。

## フォーマッタのロック

フォーマッタには、セキュリティ ケーブルを取り付けるのに使用できるスロットが付いています。

フォーマッタをロックすることで、重要なコンポーネントがフォーマッタから外れるのを防ぐことが できます。

# 省エネ設定

プリンタで使用できる省エネ設定について説明します。

# スリープ タイマをセットし、2W 以下の電力を使用するようプリンタを設定しま す。

スリープ設定は、プリンタの消費電力、スリープ/スリープ復帰時刻、プリンタがスリープ モードに 入る速度、およびスリープ モードから復帰する速度に影響します。

プリンタのスリープ モード時の消費電力を 2W 以下に設定するには、アイドル状態後スリープ と スリ ープ後自動オフ 設定の両方に時間を入力します。

- 1. プリンタのコントロール パネルの [ホーム] 画面で、設定 を選択します。
- 2. 以下のメニューを開きます。
	- 全般
	- 電力設定
	- スリープ設定
- 3. 製品がスリープ モードに入る前にどのくらいの時間 (分) アイドル状態でいるかを指定するには、 アイドル状態後スリープ を選択します。適切な時間を入力します。
- 4. 一定時間のスリープ後にさらに深い省電力モードに入るには、スリープ後自動オフ を選択しま す。適切な時間を入力します。
- $\overline{\mathbb{B}}$  注記: デフォルトでは、プリンタは USB や Wi-Fi 以外の操作に応答して自動オフから復帰します。 電力をさらに節約する設定をするには、シャットダウン (電源ボタンのみで復帰) を選択して、電 源ボタンを押した場合のみスリープから復帰するよう設定できます。
- 5. 完了 を選択して設定を保存します。

### スリープ スケジュールの設定

スリープ スケジュール 機能は、プリンタが自動的にスリープから復帰したり、特定の曜日の特定の時 間にスリープ モードになるように設定する場合に使用します。

- 1. プリンタのコントロール パネルのホーム画面で、設定 アプリケーションに移動し、設定 アイコ ンを選択します。
- 2. 以下のメニューを開きます:

a. 全般

- b. 電力設定
- c. スリープ スケジュール
- 3. 新しいイベント ボタンを選択し、スケジュール設定するイベントの種類(復帰イベント または ス リープ イベント) を選択します。
- 4. 復帰またはスリープ イベントについては、イベントの時間と曜日を設定します。設定を保存する には、保存 をクリックします。

# HP Web Jetadmin

HP Web Jetadmin は高い評価を得ている業界最高水準のツールで、ネットワーク接続されたさまざまな HP 製品 (例:プリンタ、多機能プリンタ、デジタル送信装置) を効率的に管理できます。このソフトウ ェア 1 つで、印刷/画像処理環境におけるリモート インストール、監視、保守、トラブルシューティ ング、セキュリティ確保の各作業を行うことができます。これにより、時間の節約、コストの抑制、 および既存資産の有効利用が可能になるので、業務の生産性が向上します。

特定のプリンタ機能をサポートする HP Web Jetadmin の更新プログラムは定期的に提供されています。 詳細については[、www.hp.com/go/webjetadmin](http://www.hp.com/go/webjetadmin) をご覧ください。

# ソフトウェアおよびファームウェアの更新

HP では、プリンタ ファームウェアの機能を定期的に更新しています。プリンタ ファームウェアをア ップデートすると、最新機能を利用できます。

最新のファームウェア更新ファイルを Web からダウンロードしてください。

<http://www.hp.com/support/pwcolor765> または<http://www.hp.com/support/colorpw755>にアクセスしま す。[ソフトウェア、ドライバ、およびファームウェア] をクリックします。

# 6 問題の解決

プリンタの問題をトラブルシューティングします。ヘルプおよびテクニカル サポートの追加リソー スを確認します。

ビデオ アシスタンスについては[、www.hp.com/videos/PageWide](http://www.hp.com/videos/PageWide) を参照してください。

以下の情報は、発行時点で正確なものです。最新の詳細は、<http://www.hp.com/support/pwcolor765> ま たは<http://www.hp.com/support/colorpw755> を参照してください。

### 詳細は、次を参照してください。

お使いのプリンタに関する HP の包括的なヘルプには次の情報が含まれています。

- 設置と設定
- 学習と使用
- 問題の解決
- ソフトウェアのダウンロードとファームウェアの更新
- サポート フォーラムへの参加
- 保証および規制に関する情報の検索

# コントロール パネルのヘルプ システム

このプリンタには、各画面の使い方を説明するヘルプ システムが組み込まれています。ヘルプ システ ムを開くには、コントロール パネルの [ヘルプ] ? ボタンをタッチします。

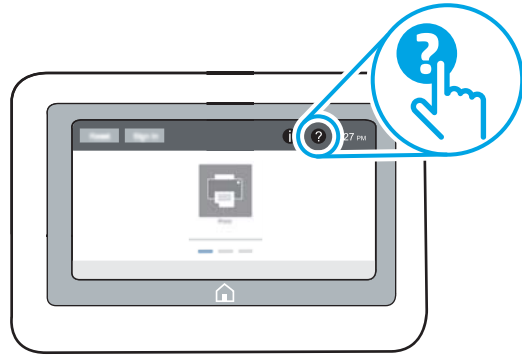

一部の画面では、[ヘルプ] にタッチすると、特定のトピックを検索できるグローバル メニューが表示 されることがあります。メニューのボタンにタッチして、メニュー構造を参照できます。

一部の [ヘルプ] 画面には、紙詰まりの解消などの具体的な手順を示すアニメーションが含まれていま す。

プリンタでエラーや警告が表示される場合は、[ヘルプ] ? ボタンをタッチして、問題を説明するメッ セージを表示します。このメッセージには、問題解決に役立つ手順も記載されています。

# 出荷時の設定に戻す

プリンタ設定を出荷時のデフォルト設定に戻すと、問題の解決に役立つことがあります。

はじめに

プリンタを出荷時の設定に戻すには、次の方法のいずれかを実行します。

# 方法 1: プリンタのコントロール パネルで出荷時の設定に戻す

設定を元の値に戻すには、プリンタのコントロール パネルを使用します。

- 1. プリンタのコントロール パネルのホーム画面で、設定 アプリケーションに移動し、設定 アイコ ンを選択します。
- 2. 以下のメニューを開きます:

a. 全般

- b. 出荷時の設定に戻す
- 3. リセット を選択します。

リセット機能を実行するとデータの損失が起こる可能性があることを知らせる確認メッセージ が表示されます。

4. リセット を選択して、処理を完了します。

 $\overline{\mathbb{B}}$  注記: リセット操作が完了すると、プリンタが自動的に再起動します。

## 方法 2: HP 内蔵 Web サーバから出荷時の設定に戻す (ネットワーク接続されてい るプリンタのみ)

プリンタ設定を元の設定にリセットするには、HP EWS を使用します。

- 1. プリンタのコントロール パネルで、[情報] ボタン を選択し、次にネットワーク アイコンを選 択して IP アドレスまたはホスト名を表示させます。
- 2. [一般] タブを開きます。
- 3. 画面左側で、[出荷時の設定に戻す]をクリックします。
- 4. [リセット] ボタンをクリックします。

 $\overline{\mathbb{B}}$  注記 : リセット操作が完了すると、プリンタが自動的に再起動します。

# 「カートリッジ残量わずか」または「カートリッジ残量非常に わずか」のメッセージがプリンタのコントロール パネルに表 示される

この問題に対する有効な解決策を確認します。

カートリッジ残量わずか:カートリッジの残量が少なくなると、プリンタに表示されます。実際のカ ートリッジの寿命は異なることがあります。印刷品質が許容範囲を下回った際に備え、交換用サプラ イ品をご用意ください。今すぐカートリッジを交換する必要はありません。

カートリッジ残量が非常にわずか:カートリッジの残量が非常に少なくなると、プリンタに表示され ます。実際のカートリッジの寿命は異なることがあります。印刷品質が許容範囲を下回った際に備 え、交換用サプライ品をご用意ください。適切な印刷品質が得られている場合、すぐにカートリッジ を交換する必要はありません。

使用可能なカートリッジの寿命が終了に近づいており、HP のプレミアム プロテクション保証が終了 します。サプライ品ステータス ページまたは、HP 内蔵 Web サーバ (EWS) のステータスを確認してく ださい。

注記:このプリンタは連続インク システムを使用するように設計されていません。印刷を再開するに は、連続インク システムを取り外し、HP 純正 (または互換性のある) カートリッジを取り付けます。

注記:このプリンタは、インク カートリッジが空になるまで使用するように設計されています。空に なる前にカートリッジを再充填すると、プリンタが正しく動作しなくなる場合があります。このよう な場合は、(純正 HP または互換性のある) 新しいカートリッジを挿入し、印刷を続行します。

# 「非常にわずか」の設定の変更

サプライ品の状態が「非常にわずか」になったときのプリンタの動作方法を変更できます。これらの 設定は、新しいカートリッジを取り付けるときに再設定する必要はありません。

- 1. プリンタのコントロール パネルの [ホーム] 画面で、設定 を選択します。
- 2. 以下のメニューを開きます。
	- a. サプライ品の管理
	- b. [非常にわずか] 時の動作
	- c. 黒カートリッジ または カラー カートリッジ
- 3. 以下のオプションから1つ選択してください。
	- カートリッジの残量が非常にわずか のしきい値に達したときに印刷を停止するようプリン タを設定するには、停止 オプションを選択します。
	- カートリッジの残量が非常にわずかという警報を表示し、非常にわずかの設定を超えても 操作なしで印刷を続けるようプリンタを設定するには、継続 オプションを選択します。こ の場合、満足な印刷品質が得られないことがあります。
	- カートリッジの残量が 非常にわずか のしきい値に達したときに印刷を続行するようプリン タを設定するには、続行を要求 オプションを選択します。メッセージを承認するか、また はカートリッジを交換して印刷を再開することができます。
# ファックス機能付きのプリンタの場合

プリンタが 停止 または 続行を要求 オプションに設定されている場合、プリンタが印刷を再開する際、 一部のファックスが印刷されなくなるリスクがあります。この問題は、プリンタが、待機中にメモリ に保持できる容量より多くのファックスを受信した場合に発生する可能性があります。

カートリッジに対して 継続 オプションを選択した場合は、「非常にわずか」のしきい値を超えても、 中断することなくファックスを印刷できますが、印刷品質は劣化する可能性があります。

## [Order supplies (サプライ品の注文)]

お使いの HP プリンタのサプライ品や用紙を注文します。

#### 表 6-1 オプションの注文

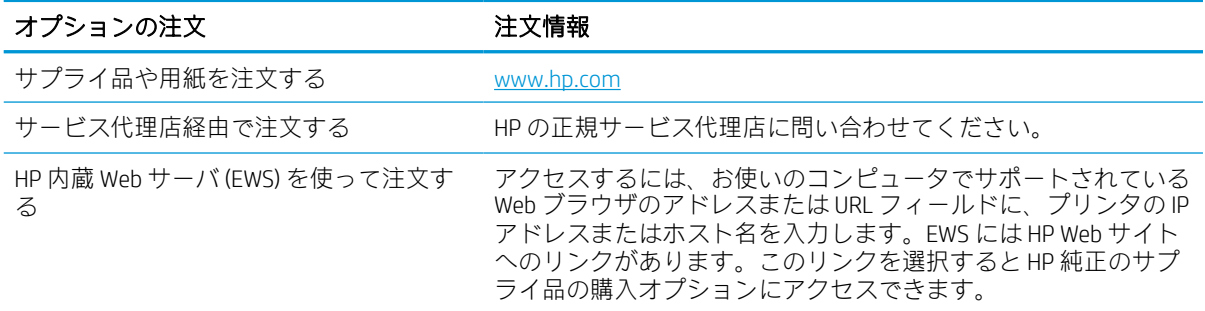

# 給紙されない、または給紙ミスが発生する

プリンタのトレイから用紙が給紙されない場合、または同時に複数の用紙が給紙される場合は、次の 情報を活用して問題を解決します。

### はじめに

プリンタのトレイから用紙が給紙されない場合、または同時に複数の用紙が給紙される場合は、次の ソリューションが問題解決に役立ちます。次のいずれかの状況は、紙詰まりが原因となっている可能 性があります。

## 用紙がピックアップされない

トレイから用紙がピックアップされない場合、次の解決策を試してください。

- 1. プリンタのカバーを開け、詰まっている用紙を取り除きます。プリンタ内部に紙の切れ端が残っ ていないことを確認します。
- 2. ジョブに適したサイズの用紙をトレイにセットします。
- 3. プリンタのコントロール パネルで用紙サイズと用紙タイプが正しく設定されていることを確認 します。
- 4. トレイの用紙ガイドの位置を用紙サイズに合わせて調整します。トレイの適切な目印に合わせ てガイドを調整します。トレイのガイドにある矢印とトレイのマークの位置を正確に揃える必 要があります。
	- 注記:用紙ガイドで用紙束をきつく固定しないようにしてください。用紙ガイドは、トレイの刻 み目やマークに合わせて調整してください。

下の図は、さまざまなプリンタのトレイにある用紙サイズを示すマークの例です。ほとんどの HP プリンタには、ここに挙げたものと同様のマークが付いています。

図 6-1 トレイ1 または汎用トレイのサイズ マーク

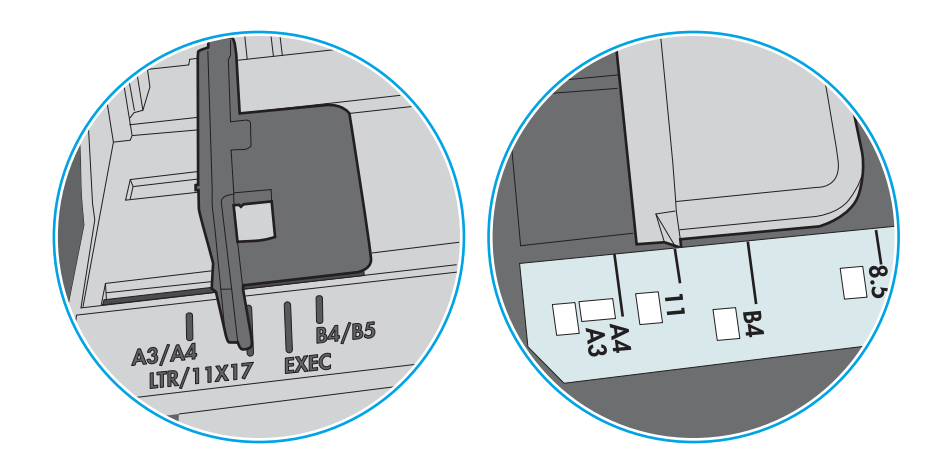

図 6-2 カセット トレイのサイズ マーク

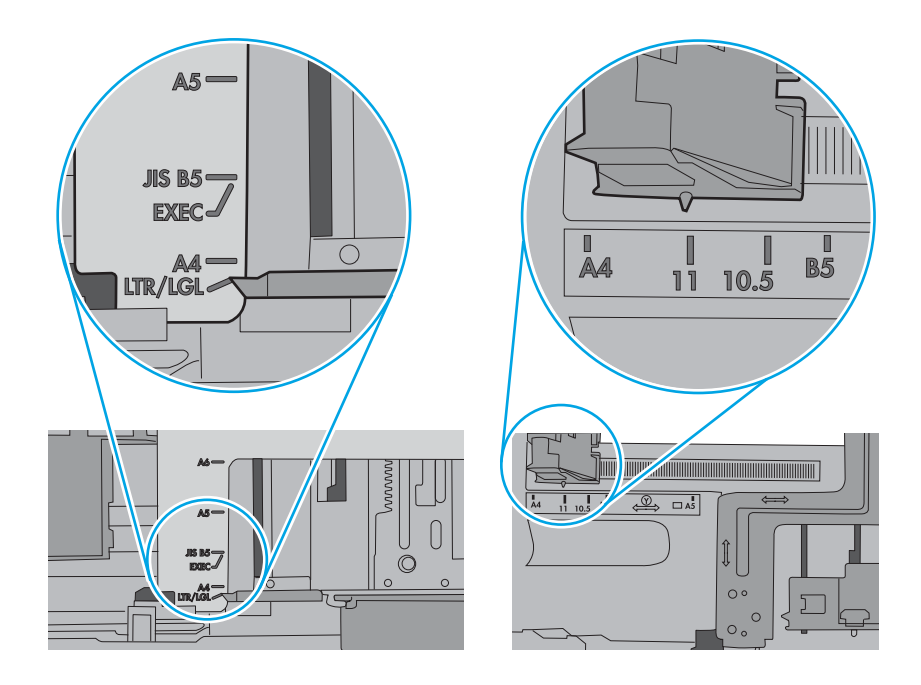

5. 室内の湿気がこのプリンタの仕様の範囲内であることと、用紙が未開封のパッケージに保存され ていることを確認します。ほとんどの用紙は、乾燥状態を保つために、防湿性のある包装紙に梱 包されて販売されています。

高湿度の環境では、トレイ内の用紙束の上部にある用紙が湿気を吸収する可能性があり、波打ち やむらが生じることがあります。この場合は、用紙束の上から 5 ~ 10 枚の用紙を取り除きます。

低湿度の環境では、過剰な静電気によって用紙がくっつき合うおそれがあります。この場合は、 トレイから用紙を取り除き、用紙の両端を持って U 字状になるように上側で両端を合わせ、用紙 束を曲げます。その後、両端を反転させて下向きの U 字状にします。次に、用紙束の両側面を 持って、この手順を繰り返します。この処理により、静電気を生じさせることなく用紙をばらす ことができます。用紙束をトレイに戻す前に、テーブル上で用紙を揃えます。

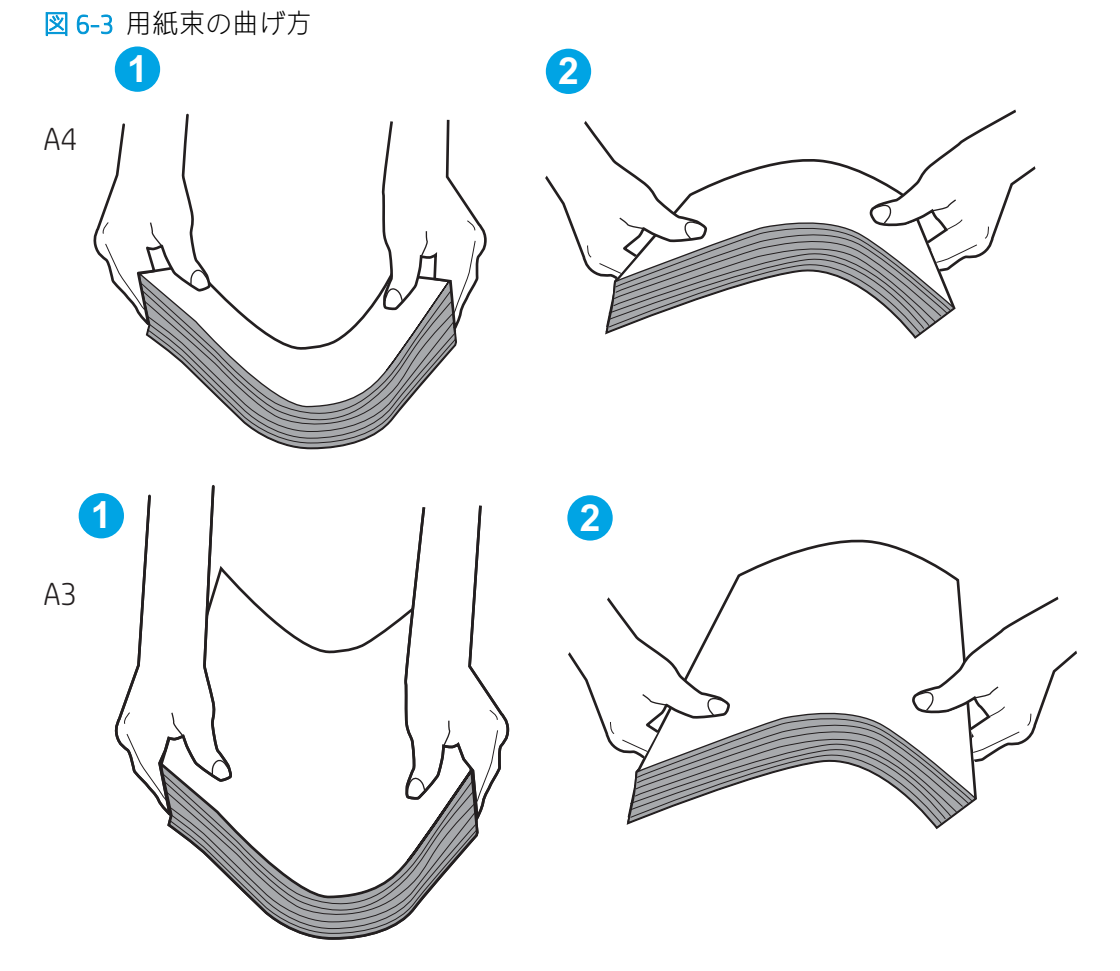

6. 手差しでの給紙が表示されているかどうかを、プリンタのコントロール パネルで確認します。用 紙をセットして続行します。

- 7. トレイの上にあるローラーが汚れている可能性があります。水で湿らせた糸くずの出ない布で ローラーを拭きます。使用できる場合は蒸留水を使用します。
	- △注意:プリンタに直接水を吹き付けないでください。布に水を吹き付けるか布を水に軽く浸して 絞ってから、ローラーをクリーニングしてください。

下の図は、各種プリンタのローラーの場所の例です。

図 6-4 トレイ1 または汎用トレイのローラーの場所

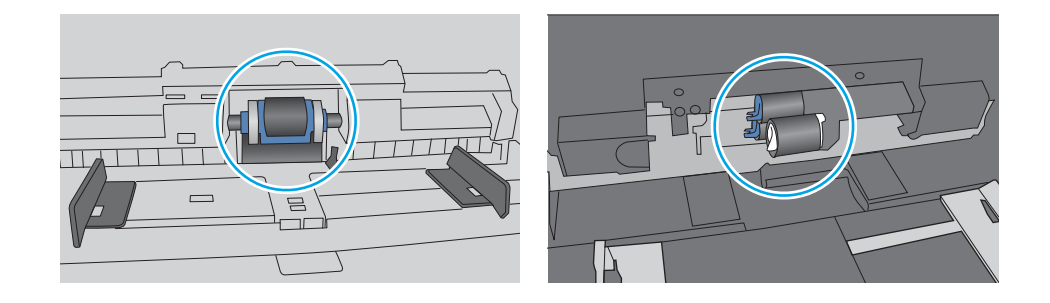

## 複数枚の用紙がピックアップされる

トレイから複数枚の用紙がピックアップされる場合、次の解決策を試してください。

- 1. トレイから用紙の束を取り出してさばき、左右を入れ替え、裏返します。用紙の束を振らないで ください。用紙の束をトレイに戻します。
	- 注記:用紙をあおると、静電気が発生します。用紙をあおるのではなく、用紙束の両端を持って U 字状になるように上側で両端を合わせ、用紙束を曲げます。その後、両端を反転させて下向き の U 字状にします。次に、用紙束の両側面を持って、この手順を繰り返します。この処理によ り、静電気を生じさせることなく用紙をばらすことができます。用紙束をトレイに戻す前に、テ ーブル上で用紙を揃えます。

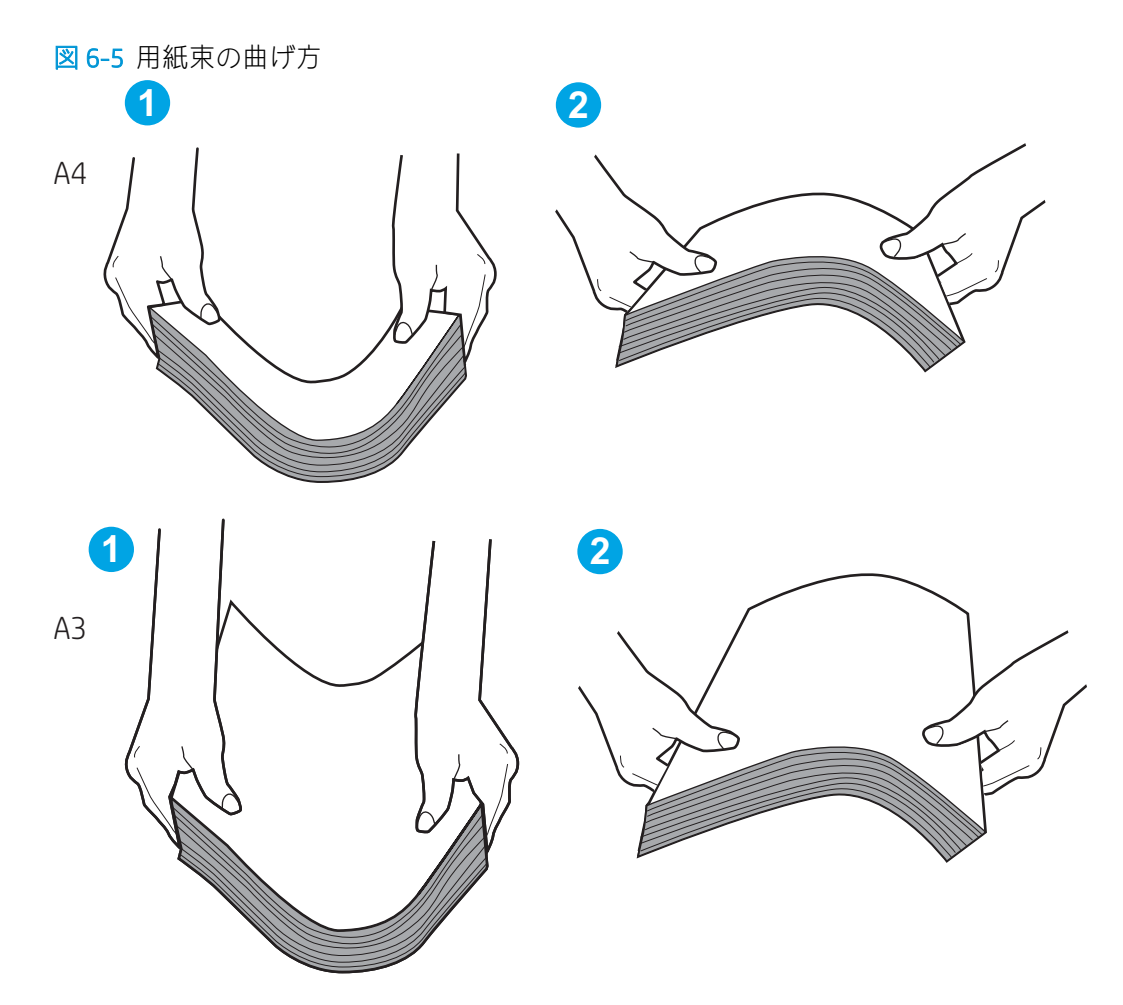

- 2. このプリンタに対応する HP の仕様を満たす用紙だけを使用します。
- 3. 室内の湿気がこのプリンタの仕様の範囲内であることと、用紙は未開封のパッケージに保存され ていることを確認します。ほとんどの用紙は、乾燥状態を保つために、防湿性のある包装紙に梱 包されて販売されています。

高湿度の環境では、トレイ内の用紙束の上部にある用紙が湿気を吸収する可能性があり、波打ち やむらが生じることがあります。この場合は、用紙束の上から 5 ~ 10 枚の用紙を取り除きます。

低湿度の環境では、過剰な静電気によって用紙がくっつき合うおそれがあります。この場合は、 トレイから用紙を取り除き、前述の方法で用紙束を曲げます。

4. しわ、折り目、損傷などがない用紙を使用します。必要があれば、別のパッケージの用紙を使用 する。

5. トレイ内部の積載制限マークを確認して、トレイがあふれていないことを確認します。あふれて いる場合は、用紙束全体をトレイから取り出してまっすぐ揃え、その一部をトレイに戻します。

次の例は、各種プリンタのトレイに付いている積載制限マークです。ほとんどの HP プリンタに は、ここに挙げたものと同様のマークが付いています。さらに、すべての用紙が積載制限マーク の近くにあるつまみよりも下にあることを確認します。これらのつまみは、プリンタに送られる 用紙を正しい位置に保持するためのものです。

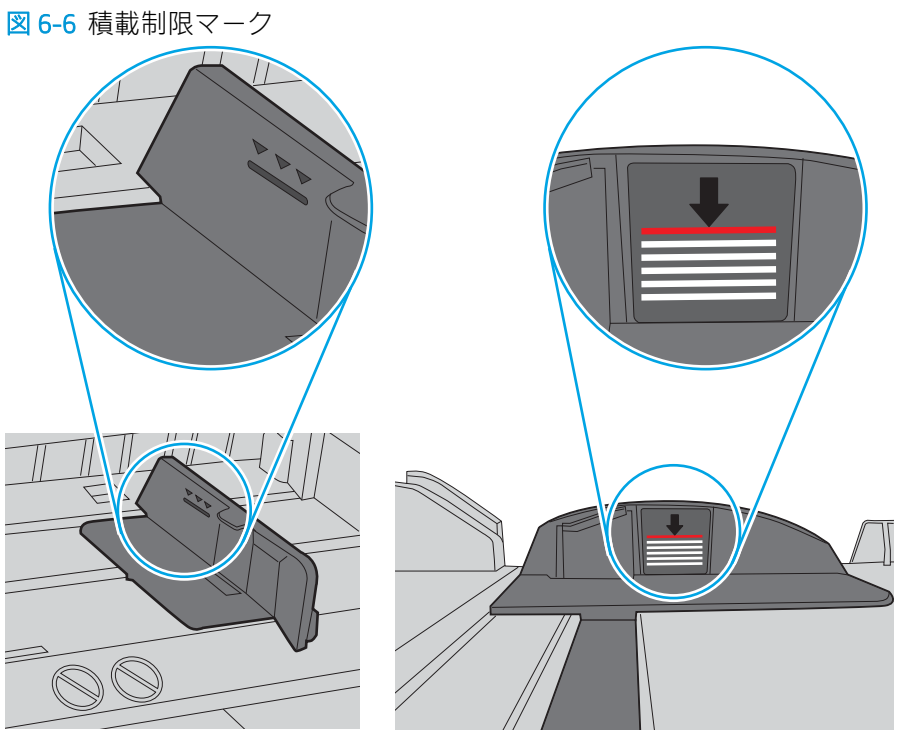

図 6-7 用紙束用のつまみ

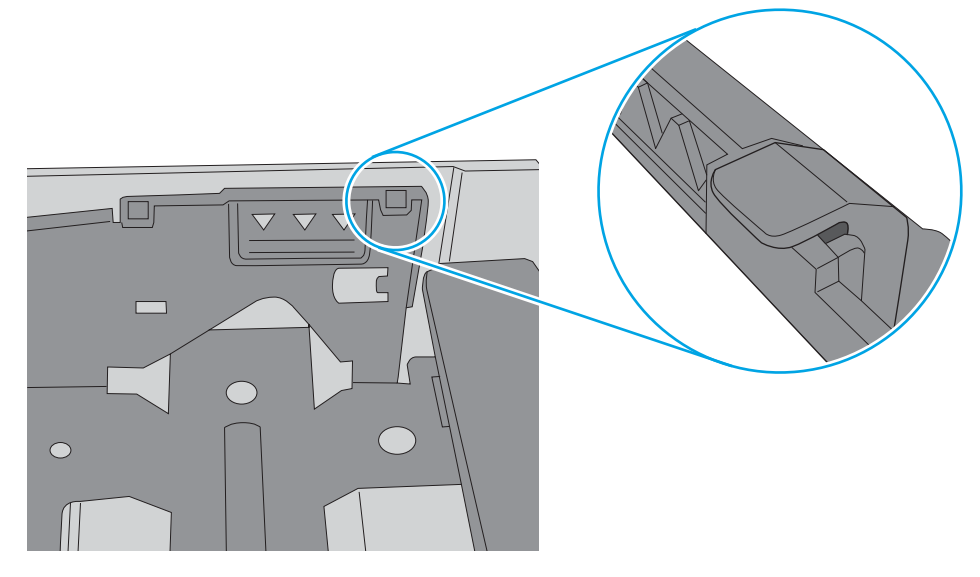

- 6. トレイの用紙ガイドの位置を用紙サイズに合わせて調整します。トレイの適切な目印に合わせ てガイドを調整します。トレイのガイドにある矢印とトレイのマークの位置を正確に揃える必 要があります。
	- $\overline{\mathbb{B}}$  注記: 用紙ガイドで用紙束をきつく固定しないようにしてください。用紙ガイドは、トレイの刻 み目やマークに合わせて調整してください。

下の図は、さまざまなプリンタのトレイにある用紙サイズを示すマークの例です。ほとんどの HP プリンタには、ここに挙げたものと同様のマークが付いています。

図 6-8 トレイ1 または汎用トレイのサイズ マーク

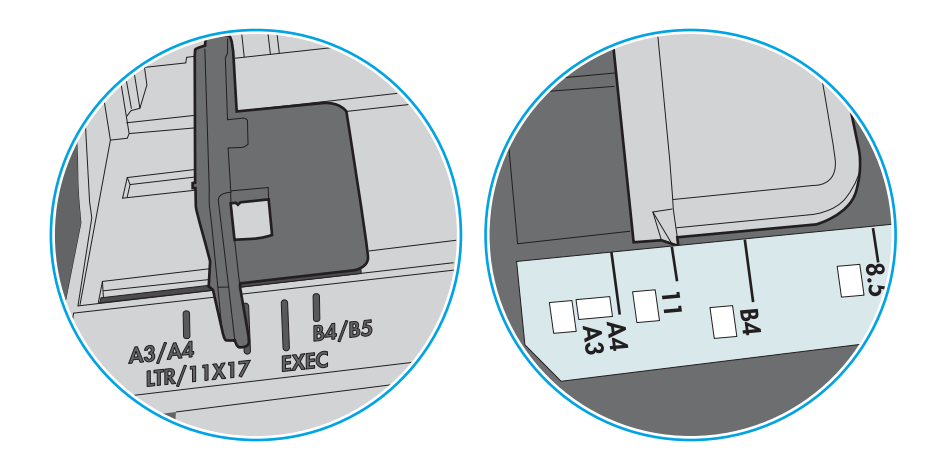

図 6-9 カセット トレイのサイズ マーク

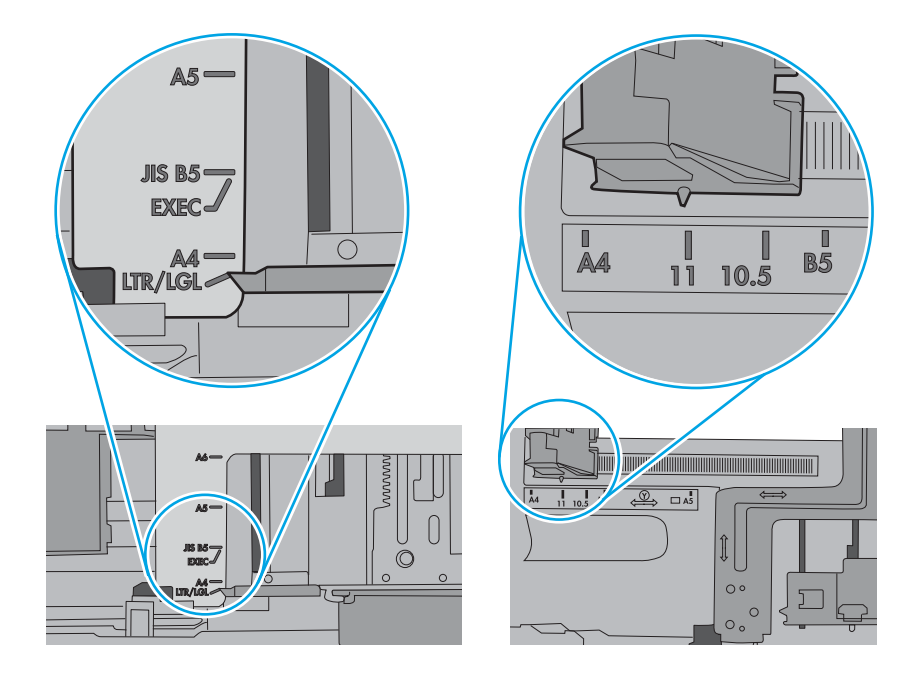

7. 印刷環境が推奨される仕様の範囲内であることを確認します。

# 紙詰まりの解消

プリンタの用紙経路から紙詰まりを解消するには、このセクションの手順を実行します。

# 紙詰まりの発生場所

紙詰まりは、次の場所で発生する可能性があります。

図 6-10 紙詰まりの発生場所

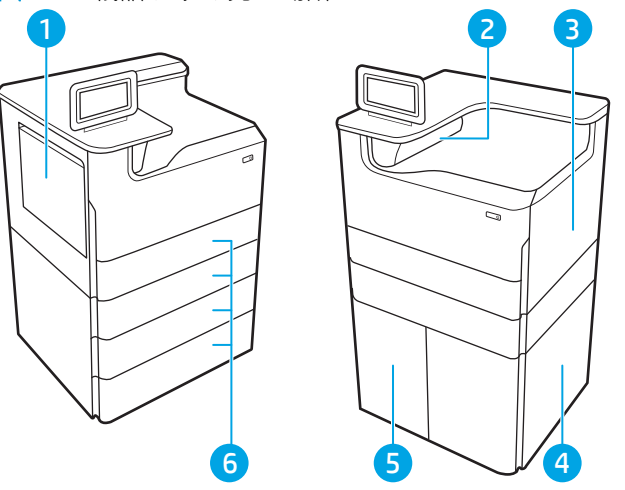

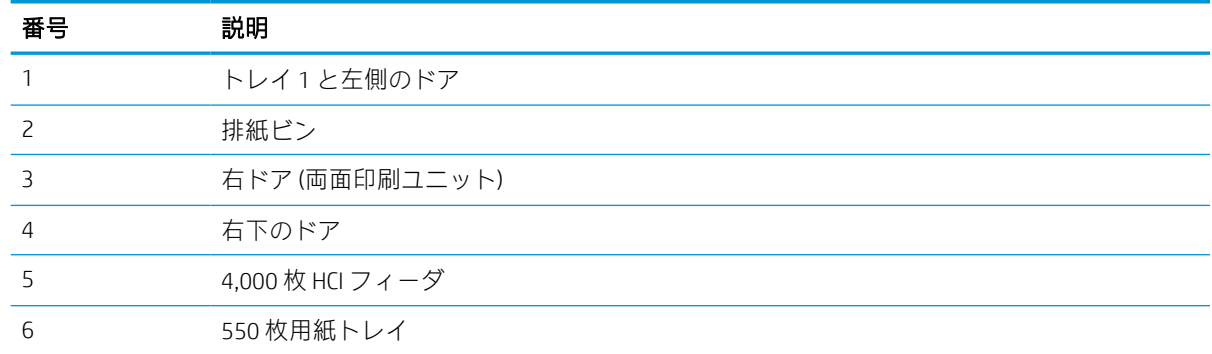

### 自動ナビゲーションによる紙詰まり解消

プリンタの紙詰まりを解消する自動ナビゲーションについて説明します。

コントロールパネルに表示される操作手順によって、紙詰まり解消をサポートする機能です。

手順にある操作手順を完了するまで、1 つの手順を完了すると、次の手順に関する指示が表示されま す。

### 紙詰まりが頻繁に、または繰り返し発生する

紙詰まりを減らすには、次の解決策を試してください。

- 1. このプリンタに対応する HP の仕様を満たす用紙だけを使用します。
- 2. しわ、折り目、損傷などがない用紙を使用します。必要があれば、別のパッケージの用紙を使用 する。
- 3. 印刷またはコピーされた用紙でない、新品の用紙を使用します。
- 4. トレイから用紙があふれていないかどうかを確認します。あふれている場合は、用紙の束全体を トレイから取り出し、束をまっすぐ揃え、その一部をトレイに戻します。
- 5. トレイの用紙ガイドの位置を用紙サイズに合わせて調整します。用紙ガイドは、用紙の束にちょ うど触れる位置に動かします。用紙がたわまないようにします。
- 6. トレイがプリンタにしっかり挿入されているかどうかを確認します。
- 7. 厚紙、エンボス加工された用紙、またはミシン目が入っている用紙に印刷する場合、手動用紙送 り機能を利用し、一度に 1 枚ずつ用紙を送ります。
- 8. プリンタのコントロール パネルで トレイ メニューを開きます。トレイが用紙のタイプとサイズ に合わせて適切に設定されていることを確認します。
- 9. 印刷環境が推奨される仕様の範囲内であることを確認します。

### トレイ 1 の紙詰まりの解消 - 15.A1.yz、15.D1.51、15.D1.81、15.D2.A1、15.D2.D1

紙詰まりが発生すると、コントロール パネルに、紙詰まりの解消に役立つエラー メッセージとアニメ ーションが表示されます。

トレイ 1 での紙詰まりは、以下のエラー コードの原因になる可能性があります。

- 15.A1.yz
- 15.D1.51
- 15.D1.81
- 15.D2.A1
- 15.D2.D1

紙詰まりを解消するには、次の手順を実行します。

1. トレイ1に詰まっている用紙が見える場合 は、用紙をゆっくりと引き出して紙詰まりを 取り除きます。

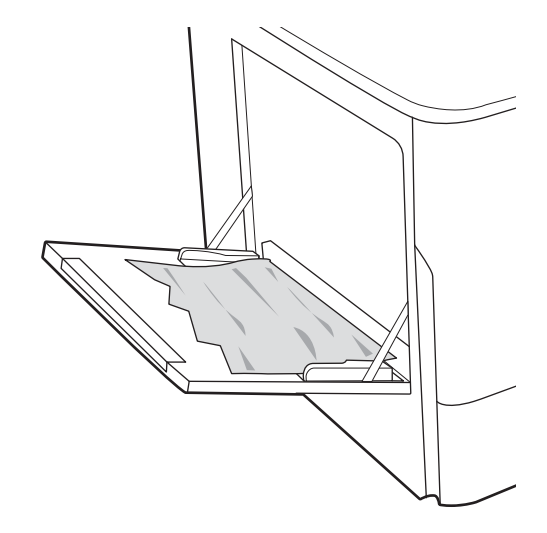

2. トレイ1を閉じます。

3. 左側のドアを開きます。

4. 詰まっている用紙をまっすぐに引き出しま す。

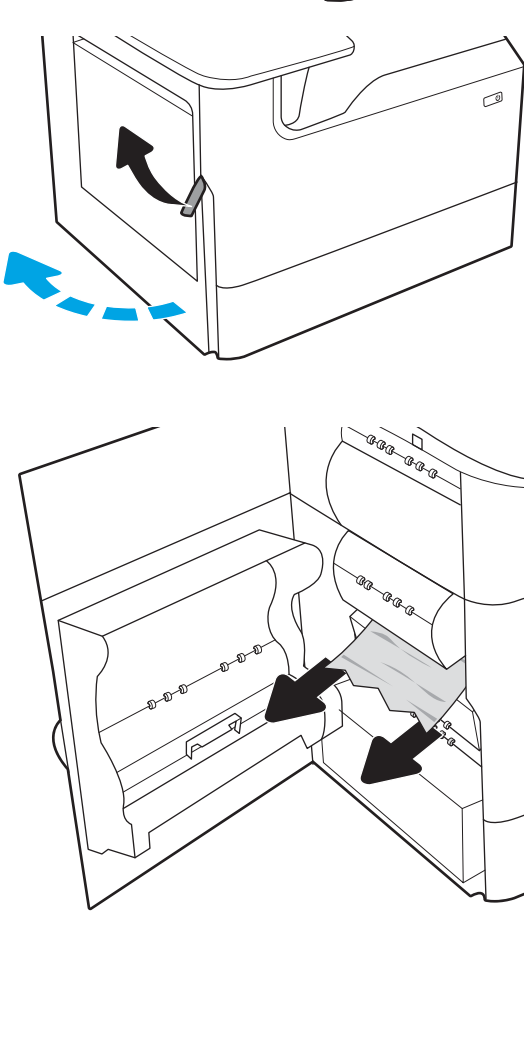

5. 詰まっている用紙が見えない場合は、サービ ス用液体コンテナを引き出します。

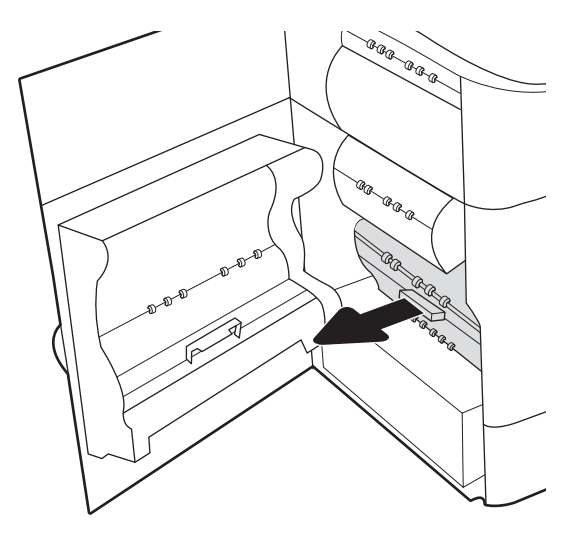

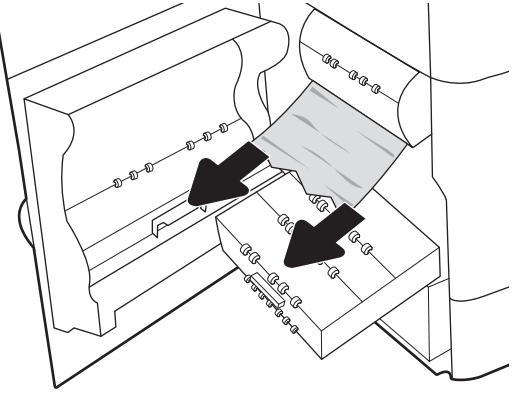

す。

6. 詰まっている用紙をまっすぐに引き出しま

7. サービス用液体コンテナをプリンタに押し込 みます。

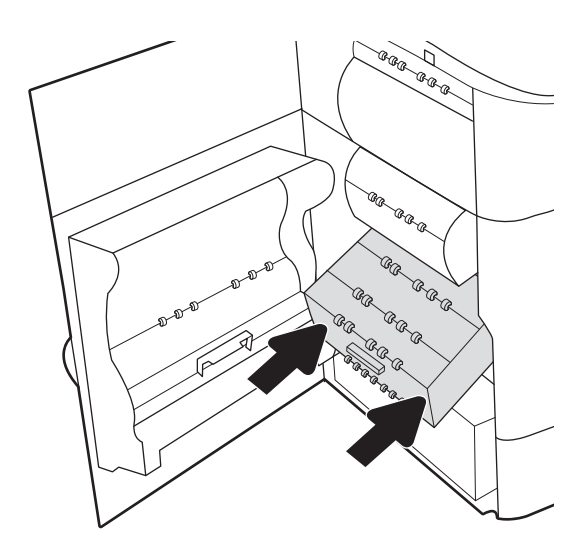

8. 左側のドアを閉じます。

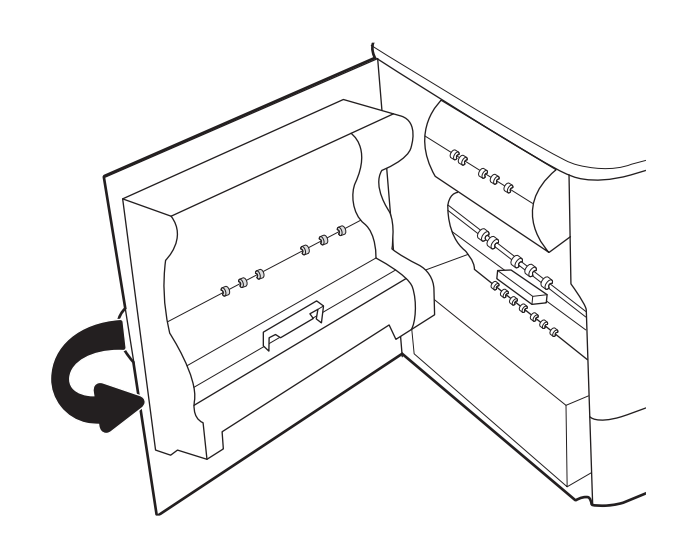

9. プリンタ内部に用紙が残っている場合は、残 りのページを取り出す方法がコントロール パ ネルに表示されます。

# トレイ 2 の紙詰まりの解消 - 15.A2.yz、15.D2.52、15.D2.82、15.D2.A2、15.D2.D2

紙詰まりが発生すると、コントロール パネルに、紙詰まりの解消に役立つエラー メッセージとアニメ ーションが表示されます。

トレイ 2 での紙詰まりは、以下のエラー コードの原因になる可能性があります。

- 15.A2.yz
- 15.D2.52
- 15.D2.82
- 15.D2.A2
- 15.D2.D2

紙詰まりを解消するには、次の手順を実行します。

1. 右のドアを開きます。

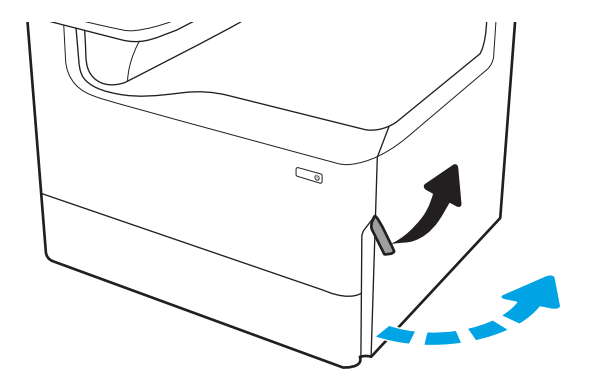

. 詰まっている用紙をすべて取り除きます。

. 詰まっている用紙が見えない場合は、両面印 刷ユニットを取り外します。

. 詰まっている用紙をまっすぐに引き出しま す。

. 両面印刷ユニットを取り付け直します。

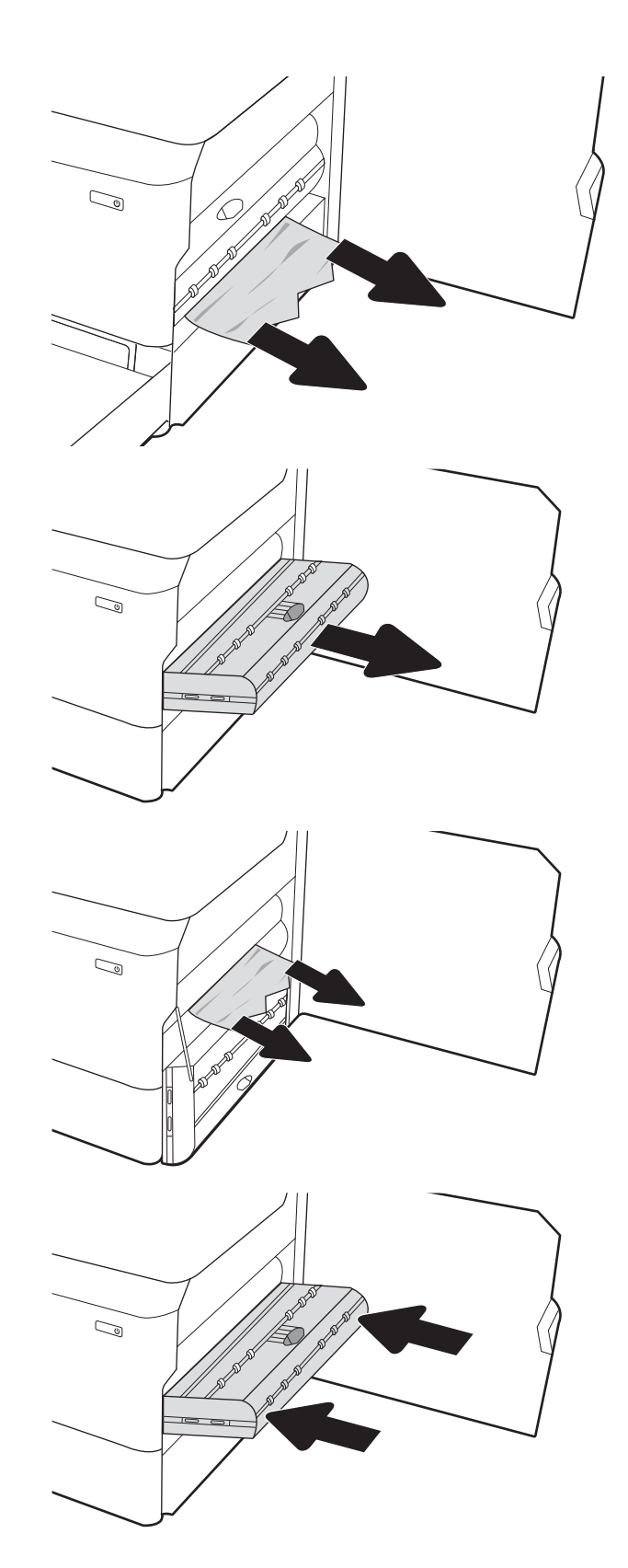

. トレイを開きます。

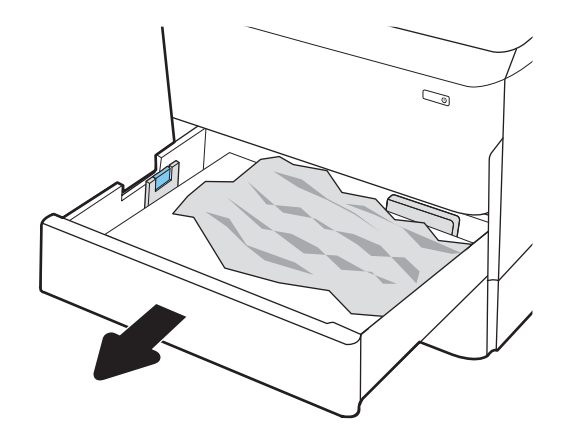

. プリンタ内部のフィード ローラーに詰まった 用紙を取り除きます。まず用紙を左側に引 き、次に前方に引いて取り除きます。

. トレイを閉じます。

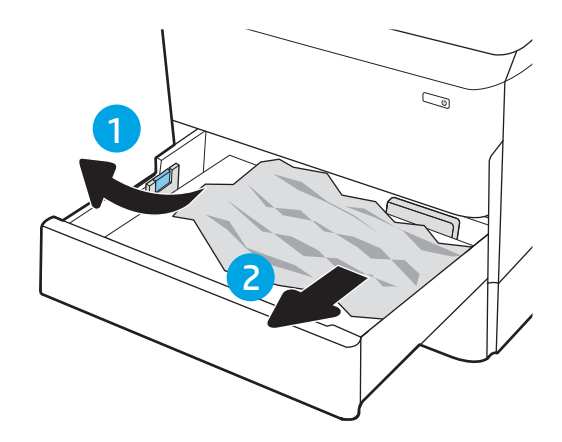

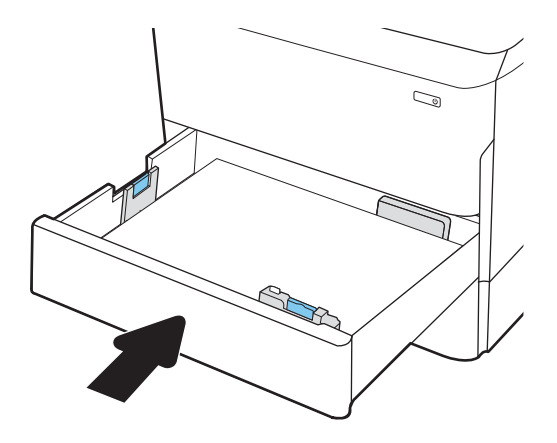

9. 右側のドアを閉じます。

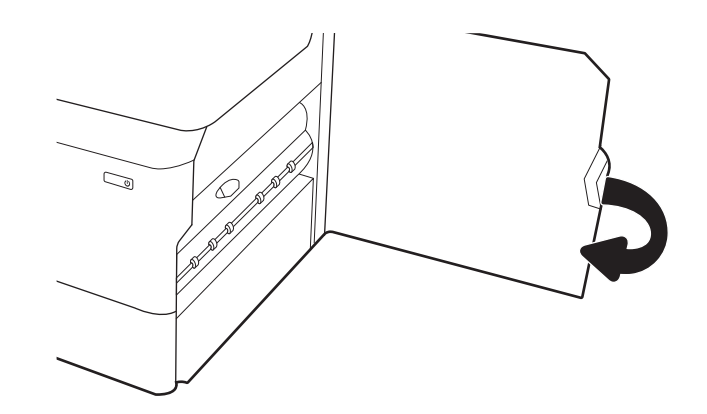

10. プリンタ内部に用紙が残っている場合は、残 りのページを取り出す方法がコントロール パ ネルに表示されます。

### トレイ 3 の紙詰まりの解消 - 15.A3.yz、15.12.A3、15.12.D3

紙詰まりが発生すると、コントロール パネルに、紙詰まりの解消に役立つエラー メッセージとアニメ ーションが表示されます。

トレイ 3 での紙詰まりは、以下のエラー コードの原因になる可能性があります。

- 15.A3.yz
- 15.12.A3
- 15.12.D3

紙詰まりを解消するには、次の手順を実行します。

- $\widetilde{\mathbb{B}}$  注記:スタンド付き 1x550 用紙トレイから用紙の紙詰まりを取り除く手順は、テーブルトップ 1x550 用紙トレイと同じです。ここでは、テーブルトップ トレイのみ示します。
- 1. 右側のドアを開き、次に右下のドアを開きま す。

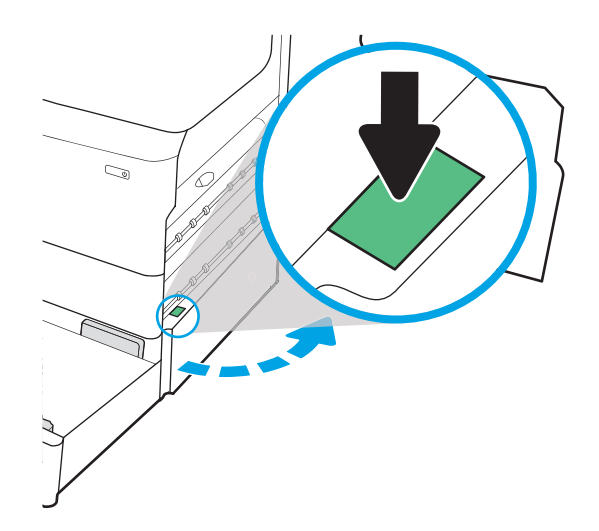

2. 紙詰まりがあればゆっくりと引き出します。

 $\mathbb{Z}$ 

 $\mathbb{Z}$ 

 $\mathbb{Q}$ 

 $\mathbb{Z}$ 

3. 詰まっている用紙が見えない場合は、両面印 刷ユニットを取り外します。

4. 詰まっている用紙をまっすぐに引き出しま す。

5. 両面印刷ユニットを取り付け直します。

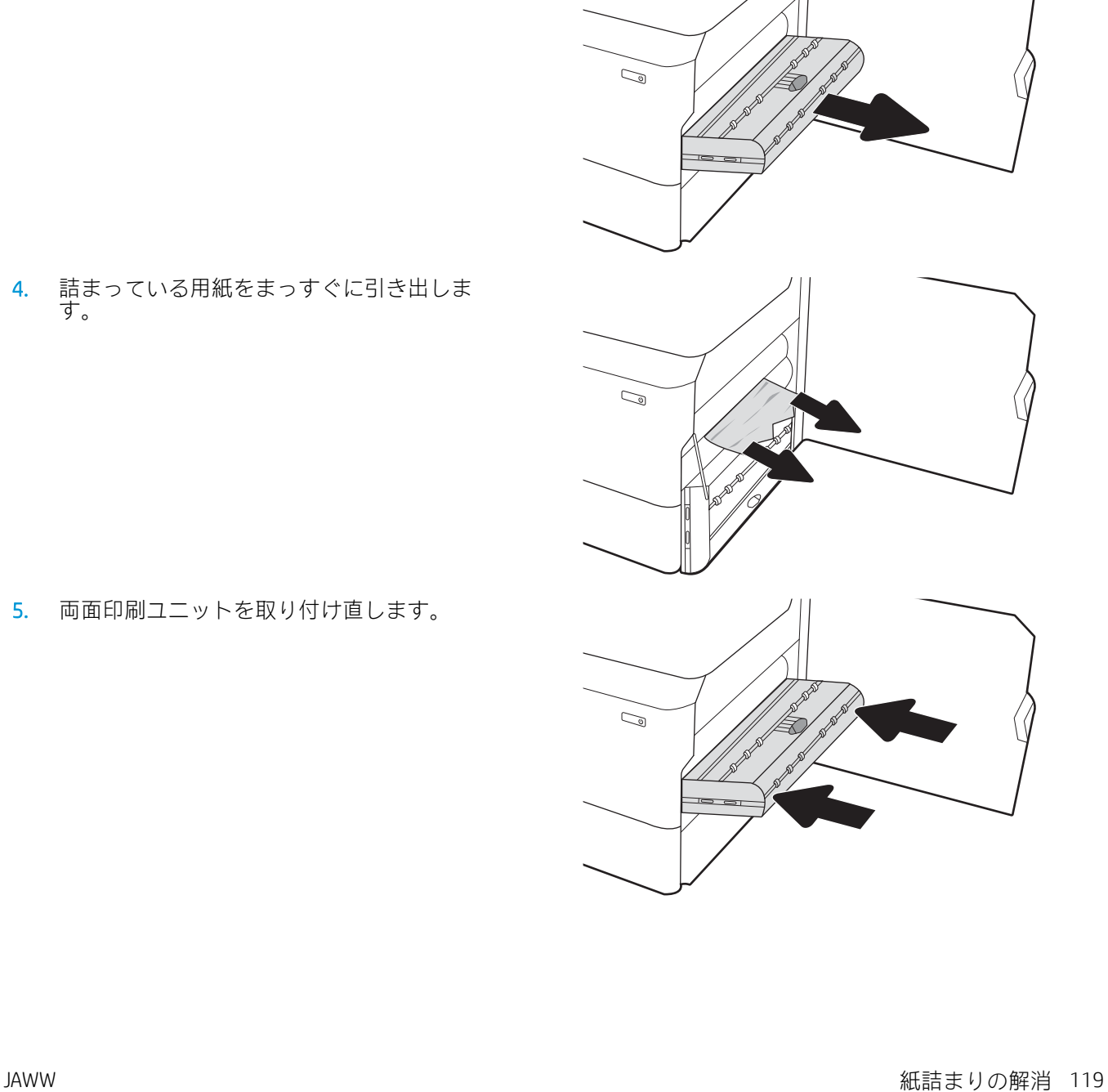

6. トレイを開きます。

7. プリンタ内部のフィード ローラーに詰まった 用紙を取り除きます。まず用紙を左側に引 き、次に前方に引いて取り除きます。

8. 右下のドアと右側のドアを閉じてからトレイ を閉じます。

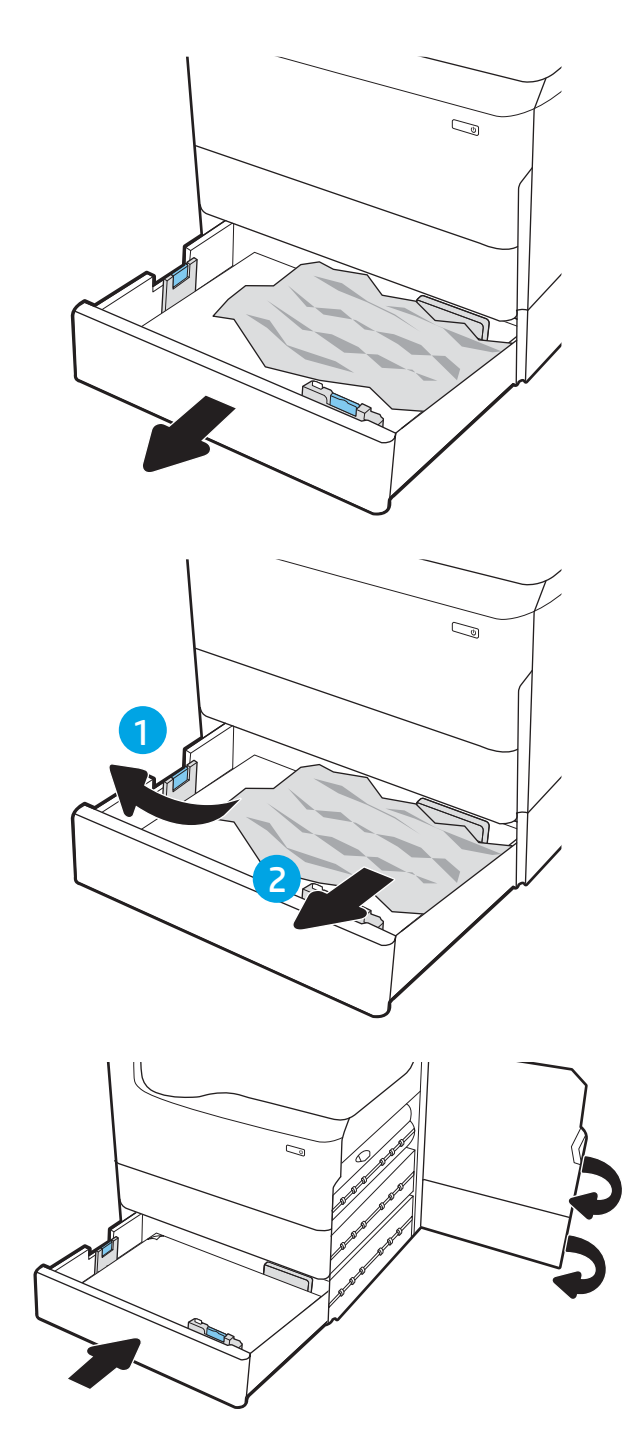

9. プリンタ内部に用紙が残っている場合は、残 りのページを取り出す方法がコントロール パ ネルに表示されます。

# 排紙ビンでの紙詰まりの解消 - 15.E1.yz、15.C1.Az

紙詰まりが発生すると、コントロール パネルに、紙詰まりの解消に役立つエラー メッセージとアニメ ーションが表示されます。

排紙ビンでの紙詰まりは、次のいずれかのエラー コードの原因になる可能性があります。

- 15.E1.yz
- 15.C1.Az

紙詰まりを解消するには、次の手順を実行します。

1. 排紙ビン内の用紙が見える場合は、上端をつ かんで取り除きます。

2. 左側のドアを開きます。

- $\mathbb{Z}$  $\mathbb{C}^2$
- 3. 詰まっている用紙をすべて取り除きます。

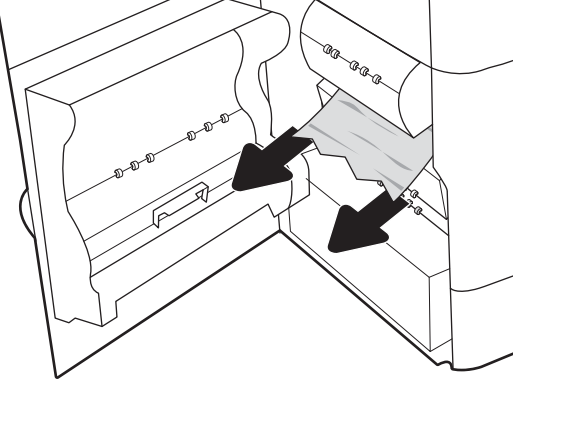

4. 左側のドアを閉じます。

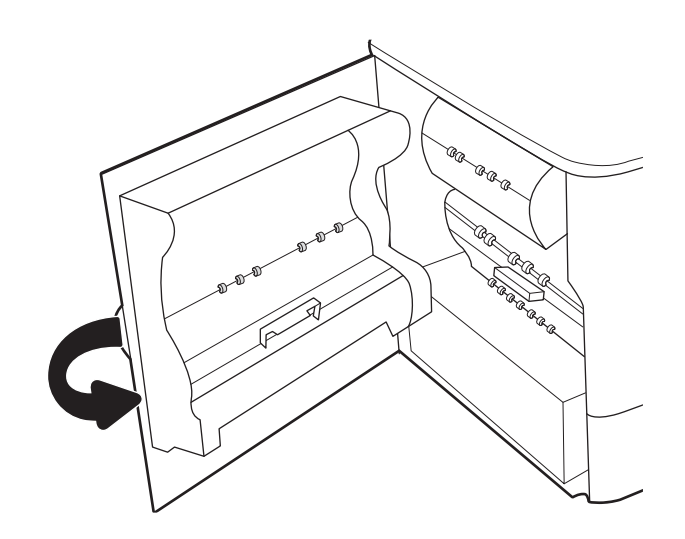

5. プリンタ内部に用紙が残っている場合は、残 りのページを取り出す方法がコントロール パ ネルに表示されます。

### 両面印刷ユニットでの紙詰まりの解消 - 15.D1.yz、15.D2.yz、15.C1.5z、15.C1.8z、 15.C1.9z

紙詰まりが発生すると、コントロール パネルに、紙詰まりの解消に役立つエラー メッセージとアニメ ーションが表示されます。

両面印刷ユニットでの紙詰まりは、以下のエラー コードの原因になる可能性があります。

- 15.D1.yz
- 15.D2.yz
- 15.C1.5z
- 15.C1.8z
- 15.C1.9z

紙詰まりを解消するには、次の手順を実行します。

1. 右のドアを開きます。

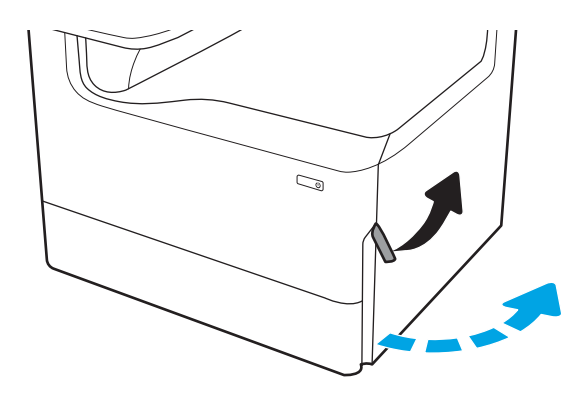

2. 詰まっている用紙をすべて取り除きます。

3. 詰まっている用紙が見えない場合は、両面印 刷ユニットを取り外します。

4. 詰まっている用紙をまっすぐに引き出しま す。

5. 両面印刷ユニットを取り付け直します。

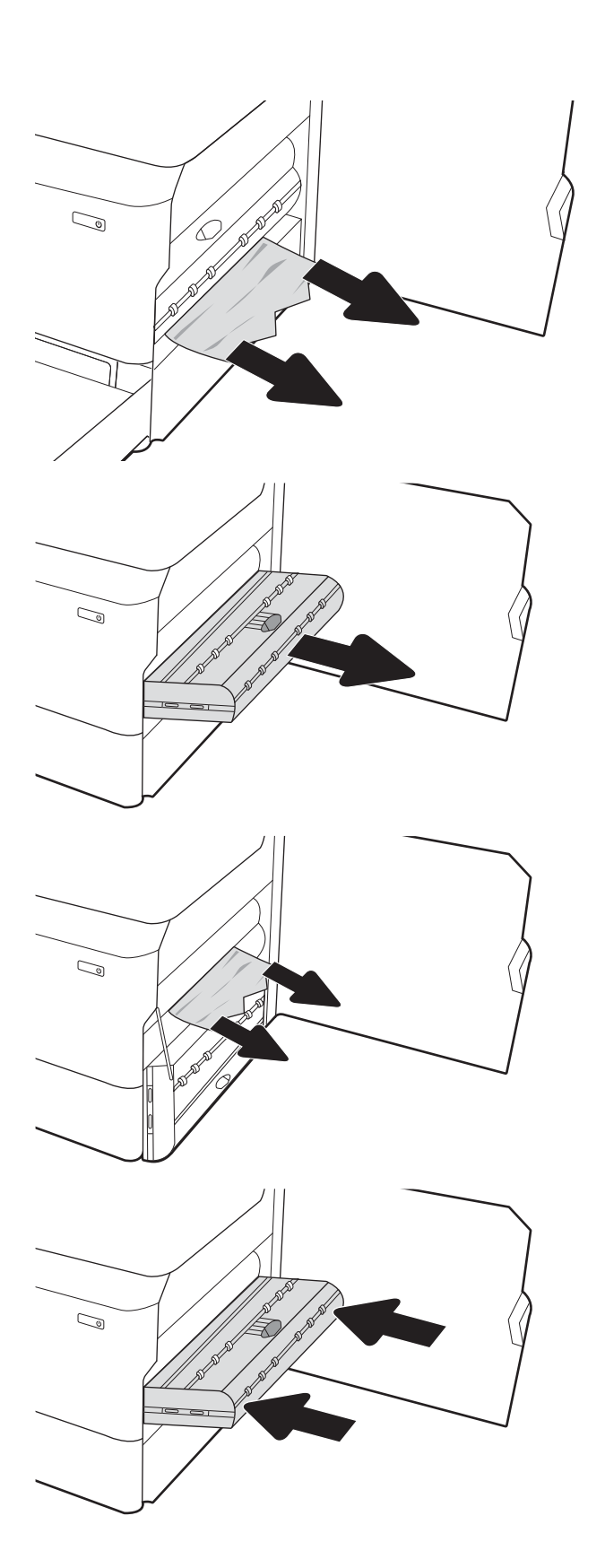

6. 右側のドアを閉じます。

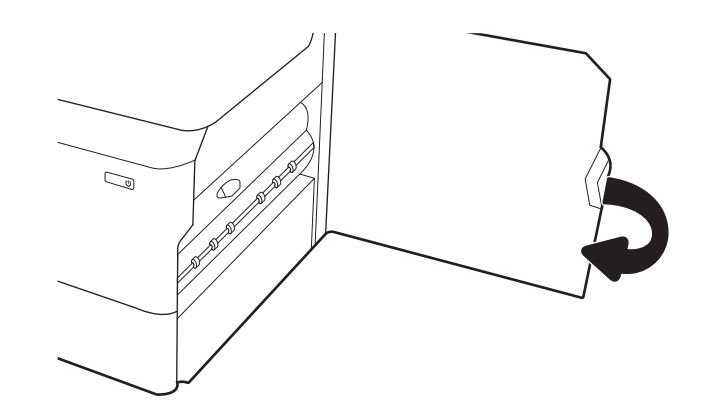

7. プリンタ内部に用紙が残っている場合は、残 りのページを取り出す方法がコントロール パ ネルに表示されます。

### 3 X 550 トレイ内の紙詰まりの解消 - 15.A4.yz、15.A5.yz、15.A6.yz、15.A9.yz、 15.37.yz、15.38.yz、15.48.yz

紙詰まりが発生すると、コントロール パネルに、紙詰まりの解消に役立つエラー メッセージとアニメ ーションが表示されます。

3 x 550 枚アクセサリでの紙詰まりは、以下のエラー コードの原因になる可能性があります。

- 15.A4.yz
- 15.A5.yz
- 15.A6.yz
- 15.A9.yz
- 15.37.yz
- 15.38.yz
- 15.48.yz

紙詰まりを解消するには、次の手順を実行します。

1. いずれかのトレイを開きます。

2. プリンタ内部のフィード ローラーに詰まった 用紙を取り除きます。まず用紙を左側に引 き、次に前方に引いて取り除きます。

3. 右側のドアを開き、次に右下のドアを開きま す。

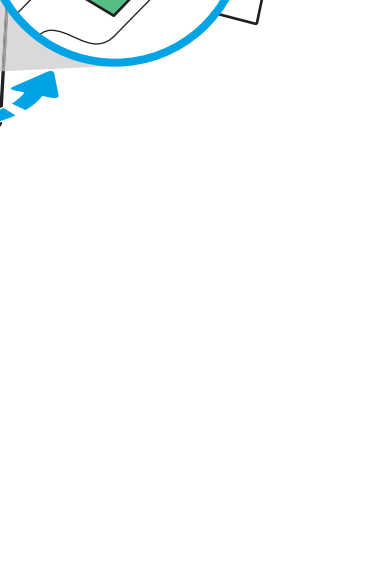

 $\mathbb{Z}$ 

C,

**RANTING CONNECTION** 

 $\bigcirc$ 

. 紙詰まりがあればゆっくりと引き出します。

. 詰まっている用紙が見えない場合は、両面印 刷ユニットを取り外します。

. 詰まっている用紙をまっすぐに引き出しま す。

. 両面印刷ユニットを取り付け直します。

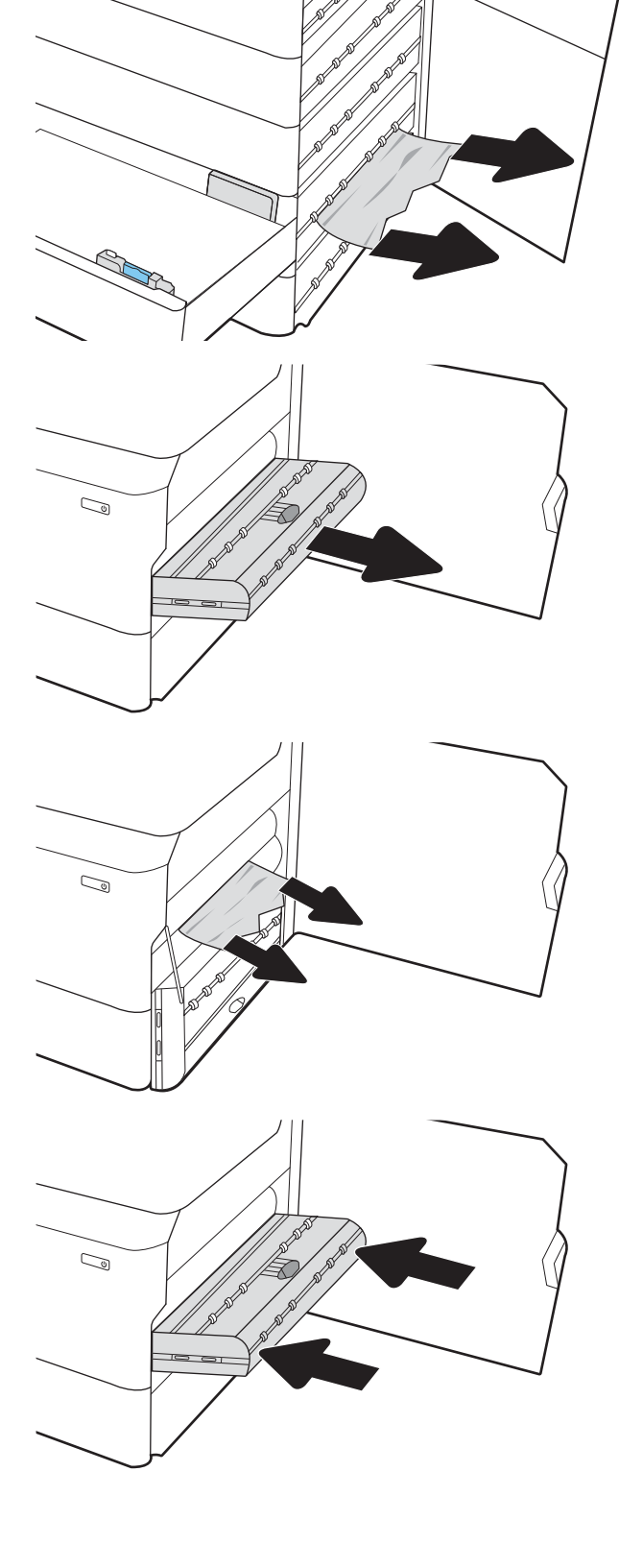

 $\mathbb{Z}$ 

8. 右側のドアおよび右の下ドアを閉じてから、 トレイを閉じます。

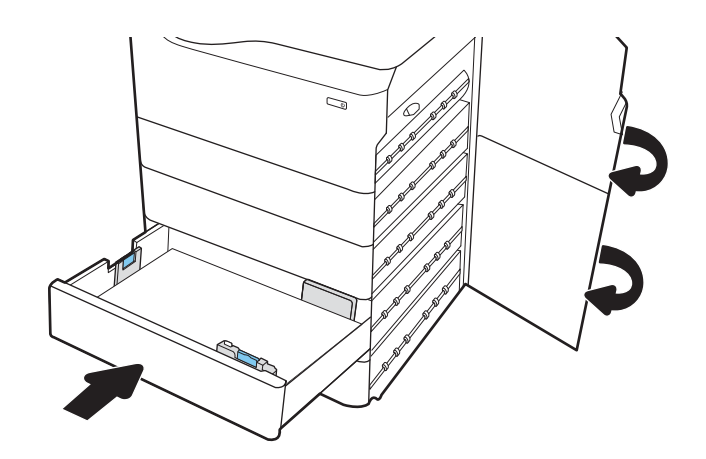

9. プリンタ内部に用紙が残っている場合は、残 りのページを取り出す方法がコントロール パ ネルに表示されます。

# 4,000 枚 HCI 内の紙詰まりの解消 - 15.A7.yz、15.A8.yz、15.37.yz、15.38.yz、15.48.yz

紙詰まりが発生すると、コントロール パネルに、紙詰まりの解消に役立つエラー メッセージとアニメ ーションが表示されます。

4000 枚 HCI アクセサリでの紙詰まりは、以下のエラー コードの原因になる可能性があります。

- 15.A7.yz
- 15.A8.yz
- 15.37.yz
- 15.38.yz
- 15.48.yz

紙詰まりを解消するには、次の手順を実行します。

1. 右側のドアを開き、次に右下のドアを開きま す。

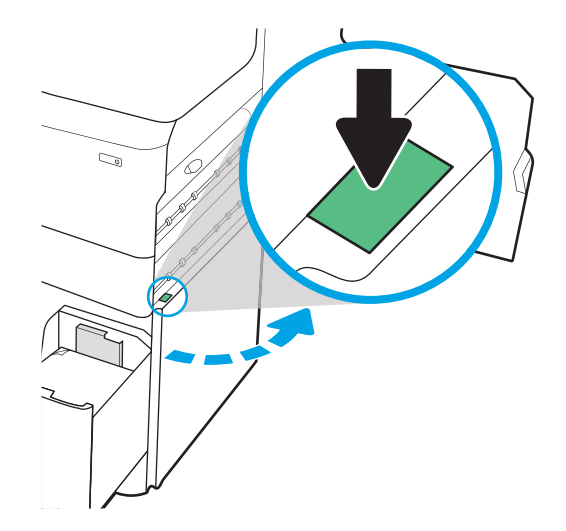

. 詰まっている用紙をすべて取り除きます。

. 詰まっている用紙が見えない場合は、両面印 刷ユニットを取り外します。

. 詰まっている用紙をまっすぐに引き出しま す。

. 両面印刷ユニットを取り付け直します。

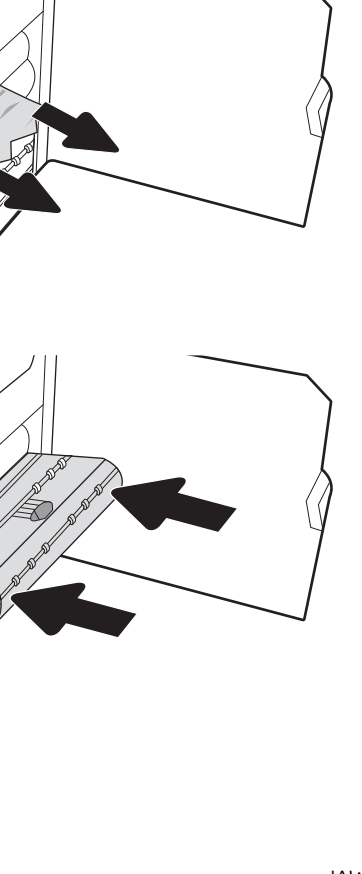

 $\mathbb{Z}$ 

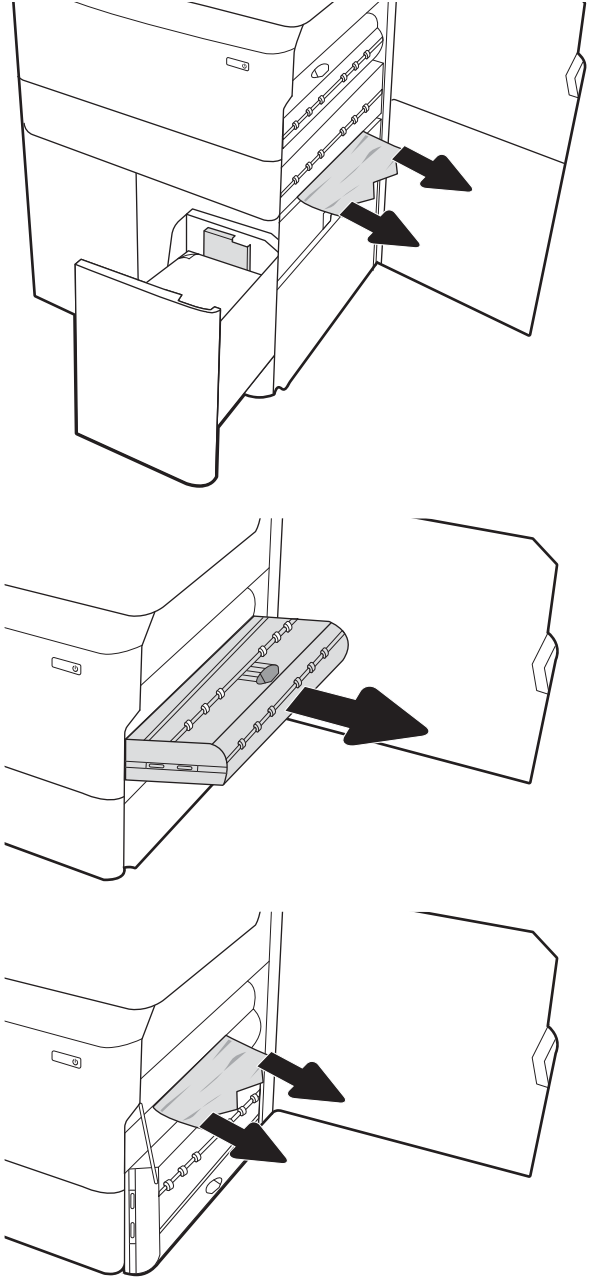

6. 右下ドアの領域で、緑色のハンドルを使用し て、HCI の紙詰まりのカセットを引き出しま す。

7. 詰まっている用紙を紙詰まりのあるカセット 領域からすべて取り除きます。

8. 緑色のハンドルを使用して紙詰まりのある HCI カセットの上部を開いて、詰まっているす べての用紙を取り除きます。

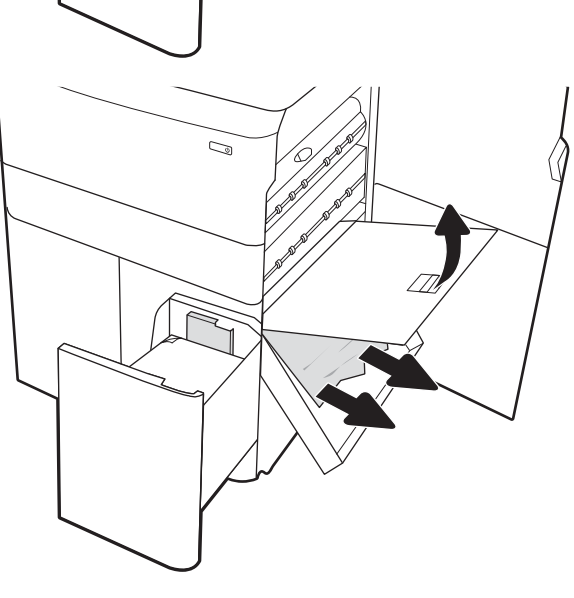

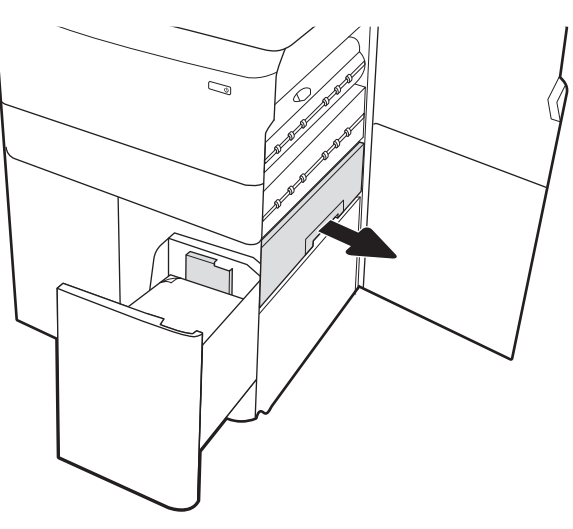

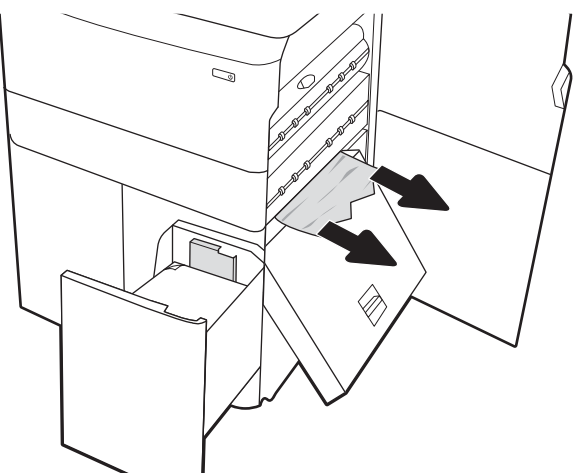

9. 紙詰まりのあるカセットを閉じ、再びプリン タに取り付けます。

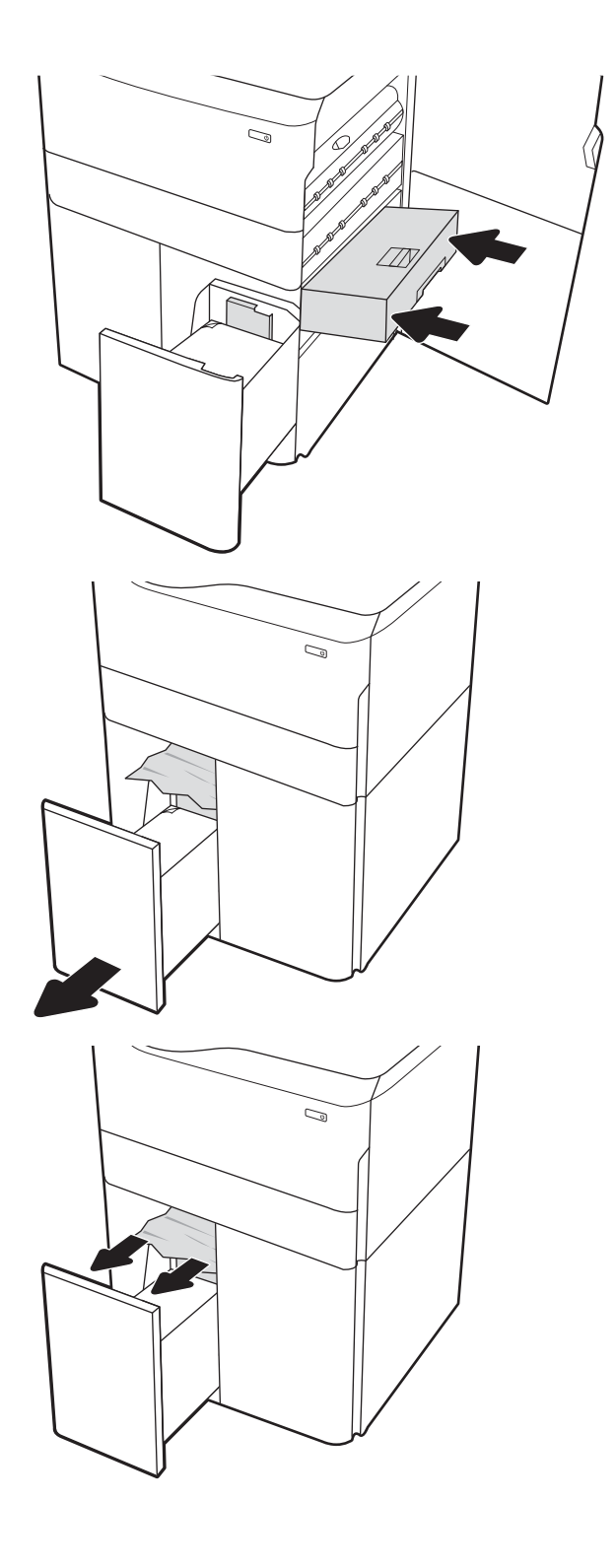

10. 左側の大容量給紙トレイを開きます。

11. プリンタ内部のフィード ローラーに詰まった 用紙を取り除きます。まず用紙を左側に引 き、次に前方に引いて取り除きます。

12. 左側のトレイを閉じ、右側の大容量給紙トレ イを開きます。

13. プリンタ内部のフィード ローラーに詰まった 用紙を取り除きます。まず用紙を左側に引 き、次に前方に引いて取り除きます。

14. 右側ドアと右下ドアを閉めて、右側トレイを 閉じます。

15. プリンタ内部に用紙が残っている場合は、残 りのページを取り出す方法がコントロール パ ネルに表示されます。

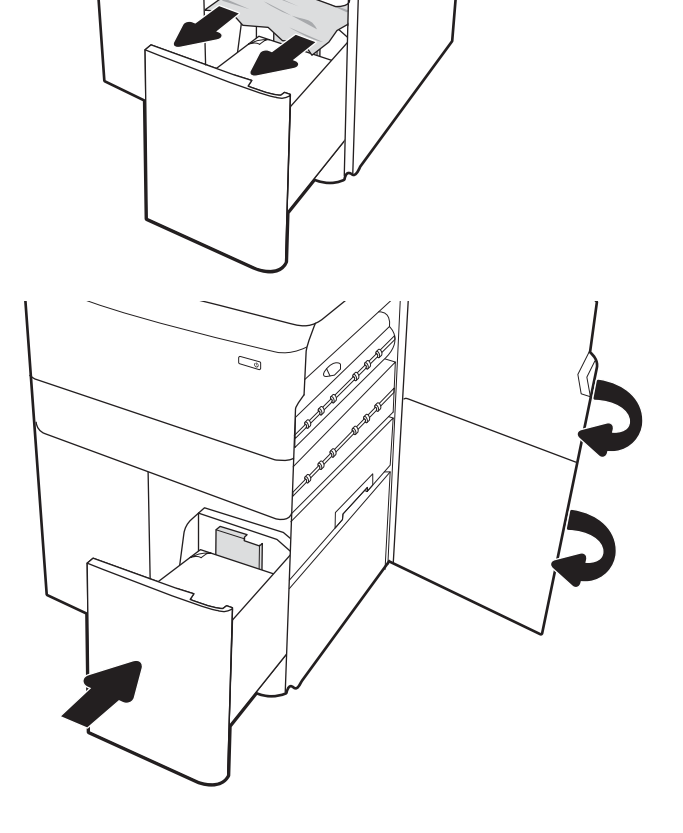

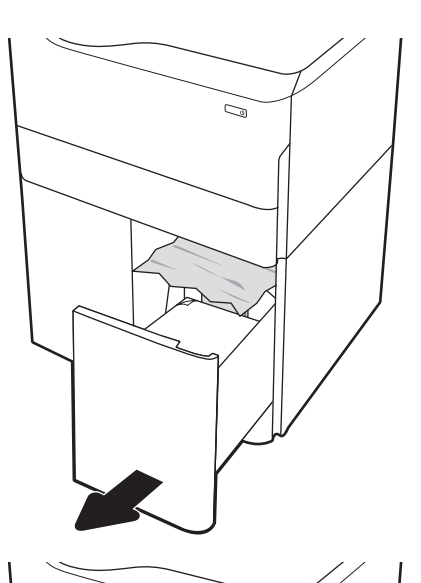

C)

# カラー印刷品質の問題の解決

HP Color LaserJet Enterprise プリンタでの印刷品質、カラー品質、および画像品質の問題を解決するに は、次の情報を使用します。

## はじめに

トラブルシューティングの手順は、次の問題の解決に役立ちます。

- 空白ページ
- 黒いページ
- カラーの位置が合わない
- 丸まった用紙
- 濃いまたは薄い縞
- 濃いまたは薄い縦線
- 不鮮明な印刷
- 灰色の背景または印刷が濃い
- 薄い印刷
- トナーが落ちやすい
- トナーがない
- トナーの汚れが点在している
- ゆがんだイメージ
- 汚れ
- 縞模様

## 印刷品質のトラブルシューティング

印刷品質の問題を解決するには、指示された順に以下の手順を試してください。

画像の特定の不具合に関するトラブルシューティングを行うには、「画像の不具合のトラブルシュー ティング」を参照してください。

### プリンターのファームウェアをアップデートする

プリンタ ファームウェアのアップグレードを試行します。

詳細については[、www.hp.com/support](http://www.hp.com/support) にアクセスしてください。

### 別のソフトウェア プログラムからの印刷

別のソフトウェア プログラムを使って印刷してみます。

ページが正しく印刷された場合は、印刷したソフトウェア プログラムに問題があります。

### 印刷ジョブで使用する用紙タイプ設定の確認

ソフトウェア プログラムから印刷しているときに、印刷されたページに汚れがある、印刷が薄いまた は濃い、用紙がカールする、トナーが点状に散らばる、トナーが固まらない、トナーが白抜けしてい るなどの問題が発生する場合は、用紙タイプ設定を確認します。

#### コントロール パネルでの用紙タイプ設定の確認

プリンタのコントロール パネルで用紙タイプの設定を確認し、必要に応じて設定を変更します。

- 1. 用紙トレイを開いて閉じます。
- 2. トレイの用紙タイプとサイズ設定を確認または変更するには、コントロール パネルの指示に従い ます。
- 3. セットされた用紙が仕様を満たしていることを確認してください。
- 4. 環境に合わせて、コントロール パネルで湿度と抵抗の設定を調整します。
	- a. 以下のメニューを開きます。
		- 1. 設定
		- 2. 印刷品質
		- 3. 用紙タイプの調整
	- b. トレイにセットされている用紙のタイプと一致する用紙タイプを選択します。
	- c. 矢印を使用して、湿度や抵抗の設定を上げたり下げたりします。
- 5. ドライバ設定がコントロール パネルの設定と一致していることを確認してください。

注記:プリンタ ドライバの設定は、コントロール パネルのどの設定よりも優先されます。

#### 用紙タイプ設定の変更 (Windows)

Windows の場合の用紙タイプの設定を確認し、必要に応じて設定を変更します。

注記:プリンタ ドライバの設定は、コントロール パネルのどの設定よりも優先されます。

- 1. ソフトウェア プログラムから、[印刷] オプションを選択します。
- 2. プリンタを選択し、[プロパティ] または [ユーザー設定] ボタンをクリックします。
- 3. [用紙/品質] タブをクリックします。
- 4. [用紙の種類] ドロップダウン リストから、[詳細...] オプションをクリックします。
- 5. [用紙の種類: ]オプションのリストを展開します。
- 6. 使用する用紙の説明として最適な用紙タイプのカテゴリを展開します。
- 7. 使用する用紙のタイプに合ったオプションを選択して、[OK] ボタンをクリックします。
- 8. [OK] ボタンをクリックして、[文書のプロパティ] ダイアログ ボックスを閉じます。[印刷] ダイア ログ ボックスで、[OK] ボタンをクリックして、ジョブを印刷します。

#### 用紙タイプ設定の確認 (macOS)

macOS の場合の用紙タイプの設定を確認し、必要に応じて設定を変更します。

- 1. [ファイル] メニューをクリックし、[印刷] オプションをクリックします。
- 2. [プリンタ] メニューで、このプリンタを選択します。
- 3. デフォルトで、プリントドライバに [部数とページ] メニューが表示されます。メニューのドロッ プダウン リストを開いて、[レイアウト] メニューをクリックします。
- 4. [用紙の種類] ドロップダウン リストからタイプを選択します。
- 5. [印刷] ボタンをクリックします。

### トナー カートリッジ ステータスの確認

次の手順に従って、トナー カートリッジの推定残量を確認し、該当する場合は、他の交換可能なメン テナンス部品の状態も確認します。

#### 手順 1: サプライ品ステータス ページの印刷

サプライ品ステータス ページには、カートリッジのステータスが表示されます。

- 1. プリンタのコントロール パネルのホーム画面で、レポート メニューを選択します。
- 2. 設定/ステータス ページ メニューを選択します。
- 3. サプライ品ステータス ページ を選択し、印刷 ページを選択してページを印刷します。

#### 手順 2: サプライ品ステータスのチェック

次の手順に従って、サプライ品ステータスのレポートを確認します。

1. サプライ品ステータスのレポートを確認して、トナー カートリッジの残量の割合をチェックし、 該当する場合は、他の交換可能なメンテナンス部品の状態も確認します。

推定寿命に達したトナー カートリッジを使用すると、印刷品質の問題が発生する場合がありま す。サプライ品の残量が非常に少なくなると、サプライ品ステータス ページに表示されます。 HP のサプライ品の残量が下限値に達したとき、このサプライ品に対する HP のプレミアム プロテ クション保証は終了します。

適切な印刷品質が得られている場合、すぐにトナー カートリッジを交換する必要はありません。 印刷品質が許容範囲を下回った際に備え、交換用サプライ品をご用意ください。

トナー カートリッジまたは他の交換可能なメンテナンス部品を交換する必要があると考えられ る場合、サプライ品ステータス ページには、HP 純正品の部品番号が一覧表示されます。

2. HP 純正のカートリッジを使用しているかどうかを確認します。

HP 純正のトナー カートリッジには、カートリッジ上に「HP」という文字、または HP のロゴが 表示されています。HP 製カートリッジの確認の詳細については、[www.hp.com/go/](http://www.hp.com/go/learnaboutsupplies) [learnaboutsupplies](http://www.hp.com/go/learnaboutsupplies) を参照してください。

#### クリーニング ページの印刷

印刷処理中に紙くず、トナー、埃がプリンタ内部にたまり、これが原因でトナーの染みやはね、汚 れ、かすれ、筋、同じ汚れの繰り返しなどの印刷品質の問題が発生することがあります。

次の手順に従って、プリンタの用紙経路をクリーニングします。

- 1. プリンタのコントロール パネルのホーム画面で、サポート ツール メニューを選択します。
- 2. 以下のメニューを選択します:
- a. メンテナンス
- b. 校正/クリーニング
- c. クリーニング ページ
- 3. [印刷] を選択して、ページを印刷します。

プリンタのコントロール パネルに クリーニング中... のメッセージが表示されます。クリーニン グ プロセスは数分で完了します。クリーニング プロセスが終了するまで、プリンタの電源を切 らないでください。クリーニングが完了したら、印刷されたページは破棄してください。

### トナー カートリッジを目視で検査します。

次の手順に従って、各トナー カートリッジを確認します。

- 1. プリンタからトナー カートリッジを取り外し、密閉テープがはがされていることを確認します。
- 2. メモリ チップに損傷がないか確認します。
- 3. 緑色のイメージングドラムの表面を確認します。
- △注意:イメージングドラムには触れないでください。イメージングドラムに指紋が付着すると 印刷品質に問題が生じることがあります。
- 4. イメージング ドラムに傷、指紋、またはその他の損傷が見られる場合は、トナー カートリッジ を交換します。
- 5. トナー カートリッジを再度取り付け、試しに印刷を行い、問題が解決されているかどうか確認し ます。

### 用紙および印刷環境の確認

次の情報を使用して、用紙の選択および印刷環境を確認します。

#### 手順 1:HP 仕様を満たす用紙を使用

HP の仕様を満たしていない用紙を使用すると、次のような印刷品質の問題が発生する場合がありま す。

- タイプと重量がこのプリンタでサポートされている用紙タイプを必ず使用してください。
- 傷、裂け目、しみ、ほぐれ、ほこり、しわなどがなく、端がめくれていたり折れたりしていない 良質の用紙を使用します。
- 未印刷の用紙を使用します。
- ラメなどの金属を含まない用紙を使用します。
- レーザー プリンタ用の用紙を使用します。インクジェット式プリンタ専用の用紙は使用しない でください。
- あまりしわのない用紙を使用します。一般に、用紙にしわが少ないほど、印刷品質が良好になり ます。

#### 手順 2: 環境の確認

環境が印刷品質に直接影響することがあります。一般的には、これが印刷品質や給紙の問題の原因に なります。次のソリューションを実行してみてください。

- 開け放した窓やドア、空調システムの排気口などの空気の流れが生じる場所から離れたところに プリンタを設置し直します。
- 温度または湿度がプリンタの仕様を超える環境にプリンタが設置されていないことを確認しま す。
- プリンタをキャビネットなどの密閉された場所に設置しないようにします。
- プリンタを平らで安定した面に設置します。
- プリンタの通気孔をふさがないようにします。上部も含めて、プリンタのすべての面の周囲に十 分な空気が流れている必要があります。
- 空気中のごみ、ほこり、蒸気、油脂、またはその他の物質がプリンタ内部に蓄積しないようプリ ンタを保護します。

#### 手順 3:各トレイ位置を設定

特定のトレイから印刷したときに、印刷されたページでテキストやイメージが用紙の中心にない場合 や適切な位置に調整されていない場合は、次の手順に従います。

- 1. プリンタのコントロール パネルのホーム画面で、設定 メニューを選択します。
- 2. 以下のメニューを選択します:
	- a. コピー/印刷 または 印刷
	- b. 印刷品質
	- c. イメージ レジストレーション
- 3. トレイ ボタンを選択し、調整するトレイを選択します。
- 4. テスト ページの印刷 に選択してから、印刷したページに表示されている指示に従います。
- 5. テスト ページの印刷 を再度選択して結果を確認し、必要に応じて、さらに調整します。
- 6. 完了 を選択して新しい設定を保存します。

### 別のプリント ドライバで試行

ソフトウェア プロフラムから印刷しているときに、印刷ページのグラフィックスに予期しない線が印 刷されている、テキストやグラフィックスが印刷されない、誤った形式または代替フォントが使用さ れている場合には、別のプリント ドライバを試してください。

次のいずれかのドライバを HP の Web サイトからダウンロードします。[http://www.hp.com/support/](http://www.hp.com/support/pwcolor765) [pwcolor765](http://www.hp.com/support/pwcolor765) または<http://www.hp.com/support/colorpw755> を選択することで使用できます。

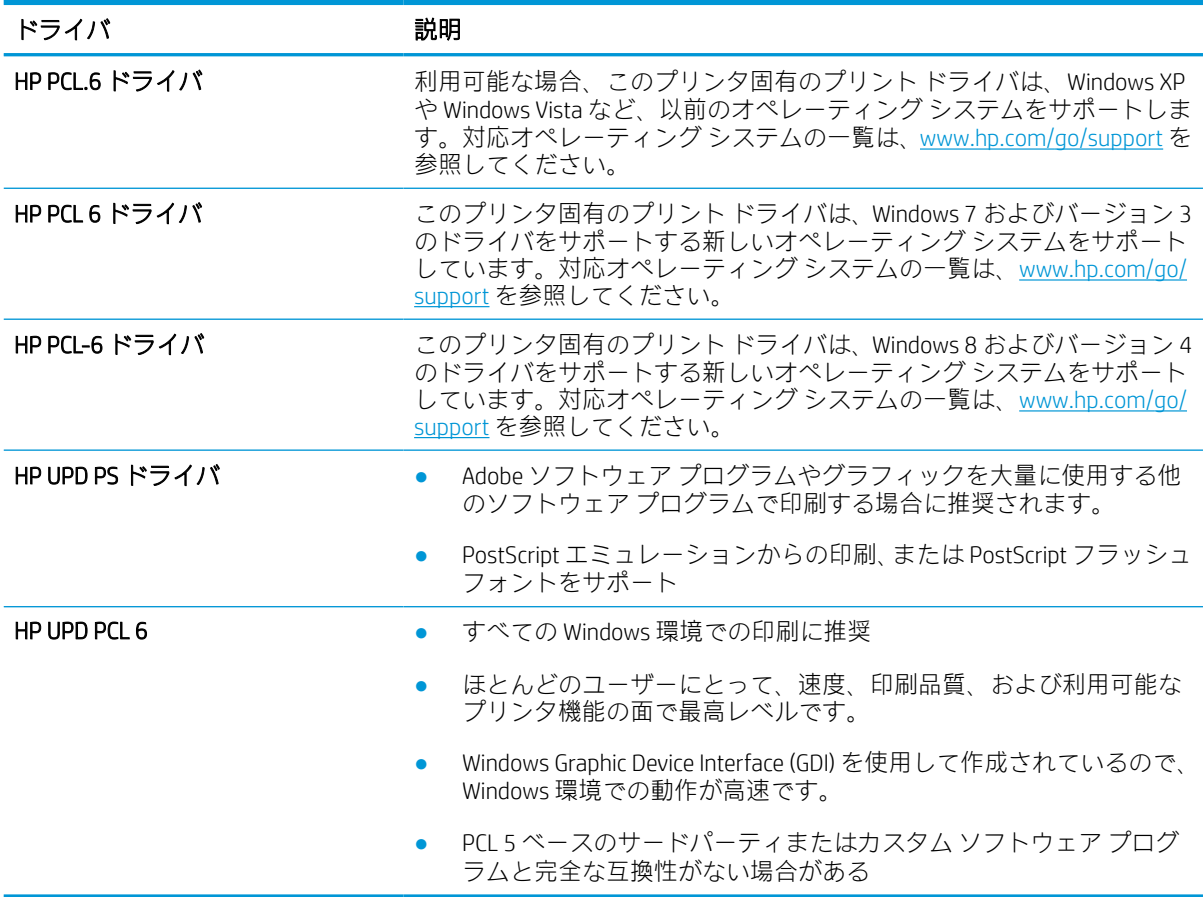

#### 表 6-2 プリンタ ドライバ

### <span id="page-145-0"></span>カラー品質のトラブルシューティング

カラー印刷の品質を確保するため、プリンタを校正します。

#### プリンタを校正してカラーを調整

校正は、印刷品質を最適化するプリンタ機能です。

カラーの位置不良、カラーのシャドウ、ぼやけたグラフィックスなどの印刷品質の問題を解決するに は、次の手順に従います。

- 1. プリンタのコントロール パネルのホーム画面で、サポート ツール メニューを選択します。
- 2. 以下のメニューを選択します:
	- メンテナンス
	- 校正/クリーニング
	- 完全校正
- 3. スタート ボタンを選択して、校正処理を開始します。

校正中 のメッセージがプリンタのコントロール パネルに表示されます。校正プロセスは 2 ~ 3 分で完了します。校正プロセスが終了するまで、プリンタの電源を切らないでください。

4. 校正処理が終了するまで待ちます。終了したら再度印刷してみます。

#### 画像の不具合のトラブルシューティング

画像の不具合と、これらの不具合を解決する手順の例を確認します。

#### 表 6-3 画像の不具合一覧のクイック リファレンス

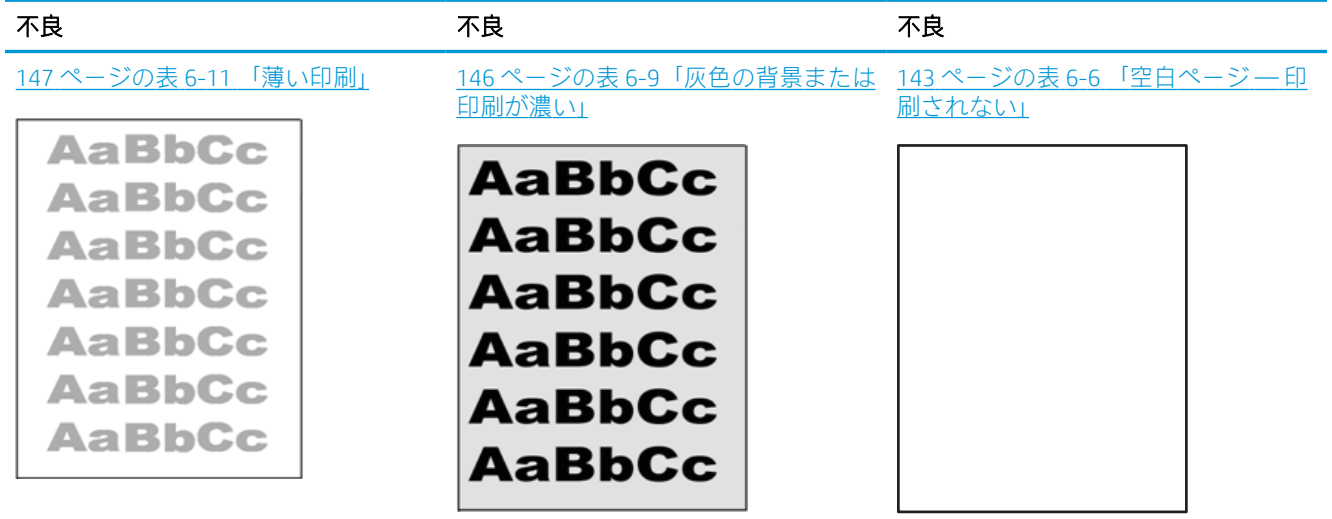

#### 表 6-3 画像の不具合一覧のクイック リファレンス (続き)

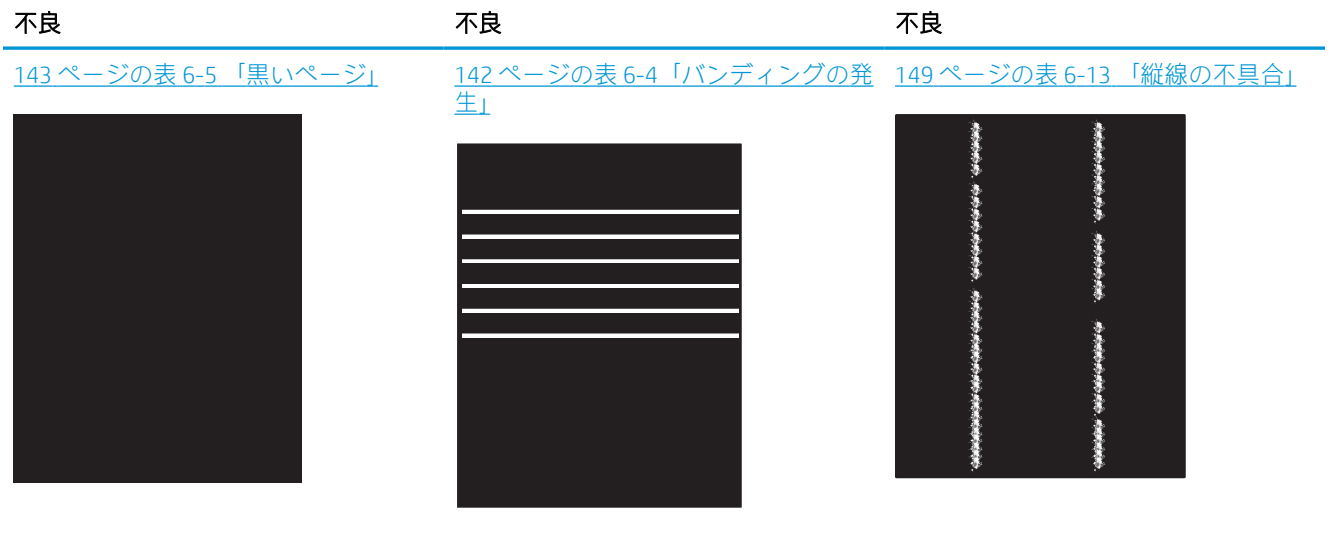

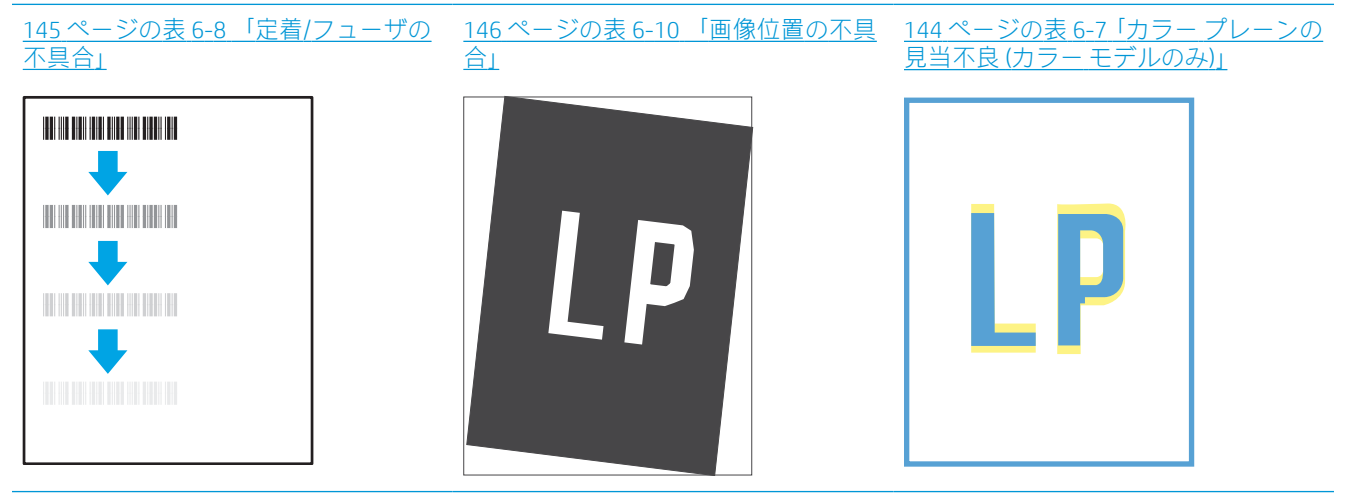

148 ページの表 6-12 [「排紙の不具合」](#page-153-0)

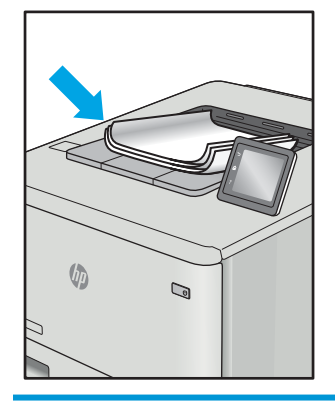

画像の不具合は、どのような原因であれ、多くの場合同じ手順により解決できます。画像の不具合の 問題を解決する最初の段階として、次の手順を実行します。

- <span id="page-147-0"></span>1. 文書を印刷します。印刷品質の不具合は、断続的に発生するものか、印刷を続けることで解決す るものがあります。
- 2. カートリッジの状態を確認します。カートリッジが非常にわずかになっている場合(製品寿命 期を経過した場合)、カートリッジを交換します。
- 3. ドライバとトレイの印刷モード設定がトレイにセットされているメディアと一致していること を確認します。異なるメディアや別のトレイを使用してみます。別の印刷モードを使用してみ ます。
- 4. プリンタがサポートされている動作温度/湿度の範囲内であることを確認してください。
- 5. 用紙のタイプ、サイズ、および重量がプリンタでサポートされていることを確認します。プリン タでサポートされる用紙のサイズやタイプの一覧については、プリンタのサポート ページ ([support.hp.com](http://support.hp.com)) を参照してください。

注記:「溶解」とは、トナーを用紙に定着させる印刷処理のことを意味しています。

以下の例は、短辺が最初にプリンタを通過するレターサイズの用紙について説明しています。

#### 表 6-4 バンディングの発生

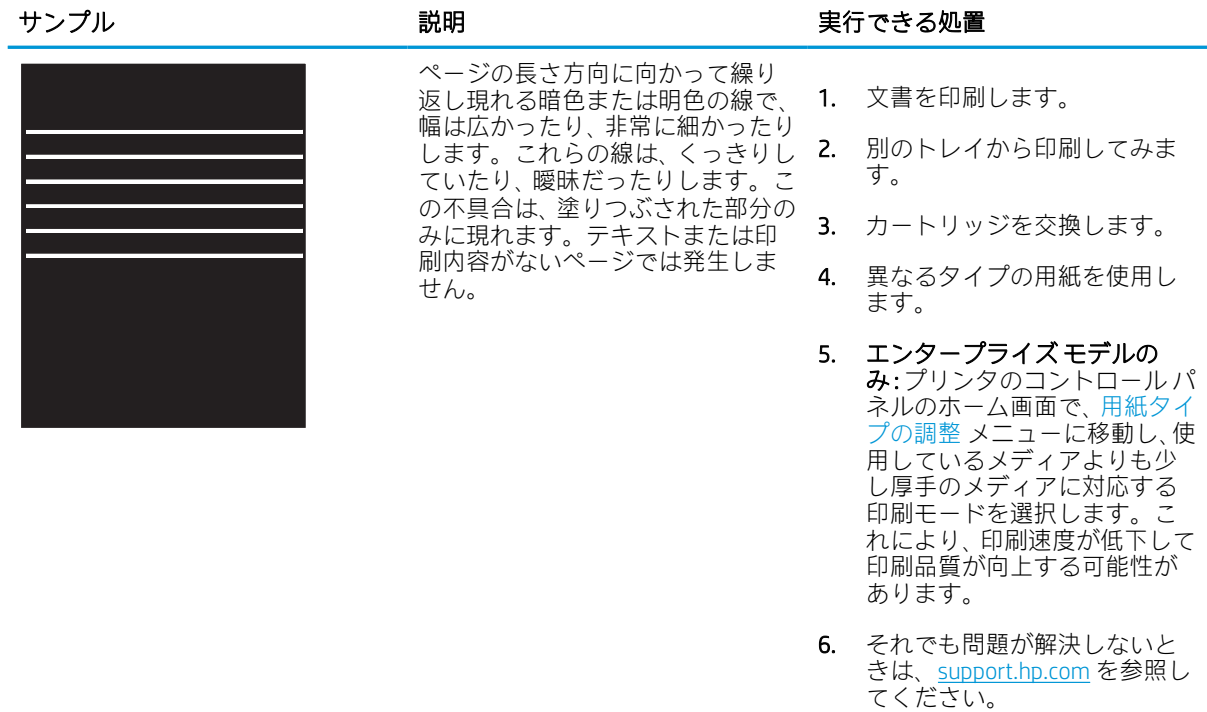

#### <span id="page-148-0"></span>表 6-5 黒いページ

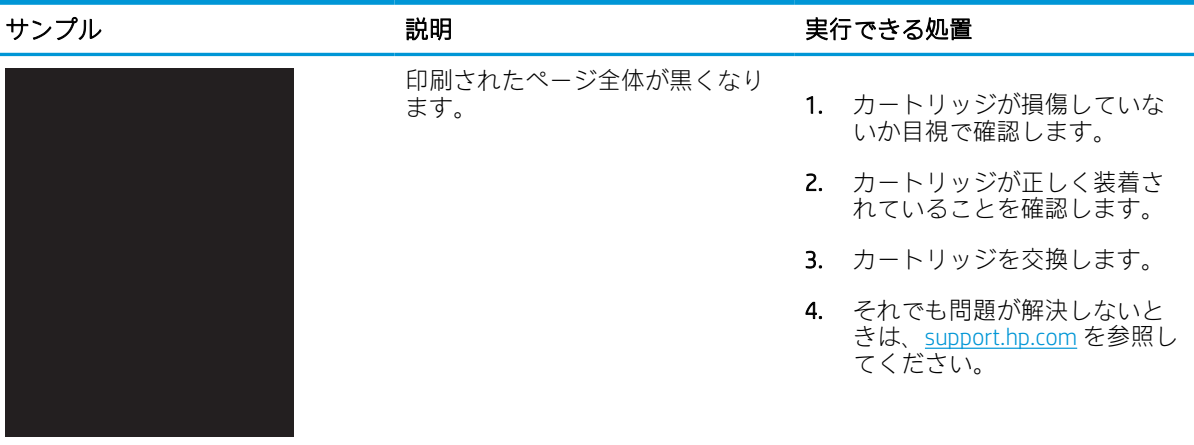

### 表 6-6 空白ページ — 印刷されない

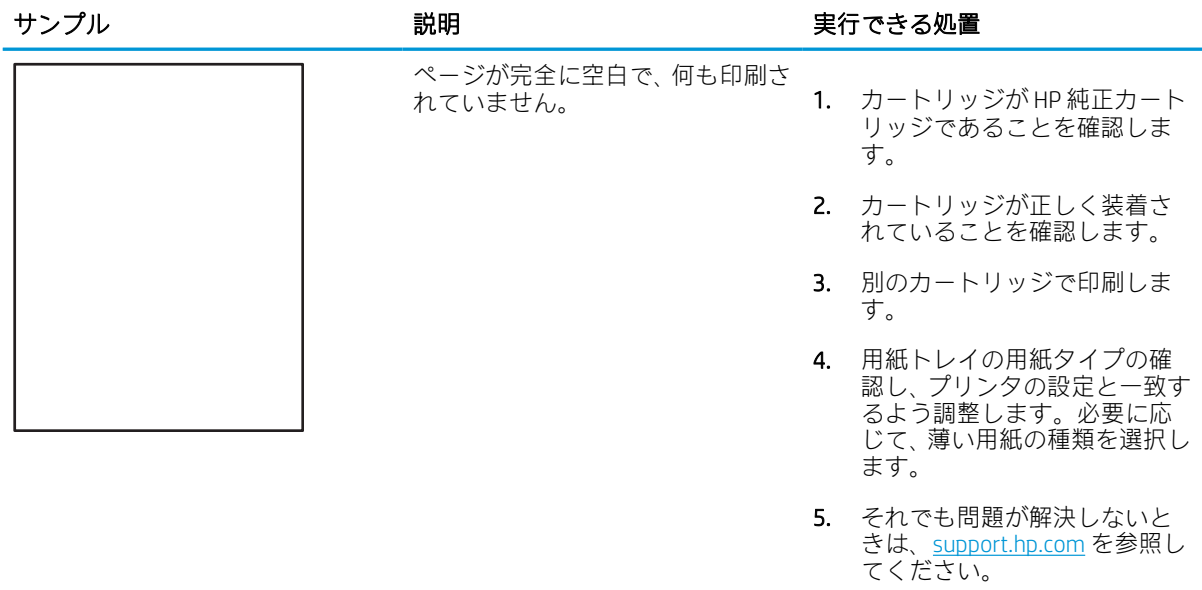

### <span id="page-149-0"></span>表 6-7 カラー プレーンの見当不良 (カラー モデルのみ)

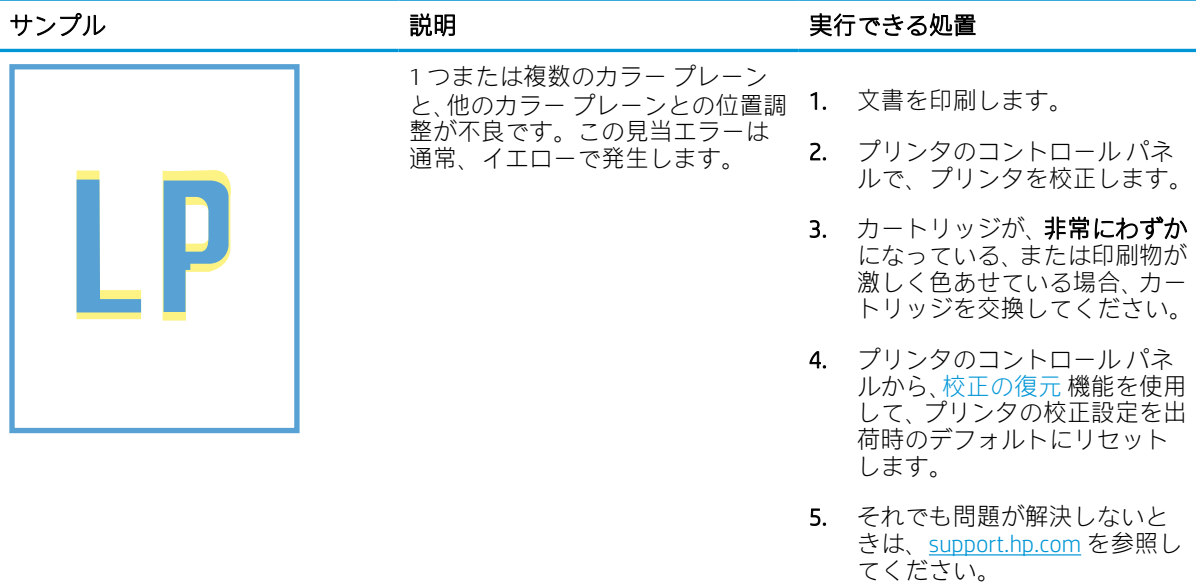

### <span id="page-150-0"></span>表 6-8 定着/フューザの不具合

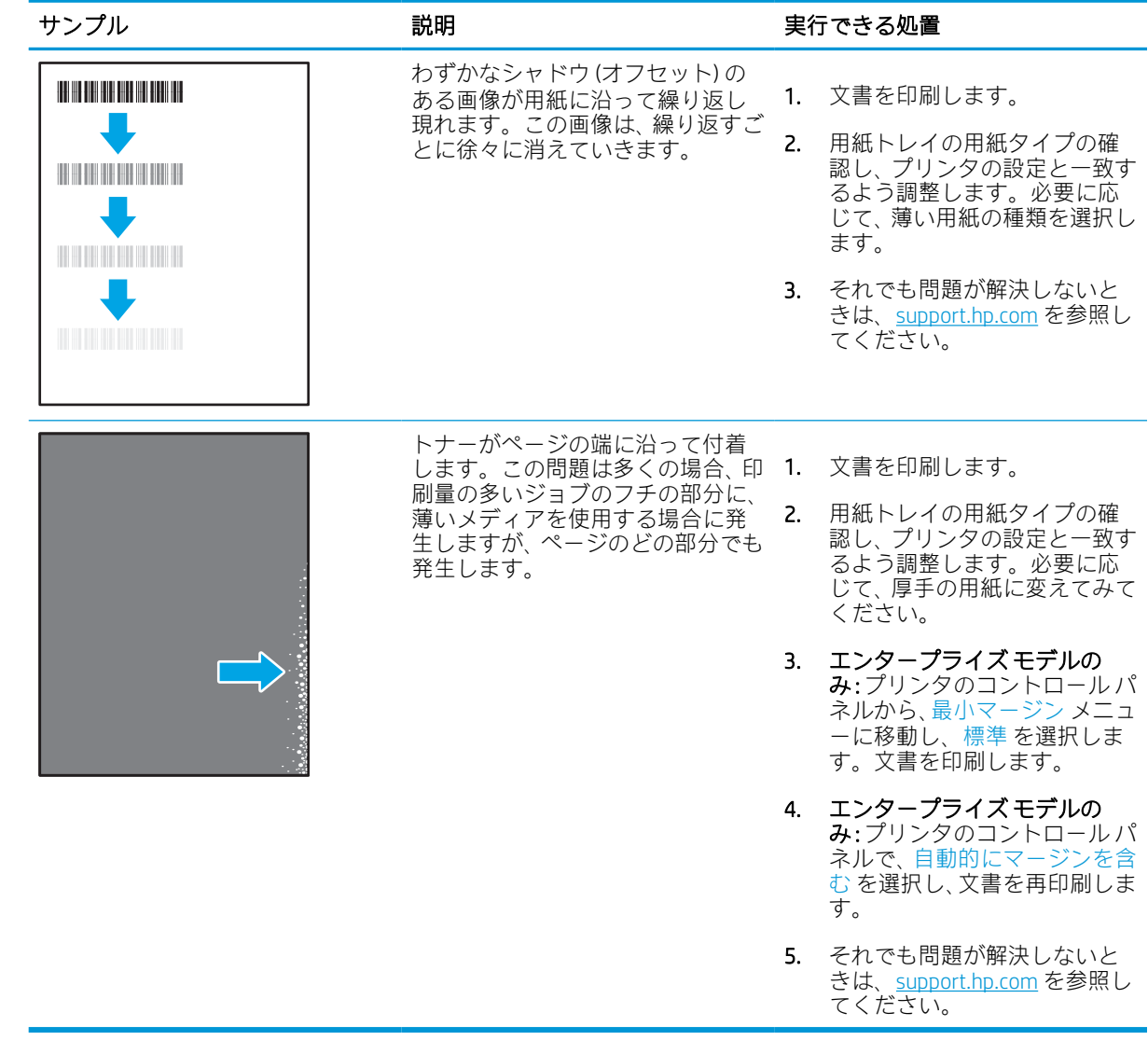

### <span id="page-151-0"></span>表 6-9 灰色の背景または印刷が濃い

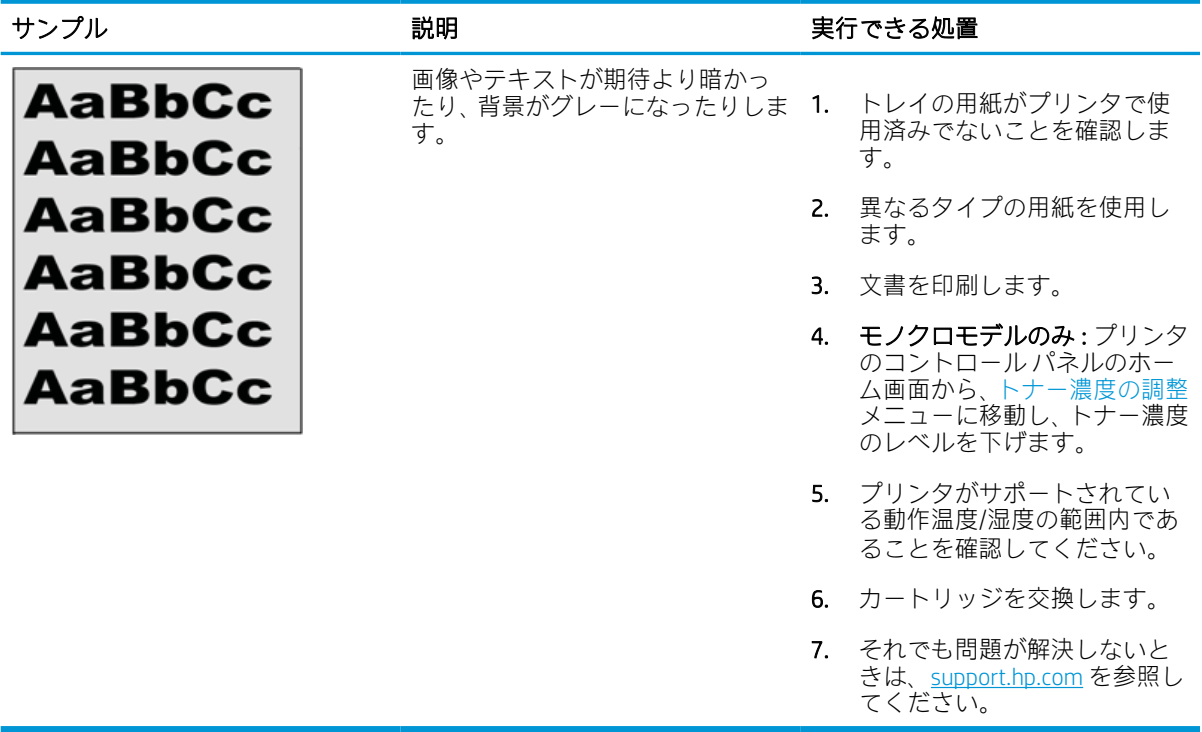

#### 表 6-10 画像位置の不具合

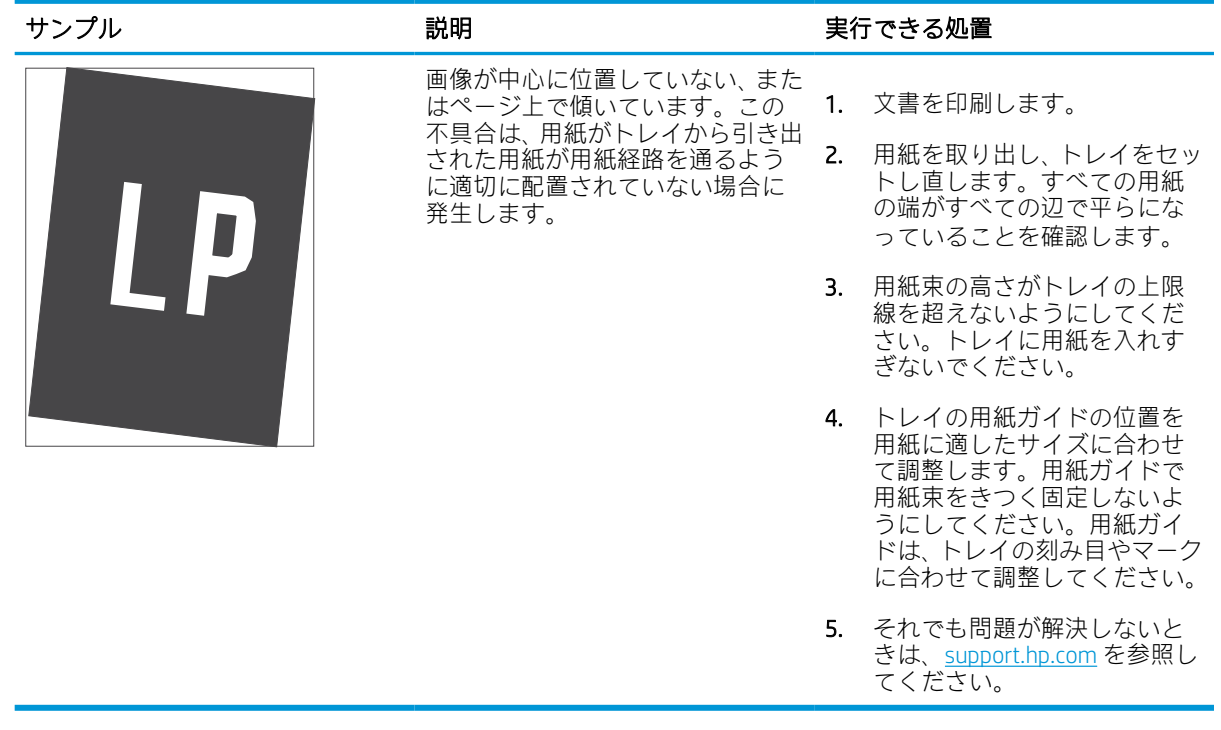

### <span id="page-152-0"></span>表 6-11 薄い印刷

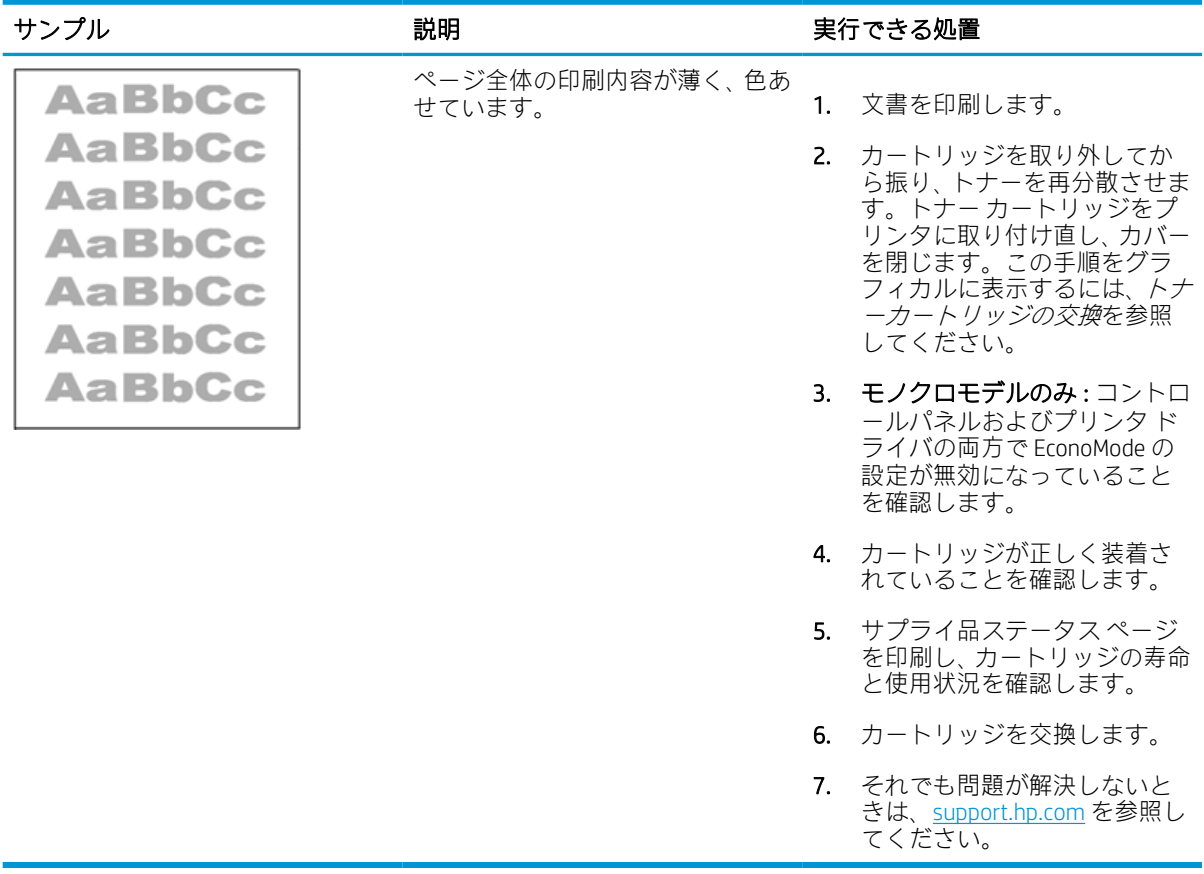

### <span id="page-153-0"></span>表 6-12 排紙の不具合

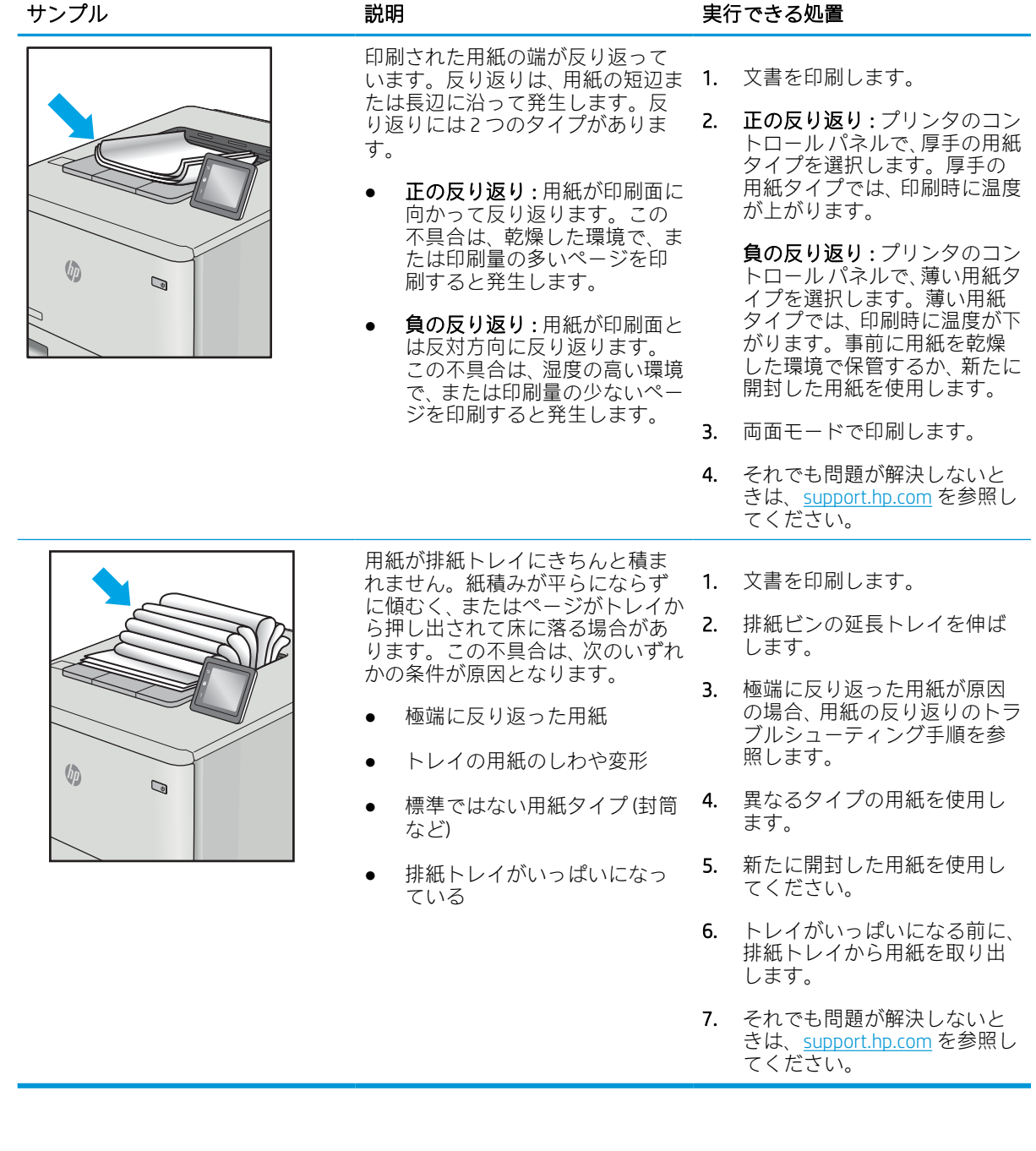

### <span id="page-154-0"></span>表 6-13 縦線の不具合

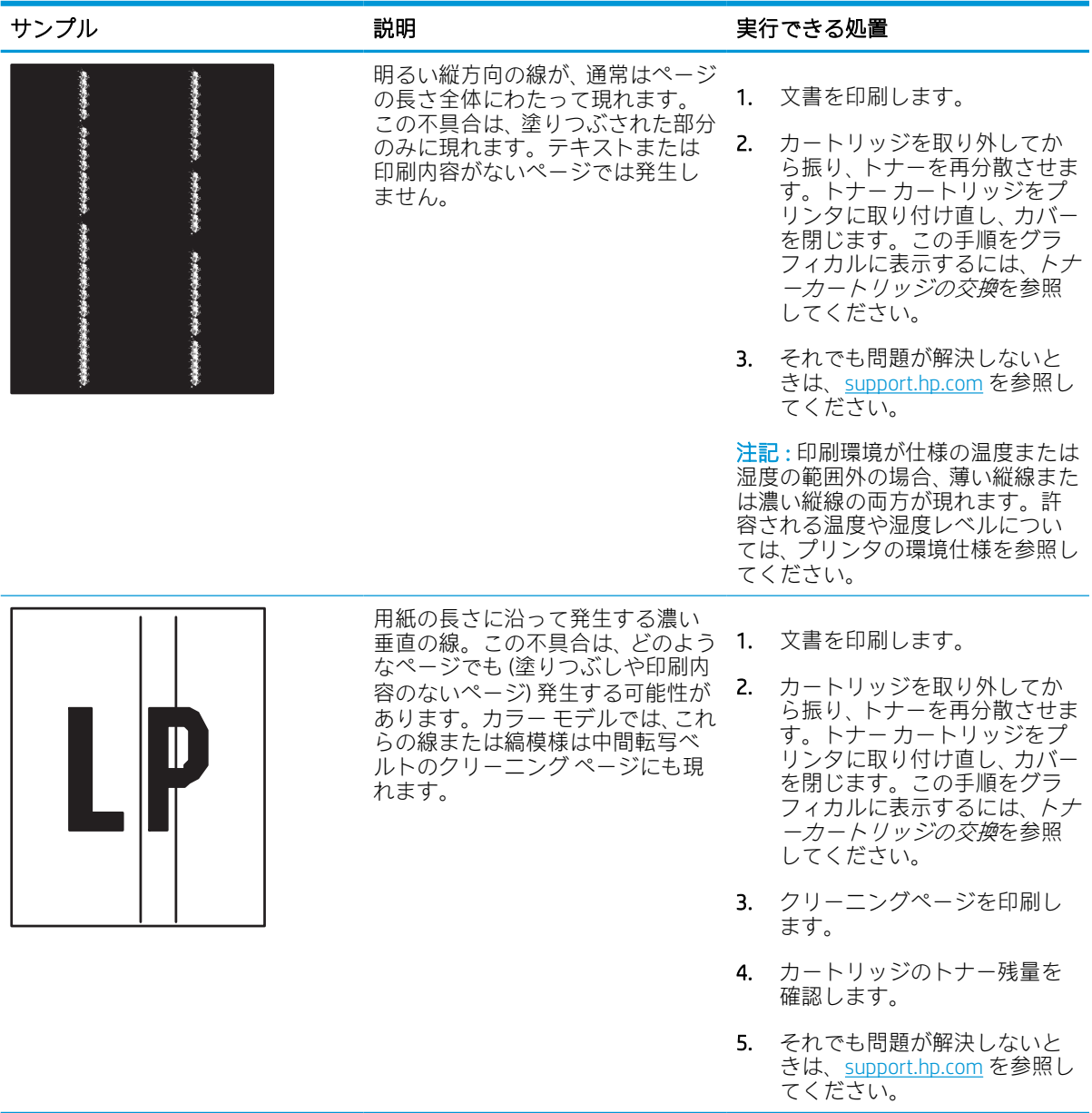

## <span id="page-155-0"></span>有線ネットワークに関する問題の解決

有線ネットワークの問題を解決するには、次の情報を確認してください。

### はじめに

問題の特定のタイプにより、ネットワーク通信に問題があることが示されます。これらの問題には、 次のような問題が含まれます。

### 物理接続が不適切である

ケーブル接続を確認します。

- 1. プリンタが適切な長さのケーブルで適切なネットワーク ポートに接続されているかどうかを確 認します。
- 2. ケーブルが確実に接続されているかどうかを確認します。
- 3. プリンタ背面のネットワーク ポート接続を見て、黄色の動作ランプが点滅してネットワーク ト ラフィックを示し、緑のリンク ステータス ランプが点灯してネットワーク リンクを示している ことを確認します。
- 4. 問題が解決しない場合は、別のケーブルを試すか、または、ハブの別のポートに接続してみま す。

### コンピュータがプリンタと通信できない

プリンタが、ネットワークおよびお使いのコンピュータと通信しているかどうかを検証します。

- 1. ping コマンドを実行してネットワーク通信をテストします。
	- a. コンピュータでコマンド ライン プロンプトを開きます。
		- Windows の場合は、「スタート1メニューの「ファイル名を指定して実行1をクリックし、 「cmd」と入力し、Enter キーを押します。
		- macOS の場合は、[アプリケーション]、[ユーティリティ] の順に進んで、[ターミナル] を開きます。
	- b. ping と入力し、その後にプリンタの IP アドレスを入力して、実行します。
	- c. ウィンドウに往復時間が表示される場合、ネットワークは稼動しています。
- 2. ping コマンドが失敗した場合は、ネットワーク ハブの電源が入っているかどうかを確認してか ら、プリンタとコンピュータが同じネットワーク (サブネットとも呼ばれています) に対して設定 されているかどうかを確認します。
- 3. プリンタのプロパティ ダイアログ ボックスを開き、[ポート] タブをクリックします。このプリン タの現在の IP アドレスが設定されているかどうかを確認します。プリンタの IP アドレスは設定 ページに記載されています。
- 4. HP 標準の TCP/IP ポートを使用してプリンタを接続した場合、[IP アドレスが変更された場合でも 常にこのプリンタに印刷する] とラベルされたボックスを選択します。
- 5. Microsoft 標準の TCP/IP ポートを使用してプリンタを接続した場合、IP アドレスではなくプリンタ のホスト名を使用します。
- 6. IP アドレスが正しい場合は、プリンタをいったん削除し、再度追加します。
- 7. プリンタのソフトウェアとドライバを再インストールします。

### プリンタで使用しているネットワークのリンク設定と二重通信設定に誤りがあ る

HP では、これらの設定を自動モード (デフォルト設定) のままにすることをお勧めしています。これら の設定を変更した場合、ネットワーク側でも変更する必要があります。

### 新規に導入したソフトウェアにおいて、互換性問題が発生している可能性があ る

新規に導入したすべてのソフトウェア プログラムが正しくインストールされているかどうか、および それらのソフトウェア プログラムで正しいプリント ドライバが使用されているかどうかを確認しま す。

### コンピュータまたはワークステーションが正しくセットアップされていない可 能性がある

正しく設定されていないコンピュータでは、印刷に問題が起きる可能性があります。

- 1. ネットワーク ドライバ、プリント ドライバ、およびネットワークのリダイレクト設定を確認し ます。
- 2. OS が正しく設定されているかどうかを確認します。

### プリンタが無効になっているか、その他のネットワーク設定に誤りがある

ネットワーク設定を確認します。

- 1. プリンタの設定/ネットワークのページを確認して、ネットワーク設定とプロトコルのステータ スを確認します。
- 2. 必要があれば、ネットワーク設定をやり直します。

# <span id="page-157-0"></span>ワイヤレス ネットワークに関する問題の解決

ワイヤレス ネットワークの問題を解決するには、次の情報を確認してください。

### はじめに

問題を解決するには、トラブルシューティング情報を使用します。

- $\overline{\mathbb{B}}$  注記 : HP NFC、Wi-Fi、BLE、またはその他のワイヤレス印刷機能がプリンタで有効になっているかど うかを確認するには、プリンタのコントロール パネルから設定ページを印刷します。
- 注記:断続的にネットワークの接続性が失われる場合、まずプリンタのファームウェアをアップデー トします。プリンタのファームウェアのアップデート手順については[、http: //support.hp.com](http://support.hp.com) にアクセ スし、お使いのプリンタを検索して、[ファームウェアのアップデート] を検索してください。

### ワイヤレス接続チェックリスト

チェックリストを使用すると、ワイヤレス接続の問題解決に役立ちます。

- 有線および無線接続を同時にサポートしないプリンタについては、ネットワーク ケーブルが接続 されていないことを確認します。
- プリンタおよびワイヤレス ルーターがオンになっていて、電源が供給されていることを確認しま す。また、プリンタのワイヤレス通信機がオンになっていることも確認します。(ネットワーク のワイヤレス インジケータは、プリンタがワイヤレス ネットワークに接続されている場合には 点灯し、ワイヤレス ネットワークの検索中には点滅します。)
- SSID (Service Set Identifier) が正しいことを確認します。
	- ネットワークにワイヤレス接続している場合、モバイル デバイスが、適切なルータ/アクセ ス ポイントに接続されていることを確認します。
	- Wi-fi Direct 接続の場合に、プリンタの SSID を確認するには、設定ページを印刷します。

SSID が正しいかどうか不明な場合は、ワイヤレス セットアップをもう一度実行する。

- セキュリティで保護されたネットワークについて、セキュリティ情報が正しいことを確認する。 セキュリティ情報が正しくない場合は、ワイヤレス セットアップをもう一度実行する。
- ワイヤレス ネットワークが正しく動作している場合は、同じワイヤレス ネットワークの他のコ ンピューターにアクセスしてみる。ネットワークがインターネットに接続されている場合は、ワ イヤレス接続経由でインターネットに接続してみる。
- プリンタの暗号化方法 (AES または TKIP) が (WPA セキュリティを使用しているネットワーク上の) ワイヤレス アクセス ポイントと同じであることを確認します。
- プリンタがワイヤレス ネットワークの範囲内にあることを確認します。大半のネットワークで は、ワイヤレス アクセス ポイント (ワイヤレス ルーター) の 30m 以内にプリンタを設置する必要 があります。
- 障害物がワイヤレス信号を妨害していないことを確認する。アクセス ポイントとプリンタの間 に大きな金属製物体があれば、取り除きます。金属やコンクリートを含む柱や壁、支柱により、 プリンタとワイヤレス アクセス ポイントが隔てられていないことを確認します。
- プリンタが、ワイヤレス信号に干渉する可能性のある電子装置から離れたところにあることを確 認します。モーター、コードレス フォン、監視カメラ、ワイヤレス ネットワーク、一部の Bluetooth デバイスなどがワイヤレス信号に干渉する可能性がある。
- ワイヤレス プリンタに接続しているコンピュータ:
	- コンピュータにプリント ドライバがインストールされていることを確認します。
	- 正しいプリンタ ポートが選択されていることを確認する。
	- コンピュータとプリンタが同じワイヤレス ネットワークに接続されていることを確認しま す。
	- お使いの環境に複数のワイヤレス信号が存在し、2.4GHz および 5GHz 帯の両方でデュアル バ ンド ネットワークをサポートするプリンタが必要な場合は、HP Jetdirect 2900nw プリント サ ーバのアクセサリを取り付けます。
	- macOS の場合は、ワイヤレス ルーターで Bonjour がサポートされていることを確認します。

### ワイヤレス設定が完了しても印刷されない

お使いのコンピュータとプリンタ間の問題を解決します。

- 1. プリンタの電源が入っていて準備完了状態になっていることを確認します。
- 2. コンピューターでサードパーティのファイアウォールをすべてオフにします。
- 3. ワイヤレス ネットワークが正しく動作していることを確認します。
- 4. コンピュータが正常に動作していることを確認します。必要に応じて、コンピュータを再起動し ます。
- 5. ネットワーク上にあるコンピュータから、プリンタの HP 内蔵 Web サーバを開くことができるこ とを確認します。

### 印刷されない (コンピュータにサードパーティのファイアウォールがインスト ールされている場合)

ファイアウォールがワイヤレス通信に干渉していないかどうかを確認します。

- 1. 製造元から最新の更新プログラムを入手し、ファイアウォールを更新します。
- 2. プリンタをインストールまたは印刷しようとしたときにプログラムからファイアウォールへの アクセスが要求された場合は、必ずプログラムに実行を許可してください。
- 3. 一時的にファイアウォールをオフにし、コンピュータにワイヤレス プリンタをインストールしま す。ワイヤレス インストールが完了したら、ファイアウォールを有効にします。

### ワイヤレス ルーターまたはプリンタの移動後、ワイヤレス接続がうまくいかな い

プリンタおよびネットワークの設定が正しいか確認します。

- 1. ルーターまたはプリンタが、コンピュータと同じネットワークに接続されていることを確認しま す。
- 2. 設定ページを印刷します。
- 3. 設定ページの SSID (Service Set Identifier) を、コンピュータのプリンタ設定の SSID と比較します。
- 4. 数値が異なる場合、これらのデバイスは同じネットワークに接続されていません。プリンタのワ イヤレス セットアップを再設定します。

### ワイヤレス プリンタにコンピュータを追加接続できない

次の手順を実行して、接続の問題を解決します。

- 1. 他のコンピューターがワイヤレス範囲内にあり、信号をさえぎる障害物がないことを確認してく ださい。大半のネットワークでは、ワイヤレス範囲はワイヤレス アクセス ポイントから 30m の 範囲です。
- 2. プリンタの電源が入っていて準備完了状態になっていることを確認します。
- 3. 1 度に 5 人を超えるワイヤレス ダイレクト印刷ユーザーが接続していないか確認します。
- 4. コンピューターでサードパーティのファイアウォールをすべてオフにします。
- 5. ワイヤレス ネットワークが正しく動作していることを確認します。
- 6. コンピュータが正常に動作していることを確認します。必要に応じて、コンピュータを再起動し ます。

### VPN に接続すると、ワイヤレス プリンタの通信が切断される

通常、VPN とその他のネットワークに同時に接続することはできません。

### 対象のネットワークが、ワイヤレス ネットワーク リストに表示されていない

お使いのコンピュータまたはモバイル デバイスで、対象のネットワークがワイヤレス ネットワーク リストに表示されない場合、次の手順に従います。

- ワイヤレス ルータがオンになっていて、電源が供給されていることを確認してください。
- ネットワークが非表示になっている可能性があります。ただし、非表示のネットワークでも接続 は可能です。モバイル デバイスで検出された使用可能なネットワークの SSID を確認することに より、ルーター/アクセス ポイントが SSID を通知していることを確認します。

### ワイヤレス ネットワークが機能していない

次の手順を実行して、ネットワークが正常に機能していることを確認します。

- 1. ワイヤード/ワイヤレス接続を同時にサポートしないプリンタの場合は、ネットワーク ケーブル が接続されていないことを確認します。
- 2. ネットワークの通信が切断されているかどうかを確認するには、他のデバイスをネットワークに 接続してみます。
- 3. ping コマンドを実行してネットワーク通信をテストします。
	- a. コンピュータでコマンド ライン プロンプトを開きます。
- <span id="page-160-0"></span>● Windows の場合は、[スタート] メニューの[ファイル名を指定して実行] をクリックし、 「cmd」と入力し、Enter キーを押します。
- macOS の場合は、[アプリケーション]、[ユーティリティ] の順に進んで、[ターミナル] を開きます。
- b. 「ping」の後にルーターの IP アドレスを入力します。
- c. ウィンドウに往復時間が表示される場合、ネットワークは稼動しています。
- 4. ルーターまたはプリンタが、コンピュータと同じネットワークに接続されていることを確認しま す。
	- a. 設定ページを印刷します。
	- b. 設定レポートの SSID (Service Set Identifier) を、コンピュータのプリンタ設定の SSID と比較し ます。
	- c. 数値が異なる場合、これらのデバイスは同じネットワークに接続されていません。プリンタ のワイヤレス セットアップを再設定します。

### ワイヤレス ネットワークの干渉の軽減

次のヒントを実践することで、ワイヤレス ネットワークの干渉は軽減できます。

- ワイヤレス デバイスを、ファイル キャビネットなど、金属製の大きな物体、あるいは、電子レ ンジやコードレス電話など、その他の電子機器から遠ざけます。こうした機器は、無線信号を混 乱させる可能性があります。
- ワイヤレス デバイスを、石造りの大きな構造物やその他の建造物から遠ざけます。こうした建造 物は、無線電波を吸収したり、信号の強度を減衰させたりする可能性があります。
- ワイヤレス ルーターは、ネットワーク上のワイヤレス プリンタとの見通し線の中央の場所に配 置します。

# 索引

#### 記号/数字

1x550 枚用紙トレイ ラベルのセット [41](#page-46-0) 550 枚給紙トレイ 紙詰まり [111](#page-116-0)

### A

AirPrint [69](#page-74-0), [71](#page-76-0) Android デバイス 印刷元 [69,](#page-74-0) [72](#page-77-0)

### B

Bonjour 識別する [80](#page-85-0)

#### E

Explorer、サポートされているバー ジョン HP 内蔵 Web サーバ [80](#page-85-0)

### H

HCI. 大容量給紙トレイを参照 HP ePrint [69](#page-74-0) HP ePrint ソフトウェア [69](#page-74-0) HP Web Jetadmin [98](#page-103-0) HP Web Services 有効化 [80](#page-85-0) HP Web サービス 有効化 [82,](#page-87-0) [87](#page-92-0) HP 内蔵 Web サーバ (EWS) 機能 [80](#page-85-0) HP 内蔵 Web サーバ HP Web サービス [87](#page-92-0) 印刷設定 [82,](#page-87-0) [84](#page-89-0) コピー設定 [82](#page-87-0) サプライ品 [85](#page-90-0) スキャン設定 [82](#page-87-0) セキュリティ設定 [82,](#page-87-0) [86](#page-91-0)

デジタル送信設定 [82](#page-87-0) ネットワーク設定 [82,](#page-87-0) [87](#page-92-0) ファックス設定 [82](#page-87-0) HP 内蔵 Web サーバー HP Web サービス [82](#page-87-0) 一般設定 [82,](#page-87-0) [83](#page-88-0) 情報ページ [82](#page-87-0) その他のリンク リスト [82,](#page-87-0) [84](#page-89-0) トラブルシューティング ツー ル [82,](#page-87-0) [85](#page-90-0) HP 内蔵 Web サーバ HP Web Services [80](#page-85-0) コピー設定 [80](#page-85-0) スキャン設定 [80](#page-85-0) セキュリティ設定 [80](#page-85-0) その他のリンクのリスト [80](#page-85-0) デジタル送信設定 [80](#page-85-0) トラブルシューティング用ツー ル [80](#page-85-0) ネットワーク設定 [80](#page-85-0) ネットワーク設定の変更 [90](#page-95-0) ファックス設定 [80](#page-85-0) プリンタ名の変更 [90](#page-95-0) 印刷設定 [80](#page-85-0) 開く [90](#page-95-0) 情報ページ [80](#page-85-0) 全般的な設定 [80](#page-85-0) HP 内蔵 Web サーバ (EWS) ネットワーク接続 [80](#page-85-0) 機能 [80](#page-85-0)

#### I

Internet Explorer、サポートされてい るバージョン HP 内蔵 Web サーバ [80](#page-85-0)

Internet Explorer、サポートされてい るバージョン HP 内蔵 Web サーバ [80](#page-85-0) IPsec [94,](#page-99-0) [96](#page-101-0) IPv4 アドレス [90](#page-95-0) IPv6 アドレス [90](#page-95-0) IP セキュリティ [94,](#page-99-0) [96](#page-101-0)

### J

Jetadmin、HP Web [98](#page-103-0)

### L

LAN ポート 位置 [4](#page-9-0)

#### M

Mac のドライバ設定 ジョブ保存 [65](#page-70-0)

#### N

Netscape Navigator、サポートされて いるバージョン HP 内蔵 Web サーバ [80](#page-85-0) Netscape Navigator、サポートされて いるバージョン HP 内蔵 Web サーバー [80](#page-85-0) NFC の接続と印刷 [69,](#page-74-0) [70](#page-75-0)

#### R

RJ-45 ポート 位置 [4](#page-9-0)

### T

TCP/IP IPv4 パラメータの手動設定 [90](#page-95-0) IPv6 パラメータの手動設定 [90](#page-95-0)

#### $\mathbf{U}$

USB ストレージ アクセサリ 印刷元 [73](#page-78-0) USB ポート 位置 [4](#page-9-0) 有効化 [73,](#page-78-0) [74,](#page-79-0) [76](#page-81-0)

#### W

Web サイト HP Web Jetadmin、ダウンロー ド [98](#page-103-0) Web ブラウザ要件 HP 内蔵 Web サーバ [80](#page-85-0) Web ブラウザ要件 HP 内蔵 Web サーバ [80](#page-85-0) Wi-fi Direct プリント [13,](#page-18-0) [69,](#page-74-0) [70](#page-75-0)

#### あ

アクセサリ 概要 [43](#page-48-0) アクセサリ 注文 [44](#page-49-0)

#### **しい**

一般設定 HP 内蔵 Web サーバー [82](#page-87-0),83 色 校正 [140](#page-145-0) 印刷ジョブの保存 [65](#page-70-0) 印刷設定 HP 内蔵 Web サーバ [82](#page-87-0), [84](#page-89-0) 印刷メディア トレイ 1 にセット [18](#page-23-0) 印刷 USB ストレージ アクセサリか ら [73](#page-78-0) 保存ジョブ [65](#page-70-0) インタフェース ポート 位置 [4](#page-9-0) イーサネット (RJ-45) ポート 位置 [4](#page-9-0) イージー アクセス USB 印刷 [73](#page-78-0)

### え

エクスプローラ、サポートされてい るバージョン HP 内蔵 Web サーバ [80](#page-85-0) エネルギー使用、最適化 [97](#page-102-0)

#### お

オペレーティング システム、サポ ート対象 [11](#page-16-0) オン/オフ ボタン 位置 [4](#page-9-0) 音響仕様 [15](#page-20-0) オンライン ヘルプ、コントロール パネル [99](#page-104-0)

#### か 画質

トナー カートリッジ ステータ スの確認 [133](#page-138-0), [136](#page-141-0) 紙詰まり 550 枚給紙トレイ [111](#page-116-0) 原因 [111](#page-116-0) 自動操作 [111](#page-116-0) トレイ1 [111](#page-116-0) トレイ2 [111](#page-116-0) 排紙ビン [111](#page-116-0) 場所 [111](#page-116-0) 両面印刷ユニット [111](#page-116-0) 感電の危険性 [2](#page-7-0) カートリッジ 下限値設定 [102](#page-107-0) 交換 [48](#page-53-0) 残量わずかで使用 [102](#page-107-0) 製品番号 [48](#page-53-0) 注文情報 [48](#page-53-0)

### き

近距離無線通信印刷 [69,](#page-74-0) [70](#page-75-0) キーパッド 位置 [4](#page-9-0)

### く クリーニング

用紙経路 [133](#page-138-0)

#### け

ゲートウェイ、デフォルトの設 定 [90](#page-95-0)

#### こ 交換用部品 製品番号 [46](#page-51-0) 交換 トナー カートリッジ [48](#page-53-0)

校正 色 [140](#page-145-0) 高速 USB 2.0 印刷ポート 位置 [4](#page-9-0) コピー設定 HP 内蔵 Web サーバ [80](#page-85-0) コピー設定 HP 内蔵 Web サーバ [82](#page-87-0) コントロール パネル ヘルプ [99](#page-104-0) コントロール パネル 位置 [4](#page-9-0) タッチ スクリーン コントロー ル パネルで機能をみつける [7](#page-12-0)

### さ

最小システム要件 macOS [11](#page-16-0) Windows [11](#page-16-0) [サインアウト] ボタン 位置 [7](#page-12-0) [サインイン] ボタン 位置 [7](#page-12-0) 削除 保存ジョブ [65,](#page-70-0) [68](#page-73-0) サブネット マスク [90](#page-95-0) サプライ品 HP 内蔵 Web サーバ [85](#page-90-0) 下限値設定 [102](#page-107-0) 残量わずかで使用 [102](#page-107-0) 製品番号 [46](#page-51-0) 注文 [44](#page-49-0) トナー カートリッジの交換 [48](#page-53-0) サプライ品 概要 [43](#page-48-0) サポートされているオペレーティ ング システム [11](#page-16-0) サービス用液体コンテナ 交換 [52](#page-57-0)

### し

システム要件 HP 内蔵 Web サーバ [80](#page-85-0) システム要件 HP 内蔵 Web サーバ [80](#page-85-0) 重量、プリンタ [13](#page-18-0)

情報ページ HP 内蔵 Web サーバー [82](#page-87-0) [情報] ボタン 位置 [7](#page-12-0) 仕様 電気および音響 [15](#page-20-0) ジョブの保存 Windows での [65](#page-70-0) ジョブ、保存済み Mac の設定 [65](#page-70-0) 印刷 [65](#page-70-0) 削除 [65,](#page-70-0) [68](#page-73-0) 作成 (Windows) [65](#page-70-0) シリアル番号 位置 [4](#page-9-0)

#### す

スキャン設定 HP 内蔵 Web サーバ [82](#page-87-0) スキャン設定 HP 内蔵 Web サーバ [80](#page-85-0) スリープ遅延 設定 [97](#page-102-0) 寸法、プリンタ [13](#page-18-0)

### せ

製品番号 位置 [4](#page-9-0) 交換用部品 [46](#page-51-0) ステイプル カートリッジ [46](#page-51-0) セキュリティ 暗号化されたハード ディス ク [94,](#page-99-0) [96](#page-101-0) セキュリティ設定 HP 内蔵 Web サーバ [82](#page-87-0), [86](#page-91-0) セキュリティ設定 HP 内蔵 Web サーバ [80](#page-85-0) セット 4,000 枚大容量給紙トレイの用 紙 [33](#page-38-0) トレイ 1 の用紙 [18](#page-23-0) トレイ 2 の用紙 [25](#page-30-0)

### そ

速度、最適化 [97](#page-102-0) その他のリンク リスト HP 内蔵 Web サーバー [82](#page-87-0), [84](#page-89-0) その他のリンクのリスト HP 内蔵 Web サーバ [80](#page-85-0)

#### た

代替レターヘッド モード [18,](#page-23-0) [24,](#page-29-0) [25,](#page-30-0) [32,](#page-37-0) [33,](#page-38-0) [38](#page-43-0) 大容量給紙トレイ セット [33](#page-38-0) タッチスクリーン 機能の位置を確認 [7](#page-12-0)

### ち

チェックリスト ワイヤレス接続 [152](#page-157-0) 注文 サプライ品とアクセサリ [44](#page-49-0)

### て

手差し両面印刷 Mac [62](#page-67-0) Windows [58](#page-63-0) デジタル送信設定 HP 内蔵 Web サーバ [82](#page-87-0) デジタル送信設定 HP 内蔵 Web サーバ [80](#page-85-0) デフォルト ゲートウェイ、設定 [90](#page-95-0) 電気仕様 [15](#page-20-0) 電源スイッチ 位置 [4](#page-9-0) 電源接続 位置 [4](#page-9-0) 電源 消費 [15](#page-20-0) 電力使用 [97](#page-102-0)

### と

透明度 印刷 (Windows) [58](#page-63-0) 特殊紙 印刷 (Windows) [58](#page-63-0) トナー カートリッジ 交換 [48](#page-53-0) コンポーネント [48](#page-53-0) トラブルシューティング 概要 [99](#page-104-0) 用紙送りに関する問題 [104](#page-109-0) トラブルシューティング用ツール HP 内蔵 Web サーバ [80](#page-85-0) トラブルシューティング ツール HP 内蔵 Web サーバー [82](#page-87-0), [85](#page-90-0)

トラブルシューティング 紙詰まり [111](#page-116-0) トナー カートリッジ ステータ スの確認 [133](#page-138-0), [136](#page-141-0) ネットワークの問題 [150](#page-155-0) 有線ネットワーク [150](#page-155-0) ワイヤレス ネットワーク [152](#page-157-0) トレイ 1 紙詰まり [111](#page-116-0) 封筒のセット [39](#page-44-0) 用紙の向き [18,](#page-23-0) [19](#page-24-0) トレイ 2 紙詰まり [111](#page-116-0) セット [25](#page-30-0) ラベルのセット [41](#page-46-0) トレイ 位置 [4](#page-9-0) 代替レターヘッド モードの使 用 [24,](#page-29-0) [32,](#page-37-0) [38](#page-43-0) 付属 [10](#page-15-0) 容量 [10](#page-15-0)

#### な

内蔵 Web サーバ (EWS) 機能 [80](#page-85-0) パスワードの割り当て [94,](#page-99-0) [95](#page-100-0)

#### ね

ネットワーク HP Web Jetadmin [98](#page-103-0) IPv4 アドレス [90](#page-95-0) IPv6 アドレス [90](#page-95-0) サブネット マスク [90](#page-95-0) デフォルト ゲートウェイ [90](#page-95-0) プリンタ名、変更 [90](#page-95-0) 設定、表示 [90](#page-95-0) 設定、変更 [90](#page-95-0) ネットワークの管理 [90](#page-95-0) ネットワークリンク速度、変更 [90](#page-95-0) ネットワーク設定 HP 内蔵 Web サーバ [80](#page-85-0) ネットワーク二重通信設定、変 更 [90](#page-95-0) ネットワーク設定 HP 内蔵 Web サーバ [82](#page-87-0), [87](#page-92-0) ネットワーク サポートされている [10](#page-15-0)

#### は

排紙ビン 位置 [4](#page-9-0) 紙詰まりの解消 [111](#page-116-0) ハード ディスク 暗号化 [94,](#page-99-0) [96](#page-101-0)

#### ひ

ビン、排紙 位置 [4](#page-9-0)

### ふ

ファックス設定 HP 内蔵 Web サーバ [82](#page-87-0) ファックス設定 HP 内蔵 Web サーバ [80](#page-85-0) 封筒、セット [39](#page-44-0) 封筒 向き [18,](#page-23-0) [19](#page-24-0) 複数ページ/枚 印刷 (Mac) [62](#page-67-0) 複数ページ/枚 印刷 (Windows) [58](#page-63-0) プライベート印刷 [65](#page-70-0) ブラウザ要件 HP 内蔵 Web サーバー [80](#page-85-0) ブラウザ要件 HP 内蔵 Web サーバ [80](#page-85-0) プリンタ 概要 [1](#page-6-0) プリンタの管理 概要 [79](#page-84-0) プリント ドライバ Linux [11](#page-16-0) macOS [11](#page-16-0) UNIX [11](#page-16-0) Windows [11](#page-16-0)

### へ

[ヘルプ] ボタン 位置 [7](#page-12-0) ヘルプ、コントロール パネル [99](#page-104-0) ページ/枚 (Mac) を選択 [62](#page-67-0) 選択 (Windows) [58](#page-63-0)

#### ほ

保守キット 製品番号 [46](#page-51-0) 保存ジョブ 印刷 [65](#page-70-0) 削除 [65,](#page-70-0) [68](#page-73-0) 作成 (Mac) [65](#page-70-0) 作成 (Windows) [65](#page-70-0) 保存、ジョブ Mac の設定 [65](#page-70-0) ポート 位置 [4](#page-9-0) [ホーム] ボタン 位置 [7](#page-12-0)

### ま

枚/分 [10](#page-15-0)

### め

メモリ チップ (トナー) 位置 [48](#page-53-0) メモリ 付属 [10](#page-15-0)

### も

モバイル印刷 Android デバイス [69,](#page-74-0) [72](#page-77-0) モバイル印刷、サポートされている ソフトウェア [13](#page-18-0)

### **ゆ**

優先給紙トレイ 封筒のセット [39](#page-44-0)

### よ

用紙タイプ 選択 (Windows) [58](#page-63-0) 用紙タイプ (Mac) を選択 [62](#page-67-0) 用紙トレイ 概要 [17](#page-22-0) 用紙のピックアップの問題 解決 [104](#page-109-0), [107](#page-112-0) 用紙、注文 [44](#page-49-0) 用紙 4,000 枚大容量給紙トレイへの セット [33](#page-38-0) 紙詰まり [111](#page-116-0) 選択 [133](#page-138-0), [138](#page-143-0) トレイ 1 のセット [18](#page-23-0) トレイ 1の向き [18](#page-23-0).[19](#page-24-0) トレイ2のセット [25](#page-30-0)

# ら

ラベル 印刷 [41](#page-46-0) 向き [41](#page-46-0) 印刷 (Windows) [58](#page-63-0) ラベル、セット [41](#page-46-0)

### り

両面印刷ユニット 紙詰まり [111](#page-116-0) 両面印刷 (両面) Windows [58](#page-63-0) 設定 (Windows) [58](#page-63-0) 両面印刷 Mac [62](#page-67-0) Windows [58](#page-63-0) 手動 (Mac) [62](#page-67-0) 設定 (Windows) [58](#page-63-0) 手差し (Windows) [58](#page-63-0) 両面に印刷 Mac [62](#page-67-0) Windows [58](#page-63-0) 設定 (Windows) [58](#page-63-0) 手差し、Windows [58](#page-63-0)

### ろ

ロック フォーマッタ [94,](#page-99-0) [96](#page-101-0) ローカル エリア ネットワーク (LAN) ポート 位置 [4](#page-9-0)

### わ

ワイヤレス ネットワークの干渉 [155](#page-160-0) ワイヤレス ネットワークの干渉 [152](#page-157-0) ワイヤレス ネットワーク トラブルシューティング [152](#page-157-0)

### ん

印刷 概要 [57](#page-62-0) 印刷設定 HP 内蔵 Web サーバ [80](#page-85-0) 各部 概要 [43](#page-48-0) 出荷時の設定に戻す [101](#page-106-0)

情報ページ HP 内蔵 Web サーバ [80](#page-85-0) 設定 出荷時の (デフォルト) 設定に戻 す [101](#page-106-0) 全般的な設定 HP 内蔵 Web サーバ [80](#page-85-0) 内蔵 Web サーバ ネットワーク設定の変更 [90](#page-95-0) プリンタ名の変更 [90](#page-95-0) 開く [90](#page-95-0) 内蔵 Web サーバ (EWS) ネットワーク接続 [80](#page-85-0) 機能 [80](#page-85-0) 文書フィーダ 給紙の問題 [104](#page-109-0) 用紙 選択する [138](#page-143-0) 用紙のピックアップに関する問題 解決 [104](#page-109-0) 両面印刷の Mac [62](#page-67-0)